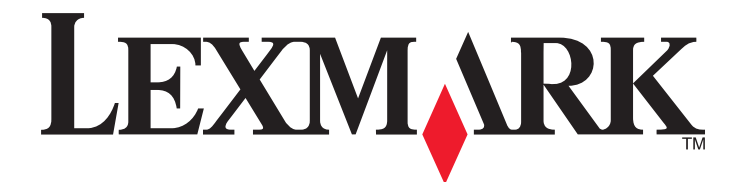

# **C790 Series**

**Guia do usuário**

**Novembro de 2012 [www.lexmark.com](http://www.lexmark.com)**

Tipo(s) de máquina: 5062 Modelo(s): 210, 230, 235

## Conteúdo

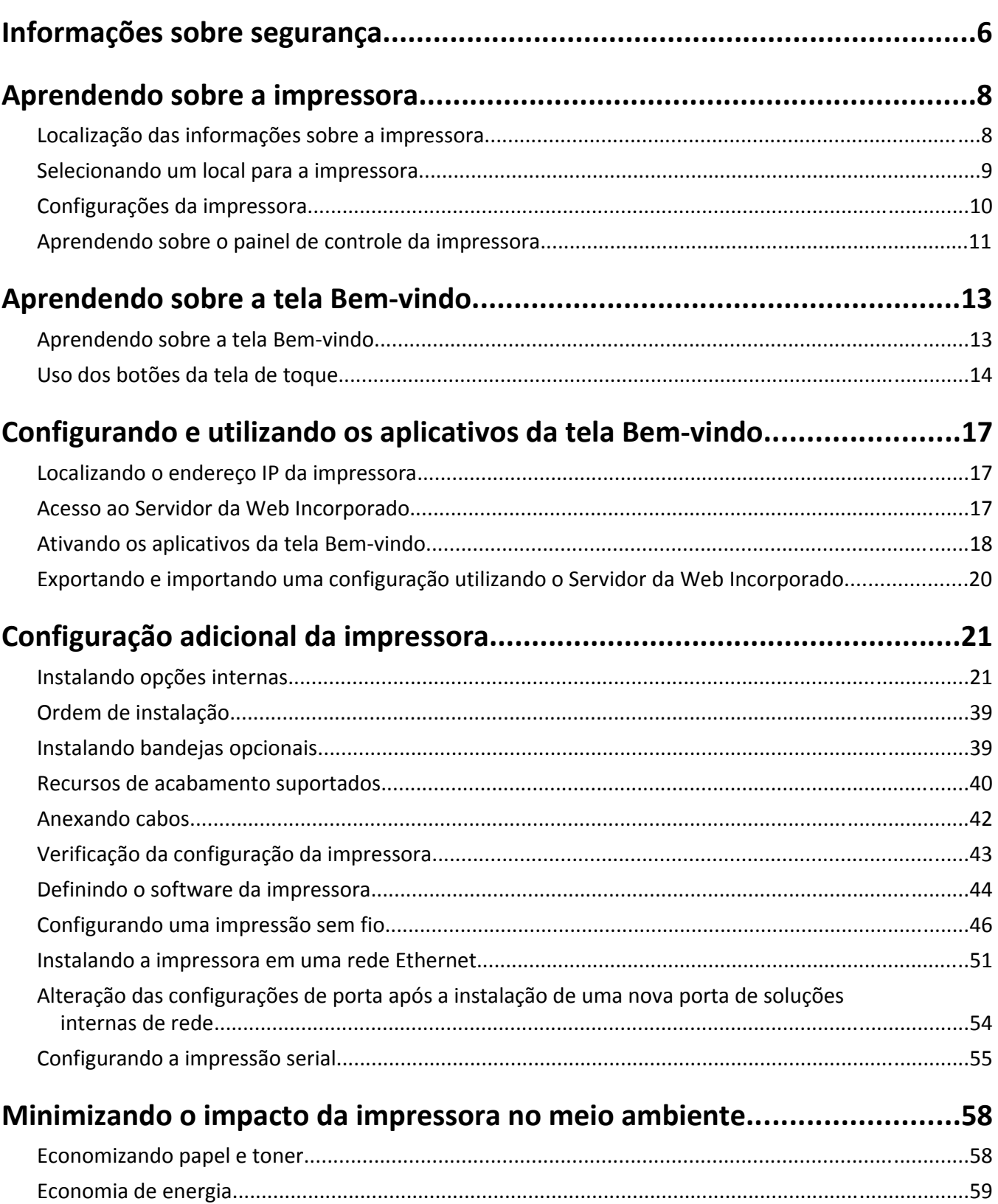

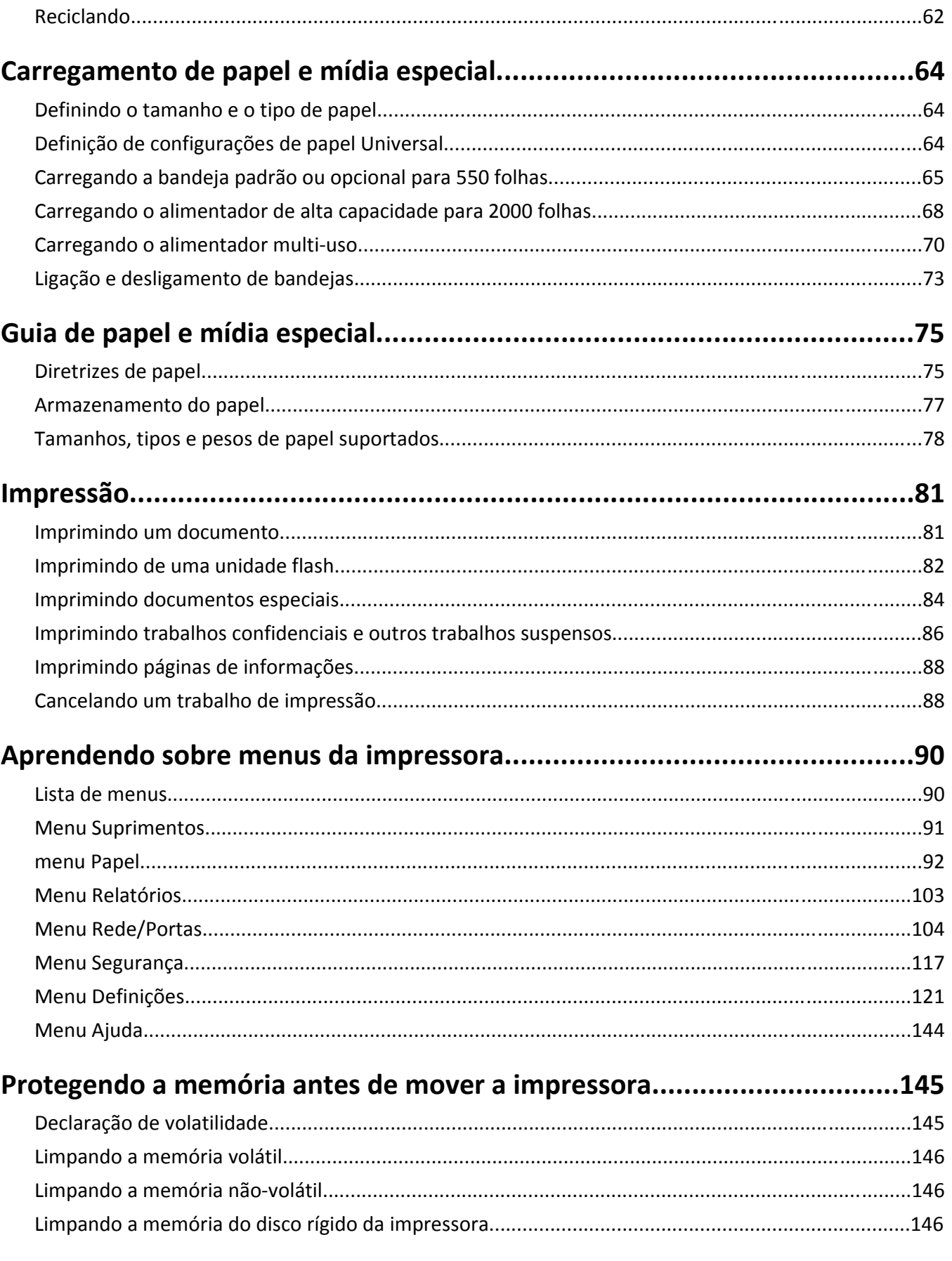

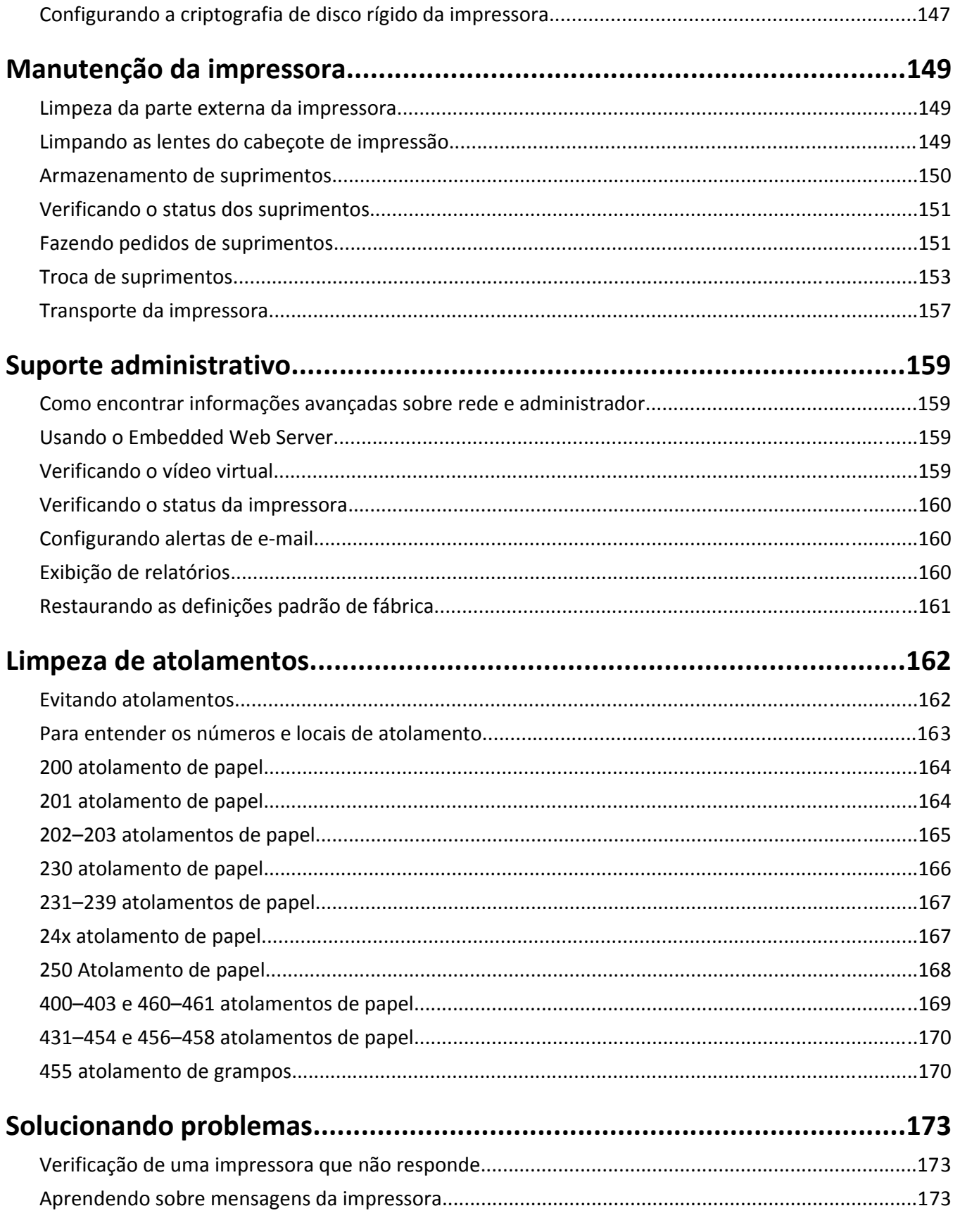

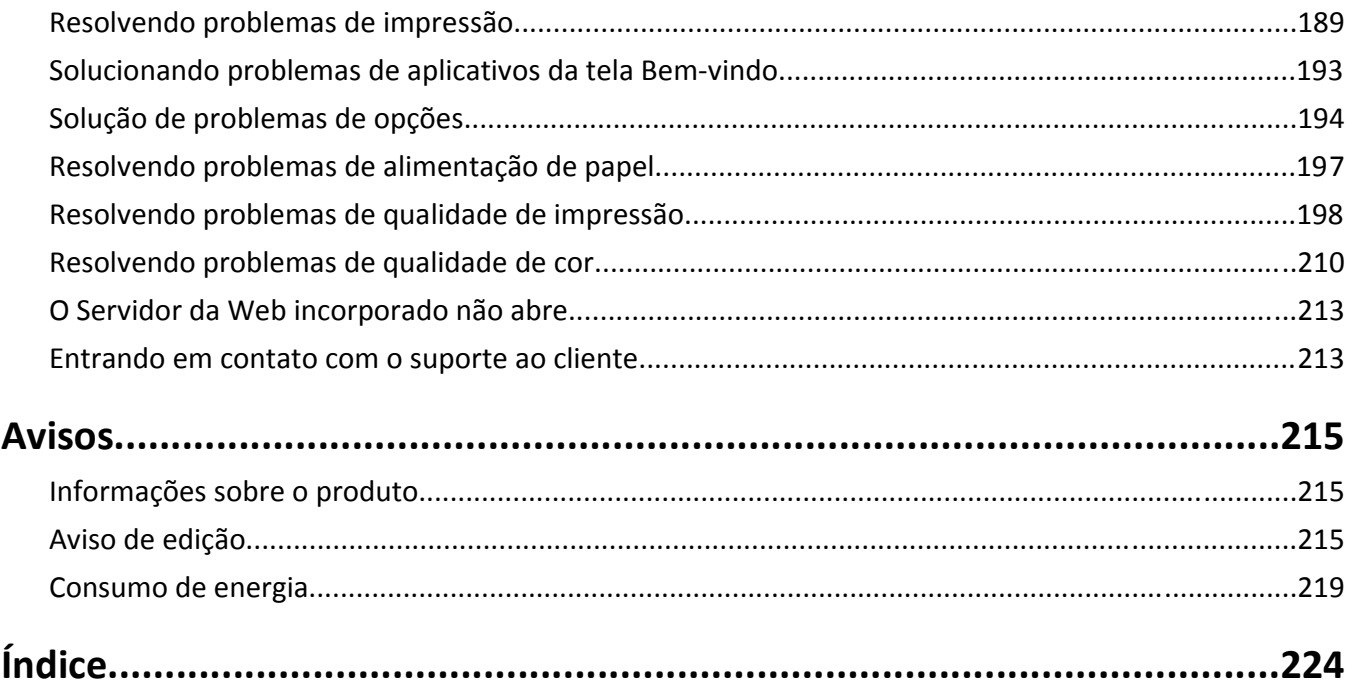

## <span id="page-5-0"></span>**Informações sobre segurança**

Conecte o cabo de alimentação a uma tomada devidamente aterrada que esteja próxima do produto e seja de fácil acesso.

Não coloque ou use este produto próximo a locais com água ou úmidos.

**ATENÇÃO — RISCO DE FERIMENTO:** Este produto utiliza um laser. O uso de controles ou ajustes, ou a execução de procedimentos diferentes daqueles aqui especificados, pode resultar em exposição perigosa à radiação.

Este produto utiliza um processo de impressão que aquece a mídia de impressão, e o aquecimento pode fazer com que a mídia libere emissões. Você deve ler e compreender a seção de instruções de operação que aborda as diretrizes para a seleção da mídia de impressão a fim de evitar a possibilidade de emissões perigosas.

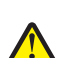

**ATENÇÃO — RISCO DE FERIMENTO:** A bateria de lítio neste produto não deve ser substituída. Existe o risco de explosão se uma bateria de lítio for substituída incorretamente. Não recarregue, desmonte ou incinere uma bateria de lítio. Descarte as baterias de lítio usadas de acordo com as instruções do fabricante e regulamentos locais.

**ATENÇÃO — SUPERFÍCIE QUENTE:** A parte interna da impressora pode estar quente. Para reduzir o risco de ferimentos em um componente quente, espere a superfície esfriar antes de tocá-la.

**ATENÇÃO — RISCO DE FERIMENTO:** O peso da impressora é de 18 kg (40 lb) são necessárias duas ou mais pessoas para carregá-la com segurança.

**ATENÇÃO — RISCO DE FERIMENTO:** Antes de mover a impressora, siga estas orientações para evitar danos a você ou à impressora:

- **•** Desligue a impressora pelo interruptor e desconecte o cabo de alimentação da tomada.
- **•** Desconecte todos os fios e cabos da impressora antes de movimentá-la.
- **•** Erga a impressora da gaveta opcional e deixe-a de lado em vez de tentar levantar a gaveta e a impressora ao mesmo tempo.

**Nota:** Use os suportes para mãos localizados nas laterais para levantar a impressora e separá-la da gaveta opcional.

Utilize somente o cabo de alimentação fornecido com o produto ou um cabo de alimentação substituto de um fabricante autorizado.

**ATENÇÃO—PERIGO DE CHOQUE:** Se você estiver acessando a placa do sistema ou instalando o hardware opcional ou dispositivos de memória após a configuração da impressora, desligue a impressora e desconecte o cabo de alimentação da tomada antes de prosseguir. Se houver outros dispositivos conectados à impressora, desligue-os e desconecte os cabos que vão para a impressora.

**ATENÇÃO—PERIGO DE CHOQUE:** Verifique se todas as conexões externas (como as da Ethernet e de sistema telefônico) estão corretamente instaladas em suas devidas portas.

Este produto foi projetado, testado e aprovado como um produto que atende aos mais rígidos padrões globais de segurança com o uso de componentes específicos do fabricante. Os recursos de segurança de algumas peças nem sempre são óbvios. O fabricante não se responsabiliza pelo uso de outras peças de substituição.

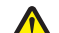

**ATENÇÃO — RISCO DE FERIMENTO:** Não recorte, torça, enrole, amasse ou coloque objetos pesados no cabo de alimentação. Não submeta o cabo de alimentação à abrasão ou estresse. Não coloque o cabo de alimentação entre objetos como móveis e paredes. Se qualquer um desses itens forem observados, poderá haver risco de incêndio ou choque elétrico. Inspecione o cabo de alimentação regularmente para verificar sinais desses problemas. Remova o cabo de alimentação da tomada elétrica antes de verificá-lo.

Para fazer manutenção e reparos não descritos na documentação do usuário, entre em contato com um representante de serviço.

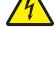

**ATENÇÃO—PERIGO DE CHOQUE:** Para evitar o risco de choques elétricos,ao limpar a parte externa da impressora, desconecte o cabo de alimentação da tomada e todos os cabos da impressora antes de prosseguir.

**ATENÇÃO—PERIGO DE CHOQUE:** Não instale este produto nem faça conexões elétricas ou a cabo, como recursos do fax, cabos de alimentação ou telefone, durante tempestades com relâmpago.

**ATENÇÃO — PERIGO DE QUEDA:** As configurações cuja montagem é feita no chão exigem mobília adicional para maior estabilidade. Você deve usar um suporte ou uma base para a impressora se estiver usando uma bandeja de entrada de alta capacidade, uma unidade duplex e uma opção de entrada ou mais. Se você adquiriu uma impressora multifuncional (MFP) que digitaliza, copia e envia fax, talvez precise de mobília adicional. Para obter mais informações, consulte **[www.lexmark.com/multifunctionprinters](http://www.lexmark.com/multifunctionprinters)** .

**ATENÇÃO — RISCO DE FERIMENTO:** Para reduzir o risco de instabilidade do equipamento, coloque cada gaveta de papel ou bandeja separadamente. Mantenha todas as outras gavetas ou bandejas fechadas até serem necessárias.

#### **GUARDE ESTAS INSTRUÇÕES.**

## <span id="page-7-0"></span>**Aprendendo sobre a impressora**

### **Localização das informações sobre a impressora**

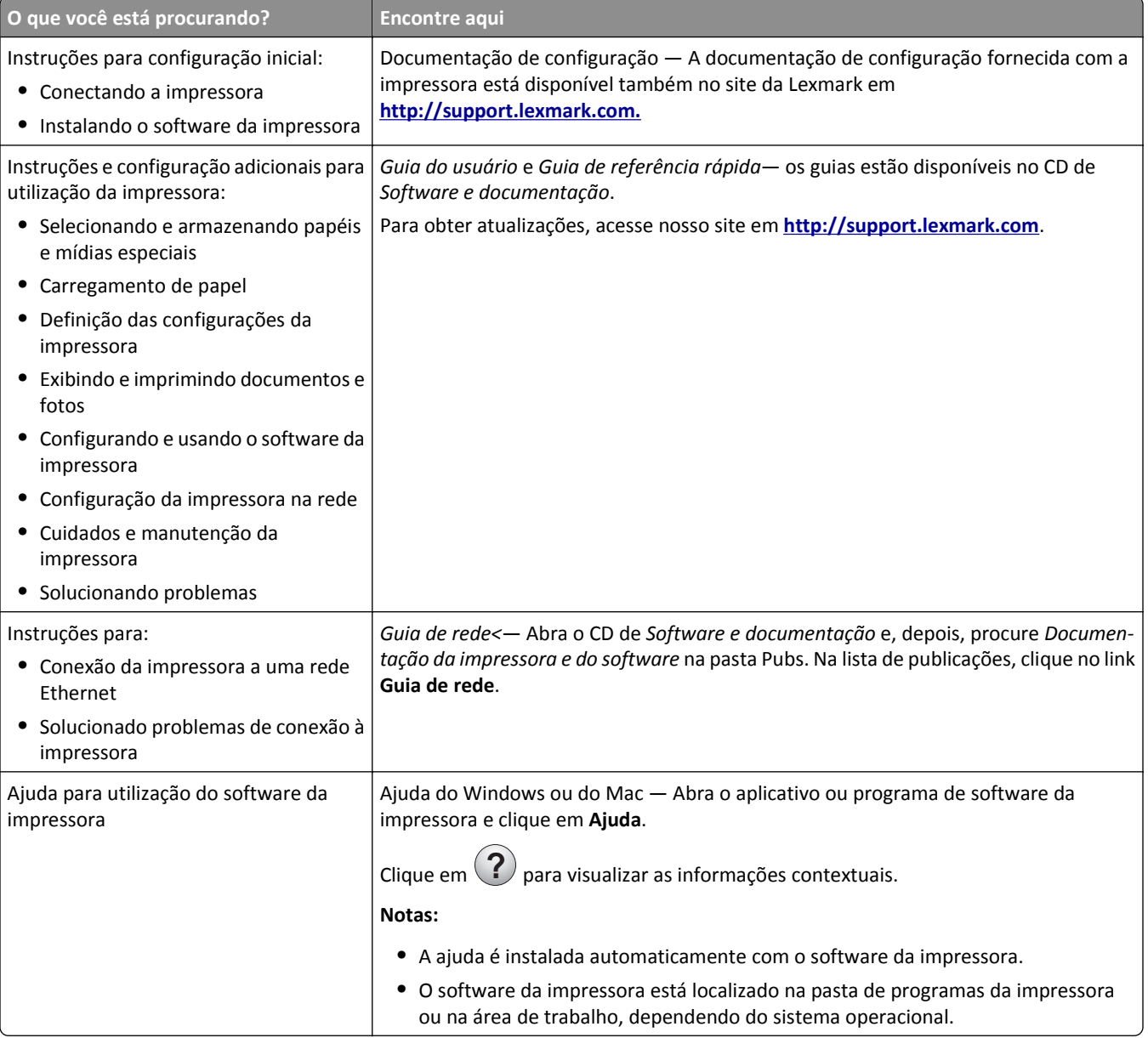

<span id="page-8-0"></span>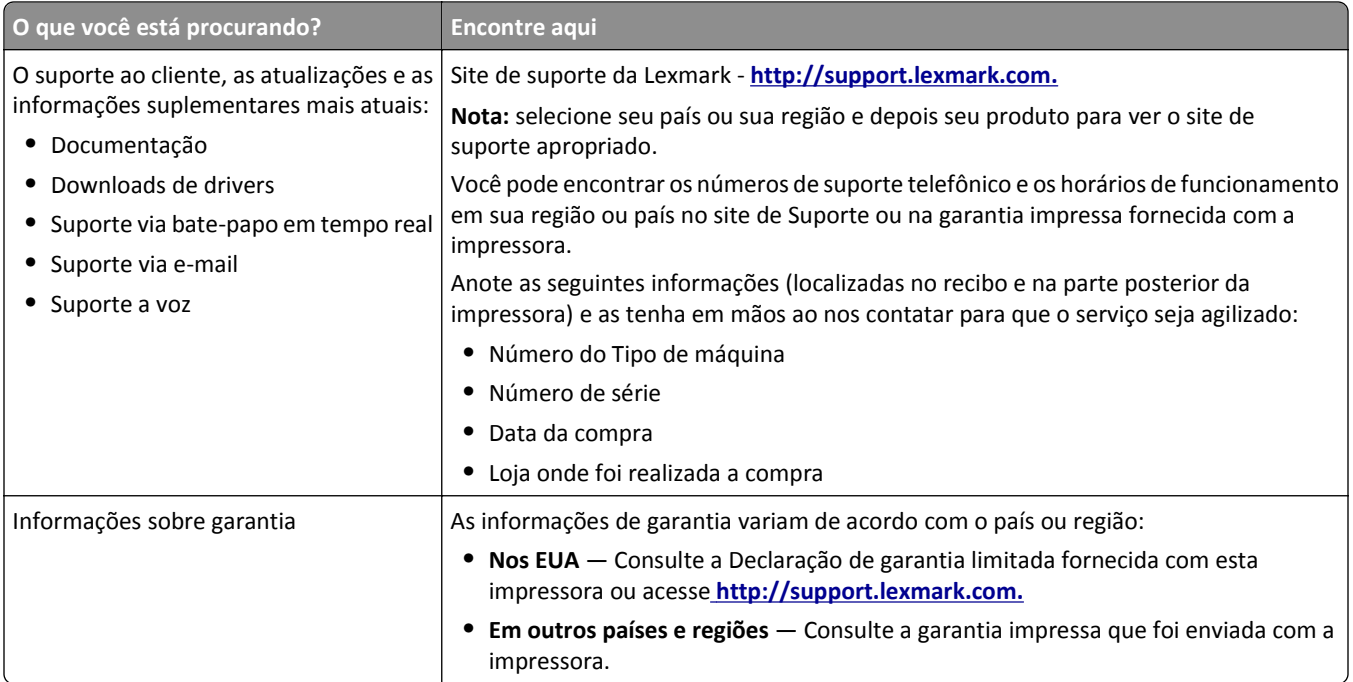

### **Selecionando um local para a impressora**

**ATENÇÃO — RISCO DE FERIMENTO:** a impressora pesa mais do que 18 kg (40 lb). São necessárias duas ou mais pessoas para carregá-la com segurança.

Ao selecionar um local para a impressora, reserve espaço suficiente para abrir bandejas, tampas e portas. Se você planeja instalar qualquer uma das opções, reserve espaço suficiente para isso também. É importante:

- **•** Verifique se o fluxo de ar no ambiente está de acordo com a última revisão do padrão ASHRAE 62 ou do padrão CEN/TC 156.
- **•** Ter uma superfície plana, firme e estável.
- **•** Manter a impressora:
	- **–** Longe da corrente de ar do ar-condicionado, da calefação ou do ventilador
	- **–** Longe da luz solar, de áreas úmidas ou das mudanças de temperatura
	- **–** Limpa, seca e livre de poeira
- **•** Para uma ventilação apropriada, deixar o seguinte espaço recomendado ao redor da impressora:

<span id="page-9-0"></span>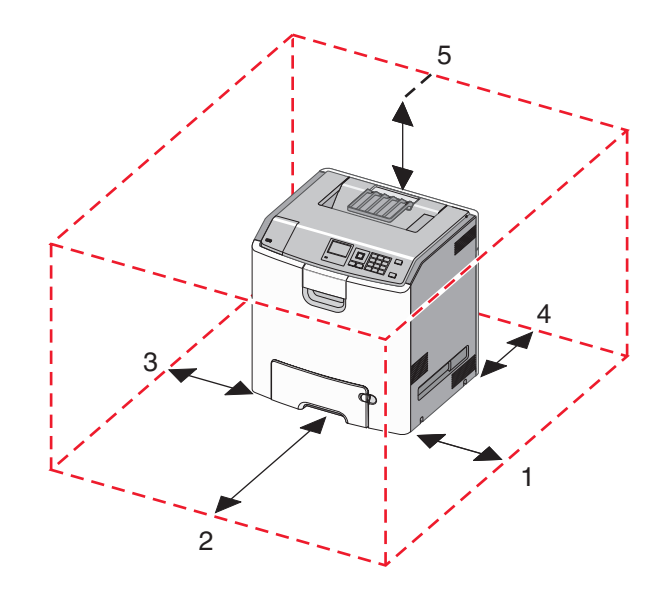

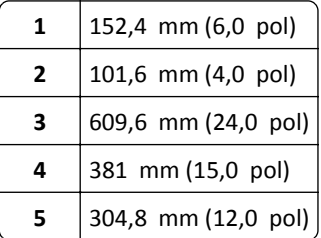

### **Configurações da impressora**

**ATENÇÃO — PERIGO DE QUEDA:** As configurações de montagem em piso exigem mobília adicional para garantir a estabilidade. É necessário usar um suporte ou uma base para impressora caso pretenda usar uma bandeja de entrada de alta capacidade, uma unidade duplex e uma ou mais opções de entrada. Se adquiriu uma impressora multifuncional (MFP) que digitaliza, copia e envia fax, talvez necessite de mobília adicional. Para obter mais informações, consulte **[www.lexmark.com/multifunctionprint](http://www.lexmark.com/multifunctionprinters)**.

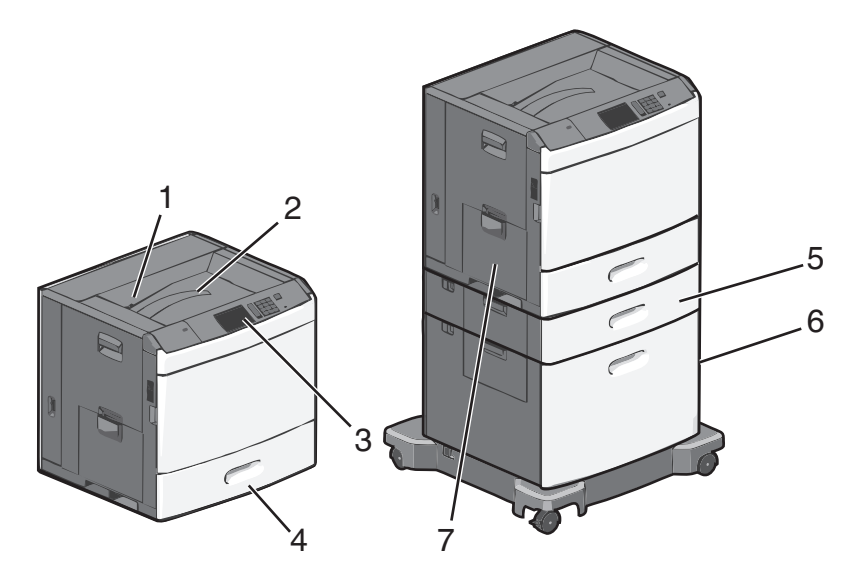

<span id="page-10-0"></span>Você pode cofigurar sua impressora básica adicionando bandejas opcionais.

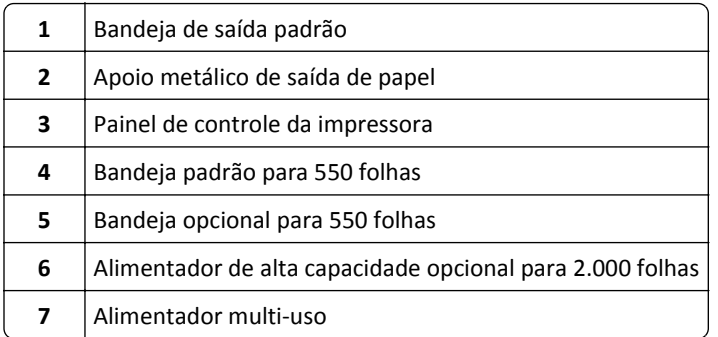

### **Aprendendo sobre o painel de controle da impressora**

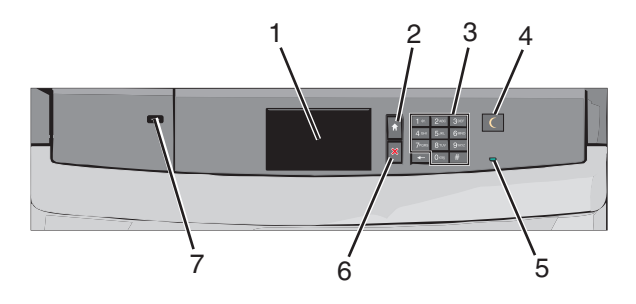

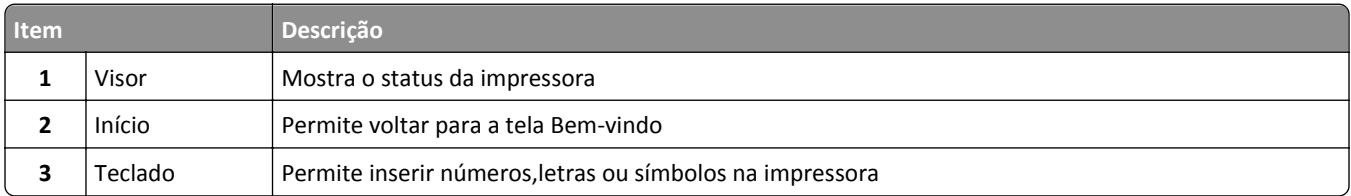

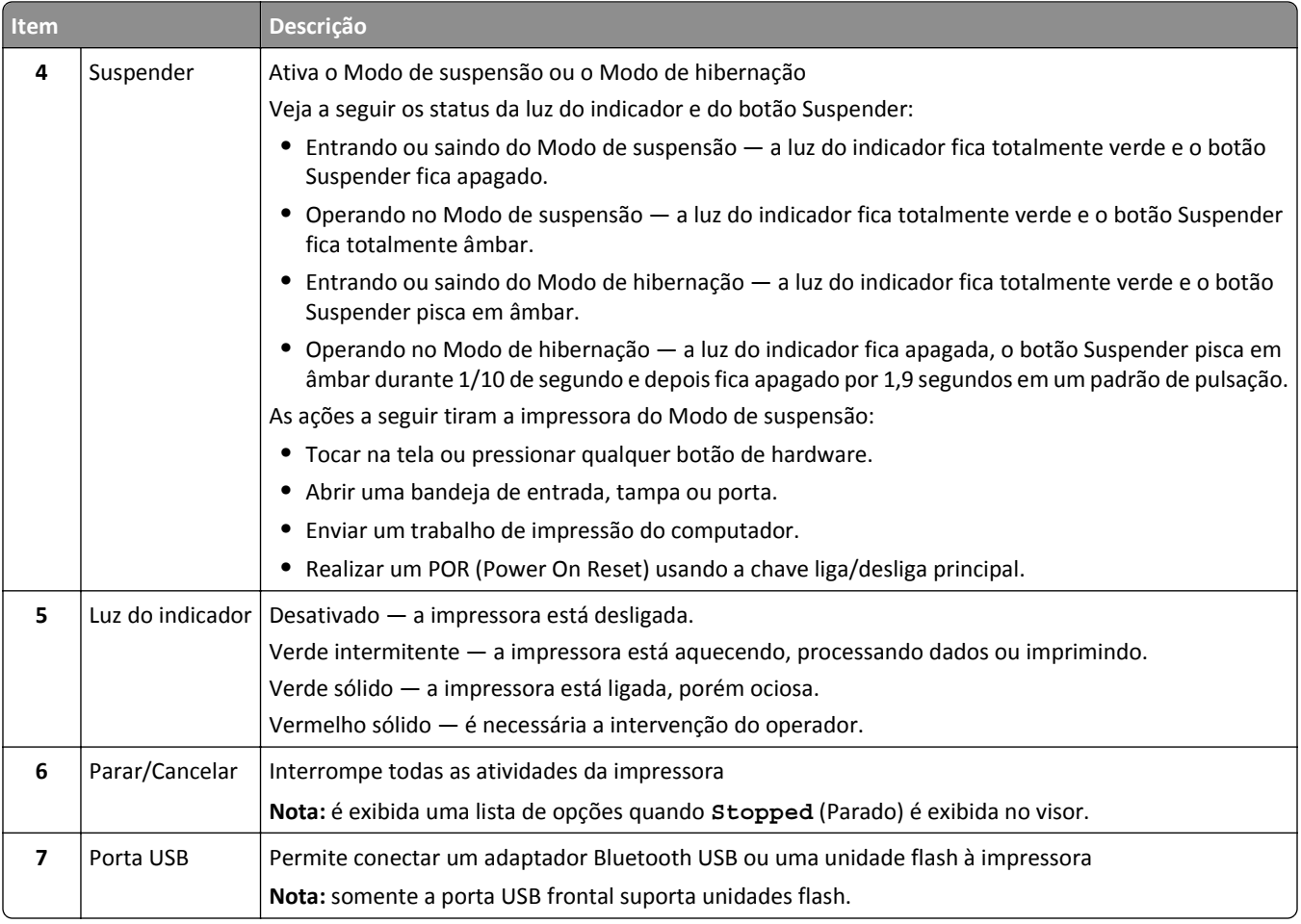

## <span id="page-12-0"></span>**Aprendendo sobre a tela Bem-vindo**

### **Aprendendo sobre a tela Bem-vindo**

Quando que a impressora é ligada o visor mostra uma tela básica, chamada de tela Bem-vindo. Use os ícones e os botões da tela Bem-vindo para iniciar uma ação.

**Nota:** a tela Bem-vindo, os ícones e os botões podem variar de acordo com as definições de personalização da tela Bem-vindo, configuração administrativa e soluções incorporadas ativas.

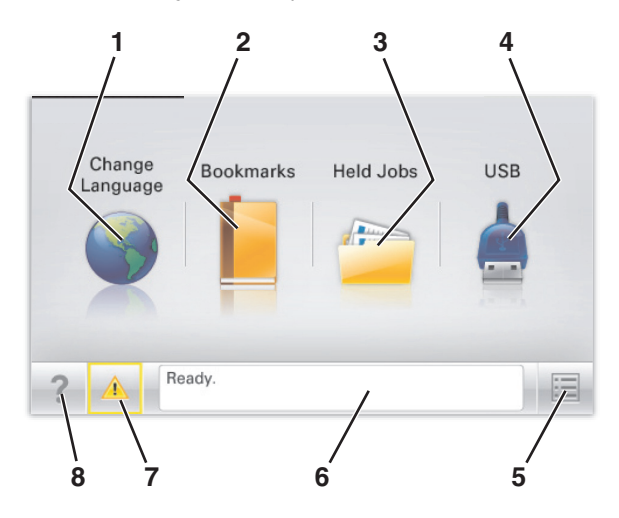

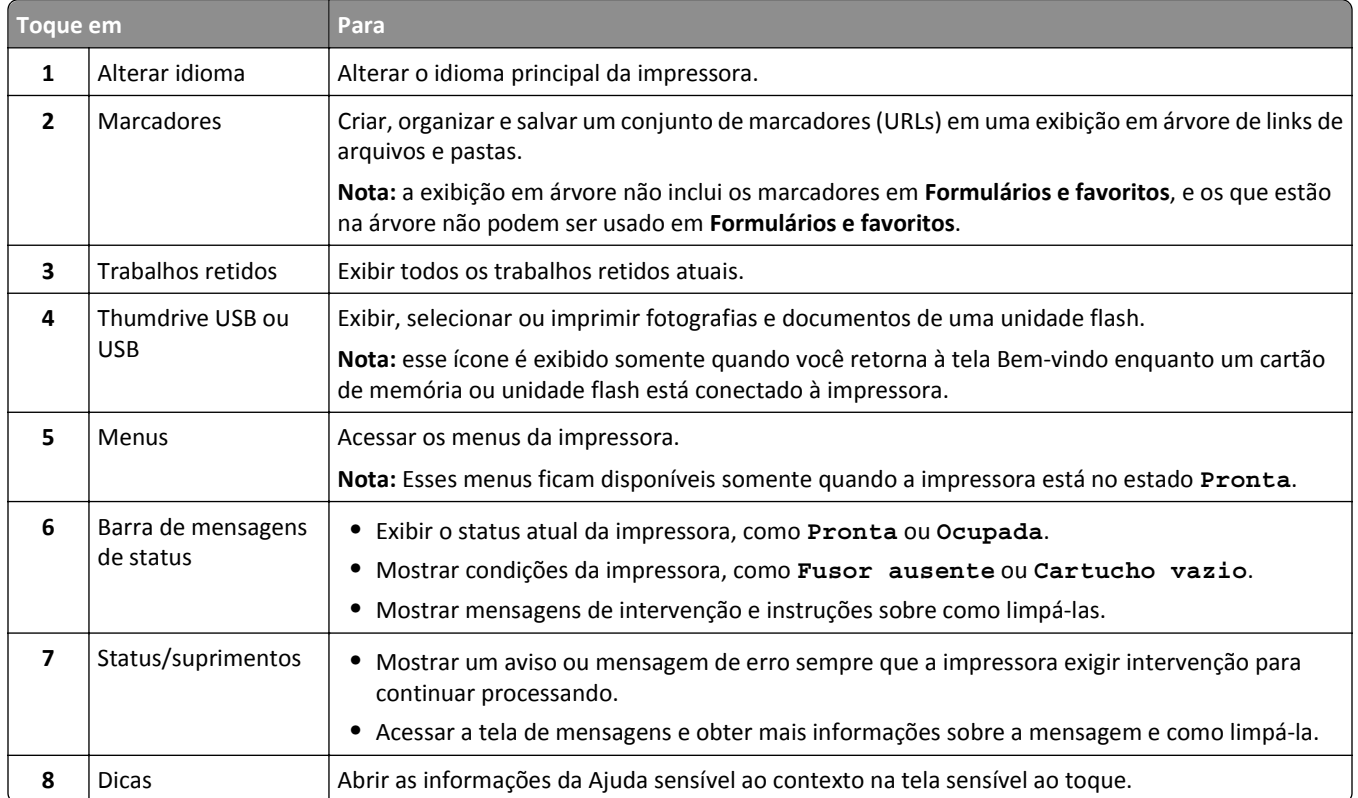

<span id="page-13-0"></span>Isso também pode aparecer na tela Bem-vindo:

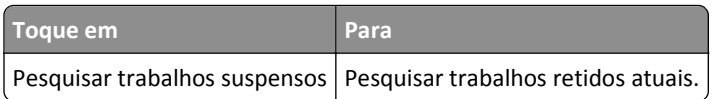

### **Uso dos botões da tela de toque**

**Nota:** Sua tela inicial, seus ícones e botões podem variar dependendo de suas configurações personalizadas da tela inicial, de sua configuração administrativa e das soluções incorporadas ativas.

#### **Exemplo de tela sensível ao toque**

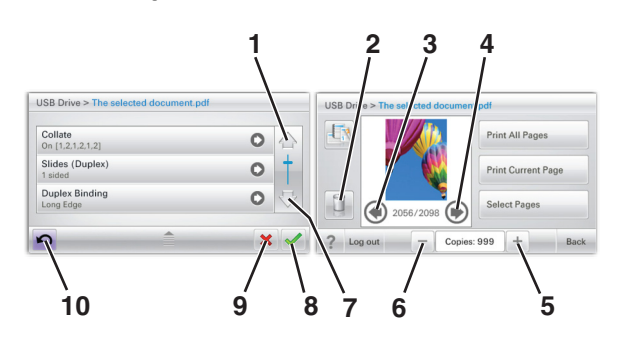

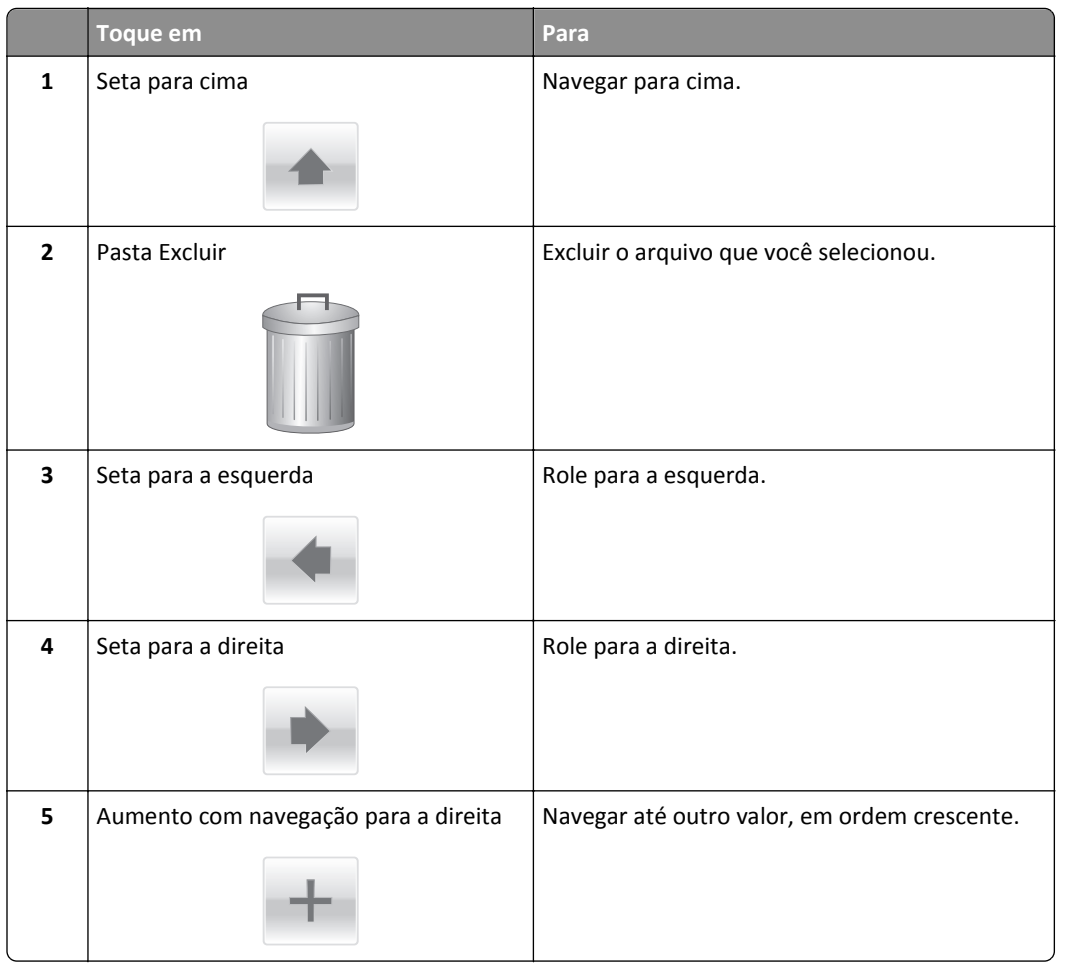

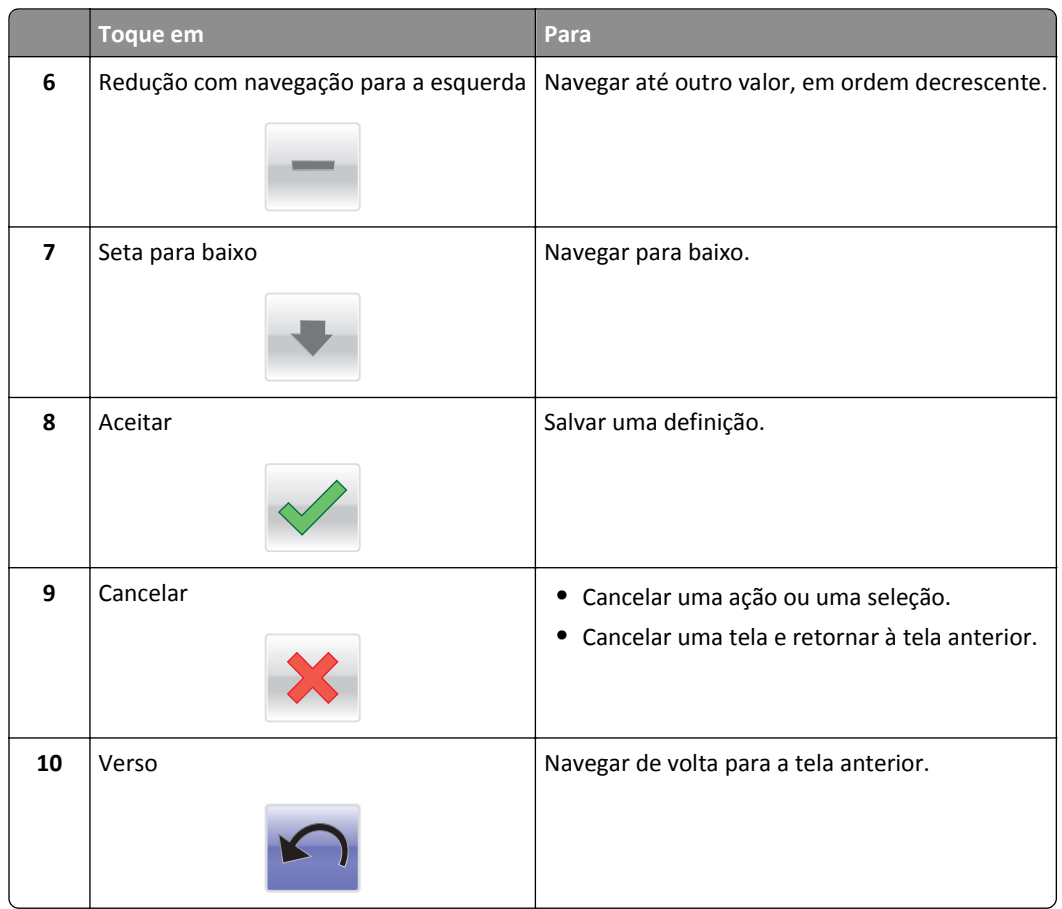

### **Outros botões da tela de toque**

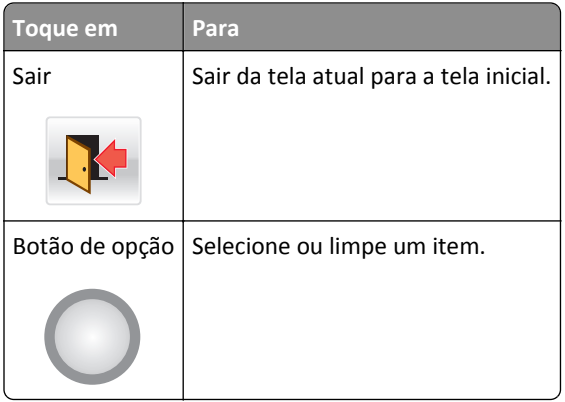

#### **Recursos**

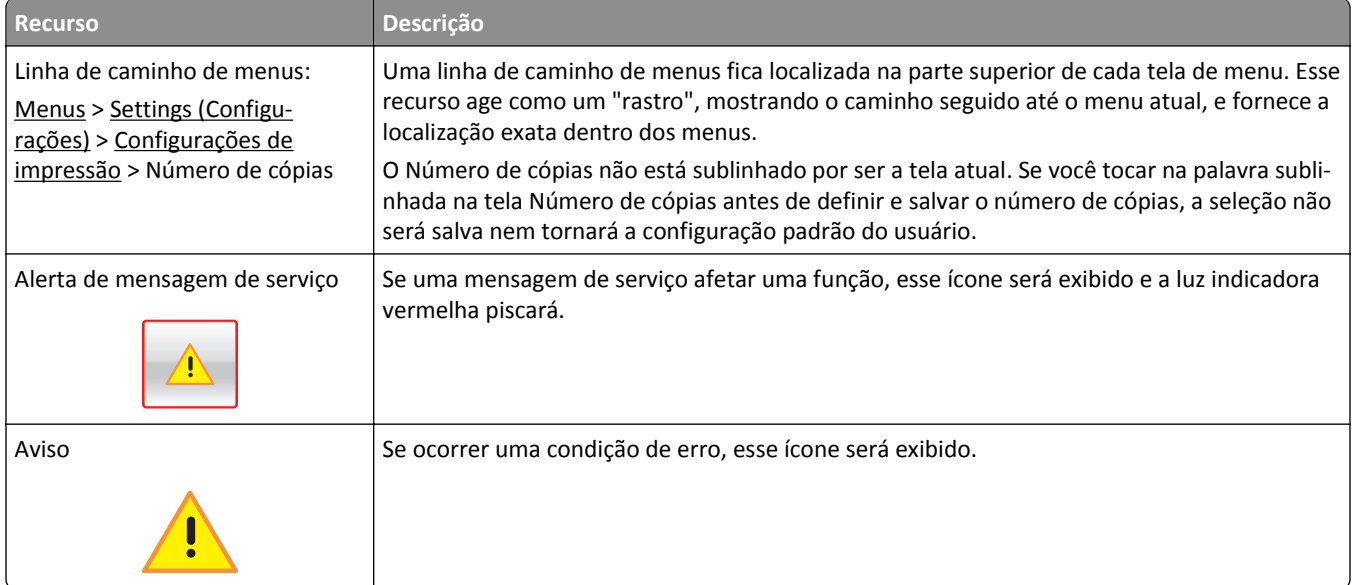

## <span id="page-16-0"></span>**Configurando e utilizando os aplicativos da tela Bem-vindo**

#### **Notas:**

- **•** A tela Bem-vindo, os ícones e os botões podem variar de acordo com as definições de personalização da tela Bem-vindo, configuração administrativa e aplicativos incorporados ativos.Alguns aplicativos são suportados somente em modelos de impressora selecionados.
- **•** Pode haver soluções e aplicativos adicionais disponíveis para compra.

### **Localizando o endereço IP da impressora**

**Nota:** Certifique-se que a impressora está conectada a uma rede ou a um servidor de impressão.

Você pode encontrar o endereço P da impressora:

- **•** No canto superior esquerdo da tela inicial da impressora.
- **•** Na seção TCP/IP do menu Rede/Portas.
- **•** Imprimindo uma página de configuração de rede ou de definições de menu e, em seguida, localizando a seção TCP/IP.

**Nota:** Um endereço IP é exibido como quatro conjuntos de números separados por pontos, por exemplo, 123.123.123.123.

### **Acesso ao Servidor da Web Incorporado**

Embedded Web Server é a página da impressora na Internet que permite visualizar e configurar remotamente as definições da impressora mesmo quando você não está fisicamente perto dela.

- **1** Obtenha o endereço IP da impressora:
	- **•** Na tela Bem-vindo do painel de controle da impressora
	- **•** Na seção TCP/IP do menu Rede/Portas
	- **•** Imprimindo uma página de configuração de rede ou de definições de menu e, em seguida, localizando a seção TCP/IP

**Nota:** um endereço IP é exibido como quatro conjuntos de números separados por pontos, por exemplo, **123.123.123.123**.

- **2** Abra o navegador da Internet e digite o endereço IP da impressora no campo de endereço.
- **3** Pressione **Enter**.

**Nota:** Se você estiver usando um servidor proxy, desative-o temporariamente para carregar a página da Web corretamente.

### <span id="page-17-0"></span>**Mostrando ou ocultando ícones na tela inicial**

**1** No Servidor da Web Incorporado do dispositivo, clique em **Definições** > **Definições gerais** > **Personalização da tela Bem-vindo**.

É exibida uma lista de funções básicas da impressora.

- **2** Marque as caixas de seleção para especificar quais ícones são exibidos na página bem-vindo da impressora. Os itens que não forem marcados ficarão ocultos.
- **3** Clique em **Enviar**.

### **Ativando os aplicativos da tela Bem-vindo**

Para obter informações detalhadas sobre a configuração e utilização dos aplicativos da tela Bem-vindo, visite o site da Lexmark em **<http://support.lexmark.com>**.

#### **Plano de fundo e tela ociosa**

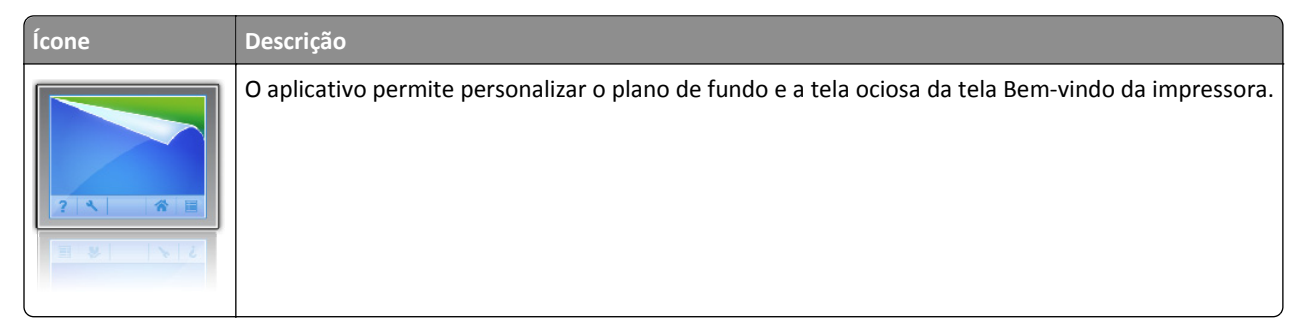

Para alterar o plano de fundo da tela Bem-vindo da impressora usando o painel de controle da impressora, faça o seguinte:

**1** Na tela Bem-vindo, navegue até:

**Alterar plano de fundo** > e selecione o plano de fundo a ser usado

**2** Toque em  $\mathbb{V}$ .

#### **Formulários e favoritos**

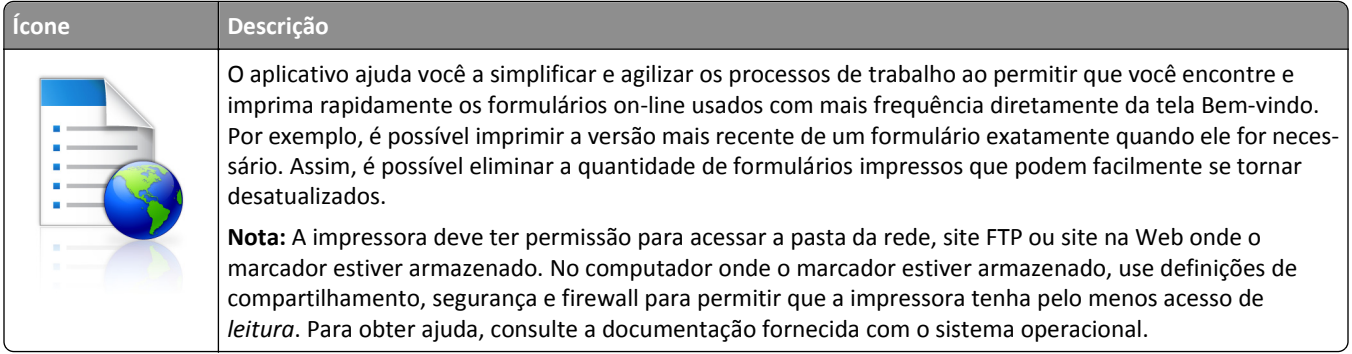

Para configurar Formulários e favoritos, faça o seguinte:

- **1** No Servidor da Web Incorporado, clique em **Definições** > **Soluções de dispositivo** > **Soluções (eSF)** > **Formulários e favoritos**.
- **2** Defina os marcadores e então personalize as definições.
- **3** Clique em **Aplicar**.

Para usar o aplicativo, toque em **Formulários e favoritos** na tela Bem-vindo e, em seguida, navegue pelas categorias de formulários ou pesquise formulários com base em um número, nome ou descrição de formulário.

#### **Definições de economia**

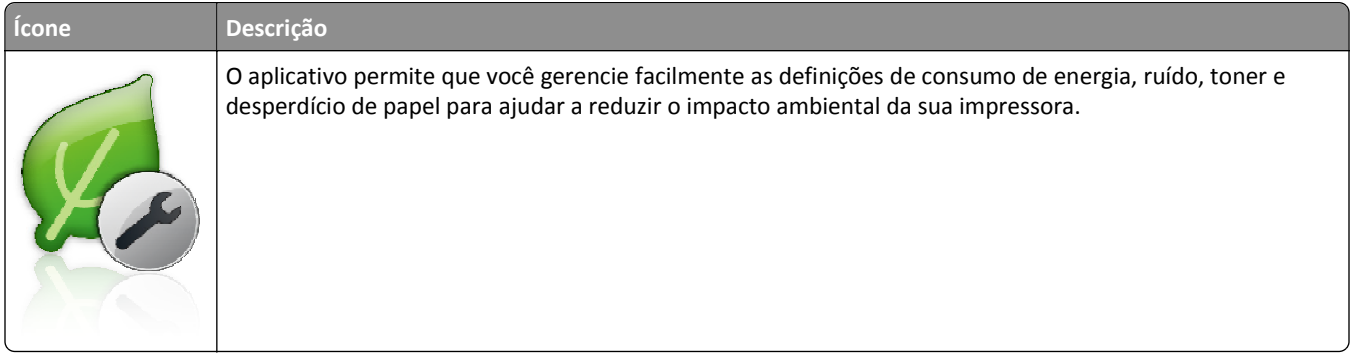

#### **Exibição**

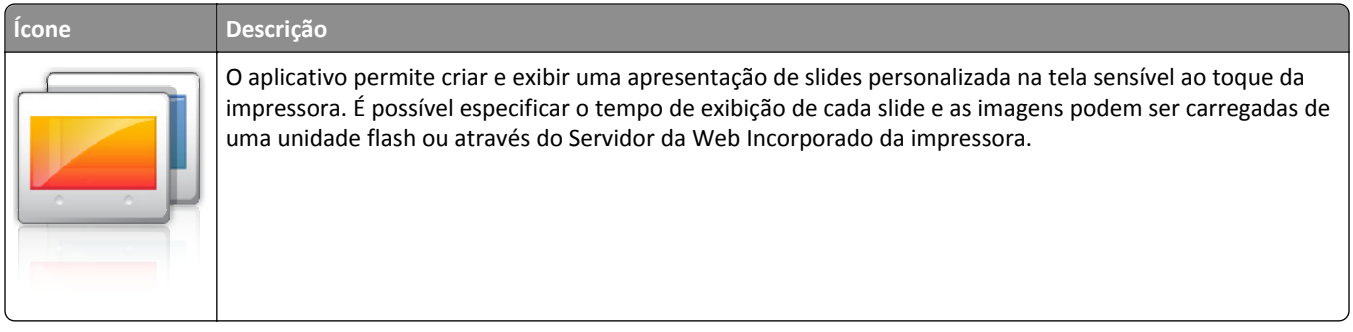

#### **Painel Operador Remoto**

Este aplicativo mostra o painel de controle da impressora na tela do computador e permite que você interaja com o painel de controle, mesmo quando você não estiver fisicamente próximo da impressora. Na tela do computador, é possível exibir o status da impressora, liberar trabalhos de impressão suspensos, criar marcadores e realizar outras tarefas relacionadas à impressão que você normalmente executaria perto da impressora.

Para ativar o Painel Operador Remoto, faça o seguinte:

- **1** No Servidor da Web Incorporado, clique em **Definições** > **Soluções de dispositivo** > **Soluções (eSF)** > **Painel Operador Remoto**.
- **2** Marque a caixa de seleção **Ativado** e, em seguida, personalize as definições.
- **3** Clique em **Aplicar**.

Para usar o Painel Operador Remoto, no Servidor da Web Incorporado, clique em **Aplicativos** > **Painel Operador Remoto** > **Iniciar Applet VNC**.

### <span id="page-19-0"></span>**Exportando e importando uma configuração utilizando o Servidor da Web Incorporado**

Você pode exportar as definições de configuração para um arquivo de texto que pode então ser importado e usado para aplicar as configurações a uma ou mais impressoras adicionais.

#### **Exportando uma configuração**

- **1** No Servidor da Web incorporado, clique em **Configurações** ou **Configuração.**
- **2** Clique em **Soluções de dispositivo** > **Soluções (eSF)** ou clique em **Embedded Solutions**.
- **3** De Soluções instaladas, clique no nome do aplicativo você deseja configurar.
- **4** Clique em **Configurar** > **Exportar**.
- **5** Siga as instruções na tela do computador para salvar o arquivo de configuração e, depois, insira um nome de arquivo único ou use o nome padrão.

**Nota:** Se ocorrer um erro **JVM sem memória**, repita a exportação até o arquivo de configuração ser salvo.

#### **Importando de uma configuração**

- **1** No Servidor da Web incorporado, clique em **Configurações** ou **Configuração.**
- **2** Clique em **Soluções de dispositivo** > **Soluções (eSF)** ou clique em **Embedded Solutions**.
- **3** De Soluções instaladas, clique no nome do aplicativo você deseja configurar.
- **4** Clique em **Configurar** > **Importar**.
- **5** Procure o arquivo de configuração salvo e depois carregue-o ou visualize-o.

**Nota:** Se ocorrer um erro de tempo limite e uma tela em branco for exibida, atualize o navegador e, em seguida, clique em **Aplicar**.

## <span id="page-20-0"></span>**Configuração adicional da impressora**

### **Instalando opções internas**

**ATENÇÃO—PERIGO DE CHOQUE:** Se você for acessar a placa do sistema ou instalar hardware opcional ou dispositivos de memória um tempo após configurar a impressora, desligue a impressora e desconecte o cabo de energia da tomada elétrica antes de continuar.Se houver qualquer outro dispositivo conectado à impressora, desligue-os também e desconecte qualquer cabo que estiver ligado à impressora.

Você pode personalizar a capacidade de memória e a conectividade da impressora adicionando placas opcionais.

#### **Opções internas disponíveis**

- **•** Cartões de memória
	- **–** Memória da impressora
	- **–** Memória Flash
	- **–** Fontes
- **•** Placas de firmware
	- **–** Código de barras
	- **–** PrintCryptionTM
- **•** Disco rígido da impressora
- **•** Portas de Soluções Internas (ISP) da LexmarkTM
	- **–** ISP serial RS‑232‑C
	- **–** ISP paralela 1284‑B
	- **–** MarkNetTM N8250 802.11 b/g/n Wireless ISP
	- **–** MarkNet N8130 10/100 Fiber ISP
	- **–** MarkNet N8120 10/100/1000 Ethernet ISP

#### **Uso do recurso de trava de segurança**

A impressora é equipada com um recurso de trava de segurança. Quando uma trava compatível com a maioria dos computadores laptop é conectada, a impressora é bloqueada. Uma vez bloqueadas, a placa metálica e a placa do sistema não podem ser removidas. Conecte uma trava de segurança à impressora no local indicado.

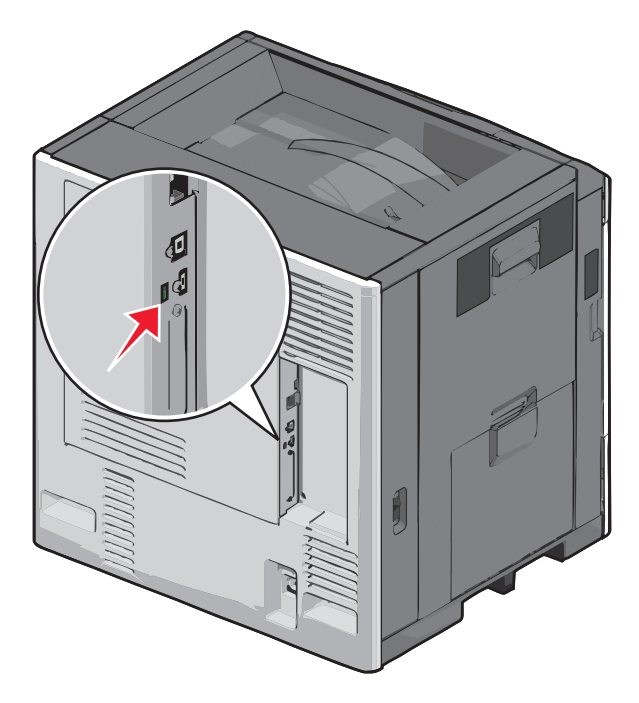

#### <span id="page-22-0"></span>**Acessando a placa do sistema**

**ATENÇÃO—PERIGO DE CHOQUE:** Se você estiver acessando o painel do sistema ou instalando hardware opcional ou dispositivos de memória um tempo depois de configurar a impressora, desligue a impressora e desconecte o cabo de alimentação da tomada elétrica antes de continuar. Se você tiver qualquer outro dispositivo conectado à impressora, desligue-os também e desconecte qualquer cabo que estiver ligado a ela.

**Nota:** Essa tarefa requer uma chave de fenda de ponta chata.

- **1** Abra a tampa.
- **2** Remova o painel de metal.
	- **a** Gire os parafusos do painel no sentido anti-horário para removê-los.

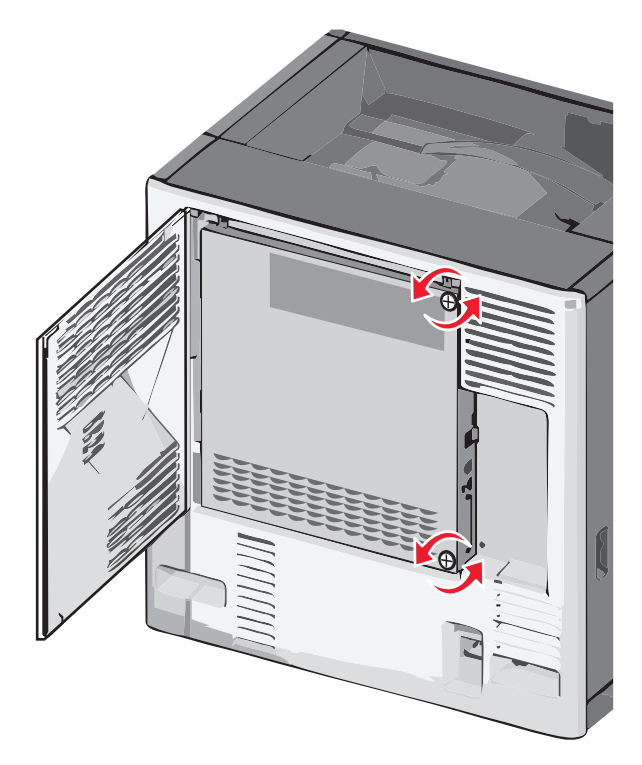

**b** Desloque o painel de metal para a esquerda para soltar os ganchos e, depois, puxe-o para frente para removê- -lo.

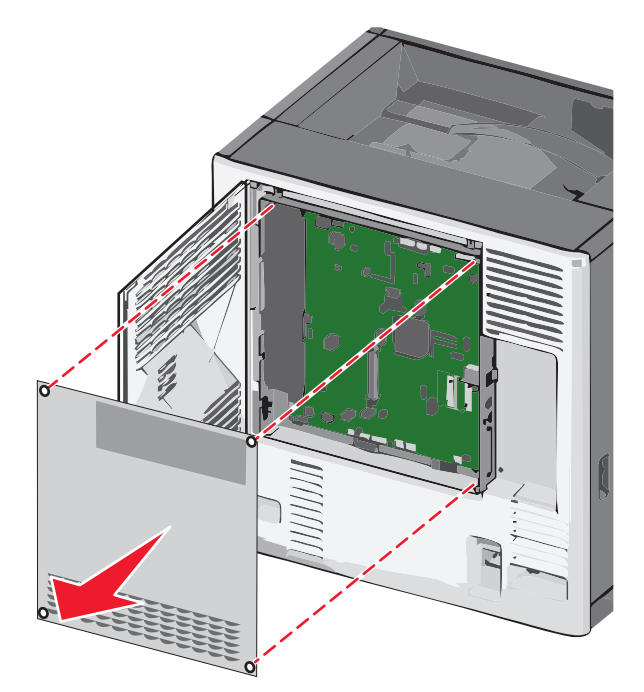

**3** Use a ilustração a seguir para localizar os conectores apropriados.

**Aviso—Dano Potencial:** Os componentes eletrônicos do painel do sistema são facilmente danificados por eletricidade estática. Toque em algo de metal na impressora antes de tocar em qualquer componente ou conector eletrônico do painel do sistema.

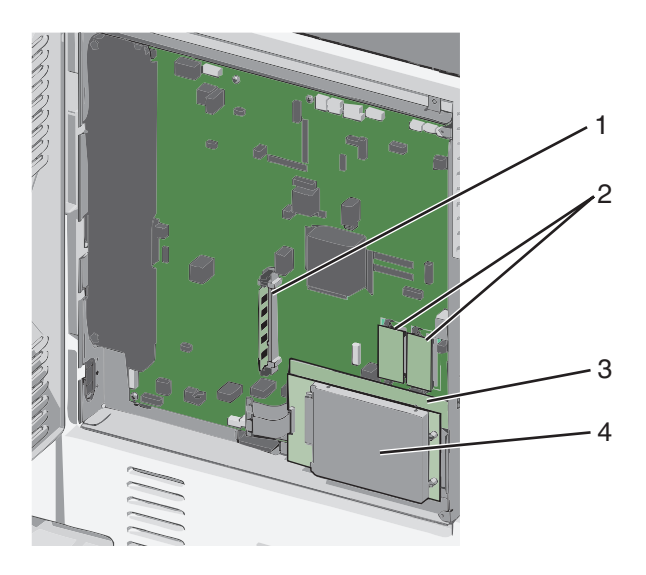

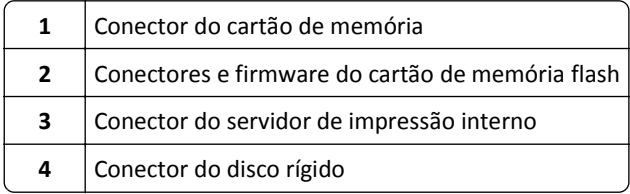

**4** Remova a tampa da placa do sistema.

**Aviso—Dano Potencial:** Os componentes eletrônicos do painel do sistema são facilmente danificados por eletricidade estática. Toque em algo de metal na impressora antes de tocar em qualquer componente ou conector eletrônico do painel do sistema.

**a** Reinstale os ganchos no lado esquerdo do painel de metal nos slots no compartimento da placa do sistema e, gire-a para a direita.

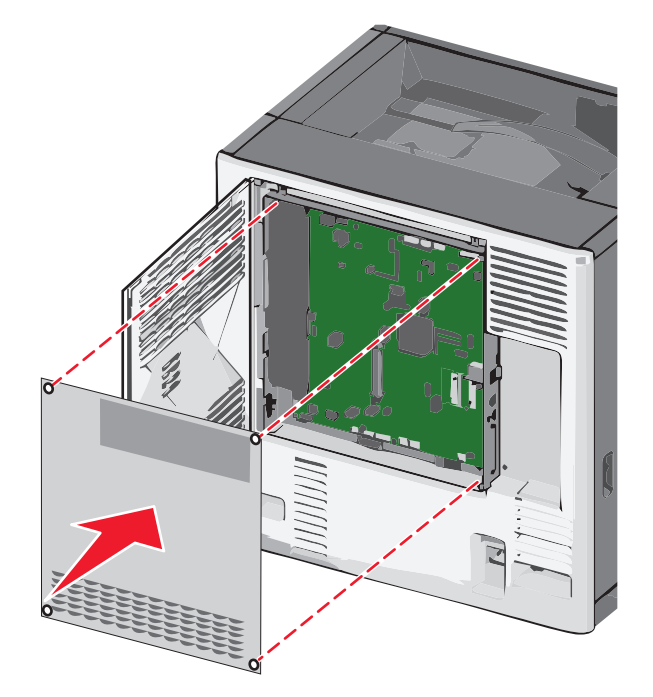

**b** Alinhe e gire os parafusos no sentido horário para apertar.

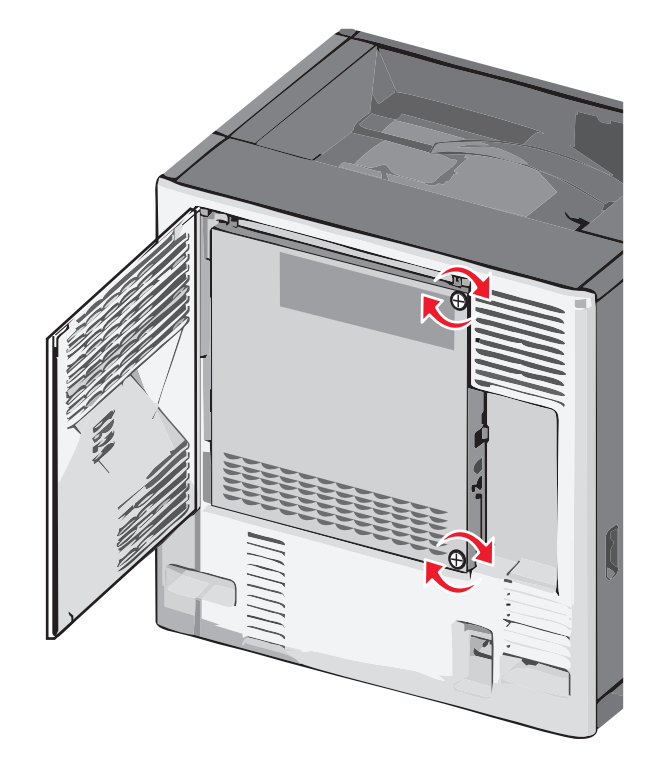

#### **Instalando um cartão de memória**

**ATENÇÃO—PERIGO DE CHOQUE:** Se você estiver acessando o painel do sistema ou instalando hardware opcional ou dispositivos de memória um tempo depois de configurar a impressora, desligue a impressora e desconecte o cabo de alimentação da tomada elétrica antes de continuar. Se você tiver qualquer outro dispositivo conectado à impressora, desligue-os também e desconecte qualquer cabo que estiver ligado a ela.

**Aviso—Dano Potencial:** Os componentes eletrônicos do painel do sistema são facilmente danificados por eletricidade estática. Toque em algo de metal na impressora antes de tocar em qualquer componente ou conector eletrônico do painel do sistema.

Um cartão opcional de memória pode ser adquirido separadamente e conectado à placa do sistema.

**1** Acessar o painel do sistema.

Para obter mais informações, consulte ["Acessando a placa do sistema" na página 23.](#page-22-0)

**Nota:** Essa tarefa requer uma chave de fenda de ponta chata.

**2** Desembale o cartão de memória.

**Nota:** Evite tocar nos pontos de conexão nas extremidades do cartão.

**3** Na placa do sistema, abra as travas do conector do cartão de memória.

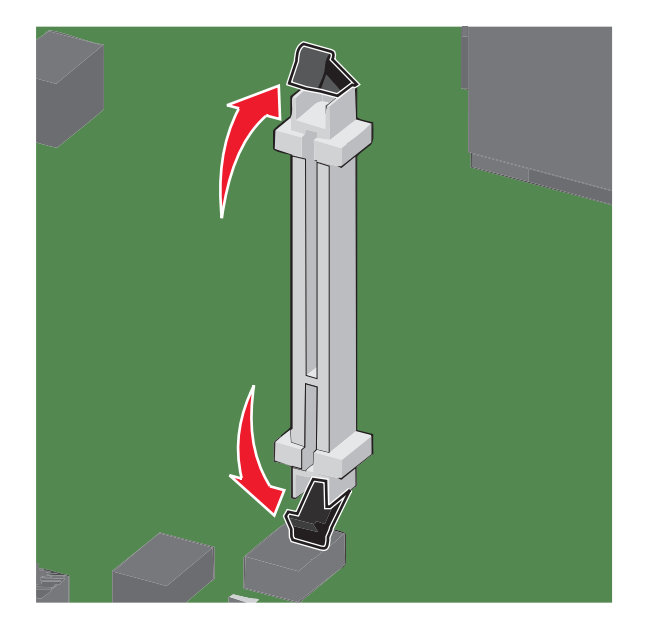

Alinhe as fendas do cartão de memória com as arestas do conector.

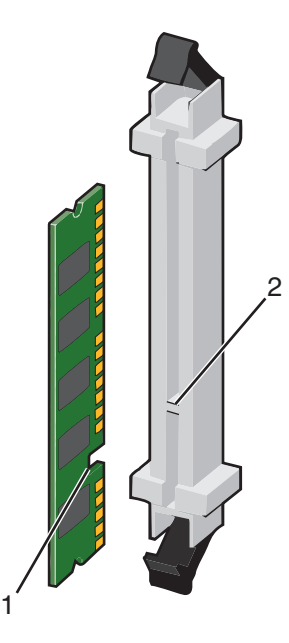

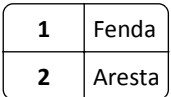

Empurre o cartão de memória para dentro do conector até que ele se *encaixe* no lugar.

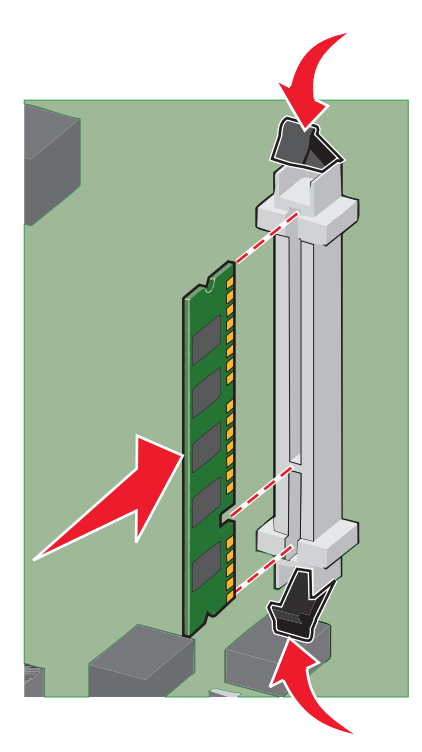

Remova a tampa da placa do sistema.

#### **Instalação de uma placa de memória flash ou de firmware**

A placa do sistema tem dois conectores para uma placa opcional de memória flash ou de firmware. Somente uma poderá ser instalada, mas os conectores são intercambiáveis.

**ATENÇÃO—PERIGO DE CHOQUE:** Se você estiver acessando a placa do sistema ou instalando o hardware opcional ou dispositivos de memória após a configuração da impressora, desligue a impressora e desconecte o cabo de alimentação da tomada antes de prosseguir. Se houver outros dispositivos conectados à impressora, desligue-os e desconecte os cabos que vão para a impressora.

**Aviso—Dano Potencial:** Os componentes elétricos da placa do sistema são facilmente danificados pela eletricidade estática. Toque em alguma parte metálica da impressora antes de tocar em qualquer conector ou componente eletrônico da placa do sistema.

**1** Acesse a placa do sistema.

**Nota:** Essa tarefa exige uma chave de fenda chata.

**2** Desembale a placa.

**Nota:** Evite tocar nos pontos de conexão ao longo da borda da placa.

**3** Segurando a placa pelas laterais, alinhe os pinos plásticos na placa com os buracos da placa do sistema.

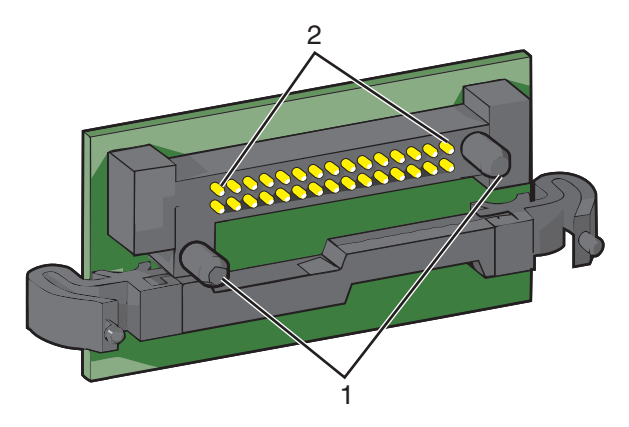

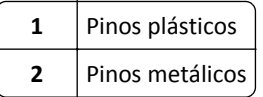

**4** Encaixe a placa firmemente no lugar.

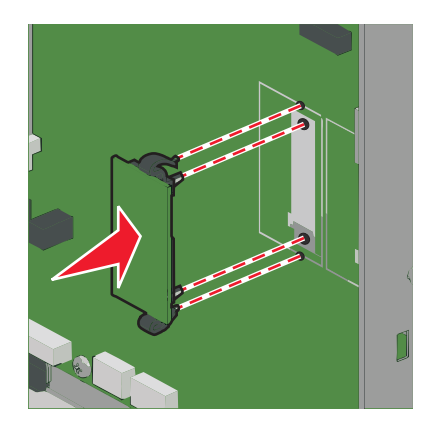

#### **Notas:**

- **•** Toda a extensão do conector da placa deve tocar na placa do sistema e ficar alinhada com ela.
- **•** Tome cuidado para não danificar os conectores.
- **5** Remova a tampa da placa do sistema.

#### **Instalando uma porta de solução interna**

A placa do sistema suporta um Porta de Soluções Interna (ISP) opcional da Lexmark.

**Nota:** Essa tarefa requer uma chave de fenda de ponta chata.

**ATENÇÃO—PERIGO DE CHOQUE:** Se você estiver acessando o painel do sistema ou instalando hardware opcional ou dispositivos de memória um tempo depois de configurar a impressora, desligue a impressora e desconecte o cabo de alimentação da tomada elétrica antes de continuar. Se você tiver qualquer outro dispositivo conectado à impressora, desligue-os também e desconecte qualquer cabo que estiver ligado a ela.

**Aviso—Dano Potencial:** Os componentes eletrônicos do painel do sistema são facilmente danificados por eletricidade estática. Toque em algo de metal na impressora antes de tocar em qualquer componente ou conector eletrônico do painel do sistema.

**1** Acessar o painel do sistema.

Para obter mais informações, consulte ["Acessando a placa do sistema" na página 23.](#page-22-0)

**2** Desembale a ISP e o suporte plástico.

**Nota:** Evite tocar nos componentes da placa.

**3** Localize o conector apropriado na placa do sistema.

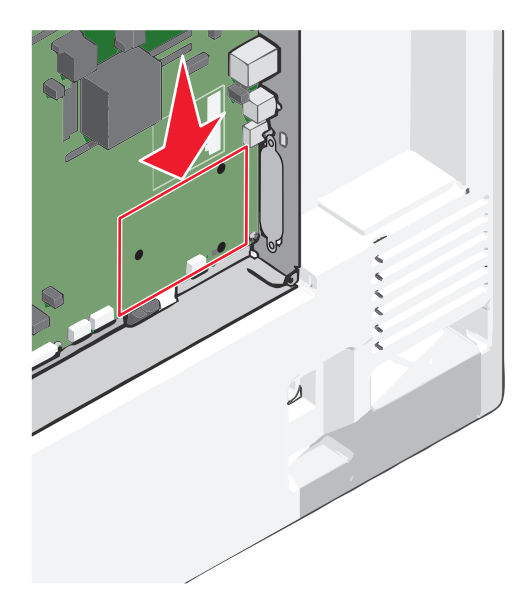

**4** Remova o disco rígido da impressora.

Para obter mais informações, consulte ["Removendo um disco rígido da impressora" na página 38.](#page-37-0)

**5** Remova a tampa de metal da abertura da ISP.

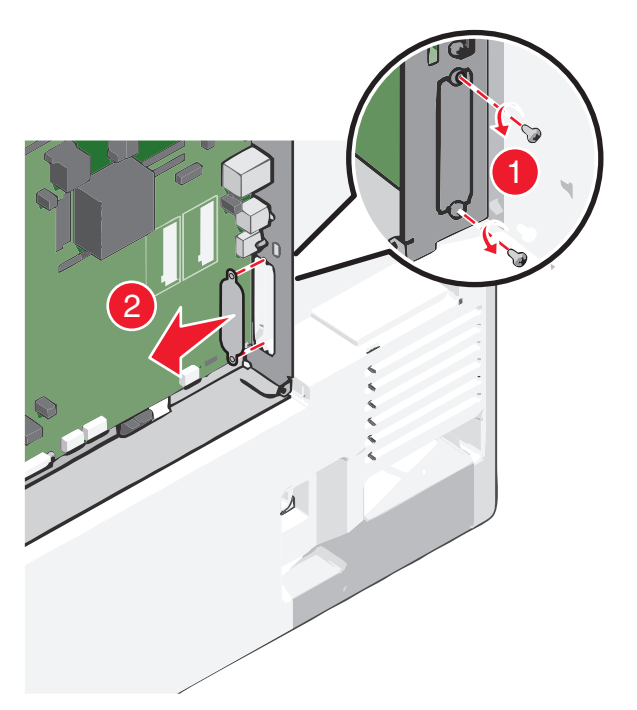

**6** Alinhe o suporte plástico aos furos na placa do sistema e, em seguida, pressione para baixo até que o suporte *se encaixe*. Certifique-se de que cada pino do suporte esteja totalmente encaixado e que esteja firme na placa do sistema.

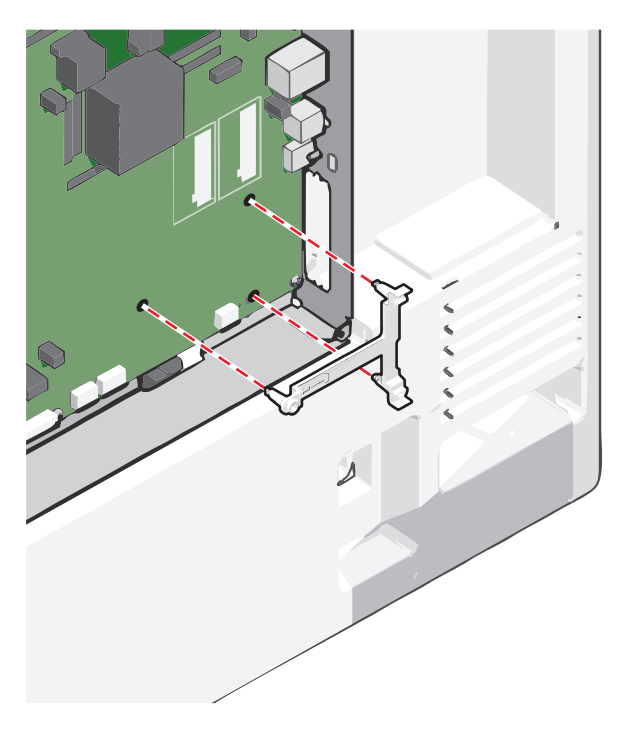

- 
- **7** Instale a ISP no suporte plástico. Ajuste o suporte plástico na ISP e aproxime o suporte para que nenhum conector solto passe pela abertura ISP no compartimento da placa do sistema.

**8** Abaixe a ISP em direção ao suporte plástico até que ela seja encaixada entre as guias do suporte.

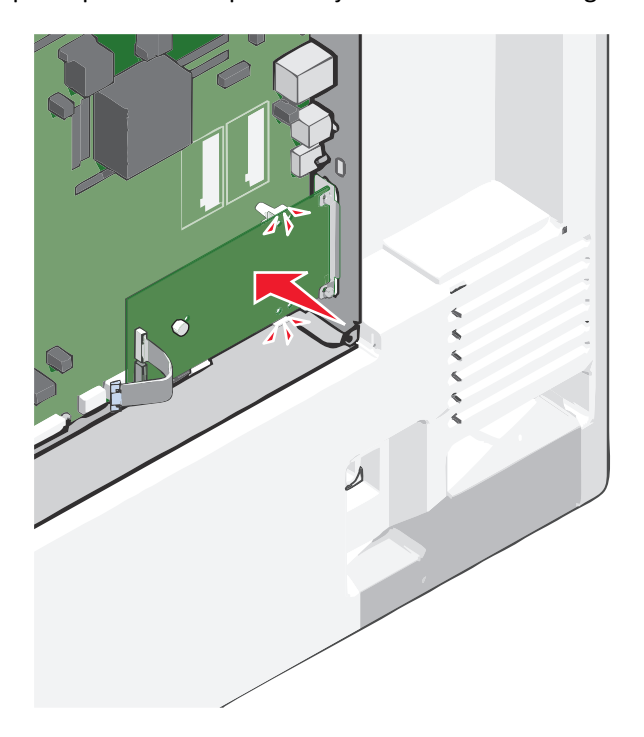

- 
- **9** Insira o longo parafuso de aperto manual e gire-o no sentido horário o suficiente para fixar a ISP, mas não aperte o parafuso demais neste momento.

**10** Conecte os dois parafusos fornecidos para prender o suporte de montagem da ISP no compartimento da placa do sistema.

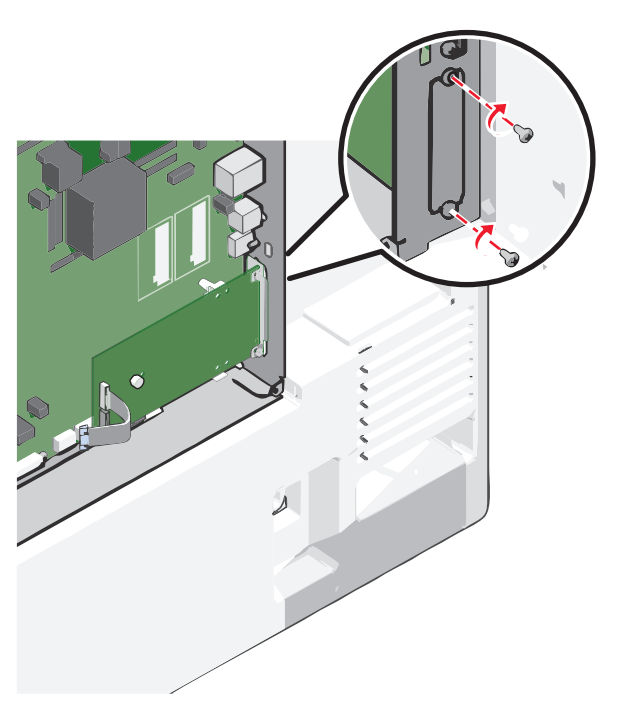

**11** Aperte o parafuso longo.

**Aviso—Dano Potencial:** Não aperte o parafuso com força.

**12** Insira o plugue do cabo de interface ISP no receptáculo da placa do sistema.

**Nota:** Os plugues e receptores possuem códigos de cores.

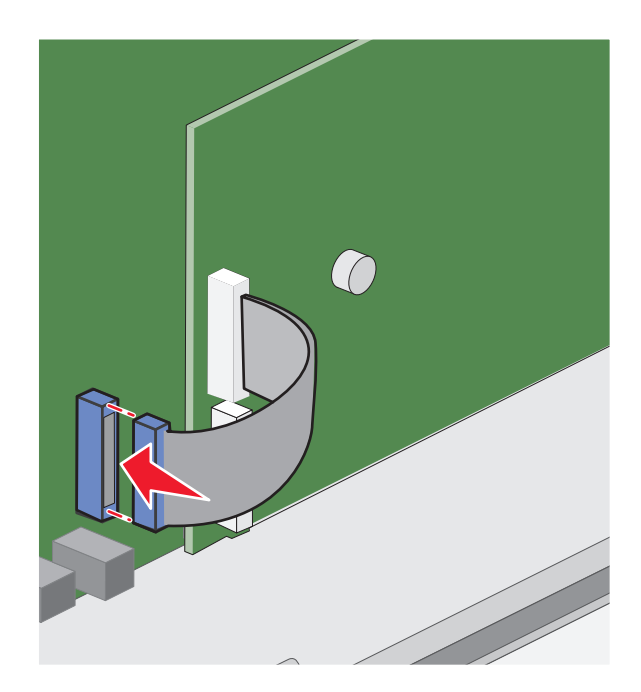

**13** Remova a tampa da placa do sistema.

#### **Instalando um disco rígido na impressora**

**Nota:** Essa tarefa requer uma chave de fenda de ponta chata.

**ATENÇÃO—PERIGO DE CHOQUE:** Se você estiver acessando o painel do sistema ou instalando hardware opcional ou dispositivos de memória um tempo depois de configurar a impressora, desligue a impressora e desconecte o cabo de alimentação da tomada elétrica antes de continuar. Se você tiver qualquer outro dispositivo conectado à impressora, desligue-os também e desconecte qualquer cabo que estiver ligado a ela.

**Aviso—Dano Potencial:** Os componentes eletrônicos do painel do sistema são facilmente danificados por eletricidade estática. Toque em algo de metal na impressora antes de tocar em qualquer componente ou conector eletrônico do painel do sistema.

**1** Acessar o painel do sistema.

Para obter mais informações, consulte ["Acessando a placa do sistema" na página 23.](#page-22-0)

**2** Desembale o disco rígido da impressora.

**3** Localize o conector apropriado na placa do sistema.

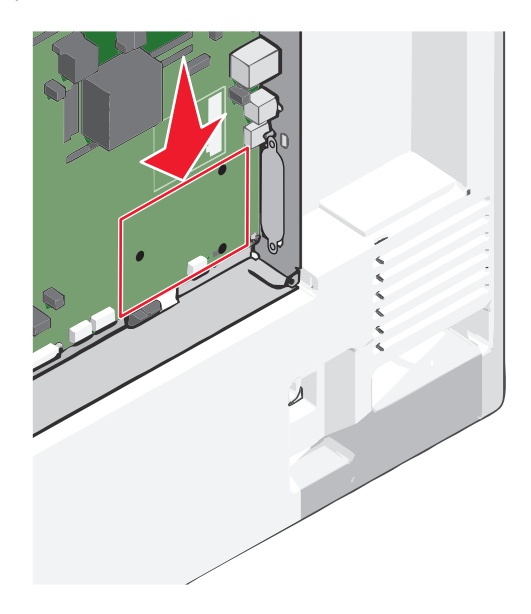

**Nota:** Se uma ISP opcional estiver atualmente instalada, o disco rígido da impressora deverá ser instalado na ISP.

Para instalar o disco rígido da impressora na ISP:

**a** Usando uma chave de fenda de ponta chata, solte os parafusos.

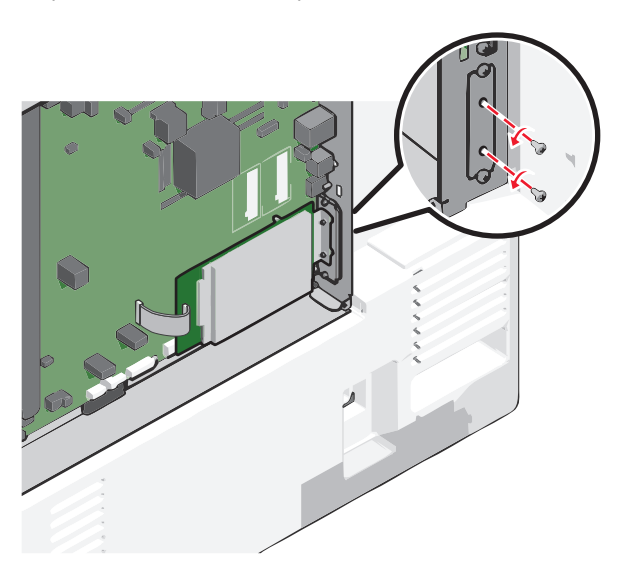

**b** Remova os parafusos que prendem o suporte de montagem do disco rígido da impressora e, em seguida, remova o suporte.

**c** Alinhe as elevações do disco rígido da impressora com os furos na ISP e, depois, pressione o disco rígido da impressora até que as elevações se encaixem no lugar correto.

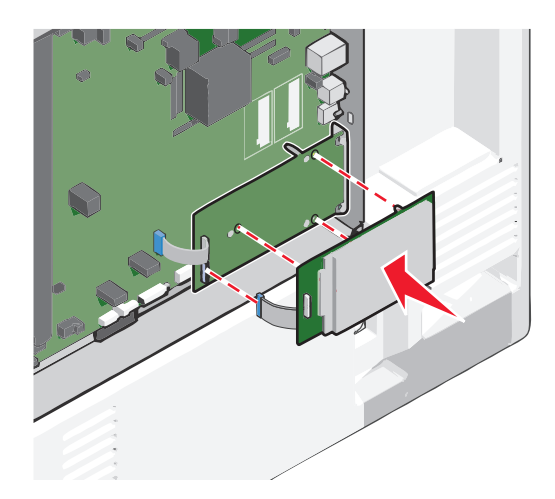

**d** Insira o plugue do cabo de interface do disco rígido da impressora no receptáculo da ISP. **Nota:** Os plugues e receptores possuem códigos de cores.

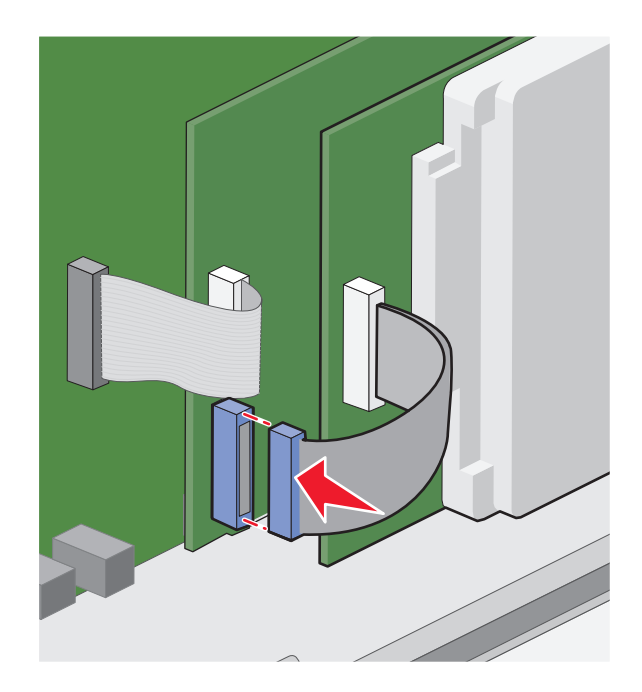

Para instalar o disco rígido da impressora diretamente na placa do sistema:

**a** Alinhe as elevações do disco rígido da impressora com os furos da placa do sistema e, depois, pressione o disco rígido da impressora até que as elevações se encaixem.

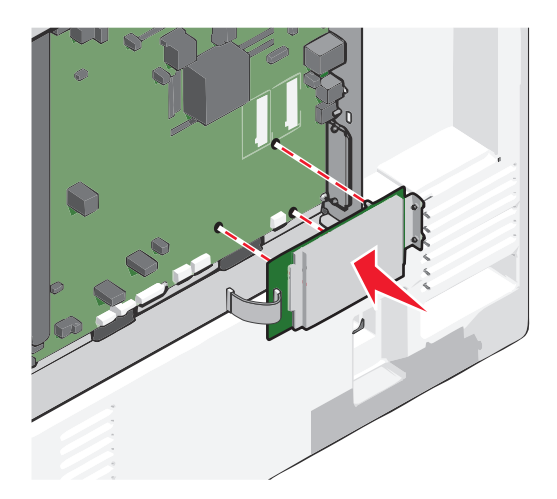

**b** Use os dois parafusos fornecidos para fixar o suporte de montagem do disco rígido da impressora.

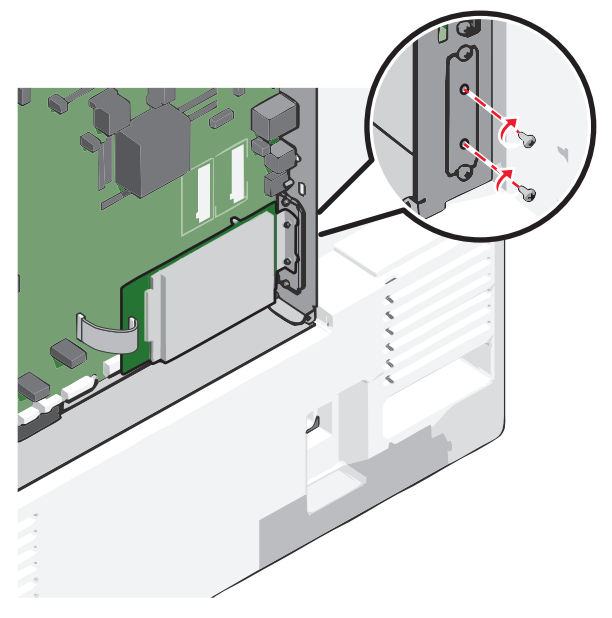

**c** Insira o plugue do cabo de interface do disco no receptáculo da placa do sistema. **Nota:** Os plugues e receptores possuem códigos de cores.
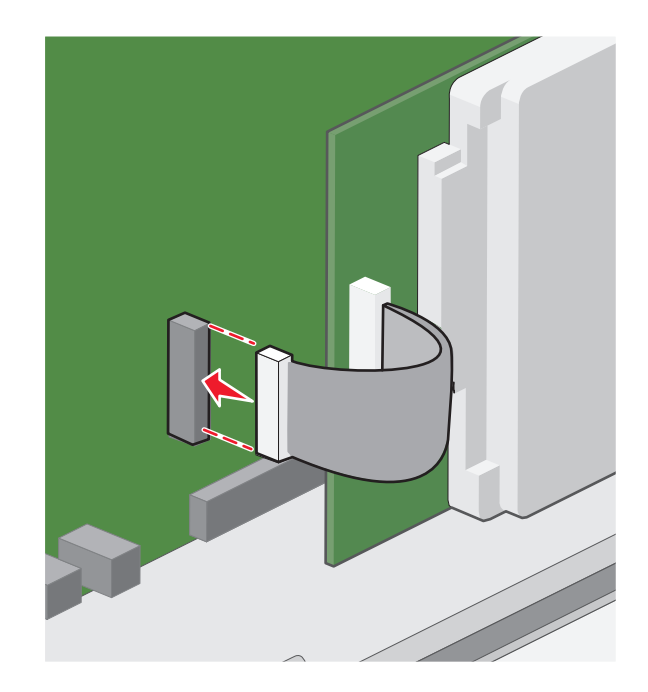

**4** Remova a tampa da placa do sistema.

### **Removendo um disco rígido da impressora**

**Nota:** Essa tarefa requer uma chave de fenda de ponta chata.

**Aviso—Dano Potencial:** Os componentes eletrônicos do painel do sistema são facilmente danificados por eletricidade estática. Toque em algo de metal na impressora antes de tocar em qualquer componente ou conector eletrônico do painel do sistema.

**1** Acessar o painel do sistema.

Para obter mais informações, consulte ["Acessando a placa do sistema" na página 23.](#page-22-0)

**2** Desconecte o cabo de interface do disco rígido da impressora da placa do sistema, deixando o cabo conectado ao disco rígido da impressora. Para desconectar o cabo, aperte a pá no plugue do cabo de interface para soltar a trava antes de retirar o cabo.

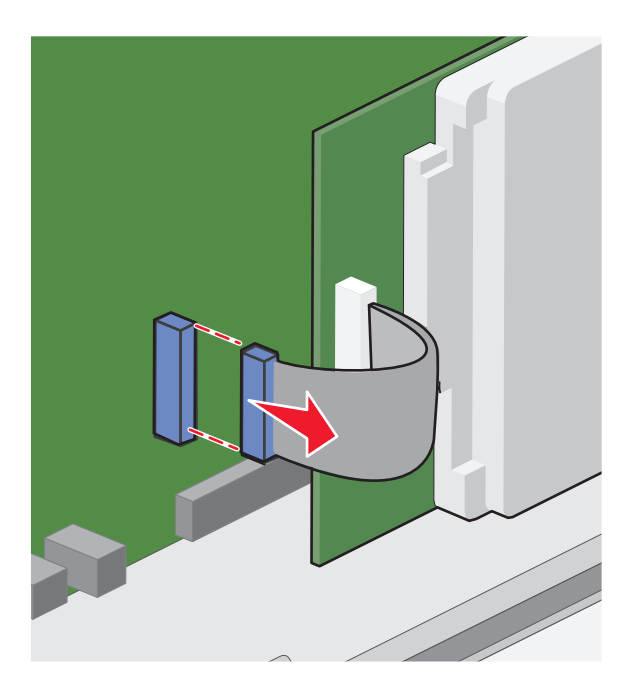

**3** Remova os parafusos mantendo o disco rígido da impressora no lugar e, depois, remova o disco rígido da impressora.

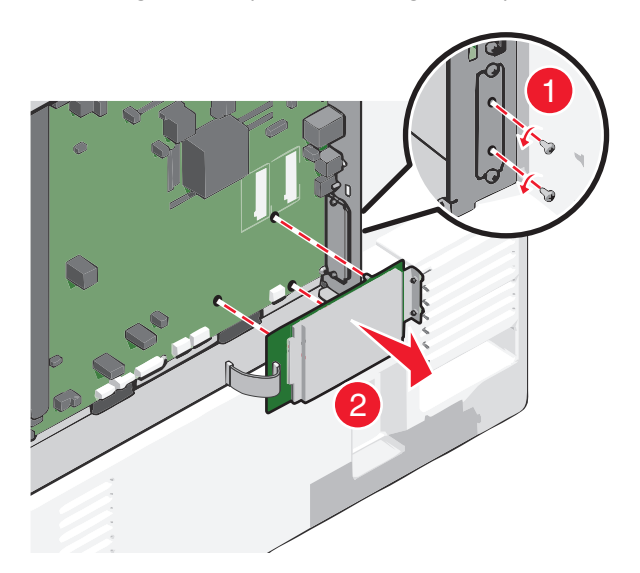

- **4** Deixe o disco rígido da impressora de lado.
- **5** Remova a tampa da placa do sistema.

## **Ordem de instalação**

**ATENÇÃO — RISCO DE FERIMENTO:** a impressora pesa mais do que 18 kg (40 lb). São necessárias duas ou mais pessoas para carregá-la com segurança.

**ATENÇÃO — PERIGO DE QUEDA:** As configurações de montagem em piso exigem mobília adicional para garantir a estabilidade. Você deve usar um suporte ou uma base para a impressora se estiver usando uma bandeja de entrada de alta capacidade, uma unidade duplex e uma ou mais opções de entrada. Se adquiriu uma impressora multifuncional (MFP) que digitaliza, copia e envia fax, talvez necessite de mobília adicional. Para obter mais informações, consulte **[www.lexmark.com/multifunctionprint](http://www.lexmark.com/multifunctionprinters)**.

**ATENÇÃO—PERIGO DE CHOQUE:** Se você for acessar o painel do sistema ou instalar hardware opcional ou dispositivos de memória um tempo depois de configurar a impressora, desligue a impressora e desconecte o cabo de alimentação da tomada elétrica antes de continuar. Se houver qualquer outro dispositivo conectado à impressora, desligue-os também e desconecte qualquer cabo que estiver ligado à impressora.

Instale a impressora e as opções adquiridas na seguinte ordem:

- **•** Base com rodinhas
- **•** Espaçador opcional
- **•** Alimentador opcional de alta capacidade para bandejas para 550 ou 2.000 folhas
- **•** Bandejas padrão para 550 folhas
- **•** Impressora

Para obter mais informações sobre a instalação da base com rodinhas, bandeja opcional para 550 ou 2.000 folhas, espaçador ou qualquer um dos finalizadores, consulte a documentação de instalação que veio com a opção.

## **Instalando bandejas opcionais**

A impressora suporta as seguintes fontes de entrada opcionais:

- **•** Bandeja para 550 folhas
- **•** Alimentador de alta capacidade para 2.000 folhas

**ATENÇÃO — RISCO DE FERIMENTO:** a impressora pesa mais do que 18 kg (40 lb). São necessárias duas ou mais pessoas para carregá-la com segurança.

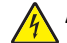

**ATENÇÃO—PERIGO DE CHOQUE:** se você for acessar o painel do sistema ou instalar hardware opcional ou dispositivos de memória um tempo depois de configurar a impressora, desligue a impressora e desconecte o cabo de alimentação da tomada elétrica antes de continuar. Se houver qualquer outro dispositivo conectado à impressora, desligue-os também e desconecte qualquer cabo que estiver ligado à impressora.

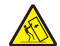

**ATENÇÃO — PERIGO DE QUEDA:** As configurações de montagem em piso exigem mobília adicional para garantir a estabilidade. Você deve usar um suporte ou uma base para a impressora se estiver usando uma bandeja de entrada de alta capacidade, uma unidade duplex e uma ou mais opções de entrada. Se adquiriu uma impressora multifuncional (MFP) que digitaliza, copia e envia fax, talvez necessite de um novo móvel para ela. Para obter mais informações, consulte **[www.lexmark.com/multifunctionprint](http://www.lexmark.com/multifunctionprinters)**.

- **1** Desembale a bandeja opcional e remova todo o material de embalagem.
- **2** Coloque a bandeja perto da impressora.
- **3** Desligue a impressora.
- **4** Alinhe a impressora com a bandeja e abaixe a impressora.

**Nota:** As bandejas opcionais travam juntas quando são empilhadas. Quando for necessário, remova uma bandeja empilhada de cada vez, de cima para baixo.

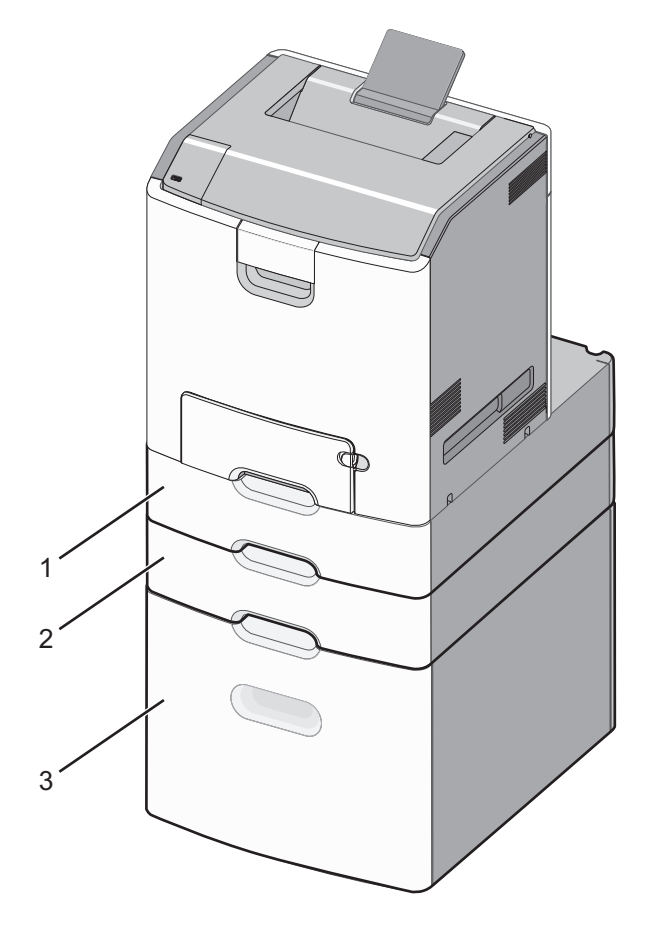

- **1** Bandeja padrão para 550 folhas (Bandeja 1)
- **2** Bandejas opcionais para 550 folhas
- **5** Ligue a impressora novamente.
- **6** Ajuste o software da impressora para reconhecer a fonte de entrada opcional.

Para obter mais informações, consulte ["Atualização das opções disponíveis no driver da impressora" na página](#page-44-0)  [45.](#page-44-0)

## **Recursos de acabamento suportados**

A impressora suporta os seguintes recursos de acabamento:

- **•** Empilhadeira de impressão offset para 500 folhas
- **•** Finalizador com grampo para 500 folhas
- **•** Finalizador com perfuração e grampo para 500 folhas
- **•** Caixa de correio de 5 bandejas

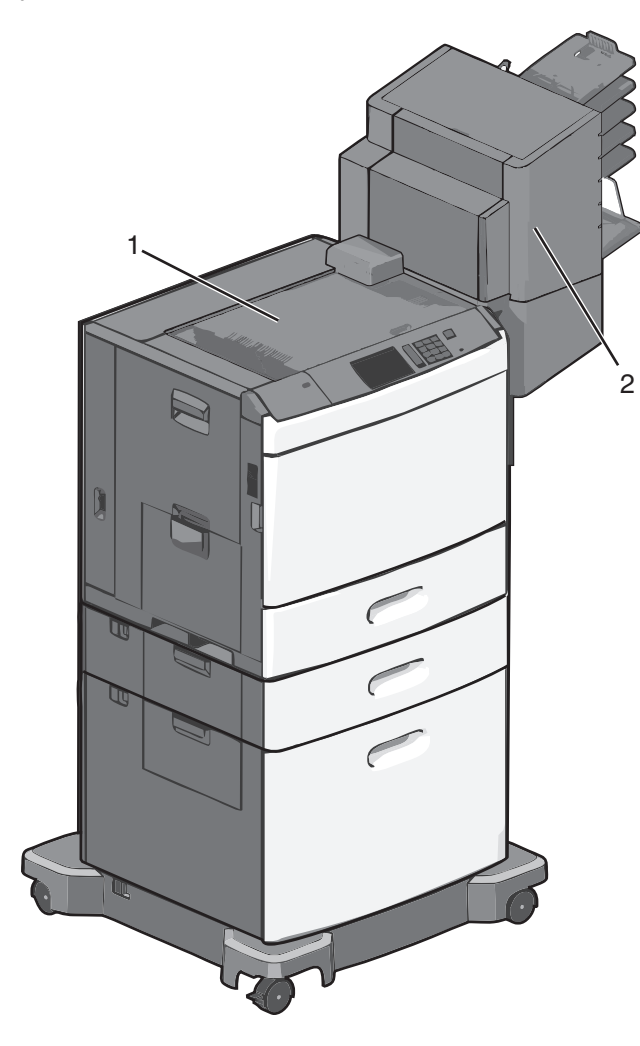

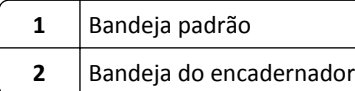

## **Bandeja padrão**

- **•** A capacidade é de 500 folhas de papel.
- **•** As opções de acabamento não são suportadas nessa bandeja.
- **•** Os envelopes são encaminhados aqui.

### **Bandeja do encadernador**

- **•** A capacidade é de 500 folhas de papel.
- **•** Envelopes, e tamanhos de papel A5, A6 e Statement não são suportados nesta bandeja.

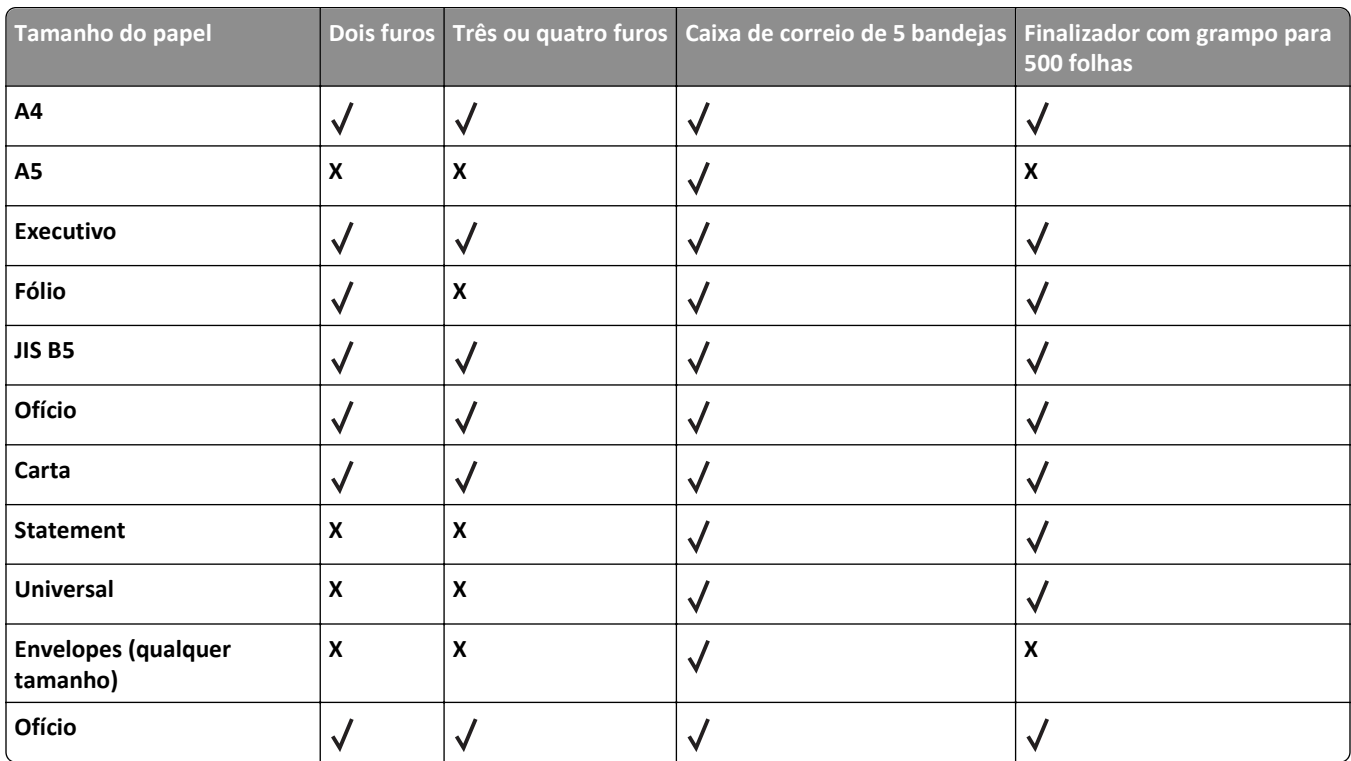

#### **Recursos de acabamento**

## **Anexando cabos**

A **ATENÇÃO—PERIGO DE CHOQUE:** Não instale este produto, nem faça conexões elétricas ou de cabos, como cabo de alimentação, recursos do fax ou cabo USB durante tempestades com relâmpago.

Conecte a impressora ao computador usando um cabo USB ou Ethernet.

Certifique-se de que:

- **•** O símbolo USB do cabo seja igual ao da impressora
- **•** Há correspondência entre o cabo Ethernet apropriado e a porta Ethernet.

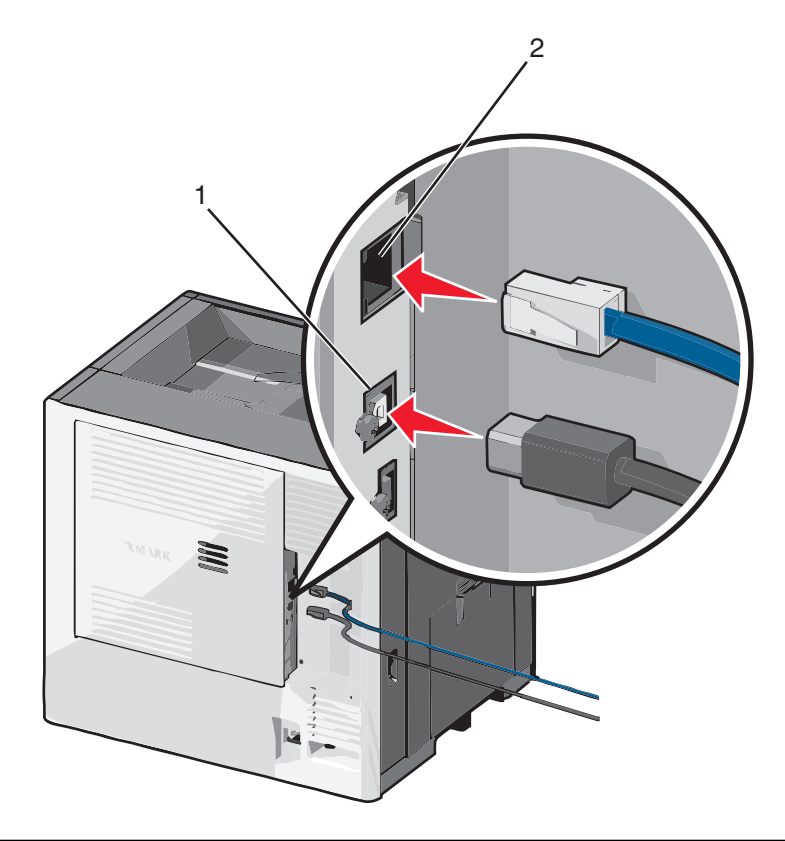

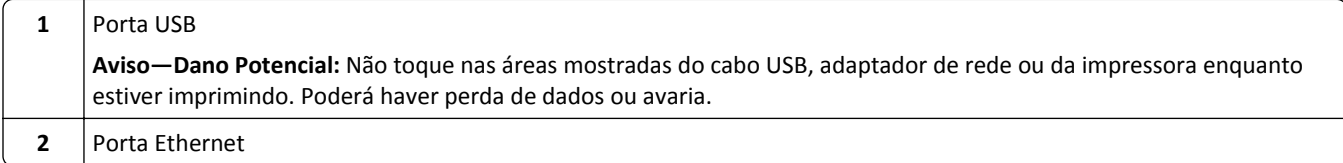

## **Verificação da configuração da impressora**

Após instalar todas as opções de hardware e software e ligar a impressora, verifique se ela está configurada corretamente imprimindo o seguinte:

- **• Página de definições de menu** Utilize esta página para verificar se todas as opções da impressora estão instaladas corretamente.Uma lista das opções instaladas é exibida na parte inferior da página.Se uma das opções instaladas não constar na lista, isso indica que ela não foi instalada corretamente.Remova a opção e instale-a novamente.
- **• Página de configuração de rede** Se sua impressora for um modelo de rede e estiver conectada a ela, imprima uma página de configuração de rede para verificar a conexão.Essa página fornece também informações importantes que ajudam a configurar a impressão em rede.

## **Imprimindo uma página de definições de menu**

Na tela Bem-vindo, navegue até:

> **Relatórios** > **Página de definições de menu**

### **Imprimindo uma página de configuração de rede**

Se a impressora estiver conectada a uma rede, imprima uma página de configuração de rede para verificar a conexão da rede. Essa página fornece também informações importantes que ajudam a configurar a impressão em rede.

- **1** Na tela Bem-vindo, navegue até:
	- > **Relatórios** > **Página de configuração de rede**
- **2** Consulte a primeira seção da página de configuração de rede e confirme se o status está definido como **Conectado**.

Se o status estiver definido como **Não conectado**, talvez o ponto de rede não esteja ativo ou o cabo de rede não esteja funcionando corretamente. Consulte o responsável pelo suporte do sistema para obter uma solução e, depois, imprima outra página de configuração de rede.

## **Definindo o software da impressora**

### **Instalando o software da impressora**

**Notas:**

- **•** Se você instalou o software da impressora no computador anteriormente, mas precisa reinstalá-lo, desinstale o software atual primeiro.
- **•** Feche todos os programas de software antes de instalar o software da impressora.
- **1** Obtenha uma cópia do pacote instalador do software.
	- **•** No CD de *Software e documentação* que acompanha a impressora.
	- **•** Em nosso site:

Vá para **<http://support.lexmark.com>** e navegue para:

**SUPORTE & DOWNLOADS** > selecione sua impressora > selecione seu sistema operacional

**2** Clique duas vezes no pacote instalador do software.

Aguarde a exibição da caixa de diálogo de instalação.

Se estiver usando o CD de *Software e documentação* e a caixa de diálogo de instalação não for exibida, faça o seguinte:

#### **No Windows 8**

Na charm Pesquisas, digite **executar** e, em seguida, navegue para:

Lista de aplicativos > **Executar** > digite **D:\setup.exe** > **OK**.

#### **No Windows 7 ou anterior**

- **a** Clique  $\mathbf{d}$  ou clique em **Iniciar** e depois clique em **Executar**.
- **b** Na caixa de diálogo Iniciar pesquisa ou Executar, digite **D:\setup.exe**.
- **c** Pressione **Enter** ou clique em **OK**.

#### **No Macintosh**

Clique no ícone de CD na área de trabalho.

**Nota: D** é a letra da unidade de CD ou de DVD.

<span id="page-44-0"></span>**3** Clique em **Instalar** e siga as instruções exibidas na tela do computador.

### **Atualização das opções disponíveis no driver da impressora**

Se quaisquer opções de hardware estiverem instalados, talvez seja necessário adicionar manualmente as opções no driver da impressora para que fiquem disponíveis para o uso.

#### **Para usuários do Windows**

**1** Abra a pasta de impressoras.

#### **No Windows 8**

No botão Pesquisar, digite **run** e navegue para:

Lista de aplicativos >**Executar** > digite **control printers** >**OK**

#### **No Windows 7 ou anterior**

- **a** Clique  $\overrightarrow{A}$ , ou clique em **Iniciar** e depois clique em **Executar**.
- **b** Na caixa de diálogo Iniciar pesquisa ou Executar, digite **controlar impressoras**.
- **c** Pressione **Enter** ou clique em **OK**.
- **2** Dependendo do seu dispositivo, faça o seguinte:
	- **•** Mantenha pressionada a impressora que você deseja atualizar.
	- **•** Clique com o botão direito na impressora que você deseja atualizar.
- **3** No menu exibido, faça o seguinte:
	- **•** No Windows 7 ou posterior, selecione **Propriedades da impressora**.
	- **•** Em versões anteriores, selecione **Propriedades**.
- **4** Clique na guia **Configuração**.
- **5** Execute um dos seguintes procedimentos:
	- **•** Clique em **Atualizar agora** ‑ **Perguntar à impressora**.
	- **•** Em Opções de configurações, adicione manualmente as opções de hardware instaladas.
- **6** Clique em **Aplicar**.

#### **Para usuários do Macintosh**

- **1** No menu da Apple, navegue até uma das opções a seguir:
	- **• Preferências do sistema** >**Imprimir e digitalizar** > selecione a impressora >**Opções e suprimentos** >**Driver**
	- **• Preferências do sistema** >**Imprimir e enviar fax** > selecione a impressora >**Opções e suprimentos** >**Driver**
- **2** Adicione qualquer opção de hardware instalada e clique em **OK**.

## **Configurando uma impressão sem fio**

**Nota:** Um Service Set Identifier (SSID) é um nome atribuído a uma rede sem fio.A Wired Equivalent Privacy (WEP), o Wi-Fi Protected Access (WPA), o WPA2 e o 802.1X - RADIUS são tipos de segurança usados em uma rede.

## **Preparando a configuração da impressora em uma rede sem fio.**

#### **Notas:**

- **•** Verifique se o ponto de acesso (roteador sem fio) está ligado e funcionando corretamente.
- **•** Não conecte os cabos de instalação ou de rede até que seja solicitado pelo software de configuração.

Verifique se você tem as informações a seguir antes de configurar a impressora em uma rede sem fio:

- **• SSID**—O SSID também é citado como o nome da rede.
- **• Modo Sem fio (ou Modo Rede)**—O modo será infraestrutura ou ad hoc.
- **• Canal (para redes ad hoc)**—O canal padrão assume automático como padrão para redes infraestrutura.

Algumas redes ad hoc também precisarão da configuração automática. Entre em contato com a pessoa responsável pelo suporte ao sistema se não tiver certeza de qual canal deve ser selecionado.

- **• Método Segurança**—Existem quatro opções para o Método Segurança:
	- **–** chave WEP

Se a sua rede utilizar mais de uma chave WEP, insira até quatro nos espaços disponíveis. Selecione a chave atualmente usada na rede selecionando a chave de transmissão WEP padrão.

**–** Chave/frase WPA ou WPA2 pré-compartilhada

A WPA inclui criptografia como uma camada adicional de segurança. As opções são AES ou TKIP. A criptografia deve ser do mesmo tipo no roteador e na impressora, caso contrário a impressora não conseguirá se comunicar na rede.

**–** 802.1X–RADIUS

Se você estiver instalando uma impressora em uma rede 802.1X, pode precisar do seguinte:

- **•** Tipo de autenticação
- **•** Tipo de autenticação interna
- **•** Nome de usuário e senha de 802.1X
- **•** Certificados
- **–** Sem segurança

Se a sua rede wireless não utiliza nenhum tipo de segurança, você não terá informações de segurança.

**Nota:** Não é recomendado utilizar uma rede de conexão sem fio sem segurança.

#### **Notas:**

- **–** Se você não souber o SSID da rede à qual o seu computador está conectado, inicie o utilitário sem fio do adaptador de rede do computador e procure o nome da rede. Se você não conseguir encontrar o SSID ou as informações de segurança de sua rede, consulte a documentação fornecida com o ponto de acesso ou entre em contato com o funcionário do suporte ao sistema.
- **–** Para encontrar a chave ou senha WPA/WPA2 pré-compartilhada da rede sem fio, consulte a documentação fornecida com o ponto de acesso, o Embedded Web Server sobre o ponto de acesso ou o responsável pelo suporte ao sistema.

## **Instalação da impressora em uma rede sem fio (Windows)**

Antes de instalar a impressora em uma rede sem fio, verifique se:

- **•** A rede sem fio está configurada e funcionando adequadamente.
- **•** O computador que você está usando está conectado à mesma rede sem fio na qual você deseja configurar a impressora.
- **1** Conecte o cabo de energia à impressora e a uma tomada adequadamente aterrada. Em seguida, ligue a impressora.

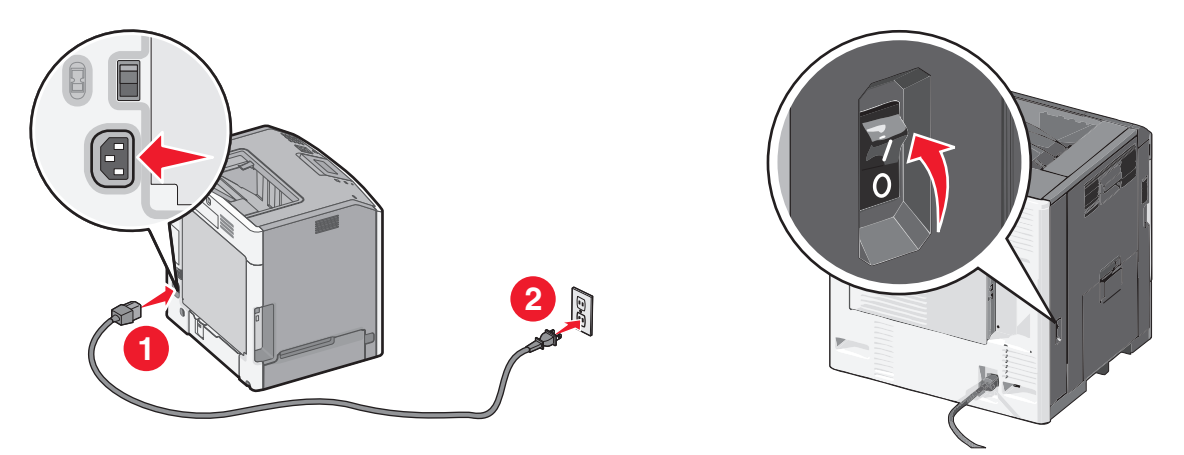

**Nota:** Verifique se a impressora e o computador estão ligados e prontos para uso.

**Aviso—Dano Potencial:** Não conecte o cabo USB até que seja instruído na tela do computador.

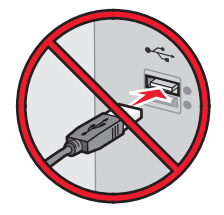

- **2** Obtenha uma cópia do pacote instalador do software.
	- **•** No CD de *Software e documentação* que acompanha a impressora.
	- **•** Em nosso site:

Vá para **<http://support.lexmark.com>** e navegue para:

**SUPORTE & DOWNLOADS** > selecione sua impressora > selecione seu sistema operacional

**3** Clique duas vezes no pacote instalador do software.

Aguarde a exibição da caixa de diálogo de instalação.

Se estiver usando o CD de *Software e documentação* e a caixa de diálogo de instalação não for exibida, faça o seguinte:

#### **No Windows 8**

Na charm Pesquisas, digite **executar** e, em seguida, navegue para:

Lista de aplicativos >**Executar** > digite **D:\setup.exe** >**OK**

#### **No Windows 7 ou anterior**

- **a** Clique  $\mathbf{t}$ , ou clique em **Iniciar** e depois clique em **Executar**.
- **b** Na caixa de diálogo Iniciar pesquisa ou Executar, digite **D:\setup.exe**.
- **c** Pressione **Enter** ou clique em **OK**.

**Nota: D** é a letra da unidade de CD ou de DVD.

- **4** Clique em **Instalar** e siga as instruções exibidas na tela do computador.
- **5** Selecione **Conexão sem fio** quando solicitado a selecionar o tipo de conexão.
- **6** Na caixa de diálogo Configuração sem fio, selecione **Configuração guiada (Recomendado)**. **Nota:** Selecione **Configuração avançada** somente se desejar personalizar a instalação.
- **7** Conecte um cabo USB temporariamente entre o computador da rede sem fio e a impressora.

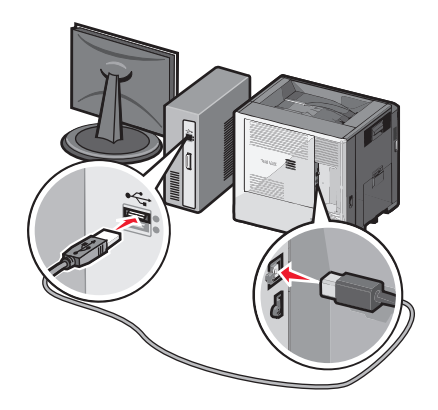

**Nota:** Após a configuração da impressora, o software o instruirá a desconectar o cabo USB temporário para que você possa imprimir usando a rede sem fio.

**8** Siga as instruções na tela do computador.

**Nota:** Para obter mais informações sobre como permitir que outros computadores da rede possam usar a impressora sem fio, consulte o *Guia de rede*.

### **Instalação da impressora em uma rede sem fio (Macintosh)**

**Nota:** Verifique se o cabo Ethernet está desconectado para instalar a impressora em uma rede sem fio.

#### **Preparação da configuração da impressora**

**1** Conecte o cabo de energia à impressora e a uma tomada adequadamente aterrada. Em seguida, ligue a impressora.

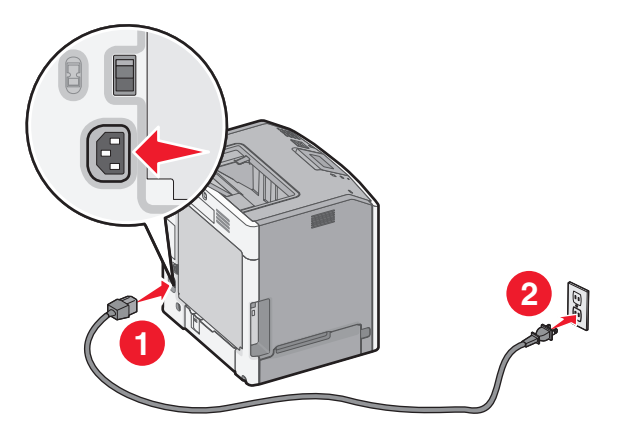

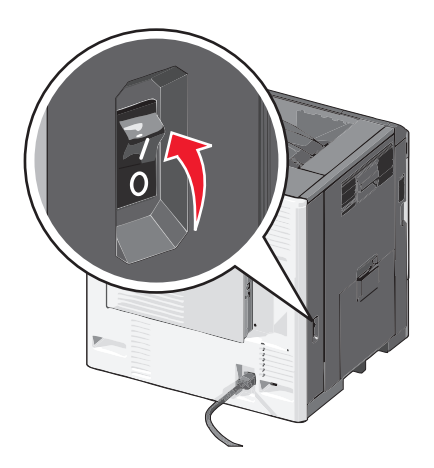

- **2** Localize o endereço MAC da impressora.
	- **a** No painel de controle da impressora, navegue até:

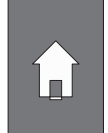

>**Relatórios** >  $\sqrt{}$  > Página de configuração de rede >  $\sqrt{}$ 

*ou*

#### >**Relatórios** >**Página de configuração de rede**

**b** Na seção Placa de rede padrão, procure por **UAA (MAC)**.

**Nota:** essas informações serão necessárias posteriormente.

#### **Insira as informações da impressora**

**1** Acesse as opções AirPort:

#### **No Mac OS X versão 10.5 ou posterior**

No menu Apple, navegue até as opções a seguir:

- **• Preferências do sistema** >**Rede** >**Wi**‑**Fi**
- **• Preferências do sistema** >**Rede** >**AirPort**

#### **Para o Mac OS X versão 10.4**

No Localizador, navegue até:

**Aplicativos** >Conexão à Internet >**AirPort**

- **2** No menu pop‑up Nome da rede, selecione **servidor de impressão [yyyyyy]**, onde a letra **y** corresponde aos últimos seis dígitos do endereço MAC localizado na folha de endereços MAC.
- **3** Abra um navegador da Web.
- **4** No menu Marcadores, selecione **Mostrar** ou **Mostrar todos os marcadores**.
- **5** Em Coleções, selecione **Bonjour** ou **Rendezvous** e clique duas vezes no nome da impressora.

**Nota:** o aplicativo conhecido como *Rendezvous* no SO Macintosh X versão 10.2 agora é chamado de *Bonjour* pela Apple Inc.

**6** No Embedded Web Server, navegue até a localização das informações de configurações sem fio.

#### **Configuração da impressora para o acesso sem fio**

- **1** Digite o nome da rede (SSID) no campo apropriado.
- **2** Selecione **Infraestrutura** na definição Modo de rede se estiver usando um ponto de acesso (roteador sem fio).
- **3** Selecione o tipo de segurança que deseja usar para proteger a sua rede sem fio.
- **4** Digite as informações de segurança necessárias para que a impressora se conecte à rede sem fio.
- **5** Clique em **Enviar**.
- **6** Abra o aplicativo AirPort no computador:

#### **No Mac OS X versão 10.5 ou posterior**

No menu Apple, navegue até as opções a seguir:

- **• Preferências do sistema** >**Rede** >**Wi**‑**Fi**
- **• Preferências do sistema** >**Rede** >**AirPort**

#### **Para o Mac OS X versão 10.4**

No Localizador, navegue até:

- **Aplicativos** >Conexão à Internet >**AirPort**
- **7** No menu pop‑up Rede, selecione o nome da rede sem fio.

#### **Configuração do computador para usar a impressora via rede sem fio**

Para imprimir em uma impressora de rede, cada usuário do Macintosh deve instalar um arquivo de unidade de impressora personalizado e criar uma fila de impressão no Utilitário de configuração de impressora ou Centro de impressão.

- **1** Instale um arquivo de driver de impressora no computador:
	- **a** Obtenha uma cópia do pacote instalador do software.
		- **•** No CD de *Software e documentação* que acompanha a impressora.
		- **•** Em nosso site: Vá para **<http://support.lexmark.com>** e navegue para: **SUPORTE & DOWNLOADS** > selecione sua impressora > selecione seu sistema operacional
	- **b** Clique duas vezes no pacote instalador da impressora.
	- **c** Siga as instruções na tela do computador.
	- **d** Selecione um destino e clique em **Continuar**.
	- **e** Na tela Instalação fácil, clique em **Instalar**.
	- **f** Digite a senha do usuário e clique em **OK**. Todos os aplicativos necessários estão instalados no computador.
	- **g** Clique em **Fechar** quando a instalação for concluída.
- **2** Adicionar a impressora.
	- **a** Para impressão IP:

#### **No Mac OS X versão 10.5 ou posterior**

- **1** No menu Apple, navegue até as opções a seguir:
	- **• Preferências do sistema** >**Imprimir & Digitalizar**
	- **• Preferências do sistema** >**Imprimir e enviar fax**
- **2** Clique em **+**.
- **3** Se necessário, clique em **Adicionar impressora ou scanner** ou **Adicionar outra impressora ou scanner**.
- **4** Clique na guia **IP**.
- **5** Digite o endereço IP da impressora no campo de endereço e clique em **Adicionar**.

#### **Para o Mac OS X versão 10.4**

- **1** No Localizador, navegue até:
	- **Aplicativos** >**Utilitários**
- **2** Clique duas vezes em **Utilitário de configuração de impressora** ou **Centro de impressão**.
- **3** Em Lista de impressoras, escolha **Adicionar** e clique em **Impressora IP**.
- **4** Digite o endereço IP da impressora no campo de endereço e clique em **Adicionar**.
- **b** Para impressão AppleTalk:

#### **Notas:**

- **•** Verifique se AppleTalk está ativado na impressora.
- **•** Esse recurso é suportado somente no Mac OS X versão 10.5 ou anterior.

#### **Para o Mac OS X versão 10.5**

- **1** No menu Apple, navegue até:
	- **Preferências do sistema** >**Imprimir e enviar fax**
- **2** Clique em **+** e depois navegue até: **AppleTalk** > selecione a impressora na lista >**Adicionar**

#### **Para o Mac OS X versão 10.4**

- **1** No Localizador, navegue até:
- **Aplicativos** >**Utilitários**
- **2** Clique duas vezes em **Utilitário de configuração de impressora** ou **Centro de impressão**.
- **3** Na lista de impressoras, clique em **Adicionar**.
- **4** Clique na guia **Navegador padrão** >**Mais impressoras**.
- **5** No primeiro menu pop‑up, selecione **AppleTalk**.
- **6** No segundo menu pop‑up, selecione **Zona AppleTalk local**.
- **7** Selecione a impressora na lista e clique em **Adicionar**.

## **Instalando a impressora em uma rede Ethernet**

**Nota:** Verifique se concluiu a configuração inicial da impressora.

#### **Para usuários do Windows**

- **1** Obtenha uma cópia do pacote instalador do software.
	- **•** No CD de *Software e documentação* que acompanha a impressora.
	- **•** Em nosso site: Vá para **<http://support.lexmark.com>** e navegue para: **SUPORTE & DOWNLOADS** > selecione sua impressora > selecione seu sistema operacional
- **2** Clique duas vezes no pacote instalador do software.

Aguarde a exibição da caixa de diálogo de instalação.

Se estiver usando o CD de *Software e documentação* e a caixa de diálogo de instalação não for exibida, faça o seguinte:

#### **No Windows 8**

Na charm Pesquisas, digite **executar** e, em seguida, navegue para:

Lista de aplicativos >**Executar** > digite **D:\setup.exe** >**OK**

#### **No Windows 7 ou anterior**

- **a** Clique  $\mathbf{I}^{(1)}$ , ou clique em **Iniciar** e depois clique em **Executar**.
- **b** Na caixa de diálogo Iniciar pesquisa ou Executar, digite **D:\setup.exe**.
- **c** Pressione **Enter** ou clique em **OK**.

**Nota: D** é a letra da unidade de CD ou de DVD.

**3** Clique em **Instalar** e siga as instruções exibidas na tela do computador.

**Nota:** Para configurar a impressora usando um endereço IP estático, IPv6 ou scripts, selecione **Opções avançadas** >**Ferramentas administrativas**.

- **4** Selecione **conexão Ethernet** e clique em **Continuar**.
- **5** Conecte o cabo Ethernet quando for instruído.
- **6** Selecione a impressora na lista e clique em **Continuar**.

**Nota:** Se a impressora configurada não estiver na lista, clique em **Modificar pesquisa**.

**7** Siga as instruções na tela do computador.

#### **Para usuários do Macintosh**

- **1** Permita que o servidor DHCP da rede atribua um endereço IP à impressora.
- **2** Obtenha o endereço IP da impressora:
	- **•** A partir do painel de controle da impressora
	- **•** Na seção TCP/IP do menu Rede/Portas
	- **•** Imprimindo uma página de configuração de rede ou de definições de menu e, em seguida, localizando a seção TCP/IP

**Nota:** O endereço IP é necessário para configurar o acesso para computadores pertencentes a uma sub-rede diferente da impressora.

- **3** Instale o driver da impressora no computador.
	- **a** Clique duas vezes no pacote instalador da impressora.
	- **b** Siga as instruções na tela do computador.
	- **c** Selecione um destino e clique em **Continuar**.
	- **d** Na tela Instalação fácil, clique em **Instalar**.
	- **e** Digite a senha do usuário e clique em **OK**. Todos os aplicativos necessários serão instalados no computador.
	- **f** Clique em **Fechar** quando a instalação for concluída.
- **4** Adicione a impressora.
	- **•** Para impressão IP:

#### **No Mac OS X versão 10.5 ou posterior**

- **a** No menu Apple, navegue até as opções a seguir:
	- **– Preferências do sistema** >**Imprimir & Digitalizar**
	- **– Preferências do sistema** >**Imprimir e enviar fax**
- **b** Clique em **+**.
- **c** Se necessário, clique em **Adicionar impressora ou scanner** ou **Adicionar outra impressora ou scanner**.
- **d** Clique na guia **IP**.
- **e** Digite o endereço IP da impressora no campo endereço e clique em **Adicionar**.

#### **Para o Mac OS X versão 10.4 ou anterior**

- **a** No Localizador, navegue até: **Aplicativos** >**Utilitários**
- **b** Clique duas vezes em **Utilitário de configuração de impressora** ou **Centro de impressão**.
- **c** Na lista de impressoras clique em **Adicionar** e depois em **Impressora IP**.
- **d** Digite o endereço IP do scanner no campo de endereço e clique em **Adicionar**.
- **•** Para impressão AppleTalk:

#### **Notas:**

- **–** Verifique se AppleTalk está ativado na impressora.
- **–** Esse recurso é suportado somente no Mac OS X versão 10.5 ou anterior.

#### **Para o Mac OS X versão 10.5**

- **a** No menu Apple, navegue até: **Preferências do sistema** >**Imprimir e enviar fax**
- **b** Clique em **+** e depois navegue até: **AppleTalk** > selecione a impressora >**Adicionar**

#### **Para o Mac OS X versão 10.4 ou anterior**

- **a** No Localizador, navegue até: **Aplicativos** >**Utilitários**
- **b** Clique duas vezes em **Utilitário de configuração de impressora** ou **Centro de impressão**.
- **c** Na lista de impressoras, clique em **Adicionar**.
- **d** Clique na guia **Navegador padrão** >**Mais impressoras**.
- **e** No primeiro menu pop‑up, selecione **AppleTalk**.
- **f** No segundo menu pop‑up, selecione **Zona AppleTalk local**.
- **g** Selecione o dispositivo na lista e clique em **Adicionar**.

**Nota:** Se o scanner não estiver na lista, você poderá adicioná-lo utilizando o endereço IP. Para obter mais informações, entre em contato com o profissional que fornece suporte ao sistema.

## **Alteração das configurações de porta após a instalação de uma nova porta de soluções internas de rede**

Quando uma nova Lexmark Porta de Soluções Interna (ISP) é instalada na impressora, as configurações da impressora em computadores que acessam essa impressora devem ser atualizadas porque ela receberá um novo endereço IP. Todos os computadores que acessam a impressora devem ser atualizados com esse novo endereço IP.

#### **Notas:**

- **•** Se a impressora possuir um endereço IP estático, não será necessário alterar qualquer parâmetro das configurações do computador.
- **•** Se os computadores estiverem configurados para usar o nome de rede em vez do endereço IP, não será necessário alterar qualquer configuração do computador.
- **•** Caso adicione uma porta ISP sem fio a uma impressora configurada anteriormente para conexão Ethernet, certifique-se de que a impressora está desconectada da rede Ethernet ao configurá-la para funcionar sem fio. Se a impressora estiver conectada à rede Ethernet, a configuração da rede sem fio será concluída, mas a porta ISP sem fio não será ativada. Para ativar a porta ISP sem fio, desconecte a impressora da rede Ethernet, desligue e ligue novamente a impressora.
- **•** Somente uma conexão de rede permanecerá ativa por vez. Para alternar entre os tipos de conexão Ethernet e sem fio, desligue a impressora, conecte o cabo (para alternar para a conexão Ethernet) ou desconecte o cabo (para alternar para a conexão sem fio) e ligue a impressora novamente.

#### **Para usuários do Windows**

**1** Abra o navegador da Internet e digite o endereço IP da impressora no campo de endereço.

#### **Notas:**

- **•** Veja o endereço IP da impressora no painel de controle da impressora. O endereço IP é exibido como quatro conjuntos de números separados por pontos, por exemplo, 123.123.123.123.
- **•** Se você estiver usando um servidor proxy, desative-o temporariamente para carregar a página da Web corretamente.
- **2** Abra a pasta de impressoras.

#### **No Windows 8**

No botão Pesquisar, digite **Run** e navegue para:

Lista de aplicativos >**Executar** > digite **control printers** >**OK**

#### **No Windows 7 ou anterior**

- **a** Clique em  $(19)$ , ou clique em **Iniciar** e depois em **Executar**.
- **b** Na caixa de diálogo Iniciar pesquisa ou Executar, digite **controlar impressoras**.
- **c** Pressione **Enter** ou clique em **OK**.
- **3** Para selecionar a impressora que foi alterada:
	- **•** Mantenha pressionada a impressora e selecione **Propriedades da Impressora**.
	- **•** Clique com o botão direito na impressora e selecione **Propriedades da impressora** (Windows 7 ou posterior) ou **Propriedades** (versões anteriores).

**Nota:** Se houver mais de uma cópia da impressora, atualize todas elas com o novo endereço IP.

- **4** Clique na guia **Portas**.
- **5** Selecione a porta na lista e depois clique em **Configurar porta**.
- **6** Digite o novo endereço IP no campo "Nome ou endereço IP da impressora".
- **7** Clique em **OK** >**Fechar**.

#### **Para usuários do Macintosh**

**1** Abra o navegador da Internet e digite o endereço IP da impressora no campo de endereço.

#### **Notas:**

- **•** Veja o endereço IP da impressora no painel de controle da impressora. O endereço IP é exibido como quatro conjuntos de números separados por pontos, por exemplo, 123.123.123.123.
- **•** Se você estiver usando um servidor proxy, desative-o temporariamente para carregar a página da Web corretamente.
- **2** Adicione a impressora.
	- **•** Para impressão IP:
		- **a** No menu da Apple, navegue até uma das opções a seguir:
			- **– Preferências do sistema** >**Imprimir e digitalizar**
			- **– Preferências do sistema** >> **Imprimir e enviar fax**
		- **b** Clique em **+**.
		- **c** Clique na guia **IP**.
		- **d** Digite o endereço IP da impressora no campo endereço e clique em **Adicionar**.
	- **•** Para impressão AppleTalk:

#### **Notas:**

- **–** Verifique se AppleTalk está ativado na impressora.
- **–** Esse recurso é suportado somente no Mac OS X versão 10.5.
- **a** No menu Apple, navegue até:

**Preferências do sistema** >> **Imprimir e enviar fax**

**b** Clique em **+** e depois navegue até: **AppleTalk** > selecione a impressora >**Adicionar**

## **Configurando a impressão serial**

Use a impressão serial para imprimir quando o computador estiver distante da impressora ou para imprimir em velocidade reduzida.

Depois de instalar a porta serial ou a porta de comunicação (COM), configure a impressora e o computador. Certifique- -se de ter conectado o cabo serial à porta COM da impressora.

- **1** Configure os parâmetros da impressora.
	- **a** No painel de controle da impressora, navegue até o menu com as configurações da porta.
	- **b** Localize o menu das configurações da porta serial e ajuste-as, caso necessário.
	- **c** Salve as configurações modificadas e, em seguida, imprima uma página de configurações do menu.
- **2** Instale o driver da impressora.
	- **a** Obtenha uma cópia do pacote instalador do software.
		- **•** No CD de *Software e documentação* que acompanha a impressora
		- **•** Em nosso site: Vá para **<http://support.lexmark.com>** e navegue para: **SUPORTE & DOWNLOADS** > selecione sua impressora > selecione seu sistema operacional
	- **b** Clique duas vezes no pacote instalador do software.

Aguarde a exibição da caixa de diálogo de instalação.

Se estiver usando o CD de *Software e documentação* e a caixa de diálogo de instalação não for exibida, faça o seguinte:

#### **No Windows 8**

Na charm Pesquisas, digite **executar** e, em seguida, navegue para: Lista de aplicativos >**Executar** > digite **D:\setup.exe** >**OK**

#### **No Windows 7 ou anterior**

- **1** Clique  $\mathbf{u}$ , ou clique em **Iniciar** e depois clique em **Executar**.
- **2** Na caixa de diálogo Iniciar pesquisa ou Executar, digite **D:\setup.exe**.
- **3** Pressione **Enter** ou clique em **OK**.

**Nota: D** é a letra da unidade de CD ou de DVD.

- **c** Clique em **Instalar**.
- **d** Siga as instruções na tela do computador.
- **e** Selecione **Avançado** e clique em **Continuar**.
- **f** Na caixa de diálogo Configurar conexão da impressora, selecione uma porta.
- **g** Se a porta não estiver na lista, clique em **Atualizar** ou navegue até:

**Adicionar porta** > selecionar um tipo de porta > inclua as informações necessárias >**OK**

- **h** Clique em **Continuar** >**Concluir**.
- **3** Configure os parâmetros da porta COM.

Depois de instalar o driver da impressora, configure os parâmetros seriais da porta COM atribuída ao driver da impressora.

**Nota:** Os parâmetros seriais da porta COM devem coincidir com os parâmetros seriais configurados na impressora.

**a** Abra o Gerenciador de dispositivos.

#### **No Windows 8**

Na charm Pesquisas, digite **executar** e, em seguida, navegue para: Lista de aplicativos >**Executar** > digite **devmgmt.msc** >**OK**

#### **No Windows 7 ou anterior**

- **1** Clique  $\left(\frac{d^2}{dx^2}\right)$ , ou clique em **Iniciar** e depois clique em **Executar**.
- **2** Na caixa Iniciar pesquisa ou Executar, digite **devmgmt.msc**.
- **3** Pressione **Enter** ou clique em **OK**.
- **b** Clique duas vezes em **Portas (COM & LPT)** para expandir a lista de portas disponíveis.
- **c** Execute um dos seguintes procedimentos:
	- **•** Pressione e mantenha pressionado a porta COM em que você conectou o cabo serial ao seu computador (exemplo: COM1).
	- **•** Clique com o botão direito do mouse na porta COM em que você conectou o cabo serial ao seu computador (exemplo: COM1).
- **d** No menu que aparece, selecione **Propriedades**.
- **e** Na guia Configurações de porta, configure os parâmetros seriais com os mesmos valores configurados na impressora.

Verifique o cabeçalho serial na página de definições de menu para as definições da impressora.

- **f** Clique em **OK** e feche todas as caixas de diálogo.
- **g** Imprima uma página de teste para verificar a instalação da impressora.

# **Minimizando o impacto da impressora no meio ambiente**

A Lexmark está comprometida com a manutenção do meio ambiente e está melhorando continuamente suas impressoras para reduzir o impacto no meio ambiente. Projetamos sempre pensando no meio ambiente, criamos nossa embalagem para reduzir materiais e fornecemos programas de coleta e reciclagem. Para obter mais informações, consulte:

- **•** Capítulo de avisos
- **•** A seção de sustentabilidade do meio ambiente do site da Lexmark em **[www.lexmark.com/environment](http://www.lexmark.com/environment)**
- **•** O programa de reciclagem da Lexmark em **[www.lexmark.com/recycling](http://www.lexmark.com/recycle)**

Ao selecionar determinadas configurações ou tarefas de impressora, você pode reduzir ainda mais o impacto de sua impressora. Este capítulo descreve as configurações e tarefas que podem render um grande benefício ambiental.

## **Economizando papel e toner**

Estudos mostram que mais de 80% da pegada de carbono de uma impressora está relacionada ao uso do papel.Você pode reduzir significativamente a pegada de carbono usando papéis recicláveis e seguindo algumas sugestões na hora de imprimir, como imprimir nos dois lados do papel e imprimir várias páginas em um lado de uma folha de papel.

Para obter mais informações sobre como você pode rapidamente economizar papel e energia usando uma definição da impressora, consulte ["Usando o Modo Eco" na página 59.](#page-58-0)

## **Usando papel reciclado**

Por ser uma empresa que se preocupa com o meio ambiente, a Lexmark apóia o uso de papel reciclado produzido especificamente para uso em impressoras a laser. Para mais informações sobre papéis reciclados que funcionam bem com a sua impressora, consulte ["Uso de papel reciclado e de outros papéis comerciais" na página 77.](#page-76-0)

## **Economia de suprimentos**

### **Usar os dois lados do papel**

Se o modelo da impressora oferece suporte à impressão frente e verso, você pode imprimir em um ou nos dois lados do papel selecionando **Impressão frente e verso** na caixa de diálogo Imprimir ou na barra de ferramentas da Lexmark.

### **Colocar várias páginas em uma folha de papel**

Você pode imprimir até 16 páginas consecutivas de um documento com várias páginas em um lado de uma única folha de papel selecionando uma configuração na seção Impressão de várias páginas (Número de págs./folha) da tela da caixa de diálogo Imprimir.

#### <span id="page-58-0"></span>**Verificar o primeiro rascunho para maior precisão**

Antes de imprimir ou fazer várias cópias de um documento:

- **•** Use o recurso de visualização, que pode selecionar na caixa de diálogo Imprimir ou na barra de ferramentas da Lexmark para ver como documento ficará, antes de imprimi-lo.
- **•** Imprima uma cópia do documento para verificar seu conteúdo e formato com maior precisão.

#### **Evitar atolamentos de papel**

Defina corretamente o tamanho e o tipo de papel para evitar atolamentos de papel. Para obter mais informações, consulte ["Evitando atolamentos" na página 162](#page-161-0).

#### **Imprimir em preto e branco**

Para imprimir todo o texto e os gráficos usando apenas o cartucho de impressão preto, defina a impressora para Somente preto. Para obter mais informações, consulte ["Impressão em preto-e-branco" na página 81](#page-80-0).

## **Economia de energia**

### **Usando o Modo Eco**

**1** Digite o endereço IP da impressora no campo de endereço do navegador da Internet.

Caso você não saiba o endereço IP da impressora, poderá:

- **•** Visualizar o endereço de IP no painel de controle da impressora na seção TCP/IP, no menu Rede/Portas.
- **•** Imprimir uma página de definição de rede, ou de definições de menu e localizar o endereço IP na seção TCP/IP.
- **2** Clique em **Definições** > **Definições gerais** > **Modo Eco** > selecione uma definição > **Enviar**.

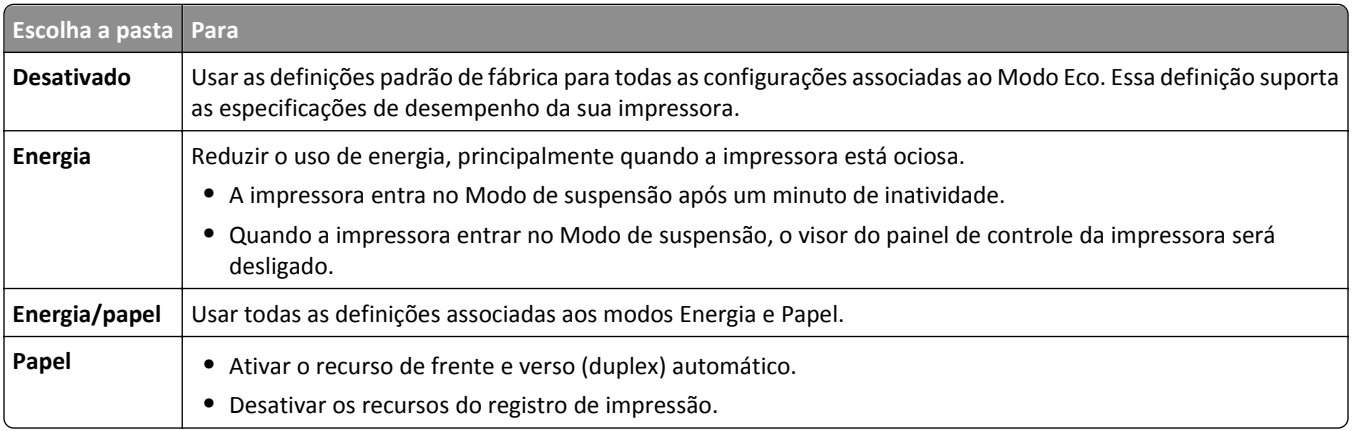

### **Reduzindo o ruído da impressora**

Para selecionar a definição de Modo Silencioso usando o Embedded Web Server:

**1** Digite o endereço IP da impressora no campo de endereço do navegador da Internet.

Caso você não saiba o endereço IP da impressora, poderá:

- **•** Visualizar o endereço de IP no painel de controle da impressora na seção TCP/IP, no menu Rede/Portas.
- **•** Imprimir uma página de definição de rede, ou de definições de menu e localizar o endereço IP na seção TCP/IP.
- **2** Clique em **Definições** > **Definições gerais** > **Modo Silencioso** > selecione uma definição > **Enviar**

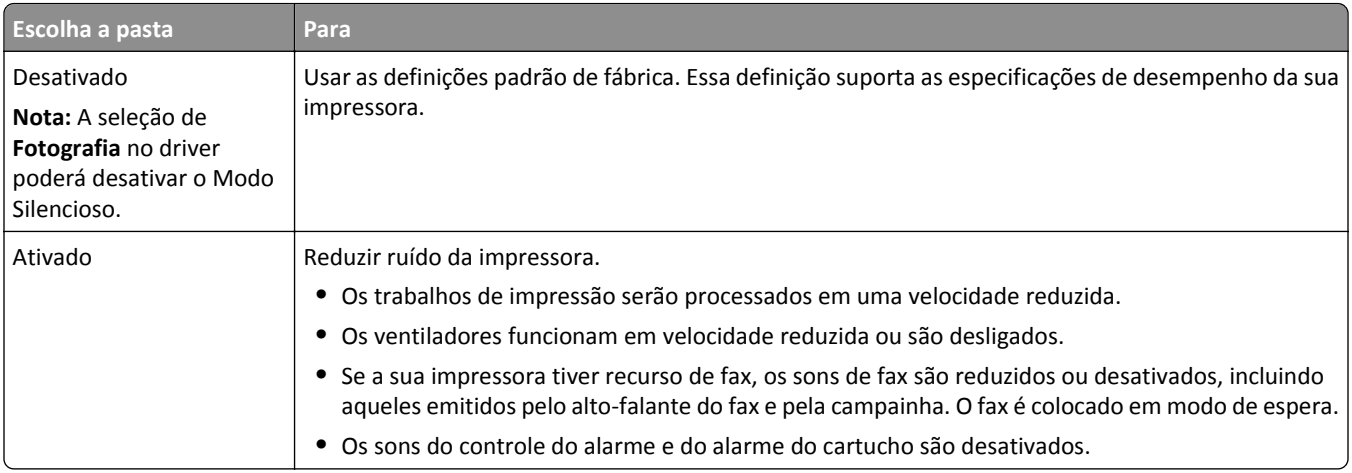

### **Ajustando o Modo de suspensão**

Para economizar energia, diminua o número de minutos para a impressora entrar no Modo de suspensão.

As definições disponíveis variam de 1 a 240 minutos. A definição padrão de fábrica é 30 minutos.

#### **Usando o Embedded Web Server**

**1** Digite o endereço IP da impressora no campo de endereço do navegador da Internet.

Caso você não saiba o endereço IP da impressora, poderá:

- **•** Visualizar o endereço IP no painel de controle da impressora na seção TCP/IP, no menu Rede/Portas.
- **•** Imprimir uma página de configuração de rede, ou de configurações de menu e localizar o endereço IP na seção TCP/IP.
- **2** Clique em **Definições** > **Definições gerais** > **Tempos limite**.
- **3** No campo Modo de suspensão, insira o número de minutos que você deseja que a impressora aguarde antes de entrar no Modo de suspensão.
- **4** Clique em **Enviar**.

#### **Usando o painel de controle da impressora**

**1** Na tela Bem-vindo, navegue até:

#### > **Definições** > **Definições gerais** > **Tempos limite** > **Modo de suspensão**

- **2** No campo Modo de suspensão, selecione o número de minutos que você deseja que a impressora aguarde antes de entrar no Modo de suspensão.
- **3** Toque em  $\mathbb{V}$ .

### **Usando o Modo Hibernação**

Hibernação é um modo de operação com energia extremamente baixa. Ao operar no Modo Hibernação, todos os outros sistemas e dispositivos são desligados com segurança.

#### **Usando o Embedded Web Server**

**1** Digite o endereço IP da impressora no campo de endereço do navegador da Internet.

Caso você não saiba o endereço IP da impressora, poderá:

- **•** Visualizar o endereço de IP no painel de controle da impressora na seção TCP/IP, no menu Rede/Portas.
- **•** Imprimir uma página de definição de rede, ou de definições de menu e localizar o endereço IP na seção TCP/IP.
- **2** Clique em **Definições** > **Definições gerais** > **Definições do botão de suspensão**.
- **3** No menu suspenso Pressionar o botão Suspender e Pressionar e manter pressionado o botão Suspender, selecione **Hibernação**.
- **4** Clique em **Enviar**.

#### **Usando o painel de controle da impressora**

**1** Na tela Bem-vindo, navegue até:

 > **Definições** > **Definições gerais** > **Pressionar o botão Suspender** ou **Pressionar e manter pressionado o botão Suspender** > **Hibernação**

**2** Toque em  $\mathbb{V}$ .

### **Ajustando o brilho do visor**

Para economizar energia, ou se você tiver dificuldades em ler o visor, você pode ajustar o brilho do visor.

As definições disponíveis variam de 20 a 100. A definição padrão de fábrica é 100.

#### **Usando o Embedded Web Server**

**1** Digite o endereço IP da impressora no campo de endereço do navegador da Internet.

Caso você não saiba o endereço IP da impressora, poderá:

- **•** Visualizar o endereço de IP no painel de controle da impressora na seção TCP/IP, no menu Rede/Portas.
- **•** Imprimir uma página de definição de rede, ou de definições de menu e localizar o endereço IP na seção TCP/IP.
- **2** Clique em **Definições** > **Definições gerais**.
- **3** No campo Brilho da tela, digite a percentagem de brilho que você deseja para o visor.
- **4** Clique em **Enviar**.

#### **Usando o painel de controle da impressora**

**1** Na tela Bem-vindo, navegue até:

#### HEI > **Definições** > **Definições gerais**

**2** Toque no botão de seta para baixo até que **Brilho da tela** seja exibido e, em seguida, selecione uma definição.

**3** Toque em  $\mathbb{V}$ .

## **Reciclando**

A Lexmark oferece programas de coleta e soluções ambientais progressivas de reciclagem. Para obter mais informações, consulte:

- **•** Capítulo de avisos
- **•** A seção de sustentabilidade do meio ambiente do site da Lexmark em **[www.lexmark.com/environment](http://www.lexmark.com/environment)**
- **•** O programa de reciclagem da Lexmark em **[www.lexmark.com/recycling](http://www.lexmark.com/recycle)**

### **Reciclagem de produtos da Lexmark**

Para enviar seus produtos Lexmark para reciclagem:

- **1** Vá para **[www.lexmark.com/recycle](http://www.lexmark.com/recycle)**.
- **2** Localize o tipo de produto que você deseja reciclar e depois selecione seu país ou região na lista.
- **3** Siga as instruções na tela do computador.

**Nota:** O hardware e os suprimentos da impressora não listados no programa de coleta da Lexmark podem ser reciclados por outro centro de reciclagem local. Entre com contato com o centro de reciclagem local para determinar os itens que eles aceitam.

### **Reciclagem de embalagem Lexmark**

A Lexmark se esforça para minimizar as embalagens. Menos embalagens ajuda a assegurar que as impressoras Lexmark são transportadas da maneira mais eficiente e ambientalmente consciente e que existem menos embalagens para serem descartadas. Essas eficiências resultam em uma menor emissão de gases de efeito estufa e economia de recursos naturais.

As caixas de papelão da Lexmark são 100% recicláveis .quando houver instalaçõe de reciclagem de papelão ondulado. Instalações de reciclagem podem não existir na sua área.

A espuma usada na embalagem da Lexmark é reciclável nos locais em que existem fábricas de reciclagem.Talvez não haja fábricas na sua região.

Quando você retornar o cartucho da Lexmark, você pode usar a caixa que veio o cartucho. A caixa será reciclada pela Lexmark.

### **A devolução de cartuchos Lexmark para reutilização ou reciclagem**

O Programa de coleta de cartuchos da Lexmark redireciona anualmente milhões de cartuchos Lexmark de depósitos de lixo, ao fornecer de forma fácil e gratuita meios para os clientes da Lexmark retornarem cartuchos usados a Lexmark, para serem reutilizados ou reciclados. 100% dos cartuchos retornados para a Lexmark são reutilizados ou desmontados para reciclagem. As embalagens usadas para retornar os cartuchos também são reclicadas.

Para retornar cartuchos a Lexmark para reutilização ou reciclagem, siga as instruções que vieram com a impressora ou cartucho e utilize a etiqueta de transporte pré-pago. Você também pode fazer o seguinte:

- **1** Vá para **[www.lexmark.com/recycle](http://www.lexmark.com/recycle)**.
- **2** Na seção de Cartuchos de toner, selecione o seu país na lista.
- **3** Siga as instruções na tela do computador.

# **Carregamento de papel e mídia especial**

Esta seção explica como carregar a bandeja para 550 folhas, a bandeja opcional de 2.000 folhas, o alimentador multi- -uso e a gaveta de mídia especial para 550 folhas.Ela também inclui informações sobre orientação do papel, definição do tamanho e do tipo do papel e ligação e desligamento de bandejas.

## **Definindo o tamanho e o tipo de papel**

A definição Tamanho do papel é detectada automaticamente de acordo com a posição das guias de papel em cada bandeja, com exceção do alimentador multi-uso. A definição Tamanho do papel do alimentador multi-uso deve ser definida manualmente no menu Tamanho do papel. A definição Tipo de papel deve ser definida manualmente para todas as bandejas que não contêm papel comum.

Na tela Bem-vindo, navegue até:

> **Menu Papel** > **Tamanho/Tipo de papel** > selecione uma bandeja > selecione o tamanho ou o tipo de

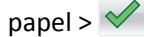

A definição padrão de fábrica para Tipo de papel é Papel comum.

## **Definição de configurações de papel Universal**

O Tamanho de Papel Universal é uma configuração definida pelo usuário que permite imprimir em tamanhos de papel que não estão predefinidos nos menus da impressora. Defina o Tamanho de Papel da bandeja especificada como Universal quando o tamanho desejado não estiver disponível no menu Tamanho de Papel. Especifique todas as seguintes configurações de tamanho Universal para seu papel:

- **•** Unidades de medida
- **•** Largura retrato
- **•** Altura retrato

#### **Notas:**

- **•** O maior tamanho Universal suportado é 216 x 1219 mm (8,5 x 5 pol.).
- **•** O menor tamanho Universal suportado é 76 x 127 mm (3 x 5 pol.) e só pode ser carregado no alimentador multi- -uso.

Na tela Bem-vindo, navegue até:

> **Menu de papel** > **Configuração universal** > **Unidades de medida** > selecione uma unidade de medida > **Largura**

**retrato** ou **Altura retrato** > selecione a largura ou altura >

## **Carregando a bandeja padrão ou opcional para 550 folhas**

A impressora tem uma bandeja padrão para 550 folhas (Bandeja 1) e pode ter uma ou mais bandejas opcionais para 550 folhas. Todas as bandejas para 550 folhas suportam os mesmos tamanhos e tipos de papel.

**ATENÇÃO — RISCO DE FERIMENTO:** Para reduzir o risco de instabilidade do equipamento, coloque cada gaveta de papel ou bandeja separadamente. Mantenha todas as outras gavetas ou bandejas fechadas até serem necessárias.

**1** Puxe a bandeja para fora.

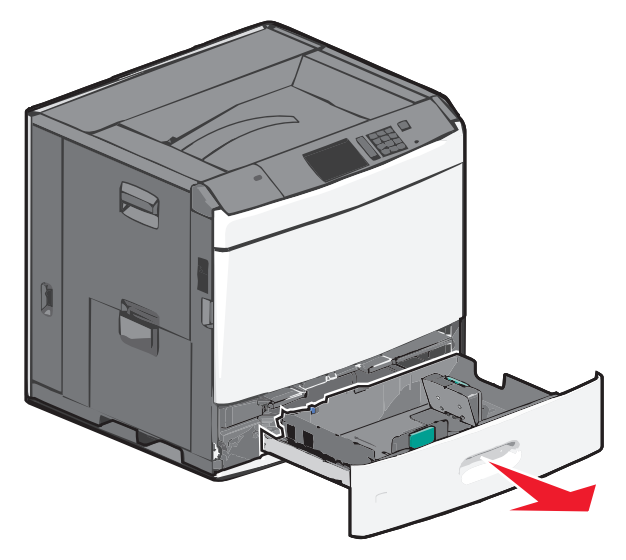

Observe os indicadores de tamanho na parte inferior da bandeja. Use esses indicadores para ajudá-lo a posicionar as guias de comprimento e largura.

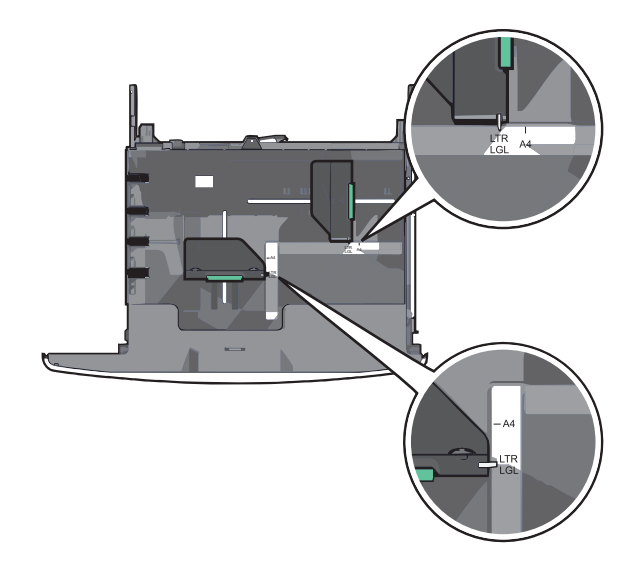

**2** Aperte e depois deslize a guia de largura até a posição correta para o tamanho do papel sendo colocado.

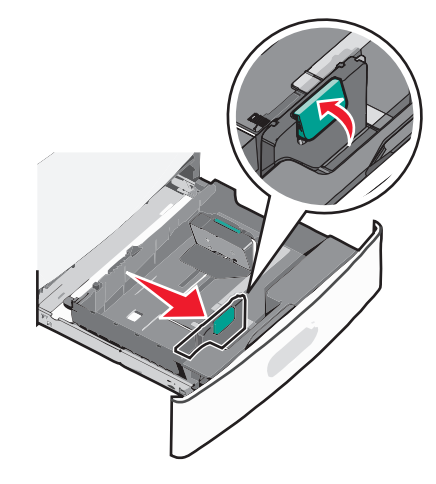

**3** Aperte e depois deslize a guia de comprimento até a posição correta para o tamanho do papel sendo colocado.

**Nota:** a guia de comprimento tem um dispositivo de travamento. Para destravar, pressione o botão na parte superior da guia de comprimento para trás. Para travar, pressione o botão para frente quando um comprimento tiver sido selecionado.

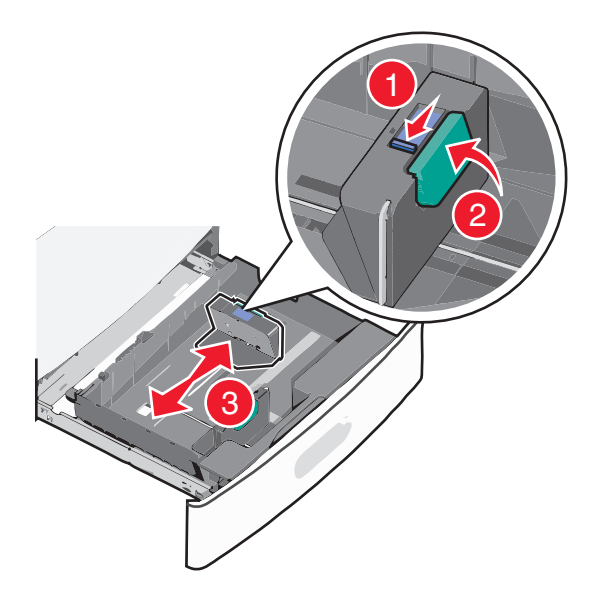

**4** Flexione as folhas para trás e para frente para soltá-las. Não dobre nem amasse o papel. Arrume as margens em uma superfície plana.

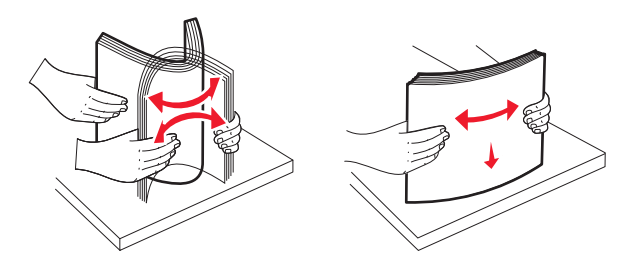

**5** Coloque a pilha de papel com o lado de impressão recomendado voltado para cima.

#### **Notas:**

- **•** Coloque o lado para impressão voltado para baixo para impressão duplex.
- **•** Coloque papel pré-perfurado com os furos voltados para a parte frontal da bandeja.
- **•** Coloque papéis timbrados com a face voltada para cima, o cabeçalho voltado para a parte esquerda da bandeja.
- **•** Coloque papéis timbrados com a face voltada para baixo no lado esquerdo da bandeja para impressão duplex.
- **•** Verifique se o papel está abaixo da linha de preenchimento máximo, localizada na margem da bandeja de papel. Sobrecarregar a bandeja pode causar atolamentos de papel e possivelmente danificar a impressora.

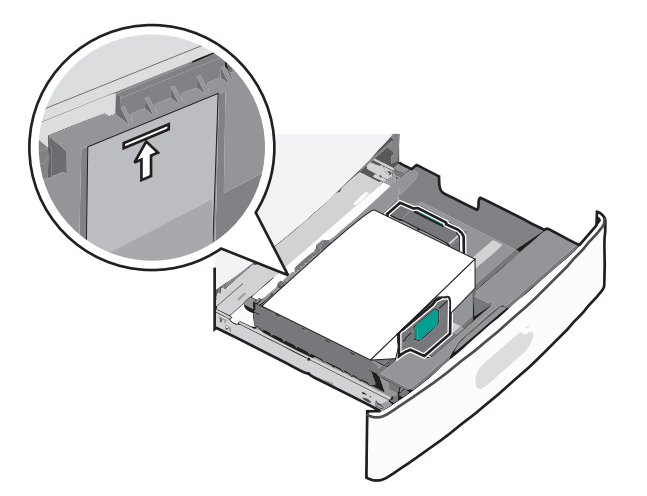

**6** Insira a bandeja.

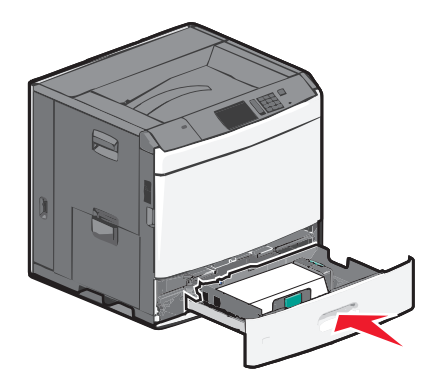

**7** No painel de controle da impressora, verifique se o tamanho do papel e o tipo de papel estão de acordo com o papel colocado.

## **Carregando o alimentador de alta capacidade para 2000 folhas**

O alimentador de alta capacidade comporta até 2.000 folhas de papel A4-, Carta ou Ofício (80 g/m<sup>2</sup> ou 20 lb).

**ATENÇÃO — RISCO DE FERIMENTO:** Para reduzir o risco de instabilidade do equipamento, coloque cada gaveta de papel ou bandeja separadamente. Mantenha todas as outras gavetas ou bandejas fechadas até serem necessárias.

**1** Puxe a bandeja para fora.

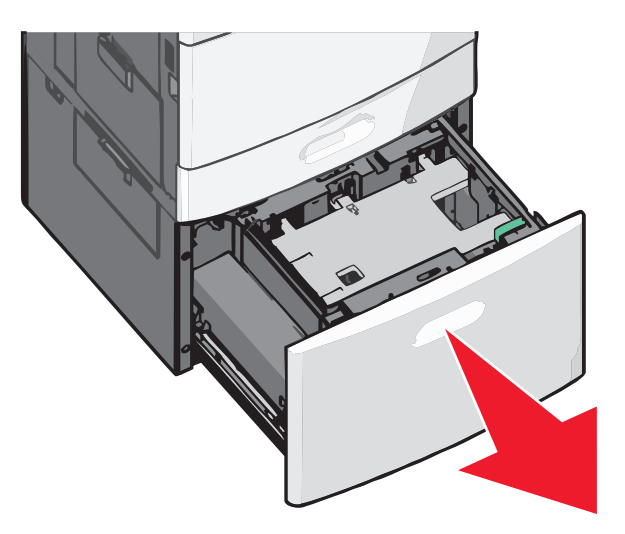

**2** Ajuste a guia de largura conforme o necessário.

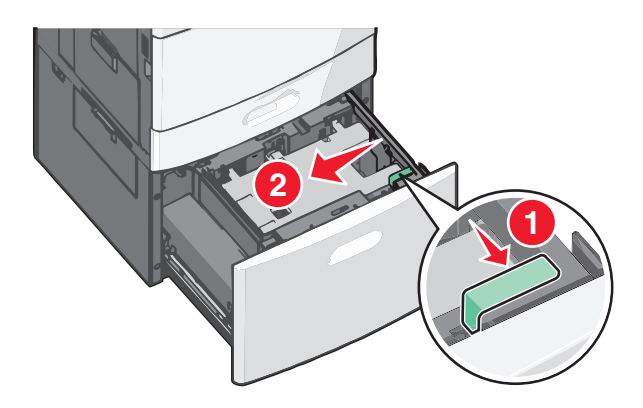

**3** Flexione as folhas para trás e para frente para soltá-las. Não dobre nem amasse o papel. Arrume as margens em uma superfície plana.

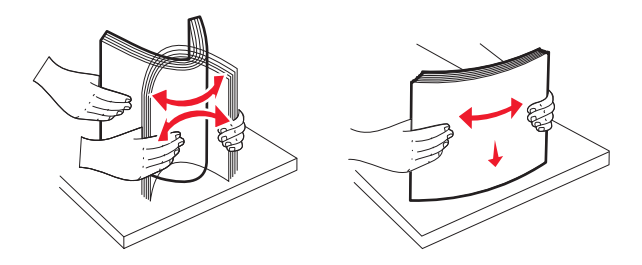

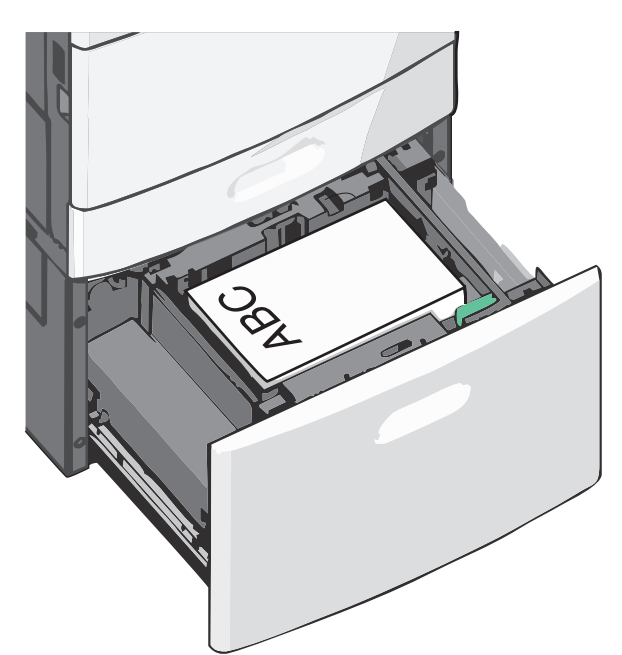

**4** Coloque o papel na bandeja para papel com o lado de impressão voltado para cima.

**Nota:** Verifique se o papel está abaixo da linha de preenchimento máximo, localizada na margem da bandeja de papel. Sobrecarregar a bandeja pode causar atolamentos de papel.

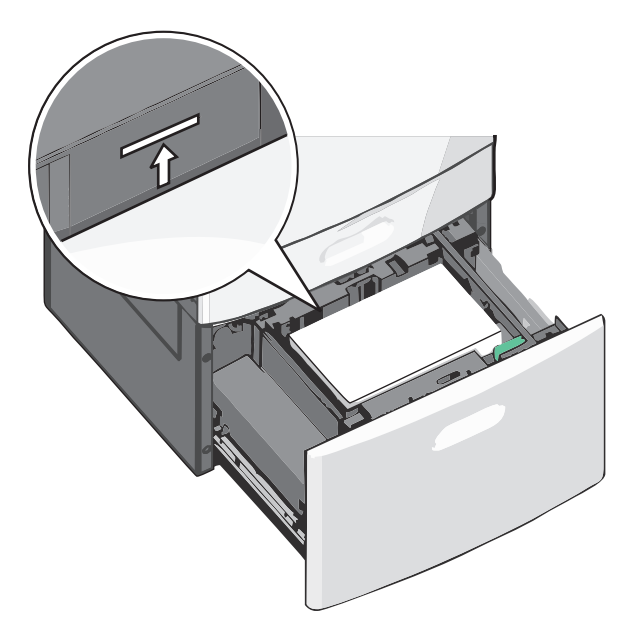

#### **Notas:**

- **•** Coloque papel pré-perfurado com os furos voltados para a parte frontal da bandeja.
- **•** Coloque papéis timbrados com a face voltada para cima, o cabeçalho voltado para a parte esquerda da bandeja.
- **•** Coloque papéis timbrados com a face voltada para baixo no lado esquerdo da bandeja para impressão duplex.
- **5** Insira a bandeja.

## **Carregando o alimentador multi-uso**

O alimentador multi-uso comporta vários tamanhos e tipos de mídia de impressão, como transparências, etiquetas, cartões e envelopes. Ele pode ser usado para a impressão manual ou de uma única página ou como bandeja adicional.

O alimentador multi-uso comporta aproximadamente:

- 100 folhas de papel de 75 g/m<sup>2</sup> (20 lb)
- **•** 10 envelopes
- **•** 75 transparências

O alimentador multi-uso aceita papel ou mídia especial dentro das seguintes dimensões:

- **•** Largura —89 mm (3,5 pol.) a 229 mm (9,02 pol.)
- **•** Comprimento—127 mm (5 pol.) a 1270 mm (50 pol.)

**Nota:** A largura e o comprimento máximo podem ser aplicados somente em alimentador de borda curta.

**Nota:** Não adicione nem remova papel ou mídia especial quando a impressora estiver imprimindo do alimentador multifunção ou quando a luz indicadora do painel de controle estiver piscando. Isso poderá causar um atolamento.

**1** Empurre para baixo a porta do alimentador multi-uso.

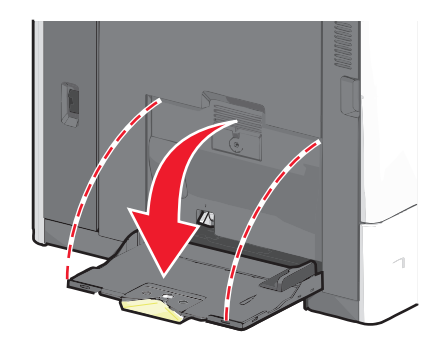

**2** Para papel e mídia especial mais longo do que papel carta, puxe cuidadosamente a extensão para abri-la totalmente.

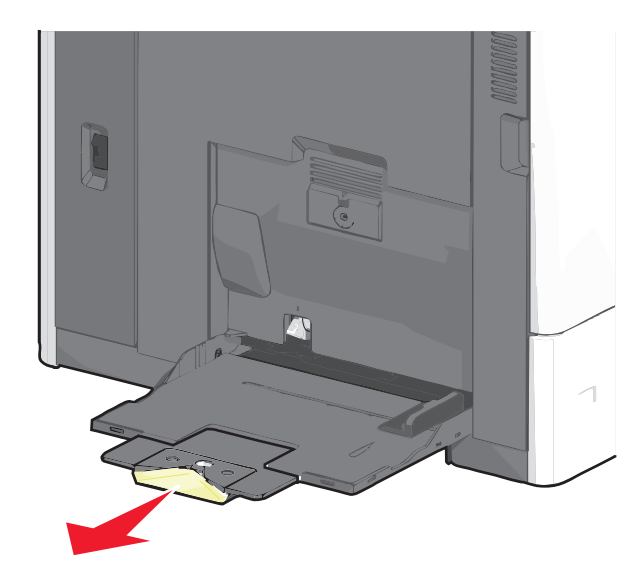

**3** Flexione as folhas de papel ou de mídia especial para trás e para frente para soltá-las. Não dobre nem amasse as folhas. Arrume as margens em uma superfície plana.

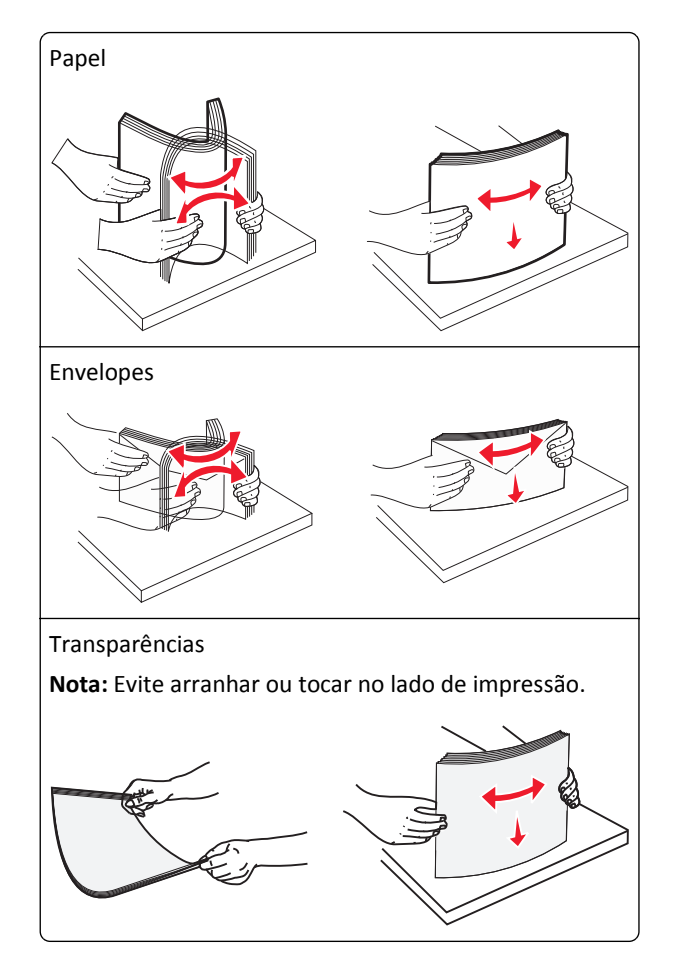

**4** Pressione a aba para apanhar papel e coloque o papel ou mídia especial. Deslize a pilha cuidadosamente para o alimentador multi-uso até chegar ao limite e libere a aba.

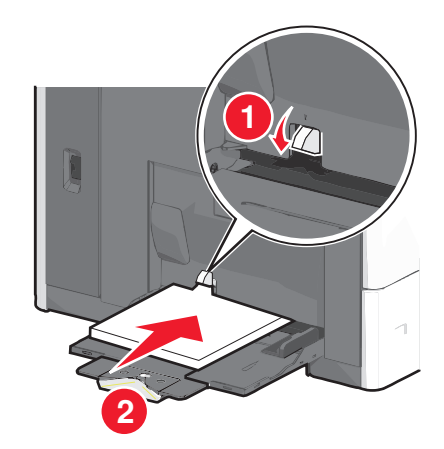

**Aviso—Dano Potencial:** Puxar o papel para fora, sem pressionar a aba para apanhar papel primeiro, poderá quebrar a aba ou causar atolamento.

- **•** Coloque papel e transparências com o lado de impressão recomendado voltado para baixo e a borda curta inserida primeiro na impressora.
- **•** Para impressão duplex em papel timbrado, coloque a face de impressão do timbre voltada para cima, com o cabeçalho entrando por último na impressora.

**•** Carregue envelopes com a aba voltada para cima e para a direita.

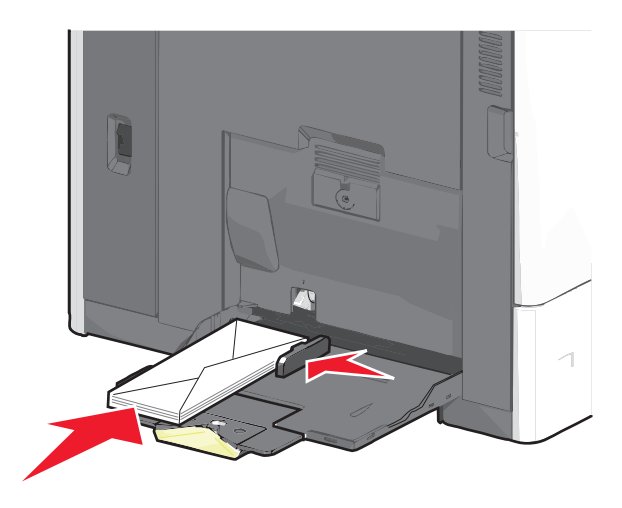

**Aviso—Dano Potencial:** Nunca use envelopes com selos, fechos, lacres, janelas, revestimentos ou auto- -adesivos. Esses envelopes podem causar sérios danos à impressora.

#### **Notas:**

- **•** Não exceda a altura máxima da pilha forçando o papel ou as transparências sob o limitador de altura de pilha.
- **•** Carregue somente um tamanho e um tipo de papel por vez.
- **5** Ajuste a guia de largura para tocar ligeiramente a borda da pilha de papel. Verifique se o papel ou a mídia especial cabe folgadamente no alimentador multi-uso, esteja reto e não fique dobrado ou enrugado.

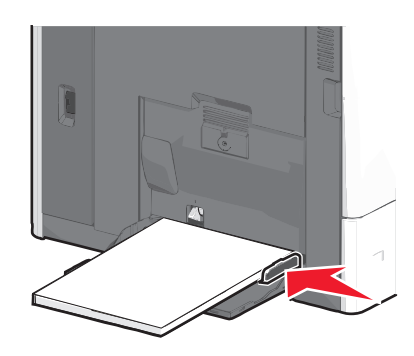

**6** Do painel de controle da impressora, defina o tamanho e o tipo de papel para o alimentador multifunção (Tam. aliment. MF e Tipo aliment. MF) com base no papel ou mídia especial que carregou.
# **Ligação e desligamento de bandejas**

## **Ligação de bandejas**

A ligação de bandejas é útil para grandes trabalhos de impressão ou impressão de várias cópias. Quando uma bandeja ligada estiver vazia, o papel será alimentado da próxima bandeja ligada. Quando as configurações Tamanho do papel e Tipo de papel são iguais para as bandejas, essas bandejas são ligadas automaticamente. A definição Tamanho do papel é detectada automaticamente de acordo com a posição das guias de papel em cada bandeja, com exceção da Bandeja 1 e do alimentador multiuso. A definição Tamanho do papel do alimentador multi-uso deve ser definida manualmente no menu Tamanho do papel. A configuração Tipo de papel deve ser definida para todas as bandejas no menu Tipo de papel. Os menus Tipo de papel e Tamanho do papel estão disponíveis no menu Tamanho/tipo do papel.

## **Desligamento de bandejas**

**Nota:** Bandejas que não tenham configurações iguais às de nenhuma outra bandeja não são ligadas.

Alterar uma das seguintes configurações de bandeja.

**•** Tipo de papel

Os nomes dos tipos de papel descrevem características do papel. Se o nome que melhor descreve seu papel for usado por bandejas ligadas, atribua outro nome de Tipo de papel à bandeja, como Tipo personalizado [x], ou defina seu próprio nome personalizado.

**•** Tamanho do papel

Coloque outro tamanho de papel para alterar automaticamente a configuração Tamanho do papel da bandeja. As configurações Tamanho do papel do alimentador multiuso não são automáticas; elas devem ser definidas manualmente no menu Tamanho do papel.

**Aviso—Dano Potencial:** Não atribua um nome de Tipo de Papel que não descreva com precisão o tipo de papel carregado na bandeja. A temperatura do fusor varia de acordo com o Tipo de Papel especificado. As impressões talvez não sejam processadas corretamente se houver um Tipo de Papel errado selecionado.

## **Conexão de bandejas de saída**

Conecte bandejas de saída para criar uma única origem de saída. A impressora automaticamente usa a próxima bandeja disponível como a origem de saída.

A bandeja de saída padrão comporta até 550 folhas de papel de 20 lb. Se você precisar de mais capacidade de saída, poderá adquirir outras bandejas de saída opcionais.

**Nota:** Nem todas as bandejas de saída suportam todos os tipos e tamanhos de papel.

- **1** Na tela Bem-vindo, navegue até:
	- > **Menu Papel** > **Configuração da bandeja**
- **2** Toque na bandeja ou bandejas que deseja conectar e toque em **Configurar bandejas** > **Ligar**.

#### **Criando um nome personalizado para um tipo de papel**

Se a impressora estiver em uma rede, você pode usar o Embedded Web Server para definir um nome que não seja Tipo Personalizado [x] para cada um dos tipos de papel personalizados na impressora.

**1** Digite o endereço IP da impressora no campo de endereço do navegador da Internet.

**Nota:** Caso não saiba o endereço IP da impressora, você pode:

- **•** Visualizar o endereço IP no painel de controle da impressora na seção TCP/IP, no menu Rede/Portas.
- **•** Imprimir uma página de configuração de rede, ou de configurações de menu e localizar o endereço IP na seção TCP/IP.
- **2** Clique em **Configurações** > **Menu Papel** > **Nome personalizado** > digite um nome > **Enviar**.

**Nota:** Esse nome personalizado substituirá um nome de Tipo Personalizado [x] nos menus Tipos Personalizados e Tamanho/tipo do papel.

**3** Clique em **Tipos personalizados** > selecione o tipo de papel > **Enviar**.

### **Atribuição de um nome de tipo de papel personalizado**

**1** Na tela Bem-vindo, navegue até:

#### > **Menu Papel** > **Tamanho/tipo do papel**

- **2** Selecione o número da bandeja ou o tipo de alimentador MF.
- **3** Toque na seta para à esquerda ou à direita até que **Tipo personalizado [x]** ou outro nome personalizado seja exibido.
- **4** Toque em  $\mathbb{V}$ .

### **Configurando um nome personalizado**

Se a impressora estiver em uma rede, você pode usar o Embedded Web Server para definir um nome que não seja Tipo personalizado [x] para cada um dos tipos de papel personalizados colocados na impressora.

**1** Digite o endereço IP da impressora no campo de endereço do navegador da Web.

**Nota:** Caso não saiba o endereço IP da impressora, você pode:

- **•** Visualizar o endereço de IP no painel de controle da impressora na seção TCP/IP, no menu Rede/Portas.
- **•** Imprimir uma página de definição de rede, ou de definições de menu e localizar o endereço IP na seção TCP/IP.
- **2** Clique em **Definições** > **Menu Papel** > **Tipos personalizados** > selecione o nome personalizado que você deseja configurar > selecione um tipo de papel ou de mídia especial > **Enviar**.

# **Guia de papel e mídia especial**

# **Diretrizes de papel**

### **Características do papel**

As seguintes características de papel afetam a qualidade e a confiabilidade da impressão. Leve em consideração essas características ao avaliar a compra de um novo estoque de mídia.

#### **Peso**

A impressora pode alimentar automaticamente papel bonde de 60 a 176 g/m<sup>2</sup> (16 a 47 lb) de fibras longas. O papel com peso inferior a 60 g/m<sup>2</sup> (16 lb) pode não ser firme o suficiente para ser alimentado adequadamente, causando atolamentos. Para obter o melhor desempenho, use papel bonde de 75<sup>g/m</sup>2 (20 lb) de fibras longas. Para usar papel menor que 182 x 257 mm (7 x 10,1 pol), recomenda-se a gramatura 90 g/m<sup>2</sup> (24 lb) ou mais.

**Nota:** Duplex é suportada apenas para papel bonde de 75 a 176 g/m<sup>2</sup> (20 a 47 lb).

#### **Curva**

Curva é a tendência da mídia de se curvar nas bordas. Curvas excessivas podem causar problemas na alimentação de mídia. As curvas podem ocorrer depois que a mídia passa pela impressora, onde é exposta a altas temperaturas. O armazenamento da mídia fora da embalagem em condições de calor, umidade, frio ou ar seco, mesmo nas bandejas, pode contribuir para a ocorrência de curvas antes da impressão, podendo causar problemas de alimentação.

#### **Lisura**

A lisura do papel afeta diretamente a qualidade da impressão. Se o papel for muito áspero, o toner não se fundirá no papel adequadamente. Se o papel for liso demais, poderá causar problemas de alimentação ou qualidade de impressão. Sempre use papel entre 100 e 300 pontos Sheffield; no entanto, a lisura entre 150 e 200 pontos Sheffield produz a melhor qualidade de impressão.

#### **Conteúdo de umidade**

A quantidade de umidade do papel afeta tanto a qualidade de impressão quanto a capacidade da impressora de alimentar a mídia adequadamente. Deixe o papel na embalagem original até quando for usá-lo. Isso limitará a exposição do papel às variações de umidade que podem degradar seu desempenho.

Condicione o pepel antes da impressão armazenando-o em sua embalagem original no mesmo ambiente da impressora por 24 a 48 horas. Prolongue o tempo para vários dias se o ambiente de armazenamento ou transporte for muito diferente do ambiente da impressora. O papel espesso também pode exigir um período de condicionamento mais longo.

#### **Direção das fibras**

As fibras referem-se ao alinhamento das fibras do papel em uma folha. O papel pode ter *fibras longas*, estendendo-se ao longo do comprimento do papel, ou *fibras curtas*, estendendo-se ao longo da largura do papel.

Para papel bonde de 60 a 135 g/m<sup>2</sup> (16 a 36 lb), recomendam-se fibras longas. Para papel com peso superior a 135  $g/m<sup>2</sup>$ , recomendam-se fibras curtas.

#### **Conteúdo de fibras**

A maior parte do papel xerográfico de alta qualidade é feita de madeira em polpa processada 100% quimicamente. Esse conteúdo confere ao papel um alto grau de estabilidade, resultando em menos problemas de alimentação e melhor qualidade de impressão. O papel que contém fibras, como as de algodão, pode dificultar o manuseio.

## **Papel inaceitável**

Os tipos de papel a seguir não são recomendados para uso na impressora:

- **•** Papéis tratados quimicamente, usados para fazer cópias sem papel carbono, também conhecidos como papéis sem carbono, CCP (Carbonless Copy Paper) ou NCR (No Carbon Required).
- **•** Papéis pré-impressos com elementos químicos que possam contaminar a impressora.
- **•** Papéis pré-impressos que possam ser afetados pela temperatura no fusor da impressora.
- **•** Papéis pré-impressos que exijam um registro (a exata localização da impressão na página) superior a ±2,3 mm (±0,09 pol), como formulários de reconhecimento óptico de caracteres (OCR)

Em alguns casos, o registro pode ser ajustado com um aplicativo para imprimir nesses formulários com êxito.

- **•** Papéis revestidos (encorpados apagáveis), sintéticos e térmicos.
- **•** Papéis com bordas ásperas, papéis ásperos ou altamente texturizados ou papéis com curvas.
- **•** Papéis reciclados em desacordo com a norma (européia) EN12281:2002
- **•** Papéis com peso inferior a 60 g/m2 (16 lb)
- **•** Formulários ou documentos com várias vias.

### **Seleção do papel**

O uso do papel apropriado previne atolamentos e ajuda a garantir uma impressão sem problemas.

Para evitar atolamentos ou má qualidade de impressão:

- **•** *Sempre* use papel novo e que não esteja danificado.
- **•** Antes de carregar o papel, saiba o lado de impressão recomendado. Essa informação está normalmente indicada no pacote do papel.
- **•** *Não* use papel que tenha sido cortado ou aparado à mão.
- **•** *Não* misture tamanhos, pesos ou tipos de papel diferentes na mesma origem; a mistura causa atolamentos.
- **•** *Não* use papéis revestidos, a menos que tenham sido projetados especificamente para impressão eletrofotográfica.

### **Seleção de formulários pré-impressos e papel timbrado**

Use as seguintes diretrizes ao selecionar formulários pré-impressos e papel timbrado:

- **•** Use fibras longas para papéis com peso de 60 a 90 g/m2 (16 a 24 lb).
- **•** Use somente formulários e papel timbrado impresso usando um processo de impressão offset litográfico ou de gravura.
- **•** Evite papéis ásperos ou com superfícies excessivamente texturizadas.

Use papéis impressos com tintas resistentes ao calor e projetados para uso em copiadoras xerográficas. A tinta deve resistir a temperaturas de até 190°C (374°F) sem derreter ou liberar emissões perigosas. Use tintas que não sejam afetadas pela resina contida no toner. As tintas definidas por oxidação ou à base de óleo geralmente atendem a esses requisitos; as tintas látex podem não atender. Em caso de dúvida, entre em contato com o fornecedor do papel.

<span id="page-76-0"></span>Os papéis pré-impressos, como os timbrados, devem resistir a temperaturas de até 190°C (374°F) sem derreter ou liberar emissões perigosas.

#### **Uso de papel reciclado e de outros papéis comerciais**

Por ser uma empresa que se preocupa com o meio ambiente, a Lexmark apóia o uso de papel reciclado produzido especificamente para uso em impressoras a laser (eletrofotográficas). Em 1998, a Lexmark apresentou ao governo dos EUA um estudo que demonstrava que o papel reciclado produzido pelas principais indústrias dos EUA podia ser tão bem-alimentado em impressoras quanto o papel não reciclado. No entanto, não é possível afirmar que *todo* papel reciclado será bem alimentado em impressoras.

A Lexmark testa constantemente suas impressoras com papel reciclado (com 20% a 100% de matéria reciclada) e com uma variedade de papéis para teste de todos os locais do mundo, usando testes em câmaras com diferentes condições de temperatura e umidade. A Lexmark não encontrou nenhum motivo para desencorajar o uso dos atuais papéis comerciais, mas, de forma geral, as seguintes diretrizes de propriedade se aplicam ao papel reciclado.

- **•** Baixo conteúdo de umidade (de 4% a 5%)
- **•** Lisura apropriada (100–200 unidades Sheffield ou 140–350 unidades Bendtsen, Européia)

**Nota:** Alguns papéis mais suaves (como o papel laser premium 24 lb , 50–90 unidades Sheffield) e papéis mais ásperos (como papel algodão premium, 200–300 unidades Sheffield) foram projetados para funcionarem muito bem em impressoras a laser, independentemente da textura da superfície. Antes de usar esses tipos de papel, consulte o fornecedor do papel.

- **•** Coeficiente de atrito entre folhas apropriado (de 0,4 a 0,6)
- **•** Resistência suficiente à dobra na direção de alimentação

Papéis reciclados, papéis com peso mais baixo (<60 g/m<sup>2</sup> [16 lb encorpado) e/ou calibre mais baixo (<3,8 milésimos de polegada [0,1 mm) e papéis de fibras curtas para a orientação retrato (ou borda curta) podem ter menor resistência à dobra do que o necessário para uma alimentação confiável. Antes de usar esses tipos de papel para a impressão a laser (eletrofotográfica), consulte o fornecedor do papel. Lembre-se de que essas são diretrizes gerais e que mesmo os papéis incluídos nessas diretrizes podem apresentar problemas de alimentação em qualquer impressora a laser (por exemplo, se o papel curva excessivamente sob condições normais de impressão).

# **Armazenamento do papel**

Use estas diretrizes de armazenamento de papel para ajudar a evitar atolamentos e qualidade de impressão irregular:

- **•** Para obter os melhores resultados, armazene o papel em um local onde a temperatura seja de 21°C (70°F) e a umidade relativa do ar seja de 40%. A maioria dos fabricantes de etiquetas recomenda a impressão em um intervalo de temperatura de 18 a 24°C (65 a 75°F), com umidade relativa do ar de 40 a 60%.
- **•** Armazene o papel em caixas sempre que possível e sobre um pallet ou uma prateleira, ao invés de no chão.
- **•** Armazene os pacotes individuais sobre uma superfície plana.
- **•** Não armazene nenhum objeto sobre os pacotes de papel individuais.

# **Tamanhos, tipos e pesos de papel suportados**

As tabelas a seguir fornecem informações sobre origens de papel padrão e opcionais e os tipos de papel que elas suportam.

**Nota:** Para usar um tamanho de papel não listado, configure um Tamanho de papel universal.

Para obter mais informações, consulte *Card Stock & Label Guide* (apenas em inglês), disponível no site da Lexmark na Internet em **<http://support.lexmark.com>**.

## **Tamanhos de papel suportados**

As medidas aplicam-se apenas à impressão simplex (em um lado do papel). Para a impressão duplex (em frente e verso), o tamanho mínimo é 139,7 x 210 mm (5,50 x 8,27 pol).

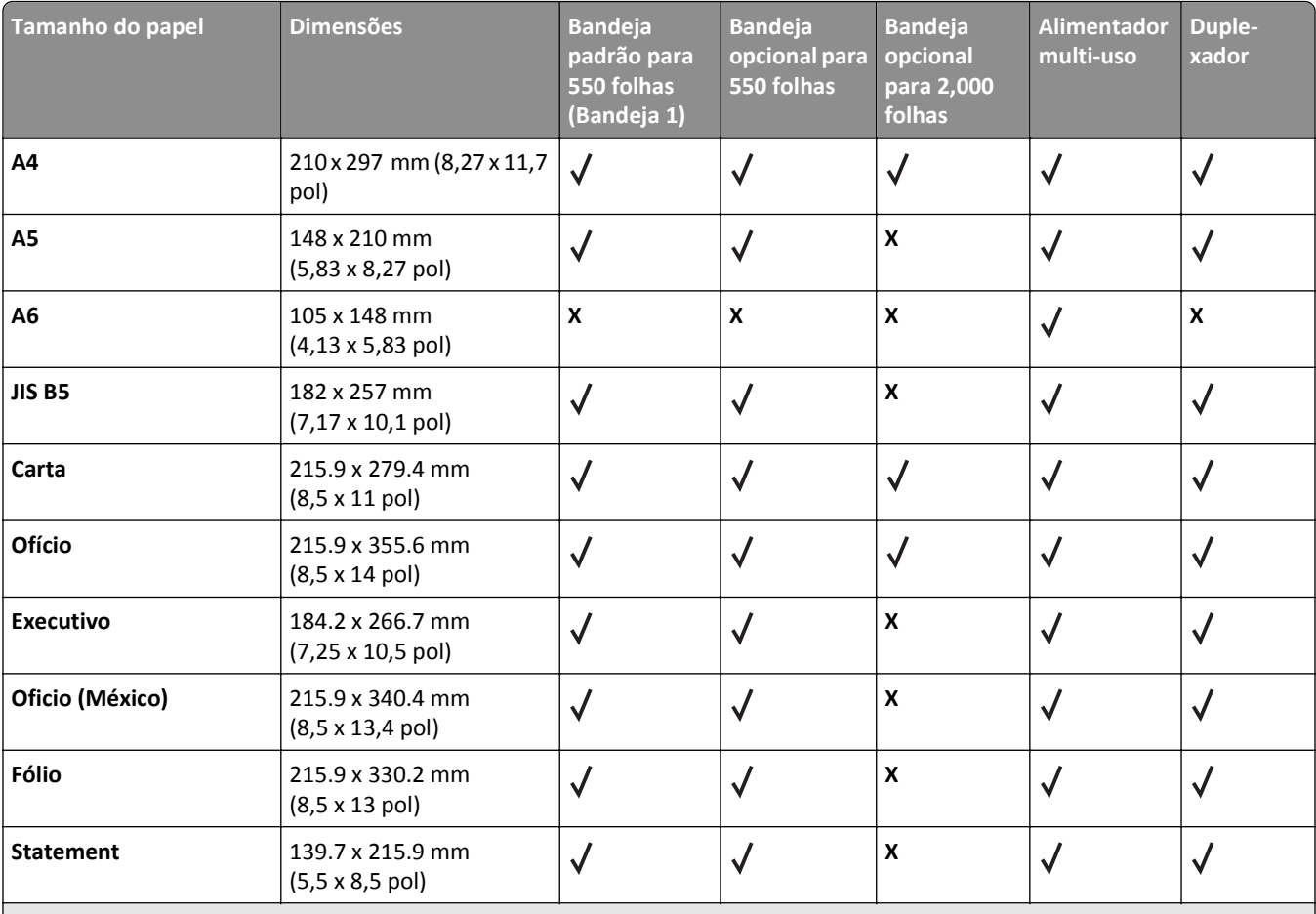

1 Suportado apenas em modelos C792.

2 Formata a definição do tamanho do envelope para 215,9 x 355,6 mm (8,5 x 14 pol), a menos que o tamanho seja especificado pelo aplicativo de software.

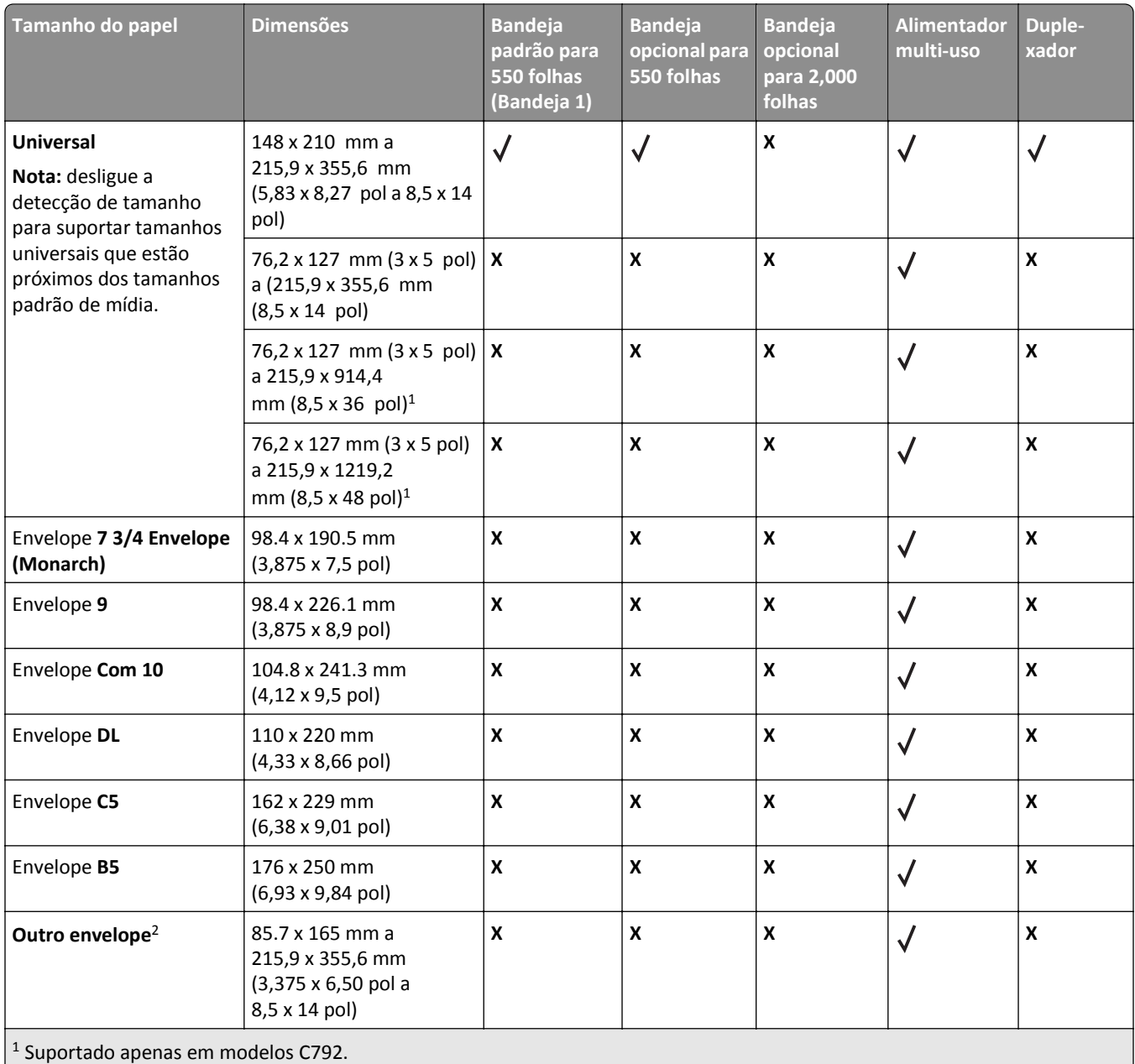

2 Formata a definição do tamanho do envelope para 215,9 x 355,6 mm (8,5 x 14 pol), a menos que o tamanho seja especificado pelo aplicativo de software.

## **Tipos e pesos de papel suportados**

A impressora suporta papel com peso de 60 a 176 g/m2 (16 a 47 lb) para impressão em um lado. A impressão em frente e verso é suportada em papel de peso de 64 a 176 g/m2 (17 a 47 lb).

**Nota:** Etiquetas, transparências, envelopes e cartões são sempre impressos em velocidade reduzida.

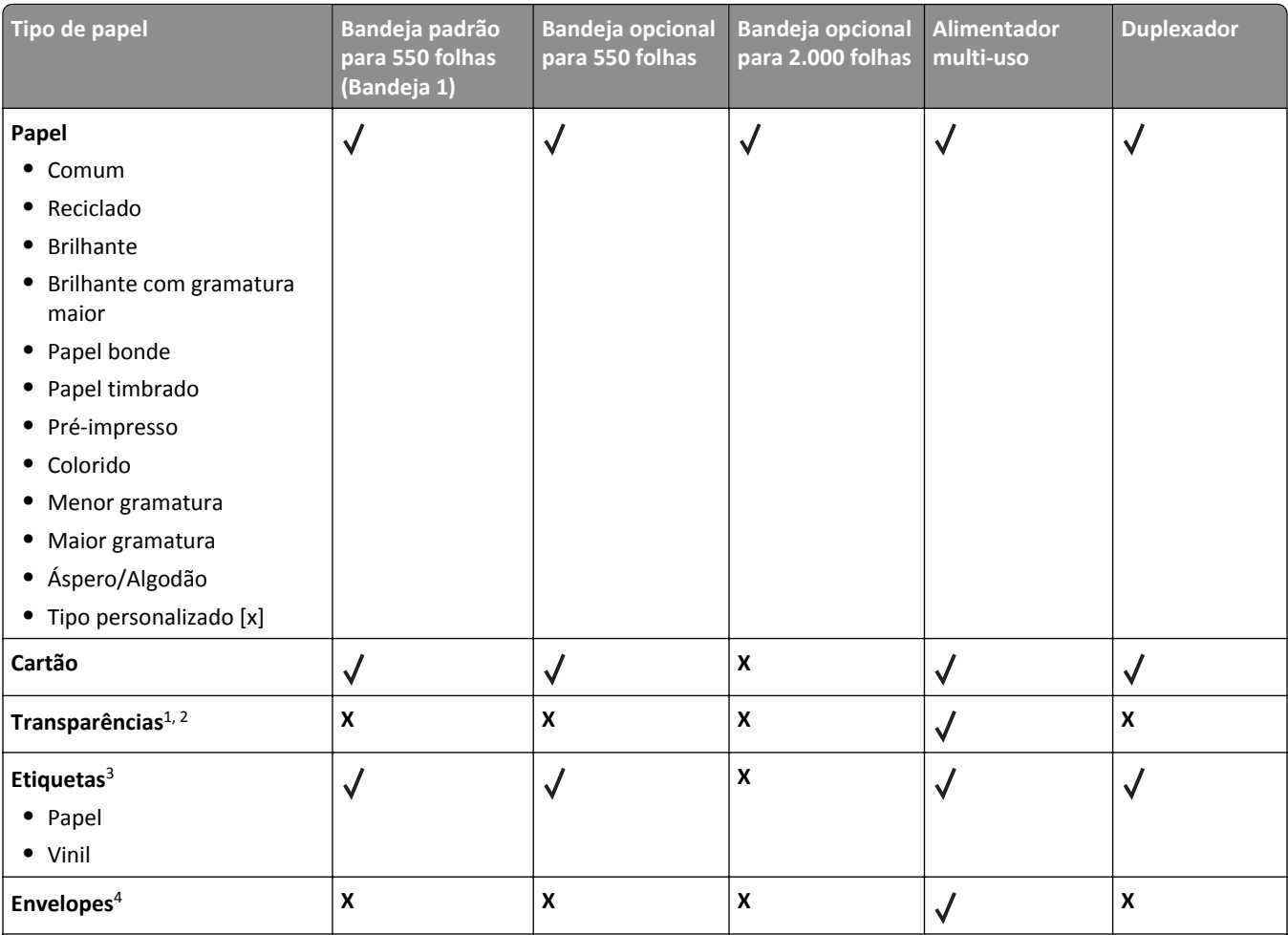

1 Esta mídia é suportada somente no alimentador multiuso.

2 Não use jato de tinta nem transparências 3M CG3710.

3 As etiquetas de papel são suportadas. Outras mídias, como vinil, podem mostrar os defeitos na qualidade de impressão em alguns ambientes, e o uso prolongado da etiqueta de vinil pode reduzir a vida útil do fusor. Para obter mais informações, consulte *Card Stock & Label Guide* (apenas em inglês), disponível no site da Lexmark em **<http://support.lexmark.com>**.

4 Use envelopes que fiquem retos quando colocados individualmente sobre uma mesa, com a face voltada para baixo.

# **Impressão**

Este capítulo fala sobre impressão, relatórios da impressora e cancelamento de trabalhos.A seleção e o manuseio do papel e da mídia especial podem afetar a qualidade da impressão dos documentos.Para obter mais informações, consulte ["Evitando atolamentos" na página 162](#page-161-0) e ["Armazenamento do papel" na página 77](#page-76-0).

# **Imprimindo um documento**

#### **Imprimindo um documento**

- **1** No painel de controle da impressora, no menu Papel, defina o Tipo de Papel e o Tamanho do Papel para corresponder ao papel carregado.
- **2** Envie o trabalho para impressão:

#### **Para usuários do Windows**

- **a** Com um documento aberto, clique em **Arquivo** > **Imprimir**.
- **b** Clique em **Propriedades**, **Preferências**, **Opções** ou **Configuração**.
- **c** Ajuste as definições conforme necessário.
- **d** Clique em **OK** > **Imprimir**.

#### **Para usuários do Macintosh**

- **a** Personalize as definições, conforme necessário, na caixa de diálogo Configurar página:
	- **1** Com um documento aberto, escolha **Arquivo** > **Configuração de página**.
	- **2** Escolha um tamanho de papel ou crie um personalizado de acordo com o papel carregado.
	- **3** Clique em **OK**.
- **b** Personalize as definições, conforme necessário, na caixa de diálogo Imprimir:
	- **1** Com um documento aberto, escolha **Arquivo** > **Imprimir**.
		- Se necessário, clique no triângulo de divulgação para ver mais opções.
	- **2** Na caixa de diálogo Imprimir e menus pop-up, ajuste as definições necessárias.

**Nota:** Para imprimir em um tipo específico de papel, ajuste a definição do tipo do papel para corresponder ao papel carregado ou selecione a bandeja ou alimentador apropriado.

**3** Clique em **Imprimir**.

#### **Impressão em preto-e-branco**

Na tela Bem-vindo, navegue até:

```
 > Configurações > Configurações de impressão > Menu Qualidade > Modo de impressão > Apenas Preto >
```
#### **Ajustando a tonalidade do toner**

**1** Digite o endereço IP da impressora no campo de endereço do navegador da Internet.

Caso você não saiba o endereço IP da impressora, poderá:

- **•** Visualizar o endereço de IP no painel de controle da impressora na seção TCP/IP, no menu Rede/Portas.
- **•** Imprimir uma página de definição de rede, ou de definições de menu e localizar o endereço IP na seção TCP/IP.
- **2** Clique em **Definições** > **Definições de impressão** > **Menu Qualidade** > **Tonalidade do toner.**.
- **3** Ajuste a definição de tonalidade do toner.
- **4** Clique em **Enviar**.

#### **Imprimindo de um dispositivo móvel**

Para obter a lista dos dispositivos móveis suportados e fazer o download de um aplicativo compatível de impressão móvel, visite o site **<http://lexmark.com/mobile>**.

**Nota:** Os aplicativos de impressão móvel também podem ser adquiridos com o fabricante do dispositivo móvel.

# **Imprimindo de uma unidade flash**

#### **Imprimindo de uma unidade flash**

#### **Notas:**

- **•** Antes de imprimir um arquivo PDF criptografado, insira a senha do arquivo usando o painel de controle da impressora.
- **•** Você não pode imprimir arquivos para os quais não tenha permissões de impressão.

**1** Insira uma unidade flash na porta USB.

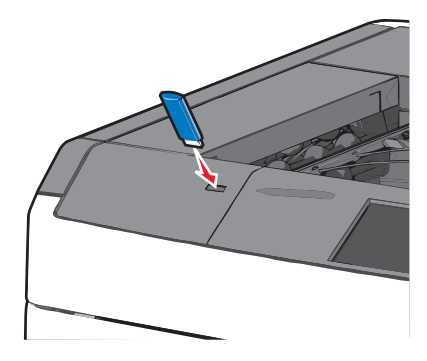

#### **Notas:**

- **•** Se você inserir a unidade flash quando a impressora solicitar atenção, como no caso de um atolamento, a impressora ignorará a unidade flash.
- **•** Se você inserir o dispositivo de memória enquanto a impressora estiver processando outros trabalhos de impressão, a mensagem **Busy** será exibida. Após o processamento desses trabalhos, talvez seja necessário exibir a lista de trabalhos retidos para imprimir documentos a partir da unidade flash.

**Aviso—Dano Potencial:** não toque no cabo USB, em qualquer adaptador de rede, em qualquer conector, no dispositivo de memória ou nas áreas mostradas enquanto a impressora estiver imprimindo, lendo ou gravando do dispositivo de memória. Dados podem ser perdidos.

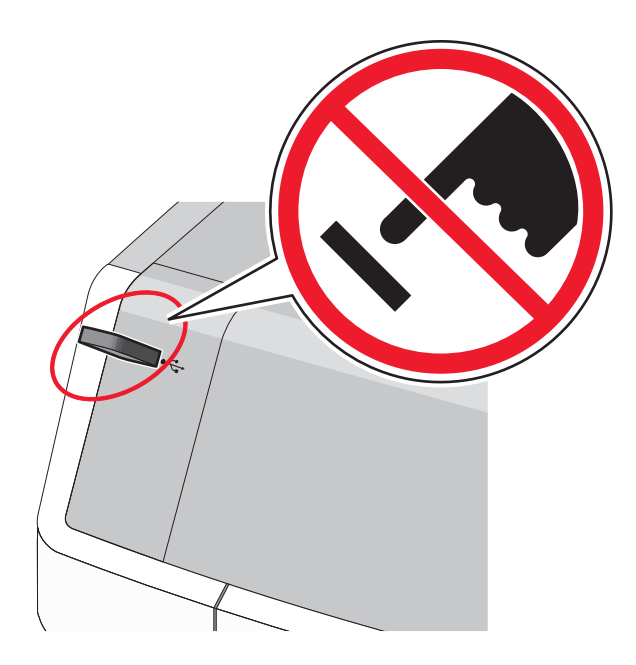

- **2** No painel de controle da impressora, toque no documento que você deseja imprimir.
- **3** Toque nas setas para aumentar o número de cópias a serem impressas e toque em **Imprimir**.

#### **Notas:**

- **•** não remova a unidade flash da porta USB antes do término da impressão do documento.
- **•** Se você deixar a unidade flash na impressora depois de sair da tela inicial do menu USB, ainda poderá imprimir os arquivos da unidade flash como trabalhos retidos.

## **Unidades flash e tipos de arquivo suportados**

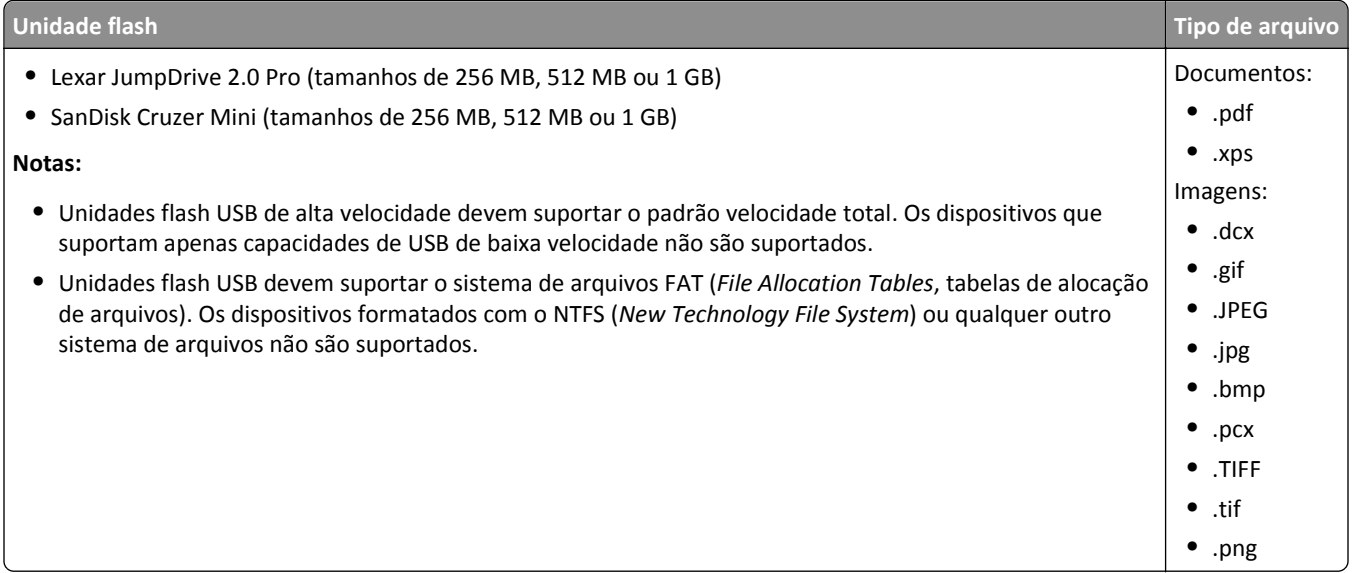

# **Imprimindo documentos especiais**

### **Dicas para o uso de papel timbrado**

- **•** Use os papéis timbrados criados especialmente para impressoras a laser.
- **•** Imprima amostras nos papéis timbrados que pretende usar antes de comprar grandes quantidades.
- **•** Antes de carregar o papel timbrado, flexione as folhas para evitar que elas fiquem coladas.
- **•** Observe a orientação correta da página.

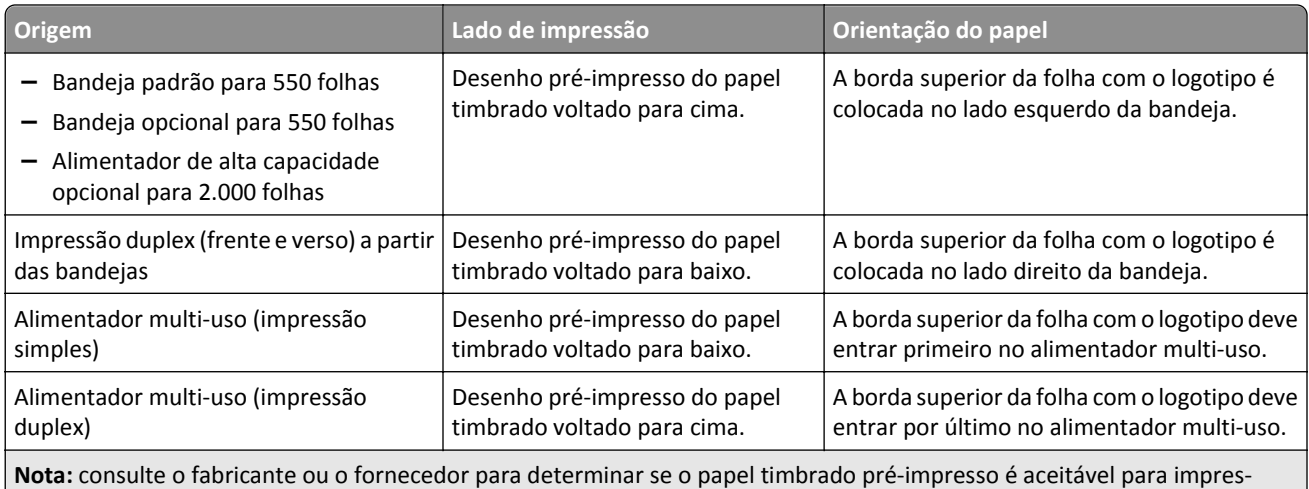

**Nota:** consulte o fabricante ou o fornecedor para determinar se o papel timbrado pré-impresso é aceitável para impressoras a laser.

## **Dicas sobre o uso de transparências**

- **•** Imprima uma página de teste nas transparências que pretende usar antes de comprar grandes quantidades.
- **•** Alimente as transparências usando somente o alimentador multiuso.
- **•** No menu Papel, defina o Tipo de alimentador MF como Transparência.
- **•** Use transparências criadas especificamente para impressoras a laser. As transparências devem ser capazes de resistir a temperaturas de 230°C (446°F) sem derreter, descolorir, se deslocar ou liberar emissões perigosas.
- **•** Para evitar problemas de qualidade de impressão, evite tocar nas transparências.
- **•** Antes de carregar as transparências, flexione a pilha de folhas para evitar que elas fiquem coladas.
- **•** Recomendamos transparências da Lexmark. Para obter informações sobre como fazer pedidos, consulte o site da Lexmark na Internet, em **[www.lexmark.com](http://www.lexmark.com)**.

### **Dicas para usar envelopes**

Imprima amostras nos envelopes que pretende usar antes de comprar grandes quantidades.

- **•** Use os envelopes projetados especialmente para impressoras a laser. Verifique com o fabricante ou fornecedor se os envelopes resistem a temperaturas de até 220°C (446°F) sem lacrar, enrugar, se curvar excessivamente ou liberar emissões perigosas.
- Para obter o melhor desempenho, use envelopes feitos com papel de 90 g/m<sup>2</sup> (24 lb encorpado), ou 25% de algodão. Os envelopes com 100% de algodão não devem exceder 70g/m<sup>2</sup>2 (20 lb, encorpado) de peso.
- **•** Use somente envelopes novos e não danificados.
- **•** Para otimizar o desempenho e minimizar atolamentos, não use envelopes que:
	- **–** Sejam muito curvados ou enrolados.
	- **–** Estejam grudados ou danificados de alguma forma.
	- **–** Tenham janelas, aberturas, perfurações, recortes ou relevos.
	- **–** Tenham grampos metálicos, laços ou fechos de metal.
	- **–** Tenham um design de autofechamento.
	- **–** Tenham selos postais colados.
	- **–** Tenham qualquer adesivo exposto quando a aba estiver na posição lacrada ou fechada.
	- **–** Tenham cantos dobrados.
	- **–** Tenham acabamentos ásperos, enrugados ou ondulados.
- **•** Ajuste a guia de largura de acordo com a largura dos envelopes.

**Nota:** A combinação da alta umidade (acima de 60%) e altas temperaturas de impressão poderá enrugar ou lacrar os envelopes.

#### **Dicas sobre como usar etiquetas**

**Nota:** Use etiquetas de papel ocasionalmente. Não há suporte para etiquetas de vinil, farmacêuticas ou de dupla face.

Para obter informações detalhadas sobre a impressão, as características e o design das etiquetas, consulte o documento *Guia de Cartões e Etiquetas* disponível no site da Lexmark em **[http://support.lexmark.com](http://support.lexmark.com/)**.

Ao imprimir em etiquetas:

- **•** Use etiquetas de papel projetadas para impressoras a laser/LED. Consulte o fabricante ou o fornecedor para verificar se:
	- **–** As etiquetas são capazes de resistir a temperaturas de 210°C (410°F) sem colar, se curvar excessivamente, dobrar ou liberar emissões perigosas.

**Nota:** As etiquetas podem ser impressas a uma temperatura de fusão de até 220°C (428°F) caso Peso para Etiquetas esteja definido como Pesado. Selecione essa configuração usando o Embedded Web Server ou o menu Papel do painel de controle da impressora.

- **–** As etiquetas adesivas, a face de impressão (material imprimível) e os revestimentos finais resistem a uma pressão de até 25 psi (172 kPa) sem descolar, exsudar as bordas ou liberar vapores perigosos.
- **•** Não use etiquetas com um material de suporte escorregadio.
- **•** Usou folhas de etiquetas completas. As folhas incompletas podem fazer com que as etiquetas se descolem durante a impressão, resultando em atolamentos. As folhas incompletas também contaminam a impressora e o cartucho com material adesivo e podem anular as garantias da impressora e do cartucho.
- **•** Não use etiquetas com o adesivo exposto.
- **•** Não imprima a menos de 1 mm (0,04 pol) da borda da etiqueta, das perfurações ou entre os recortes das etiquetas.
- **•** Certifique-se de que o suporte adesivo não atinja a borda da folha. Recomenda-se o revestimento por zona do adesivo com pelo menos 1 mm (0,04 pol) de distância das bordas. O material adesivo contamina a impressora e pode anular sua garantia.
- **•** Se o revestimento por zona do adesivo não for possível, remova uma faixa de 1,6 mm (0,06 pol) da borda de alimentação e use um adesivo sem exsudação.
- **•** É preferível usar a orientação Retrato, especialmente ao imprimir códigos de barras.

### **Dicas para usar cartões**

Os cartões são mídias de impressão pesadas e com uma camada. Muitas de suas características variáveis como, por exemplo, conteúdo de umidade, espessura e textura, podem ter um grande impacto sobre a qualidade da impressão. Imprima amostras nos cartões que pretende usar antes de comprar grandes quantidades.

- **•** Do menu Papel, defina o Tipo de Papel como Cartões.
- **•** Selecione a configuração apropriada de Textura do Papel.
- **•** Esteja ciente de que a pré-impressão, a perfuração e a dobra podem afetar de forma significativa a qualidade da impressão e causar problemas de manuseio do papel ou atolamentos.
- **•** Verifique com o fabricante ou fornecedor se os cartões resistem a temperaturas de até 220°C (446°F) sem liberar emissões perigosas.
- **•** Não use cartões pré-impressos fabricados com produtos químicos que possam contaminar a impressora. A pré- -impressão introduz componentes semi-líquidos e voláteis na impressora.
- **•** Use cartões de fibras curtas sempre que possível.

# **Imprimindo trabalhos confidenciais e outros trabalhos suspensos**

#### **Armazenando trabalhos de impressão na impressora**

Você pode definir a impressora para armazenar trabalhos de impressão na memória até que você inicie o trabalho a partir do painel de controle da impressora.

Todos os trabalhos de impressão que podem ser iniciados pelo usuário na impressora são chamados de *trabalhos suspensos*.

**Nota:** Os trabalhos de impressão do tipo Confidencial, Reservar, Repetir e Verificar podem ser excluídos se a impressora exigir memória adicional para processar outros trabalhos suspensos.

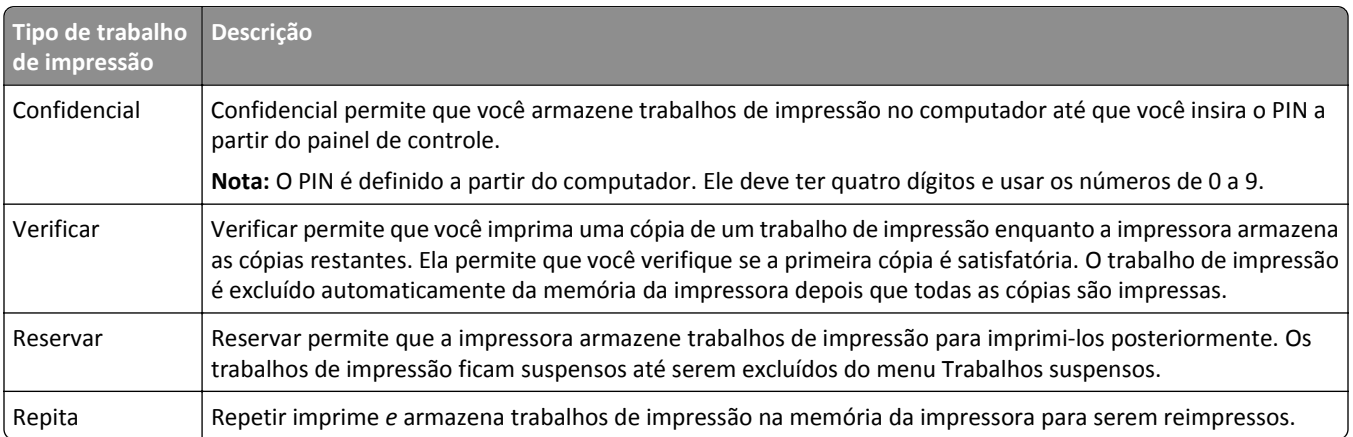

#### **Impressão de trabalhos confidenciais e outros trabalhos retidos**

**Nota:** Os trabalhos de impressão Confidencial e Verificar são excluídos automaticamente da memória após a impressão. Os trabalhos Repetir e Reservar são mantidos na impressora até que você opte por excluí-los.

#### **Para usuários do Windows**

- **1** Com um documento aberto, clique em **Arquivo** > **Imprimir**.
- **2** Clique em **Propriedades**, **Preferências**, **Opções** ou **Configuração**.
- **3** Clique em **Imprimir e reter**.
- **4** Selecione o tipo do trabalho de impressão (Confidencial, Repetir, Reservar ou Verificar) e atribua um nome de usuário. Para um trabalho de impressão Confidencial, insira também um PIN de quatro dígitos.
- **5** Clique em **OK** ou **Imprimir**.
- **6** Na tela inicial da impressora, libere o trabalho de impressão.
	- **•** Para trabalhos de impressão do tipo Confidencial, navegue até:
		- **Trabalhos retidos** > seu nome de usuário > **Trabalhos confidenciais** > insira o PIN > selecione o trabalho de impressão > especifique o número de cópias > **Imprimir**
	- **•** Para outros trabalhos de impressão, navegue até:

**Trabalhos retidos** > seu nome de usuário > selecione o trabalho de impressão > especifique o número de cópias > **Imprimir**

#### **Para usuários do Macintosh**

**1** Com um documento aberto, escolha **Arquivo** > **Imprimir**.

Se necessário, clique no triângulo de divulgação para ver mais opções.

- **2** Nas opções de impressão ou no menu pop-up Cópias e Páginas, escolha **Roteamento de trabalhos**.
- **3** Selecione o tipo do trabalho de impressão (Confidencial, Repetir, Reservar ou Verificar) e atribua um nome de usuário. Para um trabalho de impressão Confidencial, insira também um PIN de quatro dígitos.
- **4** Clique em **OK** ou **Imprimir**.
- **5** Na tela inicial da impressora, libere o trabalho de impressão.
	- **•** Para trabalhos de impressão do tipo Confidencial, navegue até:

**Trabalhos retidos** > seu nome de usuário > **Trabalhos confidenciais** > insira o PIN > selecione o trabalho de impressão > especifique o número de cópias > **Imprimir**

**•** Para outros trabalhos de impressão, navegue até: **Trabalhos retidos** > seu nome de usuário > selecione o trabalho de impressão > especifique o número de cópias > **Imprimir**

# **Imprimindo páginas de informações**

## **Imprimindo de uma lista de amostras de fontes**

- **1** Na tela Bem-vindo, navegue até:
	- > **Relatórios** > **Imprimir fontes**
- **2** Toque em **Fontes PCL** ou **Fontes PostScript**.

## **Imprimindo uma lista de diretórios**

Uma lista de diretórios mostra todos os recursos armazenados na memória flash ou no disco rígido da impressora. Na tela Bem-vindo, navegue até:

> **Relatórios** > **Imprimir diretório**

# **Cancelando um trabalho de impressão**

## **Cancelando um trabalho de impressão a partir do painel de controle da impressora**

- **1** No painel de controle da impressora, toque em **Cancelar trabalho** ou pressione **x** no teclado numérico.
- **2** Toque no trabalho de impressão a ser cancelado e em **Excluir trabalhos selecionados**.

**Nota:** Se você pressionar **×** no teclado, toque **Continuar** para retornar à tela inicial.

### **Cancelando um trabalho de impressão do computador**

#### **Para usuários do Windows**

**1** Abra a pasta de impressoras.

#### **No Windows 8**

Na charm Pesquisas, digite **executar** e, em seguida, navegue para:

Lista de aplicativos >**Executar** > digite **controlar impressoras** >**OK**

#### **No Windows 7 ou anterior**

- **a** Clique  $\mathbf{u}$ , ou clique em **Iniciar** e depois clique em **Executar**.
- **b** Na caixa de diálogo Iniciar pesquisa ou Executar, digite **controlar impressoras**.
- **c** Pressione **Enter** ou clique em **OK**.
- **2** Clique duas vezes no ícone da impressora.
- **3** Selecione o trabalho de impressão que deseja cancelar.
- **4** Clique em **Excluir**.

#### **Para usuários do Macintosh**

- **1** No menu Apple, navegue até as opções a seguir:
	- **• Preferências do sistema** >**Imprimir & digitalizar** > selecione a sua impressora >**Abrir fila de impressão**
	- **• Preferências do sistema** >**Imprimir & enviar fax** > selecione a sua impressora >**Abrir fila de impressão**
- **2** Na janela de impressão, selecione e exclua o trabalho de impressão a ser cancelado.

# **Aprendendo sobre menus da impressora**

## **Lista de menus**

Cartucho ciano Cartucho magenta Cartucho amarelo Cartucho preto Recipiente de resíduo de toner Fusor Módulo de transferência Grampos Caixa de perfuração

#### **Suprimentos Menu de papel Relatórios Definições** Origem padrão Tamanho/tipo do papel Configurar MP Tamanho substituto Textura do papel Peso do papel Alimentação de papel Tipos personalizados Nomes personalizados Nomes de bandeja personalizados Configuração universal Configuração da bandeja

Página de definições de menu Estatísticas do dispositivo Página de configuração de rede Página de configuração [x] de rede Lista de perfis Fontes de impressão Diretório de impressão Relatório de propriedade

Definições gerais Menu da unidade flash Configurações de impressão Menu Configurar Menu Acabamento Menu Qualidade Menu Contagem de trabalhos Menu Utilitários Menu XPS Menu PDF Menu PostScript Menu Emulação PCL Menu HTML Menu Imagem

#### **Segurança Rede/Portas Ajuda** Definições de segurança variadas Impressão confidencial Limpeza de disco Registro de auditoria de segurança Definir data e hora NIC ativo Rede padrão ou Rede [x]\* USB padrão Paralela [x] Serial [x] Configurar SMTP

Imprimir todas as guias Qualidade de cores Qualidade da impressão Guia de impressão Guia de mídia Guia de defeitos de impressão Mapa de menus Guia informativo Guia de conexão Guia de mudança Guia de suprimentos

\* Dependendo da configuração da impressora, esse menu é exibido como Rede padrão, Rede [x] ou Rede sem fio.

# **Menu Suprimentos**

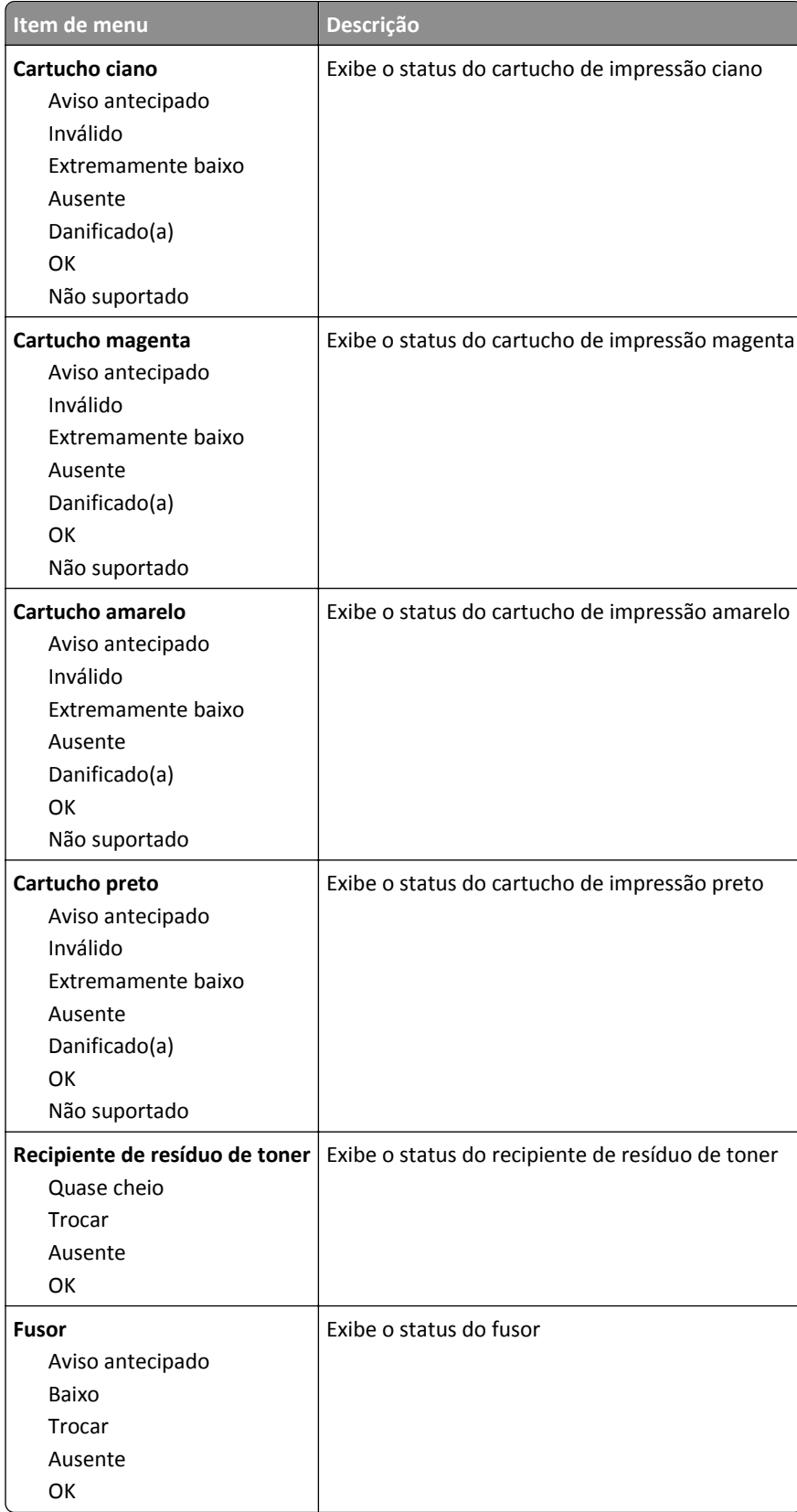

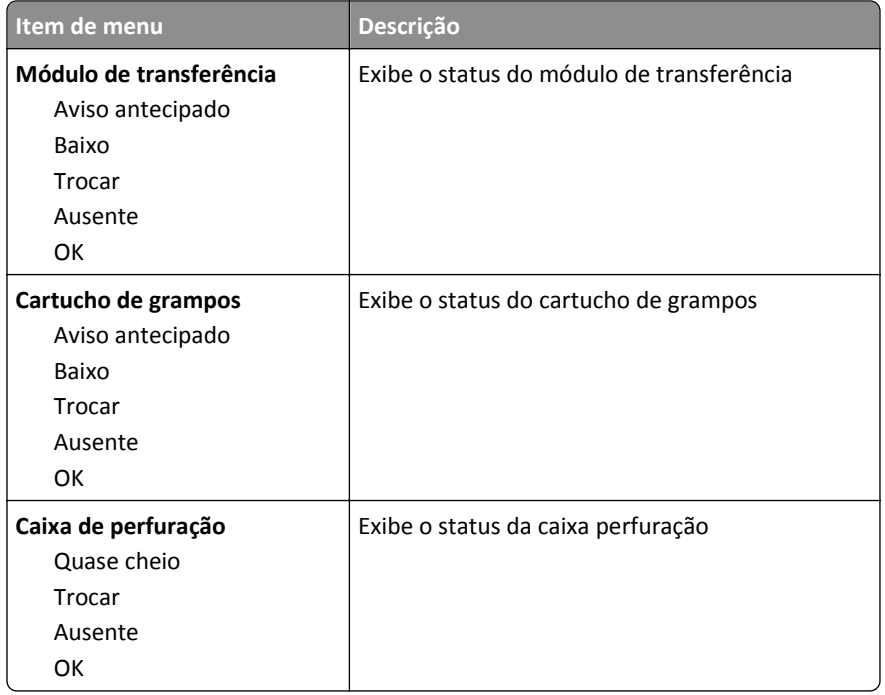

# **menu Papel**

# **Menu Origem padrão**

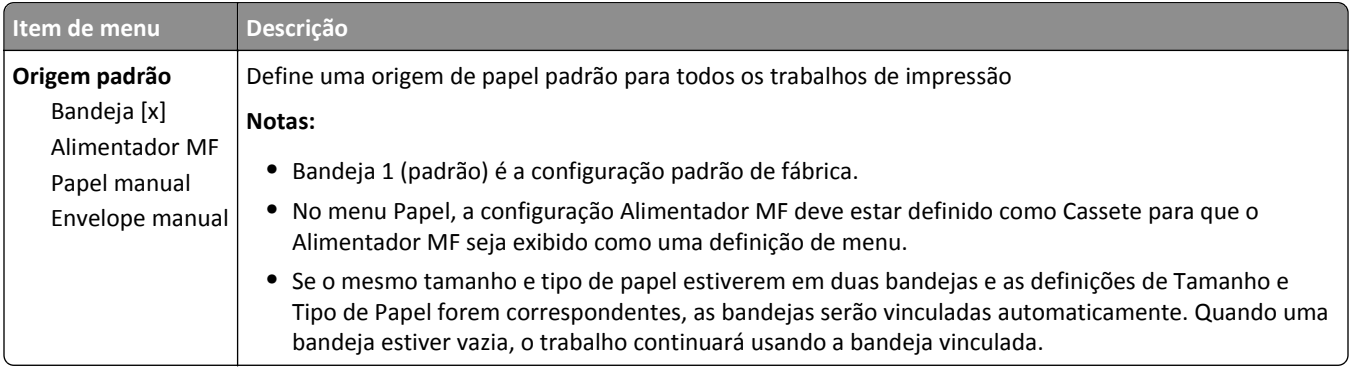

# **Menu Tamanho/tipo de papel**

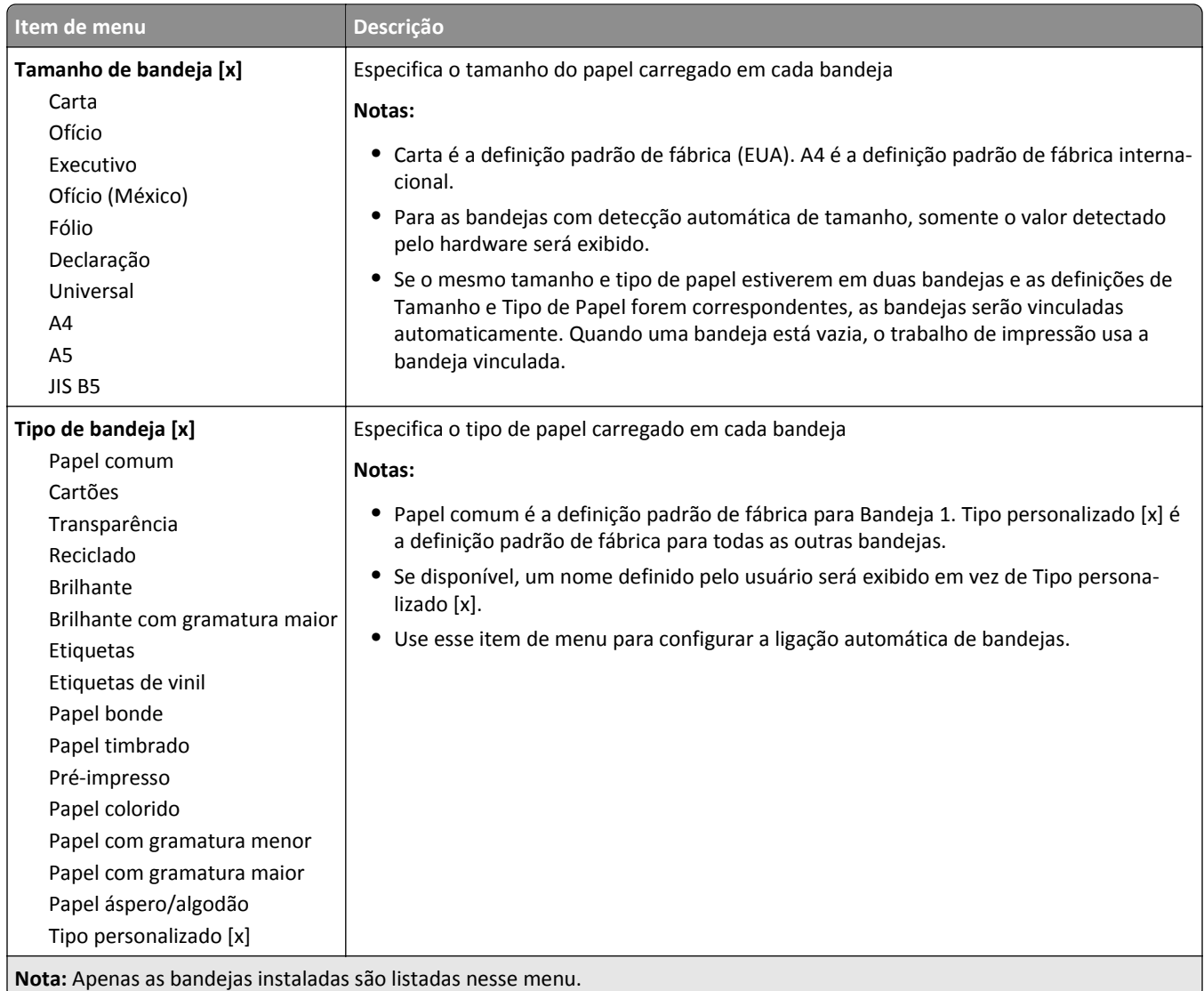

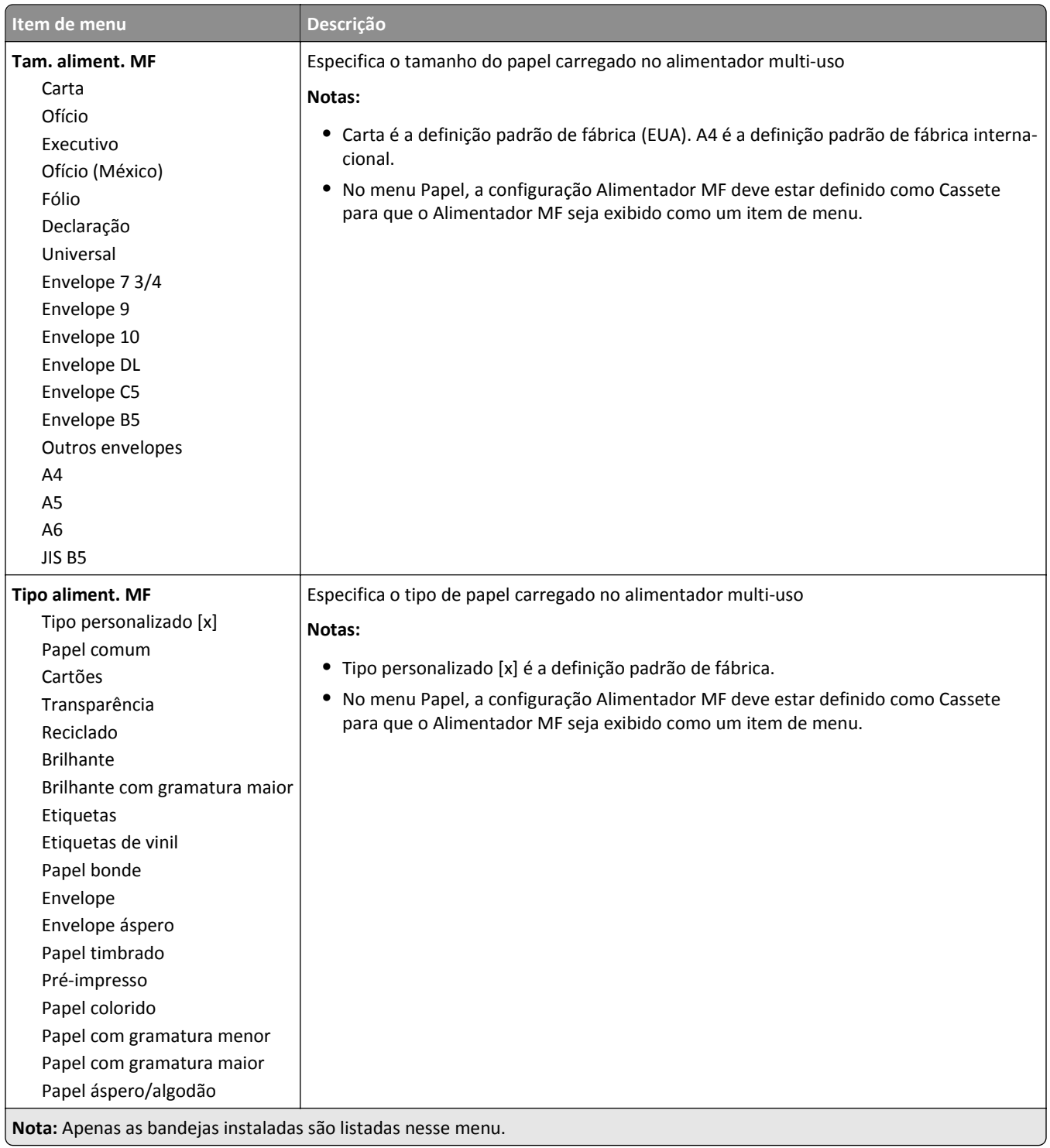

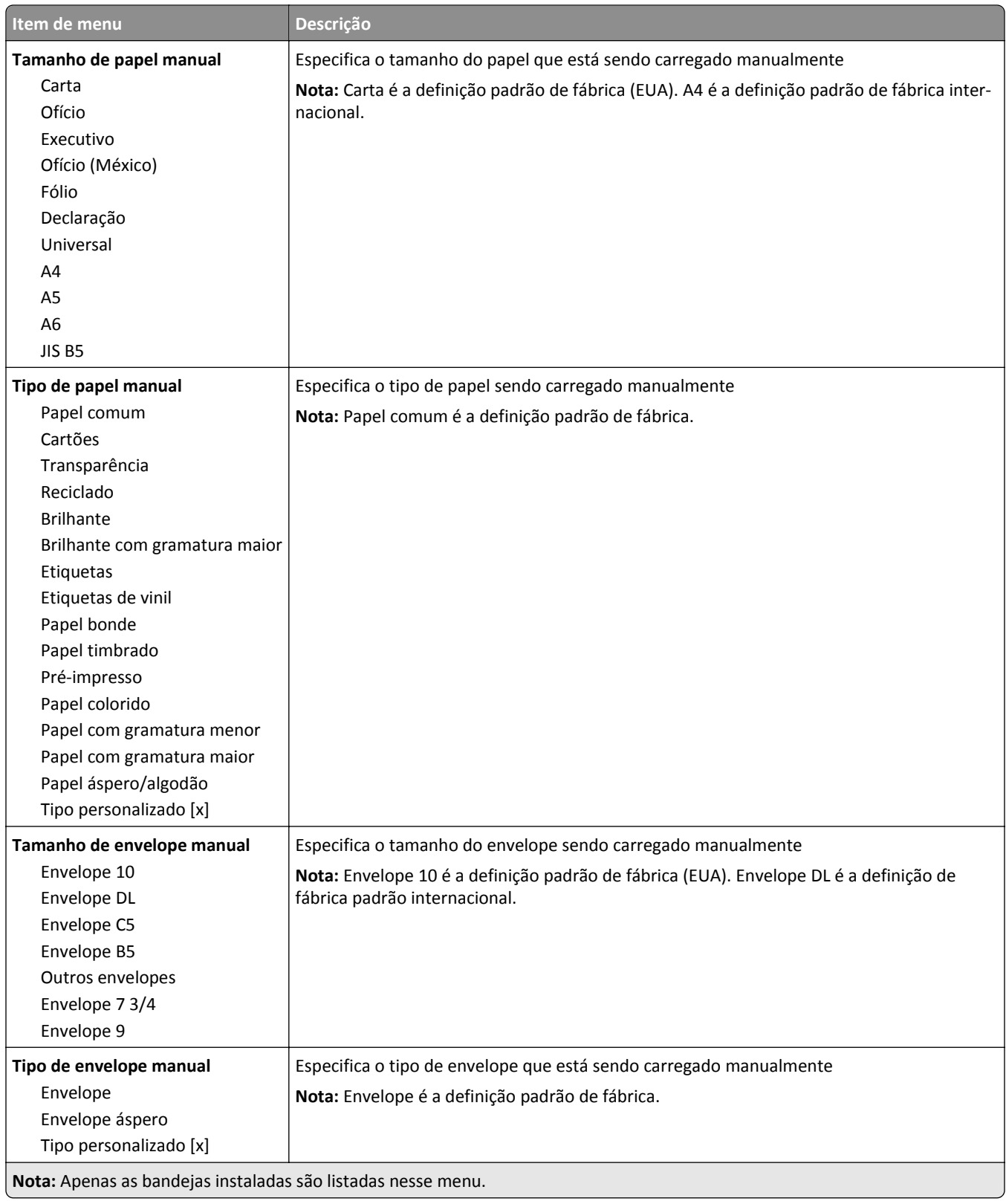

# **Menu Configurar MF**

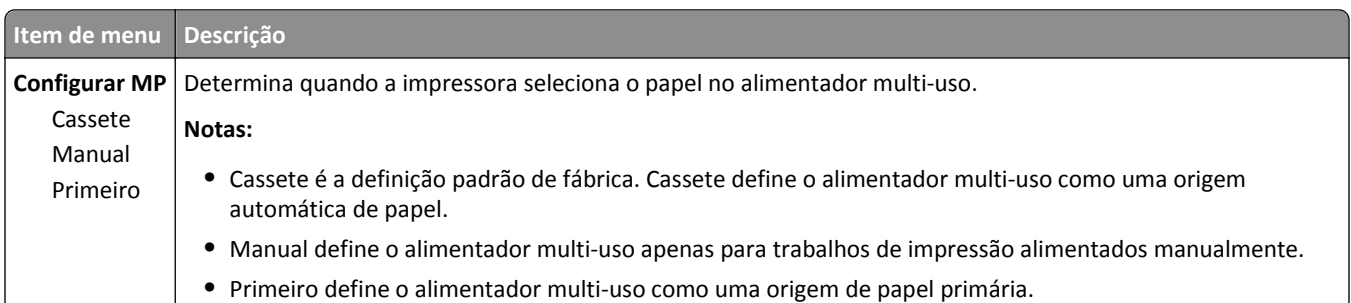

## **Menu Trocar tamanho**

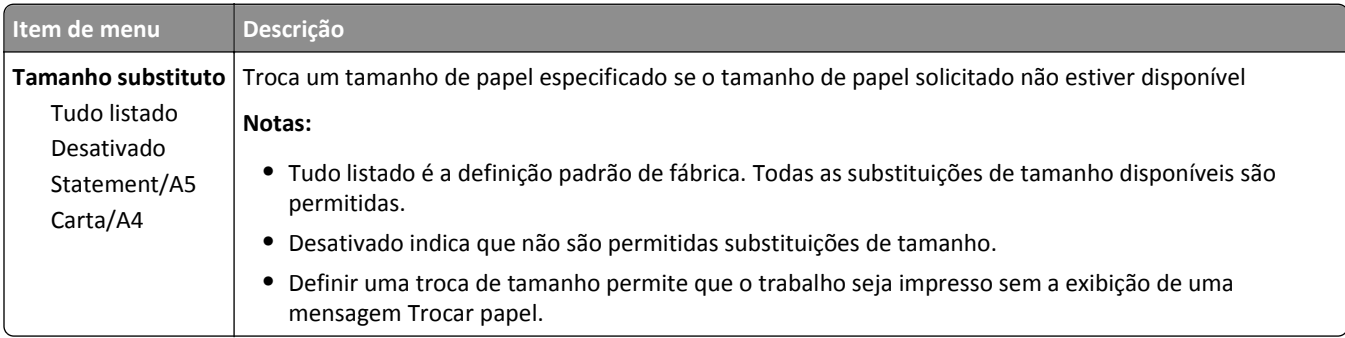

# **Menu Textura do papel**

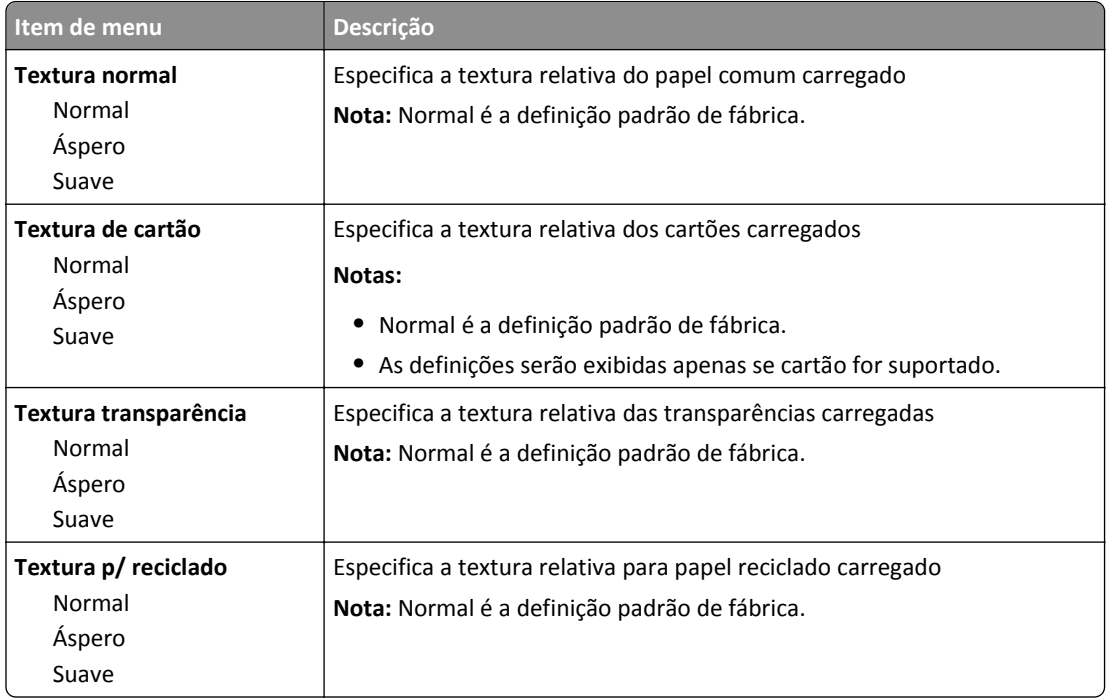

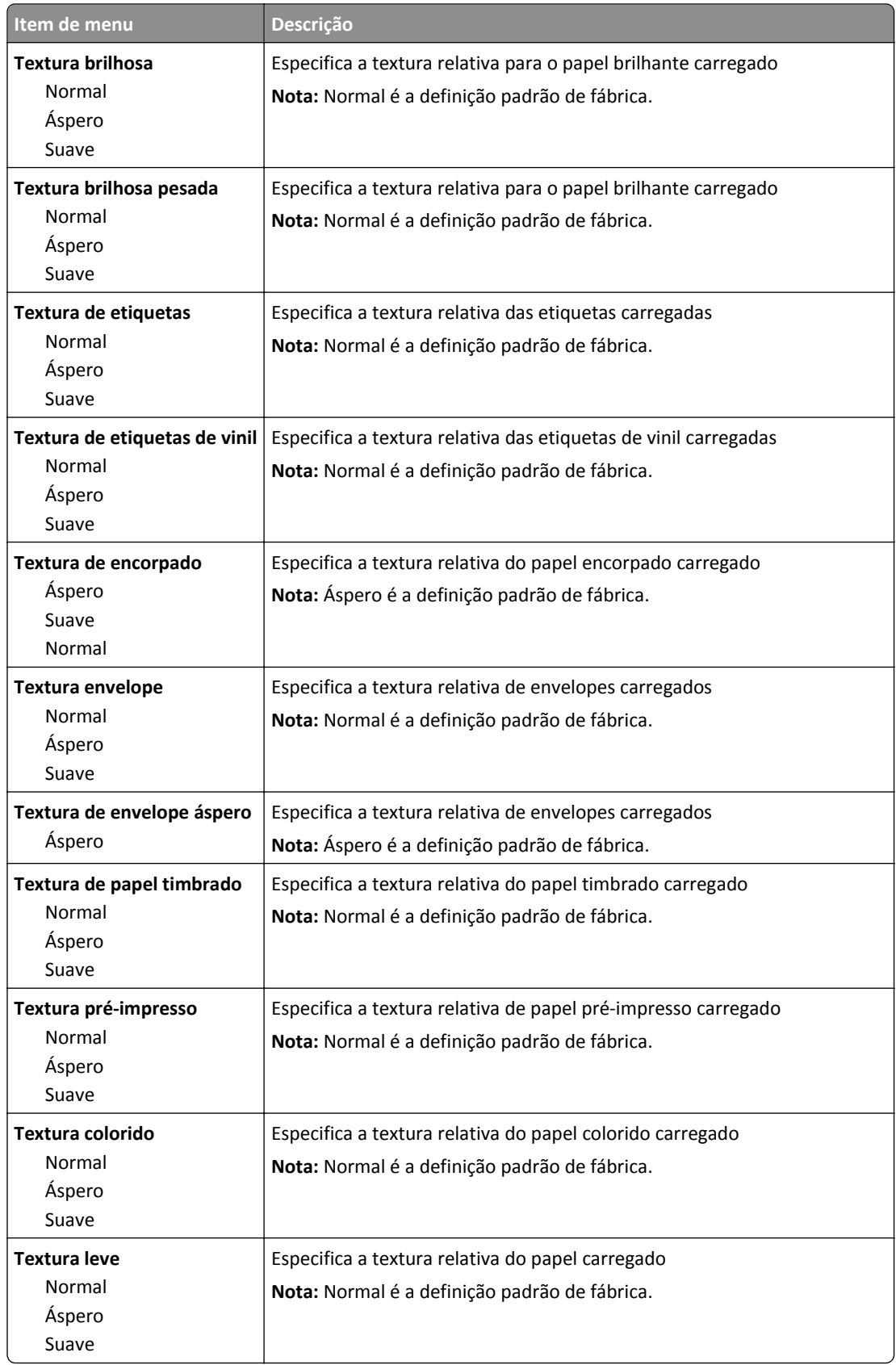

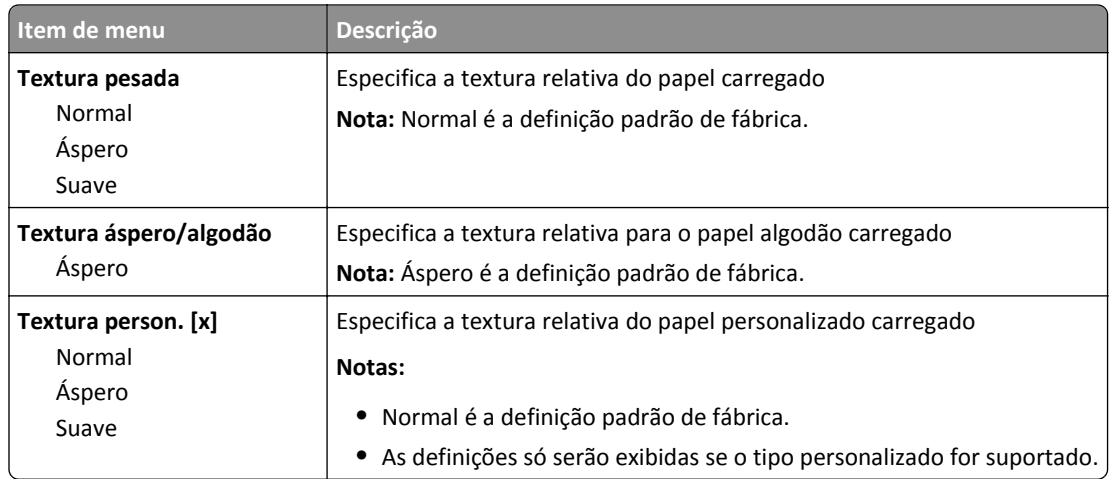

# **Menu Peso do papel**

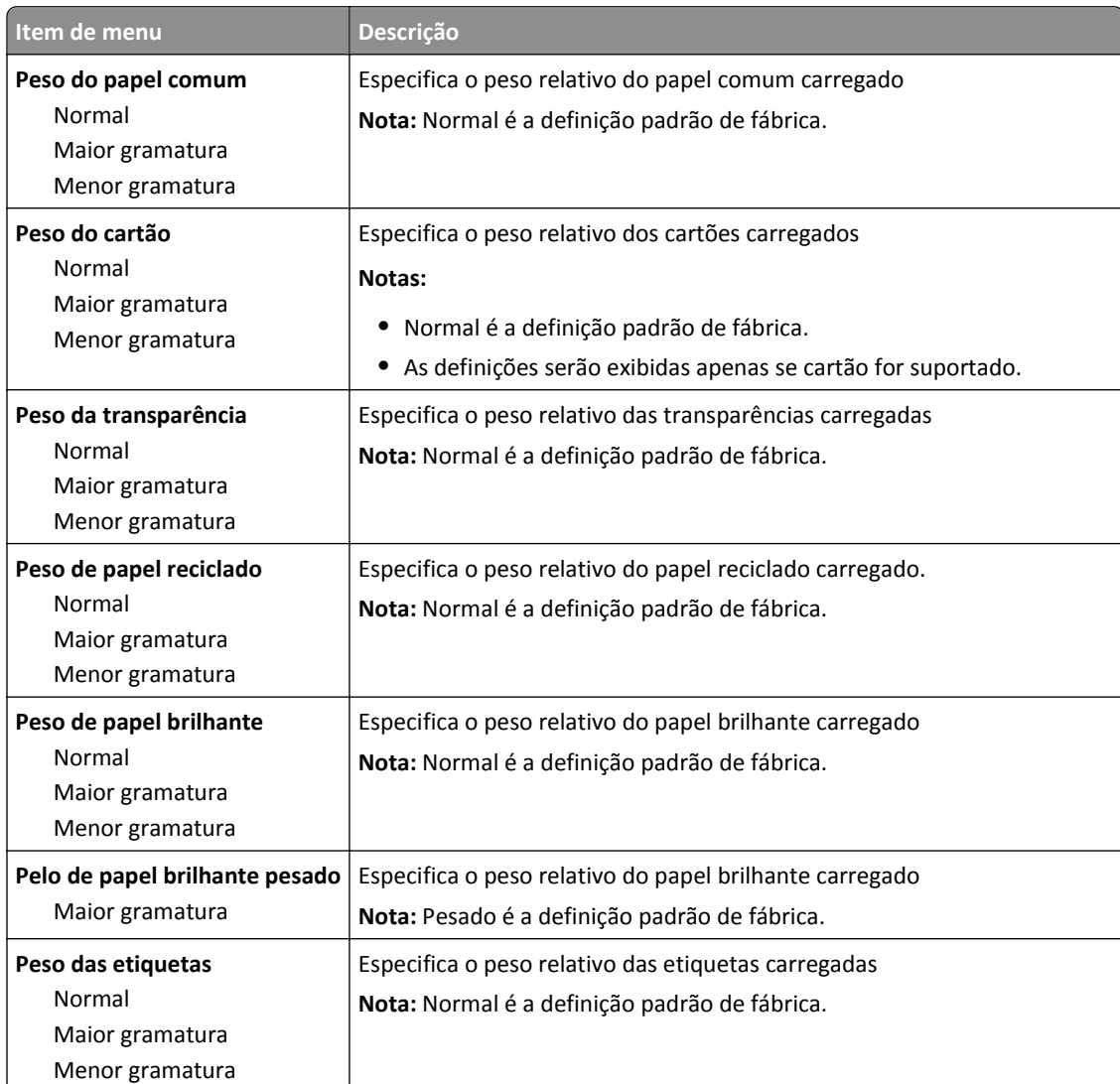

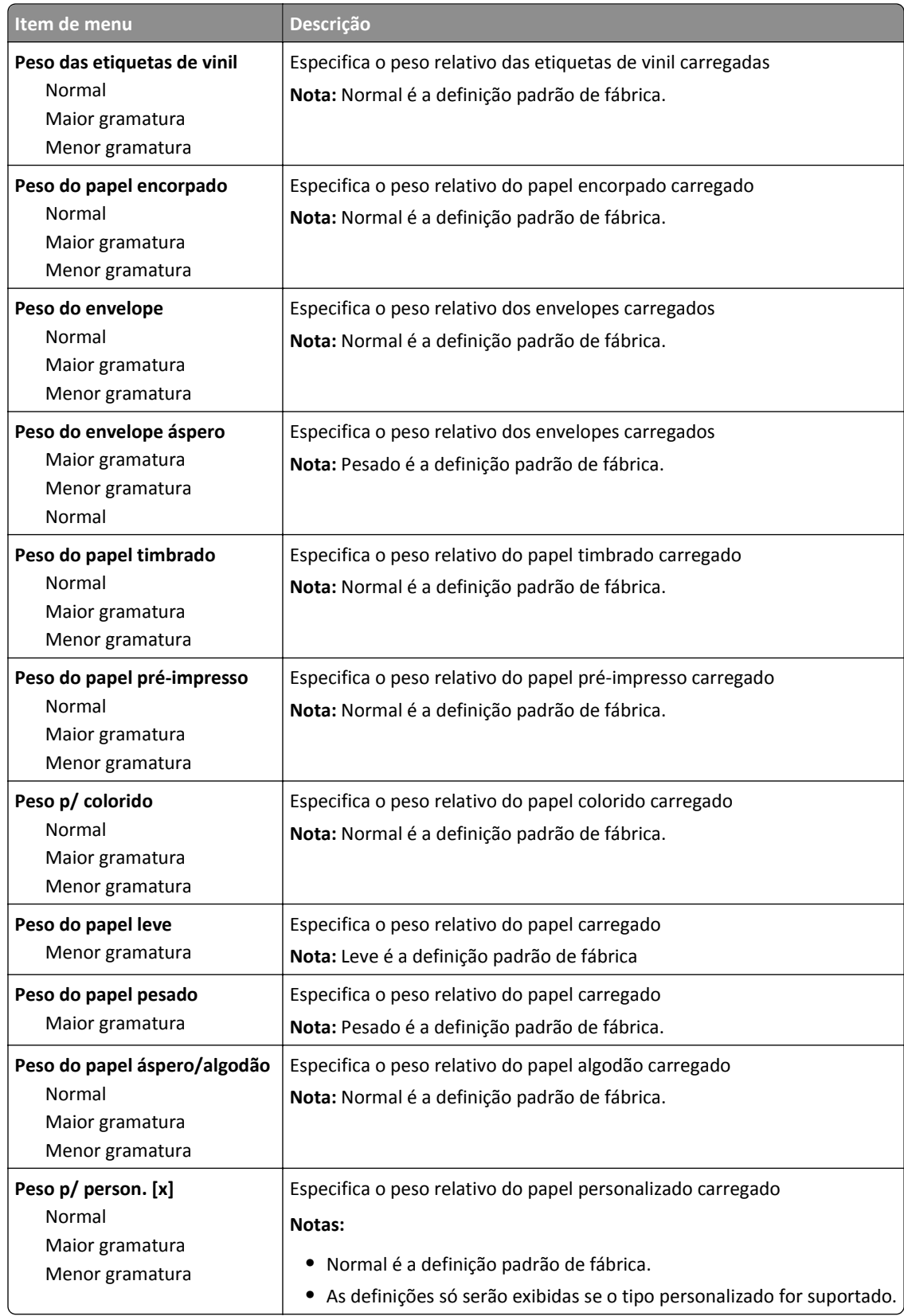

#### **Menu Carregamento de papel**

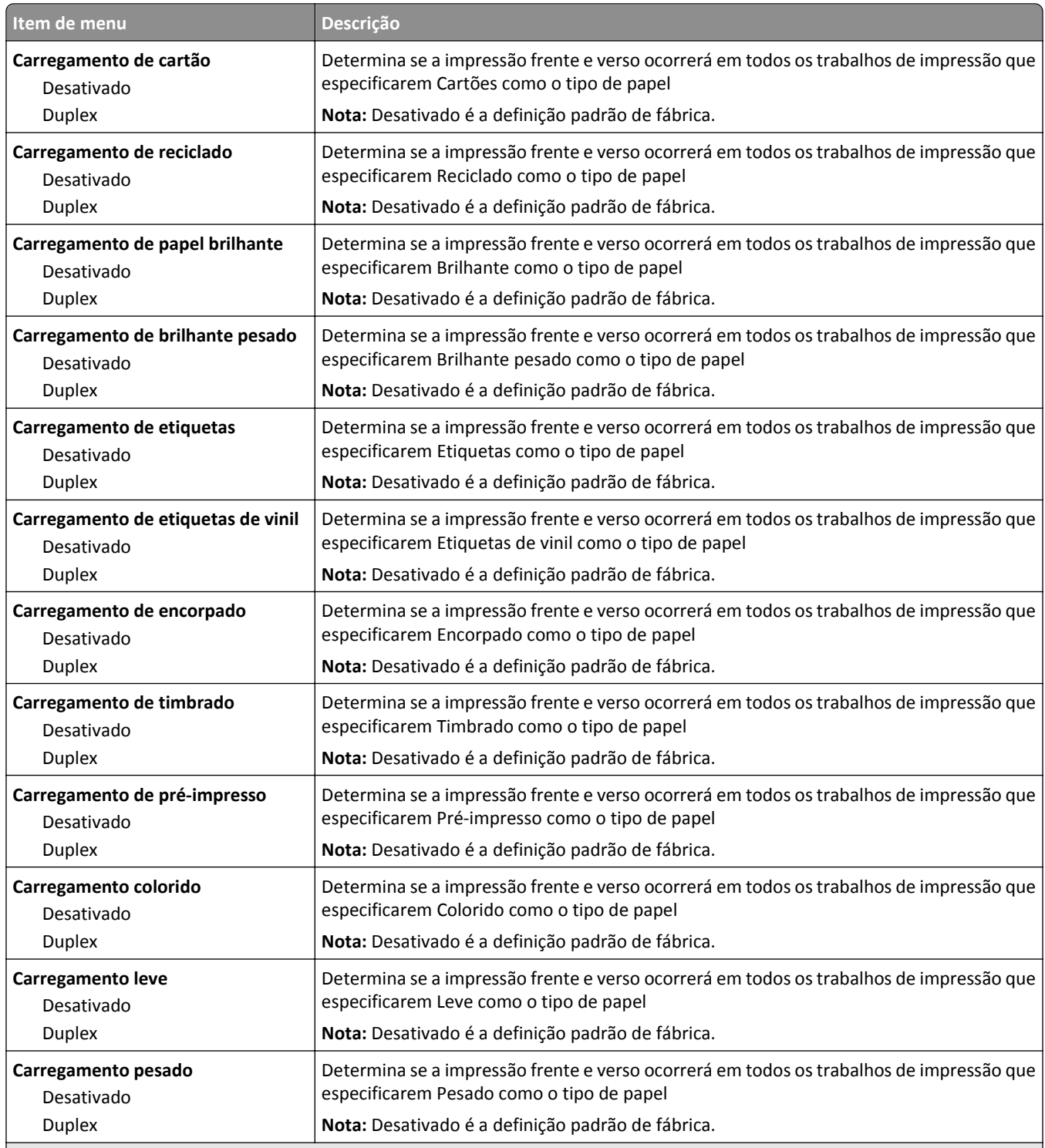

**Notas:**

- **•** Frente e verso define o padrão da impressora como impressão nos dois lados do papel para todos os trabalhos de impressão, a menos que a impressão em um lado do papel seja selecionada nas Propriedades de impressão.
- **•** Se Frente e verso estiver selecionado, todos os trabalhos de impressão serão enviados através da unidade duplex, incluindo os trabalhos de um lado do papel.

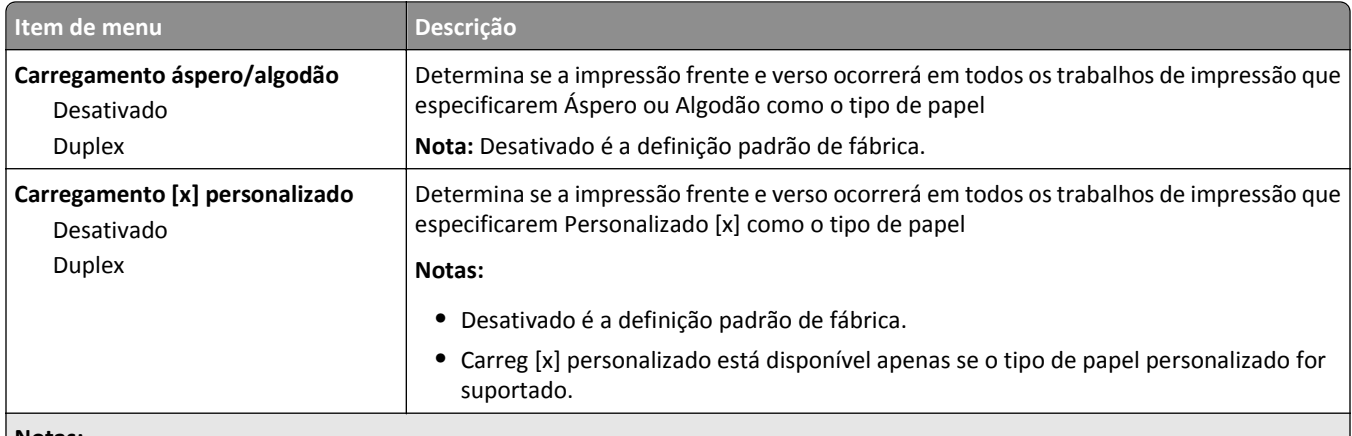

#### **Notas:**

- **•** Frente e verso define o padrão da impressora como impressão nos dois lados do papel para todos os trabalhos de impressão, a menos que a impressão em um lado do papel seja selecionada nas Propriedades de impressão.
- **•** Se Frente e verso estiver selecionado, todos os trabalhos de impressão serão enviados através da unidade duplex, incluindo os trabalhos de um lado do papel.

## **Menu Tipos Personalizados**

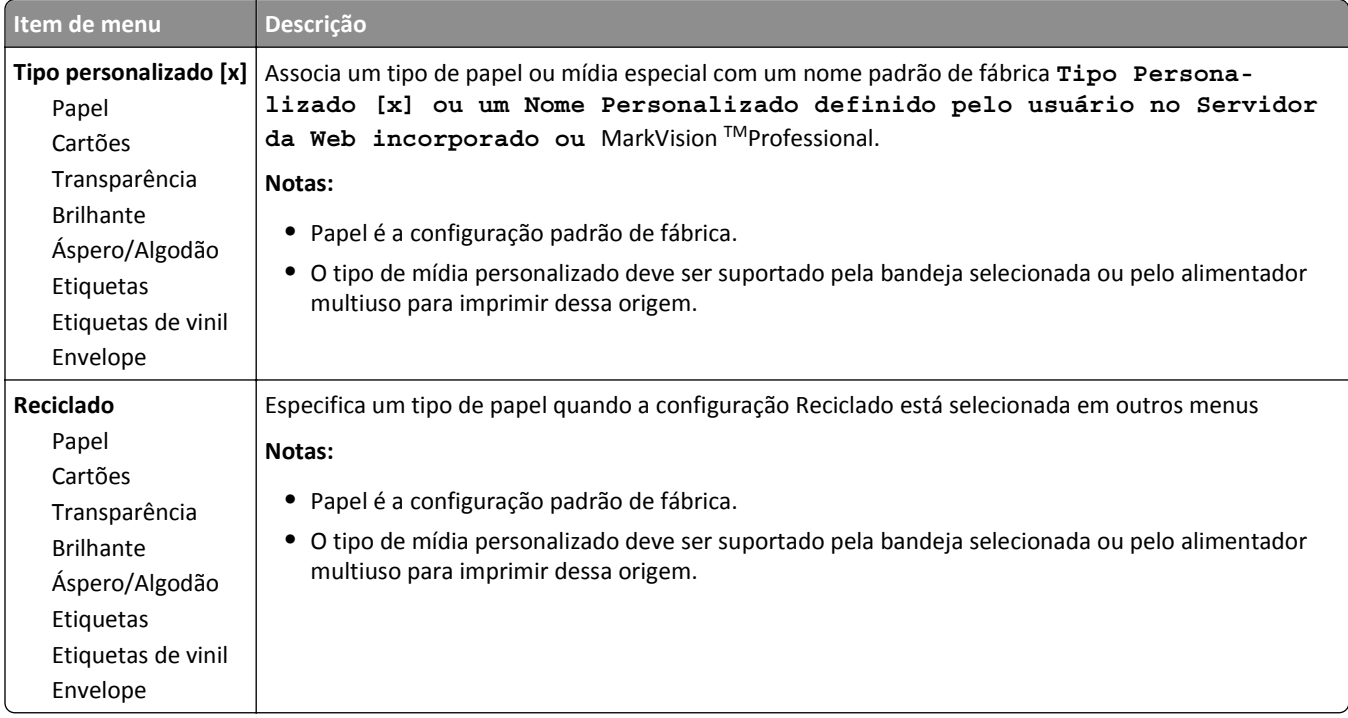

### **Menu Nomes personalizados**

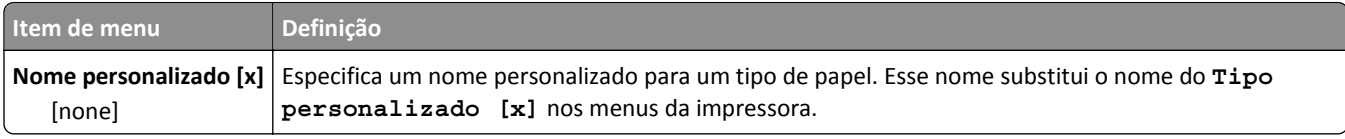

## **Menu Nomes de bandeja personalizada**

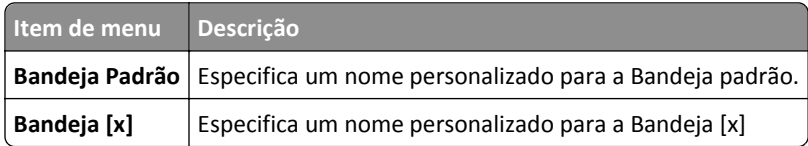

## **Menu Configuração universal**

Estes itens de menu são usados para especificar a altura e a largura do tamanho de papel Universal. O tamanho de papel Universal é uma definição de tamanho de papel definida pelo usuário. Ela está listada com as outras definições de tamanho de papel e inclui opções semelhantes, como suporte para a impressão frente e verso e a impressão de várias páginas em uma folha.

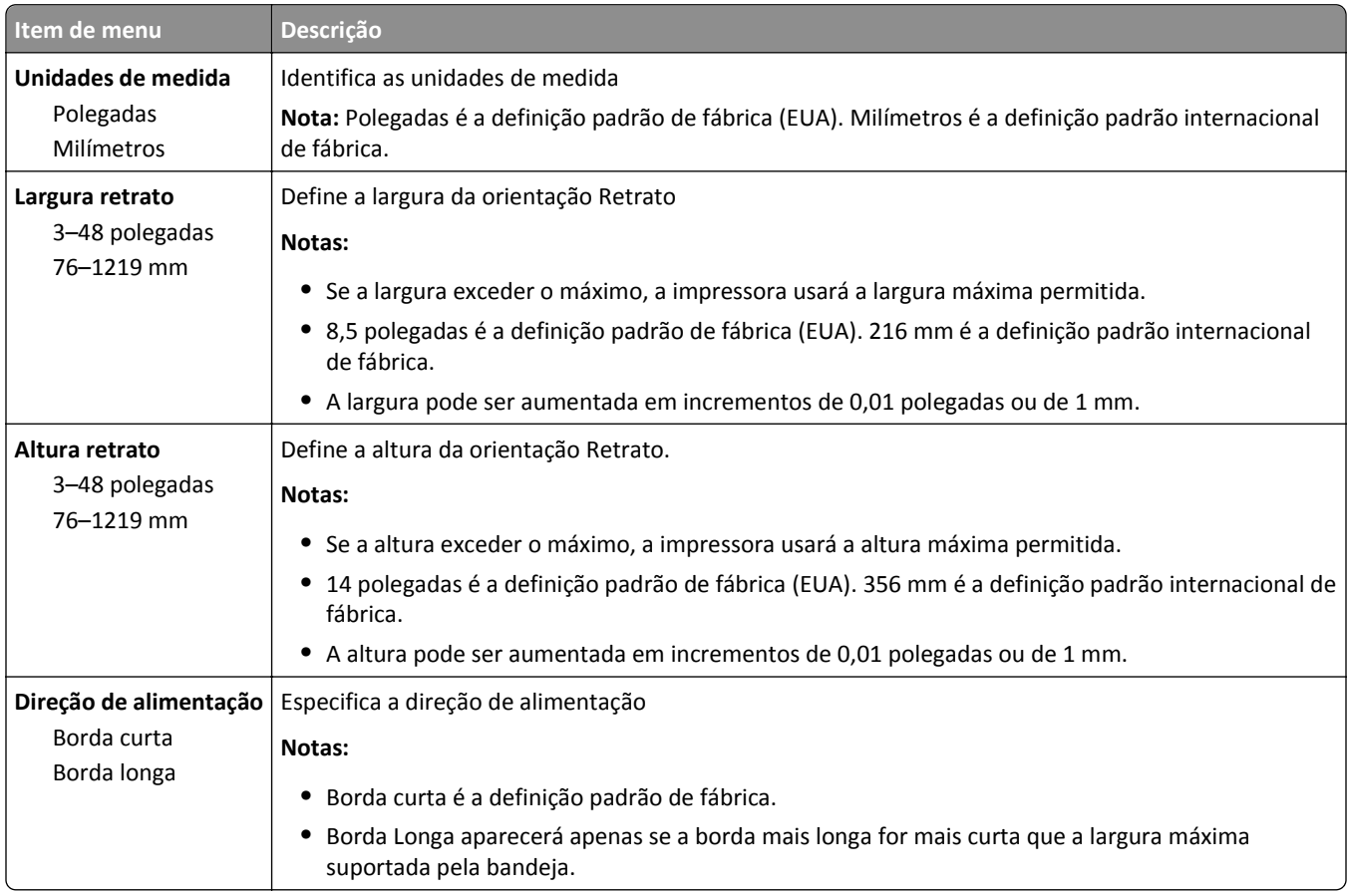

## **Menu Configuração da bandeja**

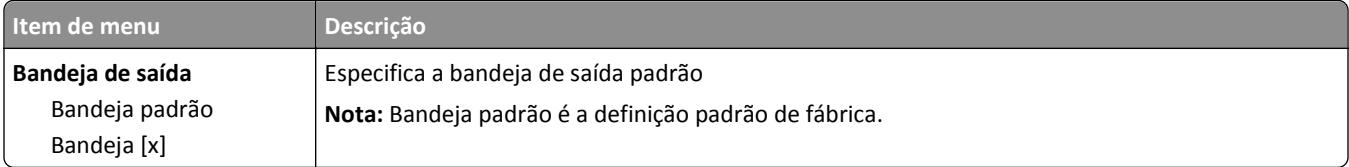

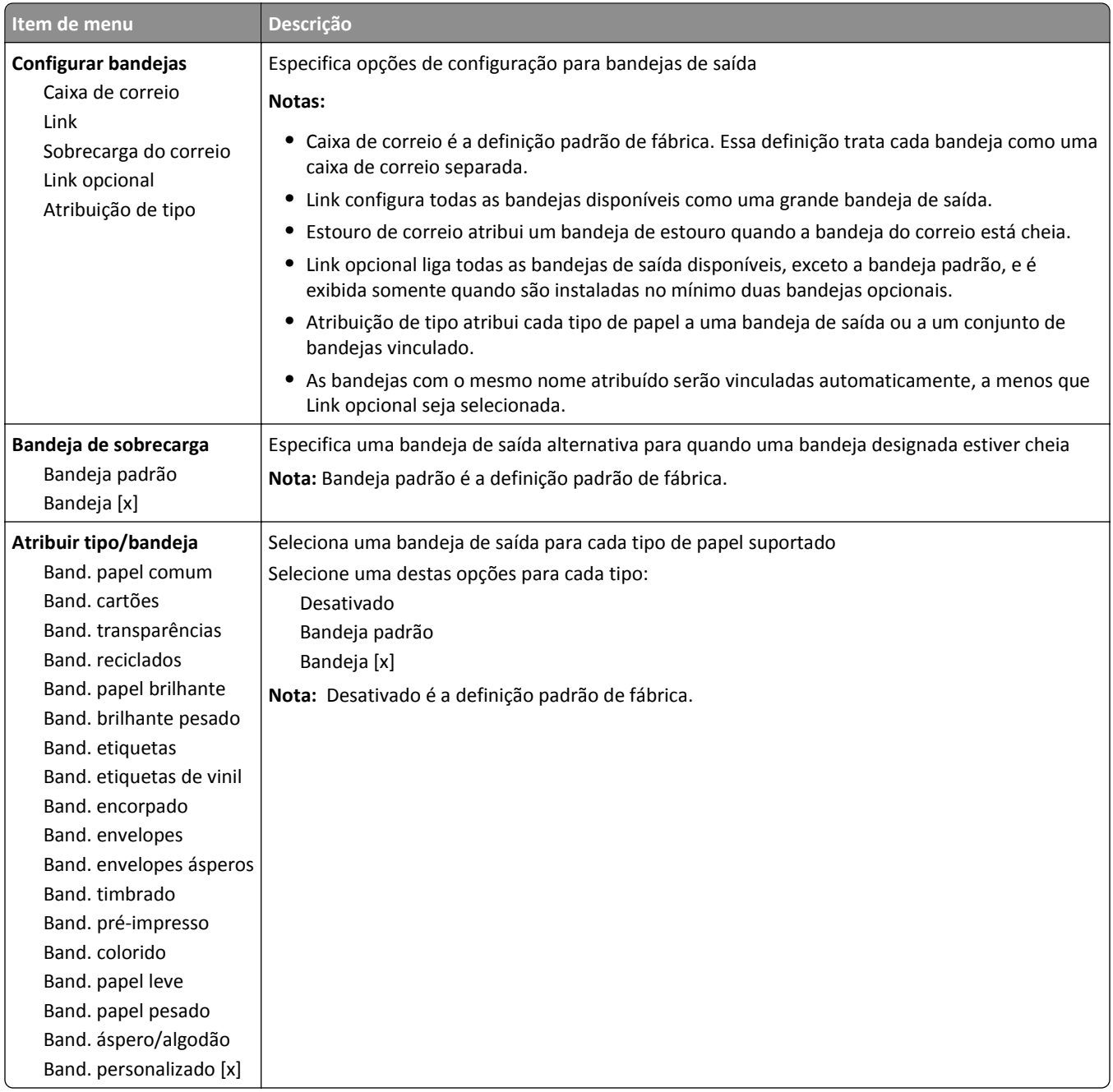

# **Menu Relatórios**

## **Menu Relatórios**

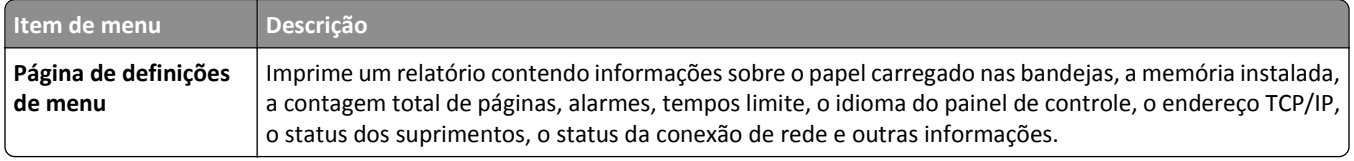

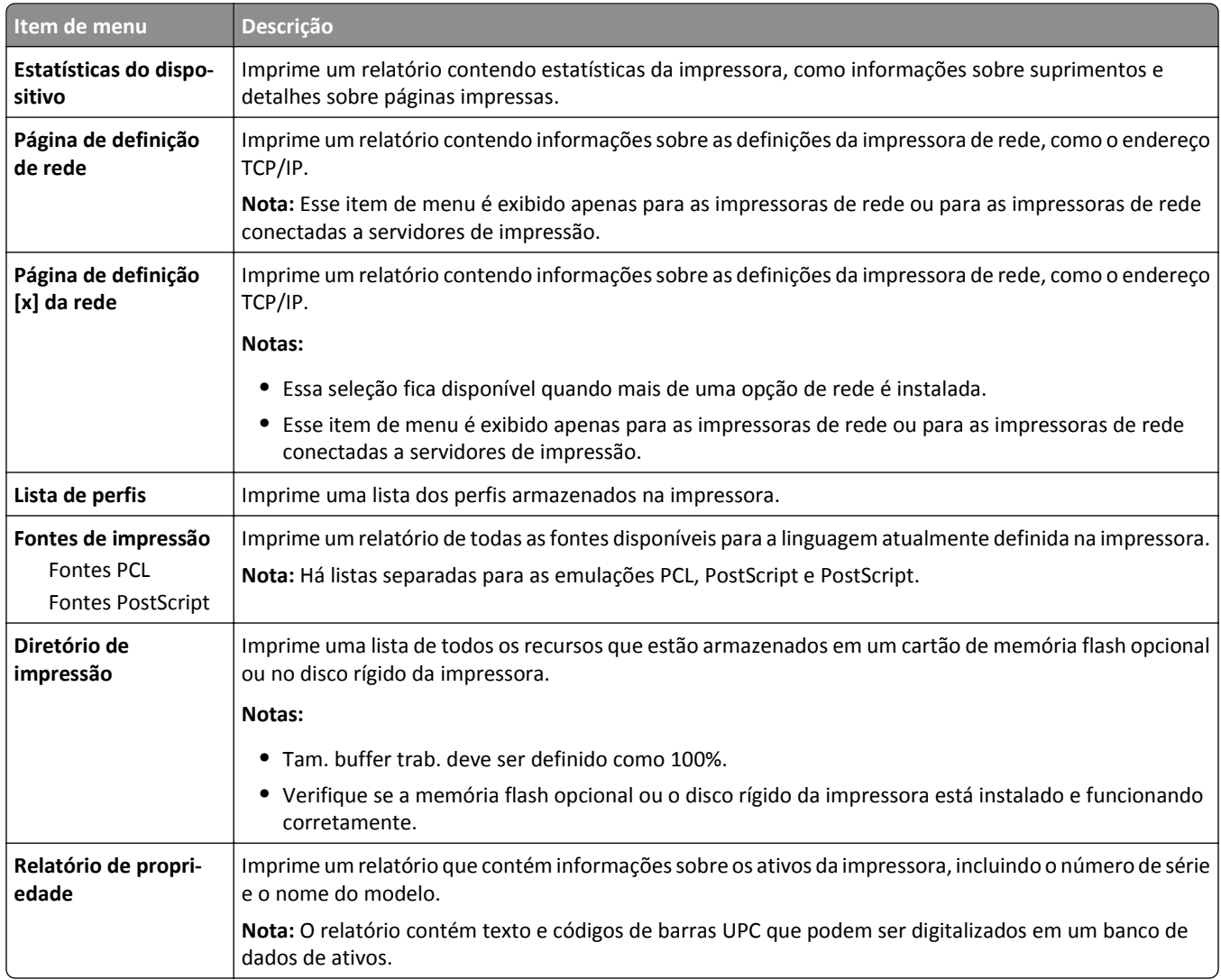

# **Menu Rede/Portas**

## **Menu NIC ativa**

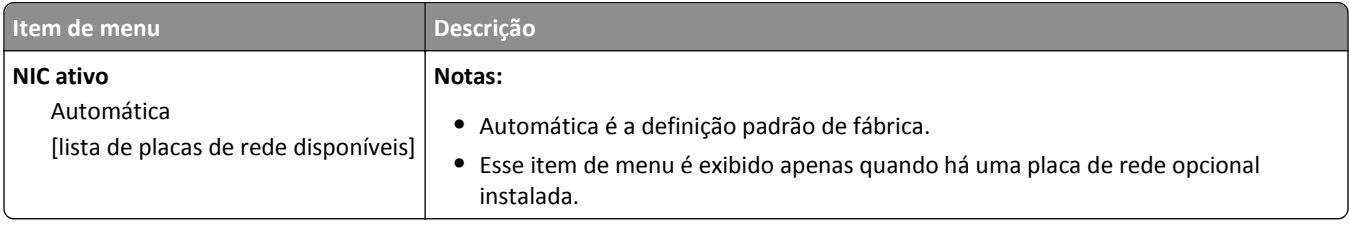

## **Menus Rede padrão e Rede [x]**

**Nota:** Somente as portas ativas aparecem neste menu; todas as portas inativas são omitidas.

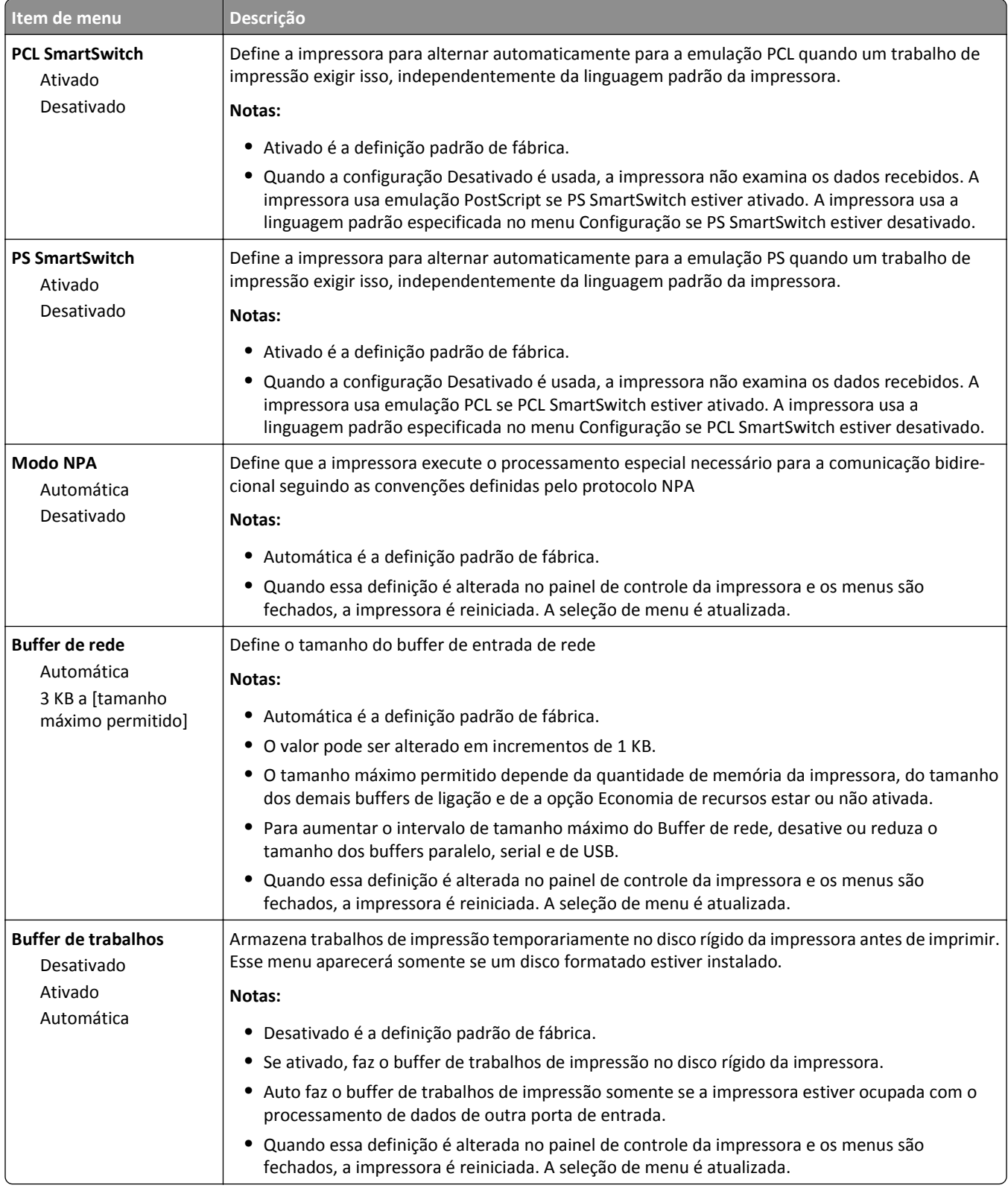

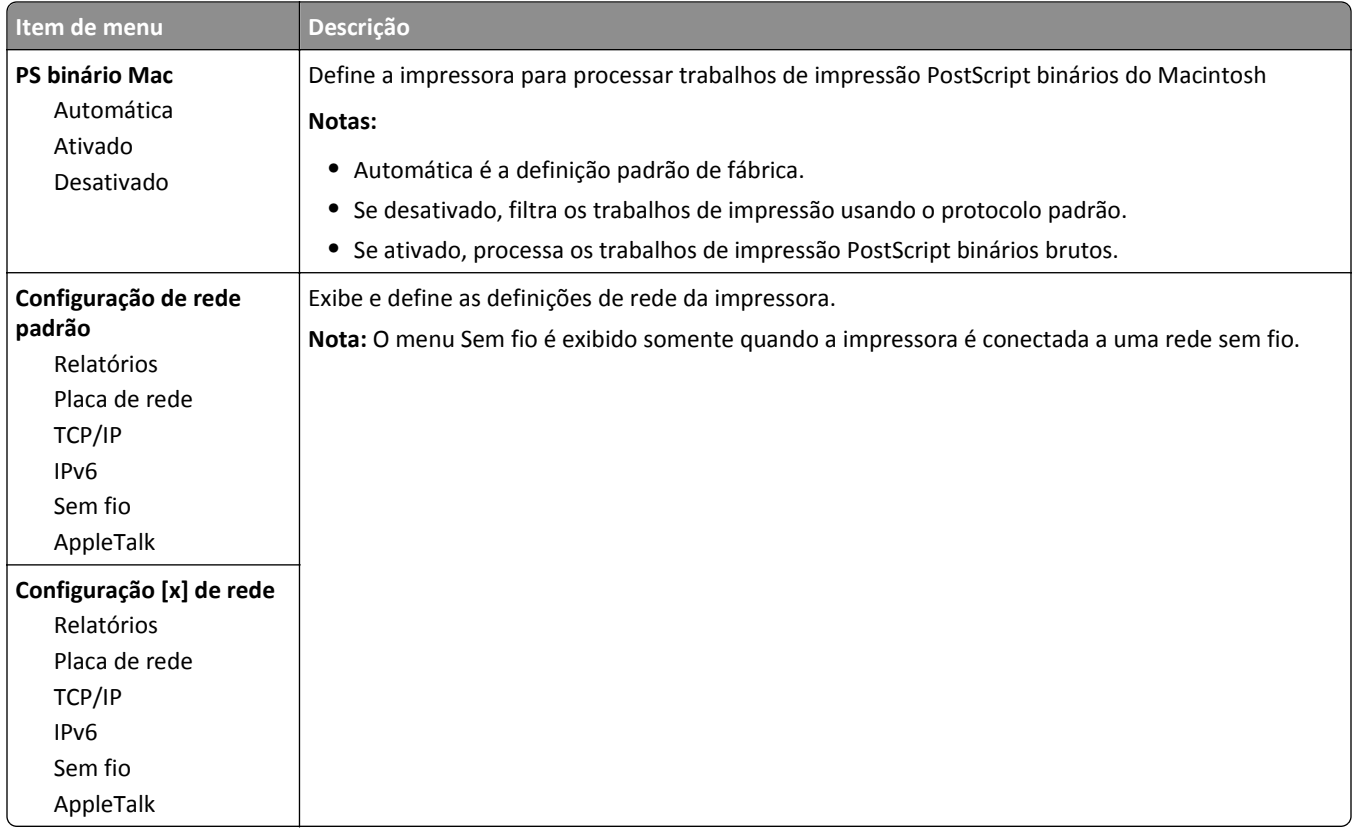

## **Menu Relatórios de rede**

Esse menu está disponível no menu Rede/Portas:

**Rede/Portas** > **Rede padrão** or **Rede [x]** > **Configuração de rede padrão** ou **Configuração da rede [x]** > **Relatórios** ou **Relatórios de rede**

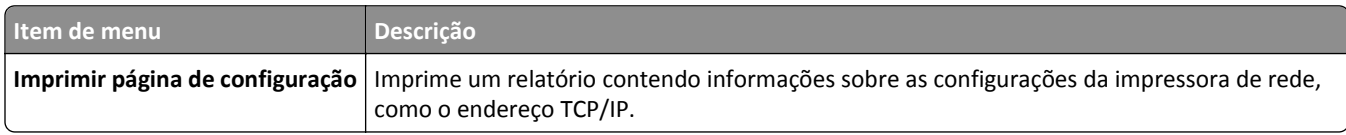

## **Menu Placa de rede**

Esse menu está disponível no menu Rede/portas:

**Rede/Portas** > **Rede padrão** ou **Rede [x]** >**Configuração de rede padrão** ou **Configuração da rede [x]** > **Placa de rede**

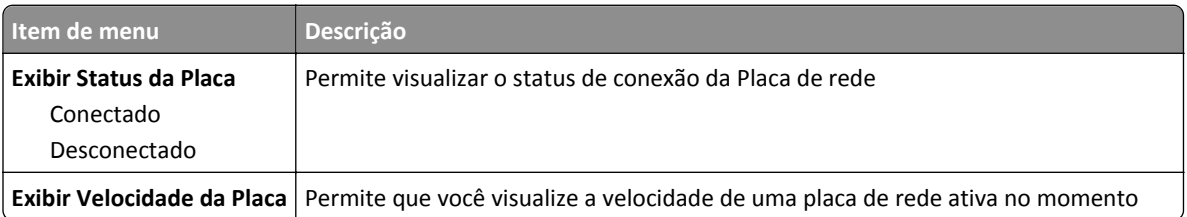

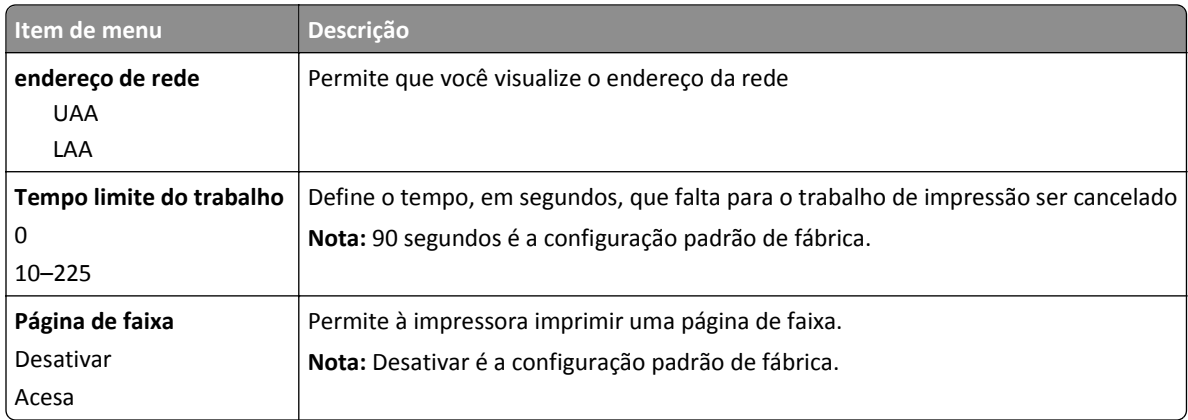

# **Menu TCP/IP**

Esse menu está disponível no menu Rede/Portas:

#### **Rede/Portas** > **Rede padrão** ou **Rede [x]** > **Configuração de rede padrão** ou **Configuração da rede [x]** > **TCP/IP**

**Nota:** Esse menu só está disponível para modelos de rede ou impressoras conectadas a servidores de impressão.

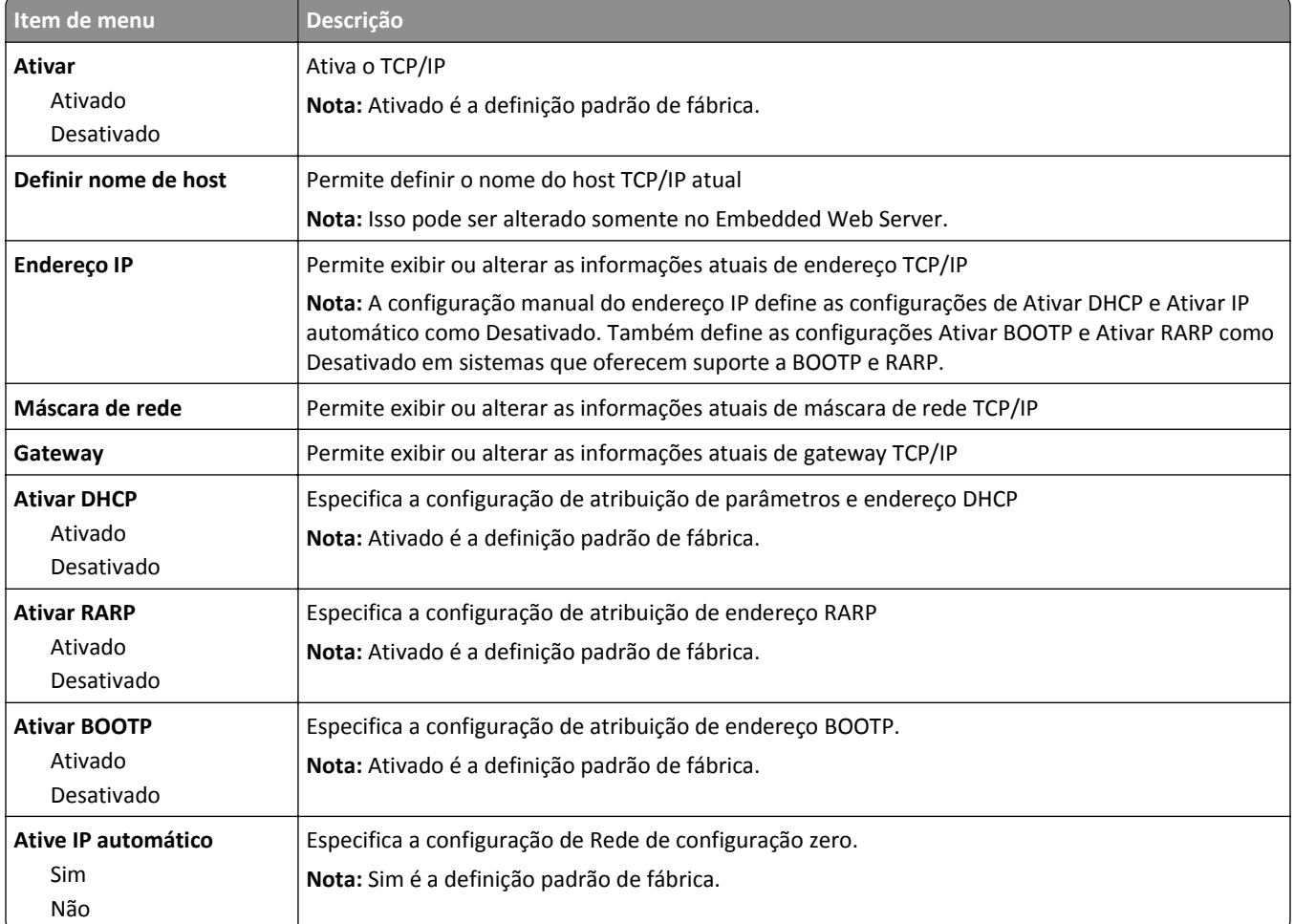

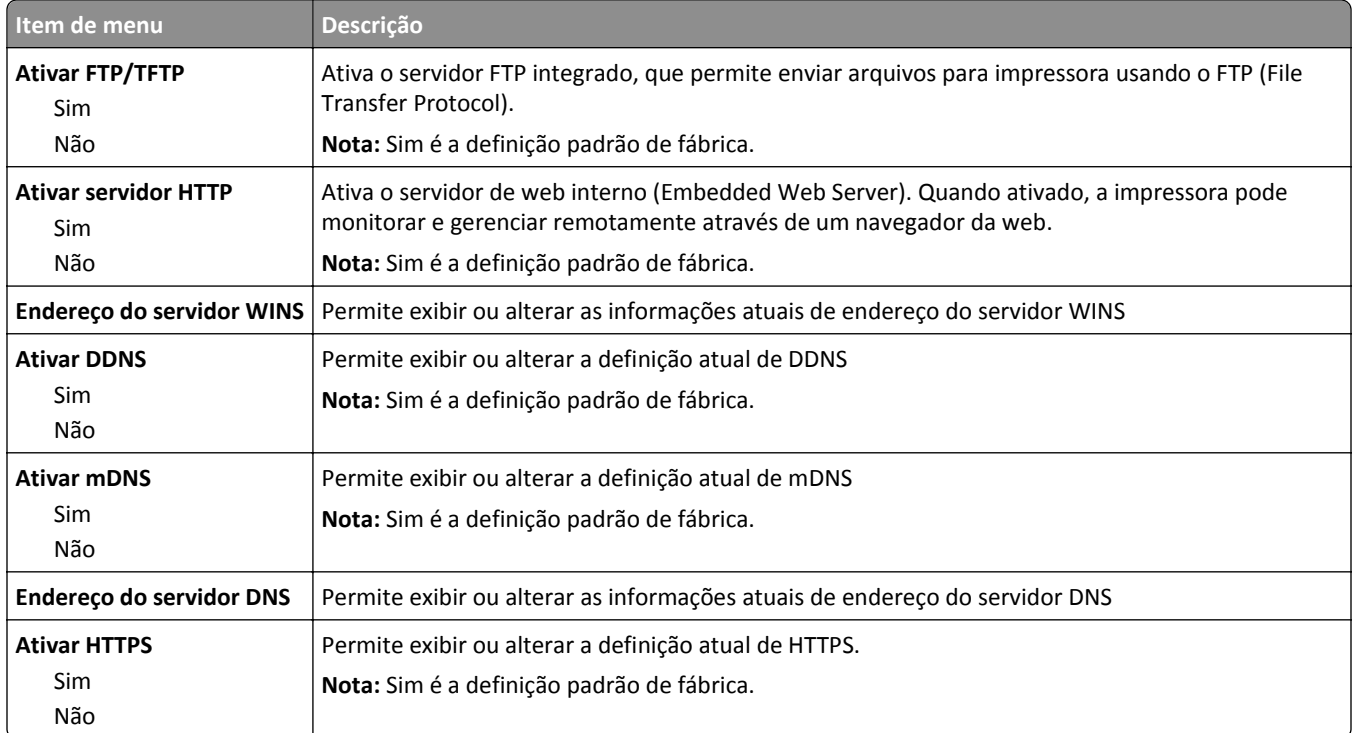

### **Menu IPv6**

**Nota:** Esse menu só está disponível para modelos de rede ou impressoras conectadas a servidores de impressão.

Esse menu está disponível no menu Rede/Portas:

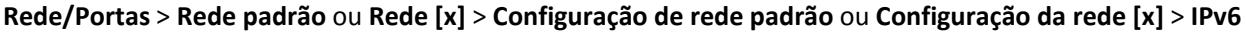

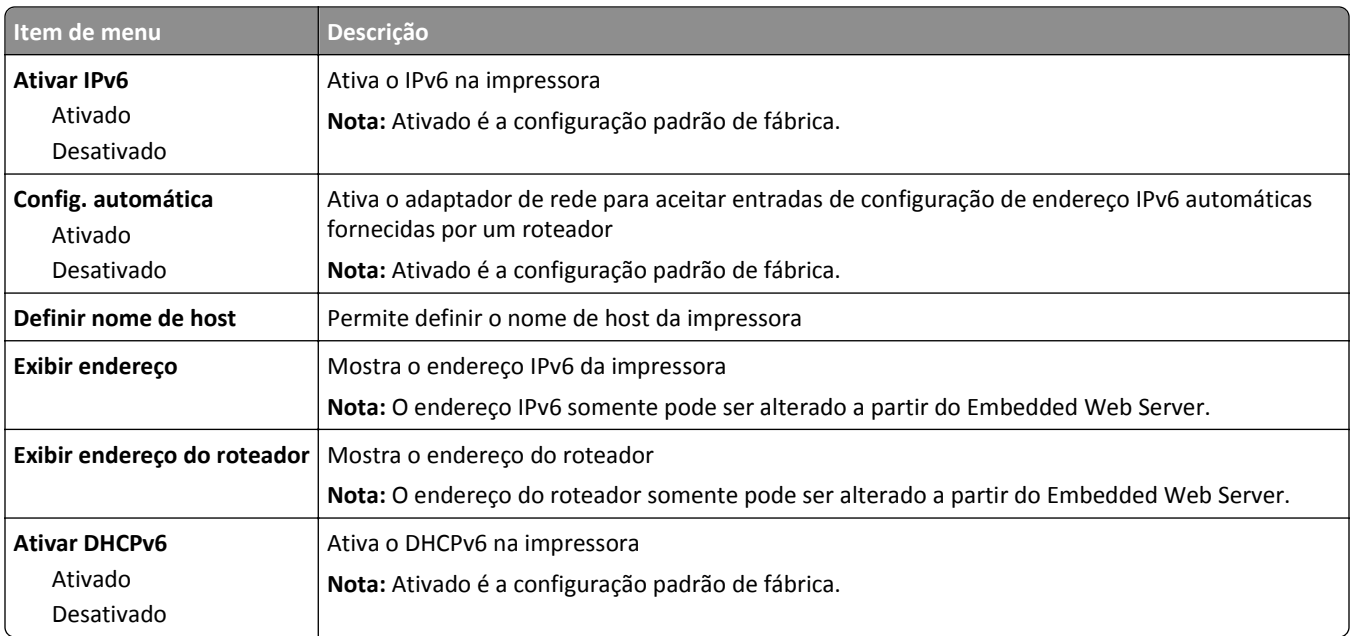
#### **Menu Sem fio**

Use os itens de menu a seguir para exibir ou definir as configurações do servidor de impressão interno sem fio.

**Nota:** Este menu está disponível somente para modelos conectados a uma rede sem fio.

O menu Sem fio está disponível no menu Rede/Portas:

#### **Rede/Portas** > **Rede padrão** ou **Rede [x]** > **Configuração de rede padrão** ou **Configuração da rede [x]** > **Sem fio**

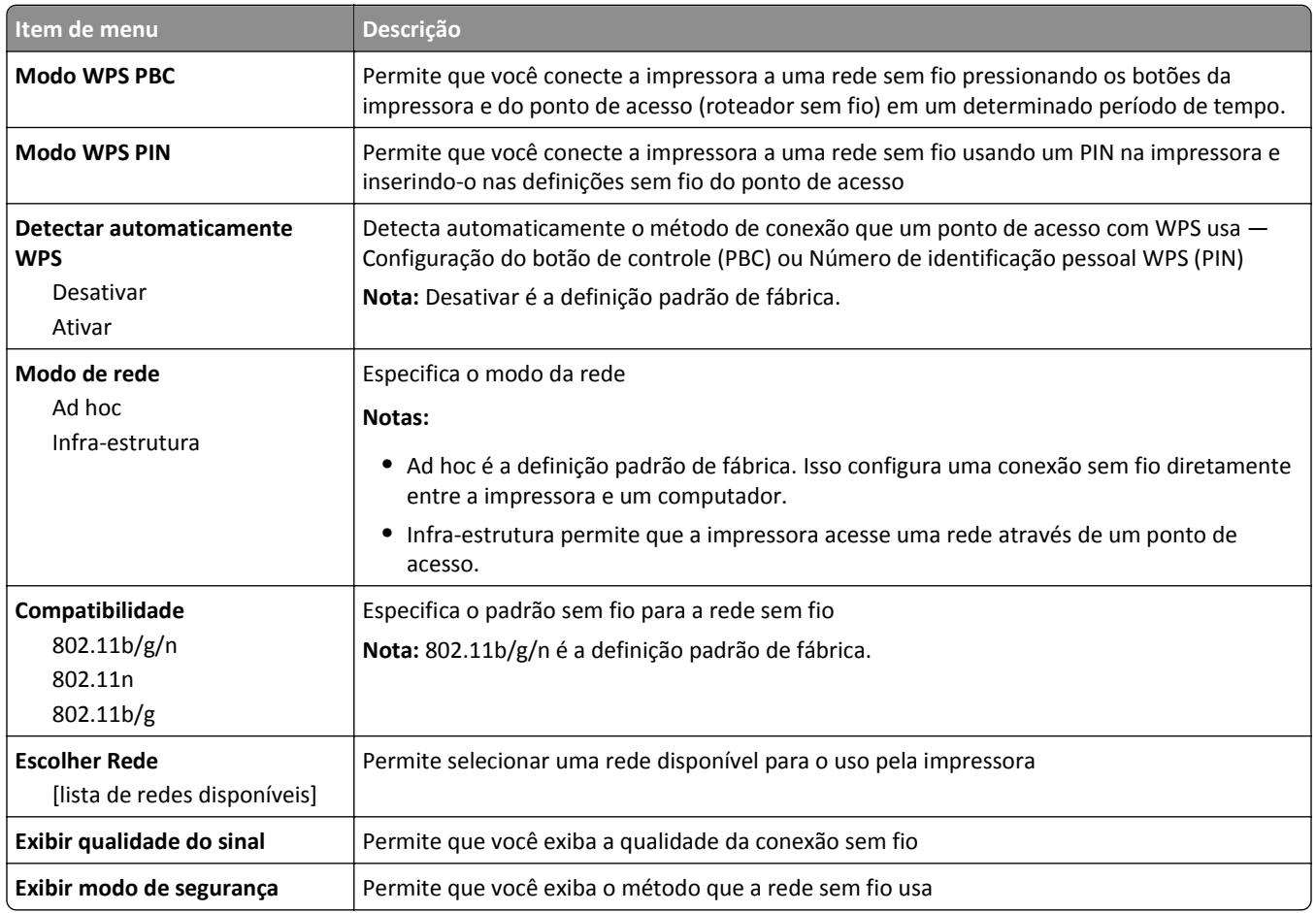

**Nota:** *Wi‐Fi Protected Setup (WPS)* é uma configuração simples e segura que permite que você estabeleça uma rede sem fio e ative a segurança da rede sem exigir conhecimentos maiores da tecnologia Wi‑Fi. Não há mais necessidade de configurar o nome da rede (SSID) e a chave WEP ou frase com senha WPA para os dispositivos de rede.

#### **Menu AppleTalk**

Esse menu está disponível no menu Rede/Portas:

**Rede/Portas** > **Rede padrão** ou **Rede [x]** > **Configuração de rede padrão** ou **Configuração da rede [x]** > **AppleTalk**

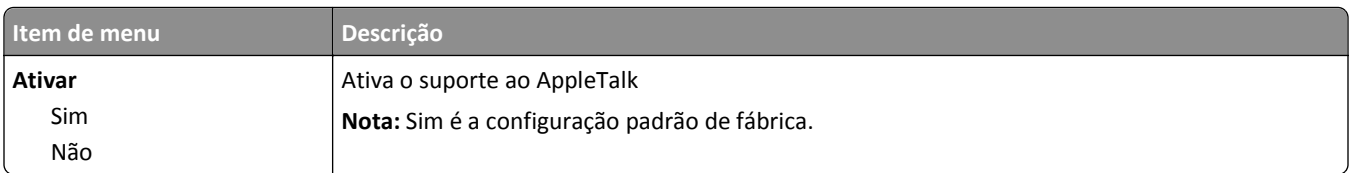

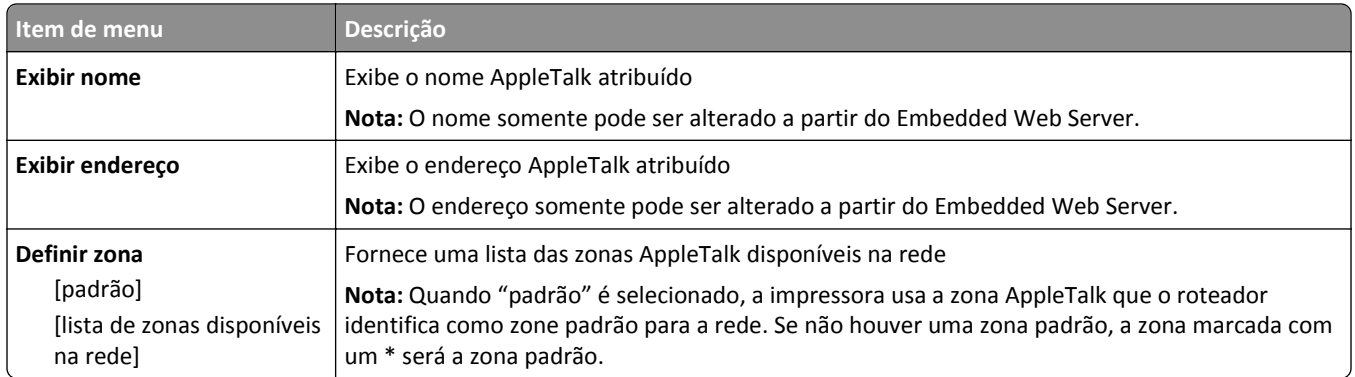

## **Menu USB padrão**

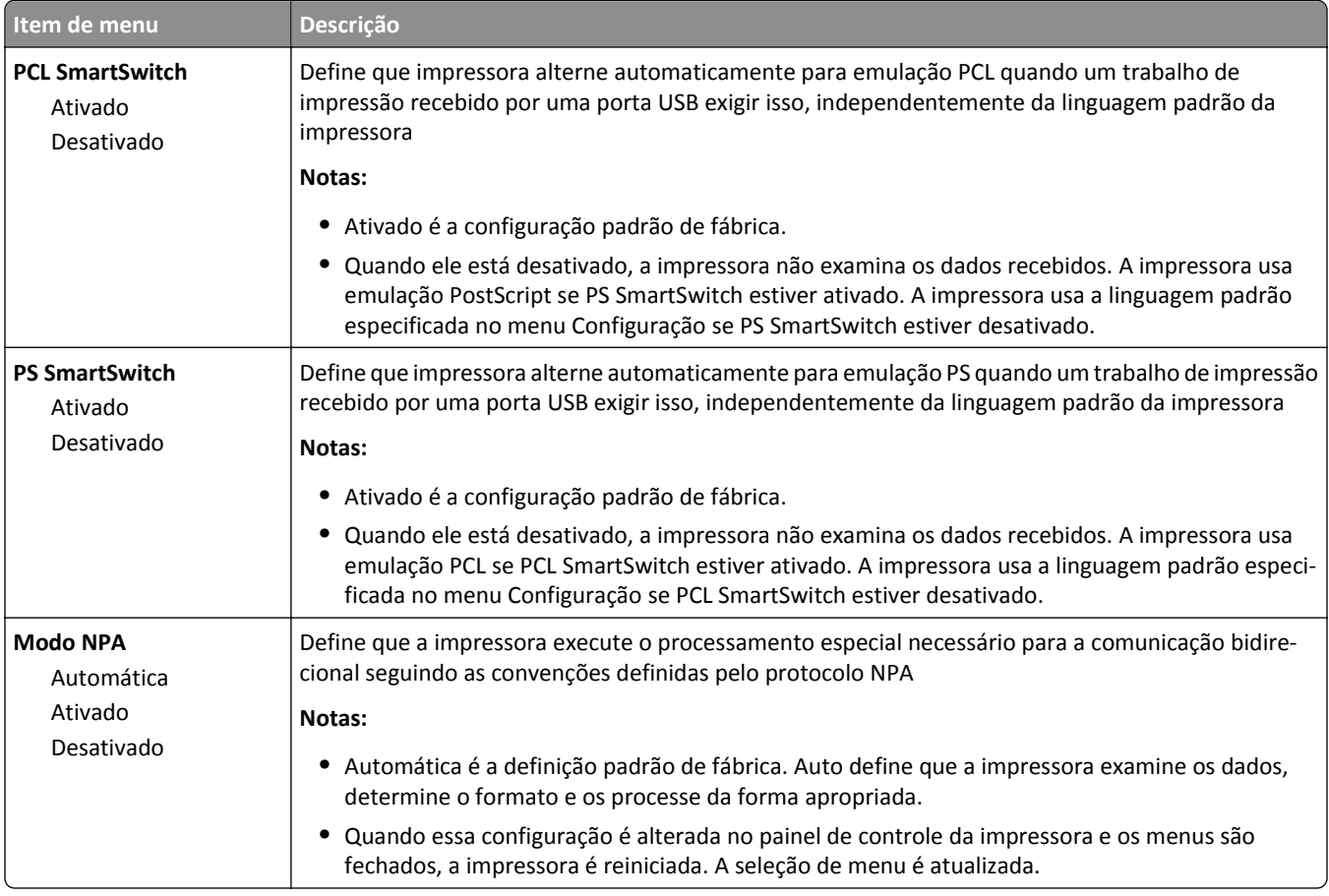

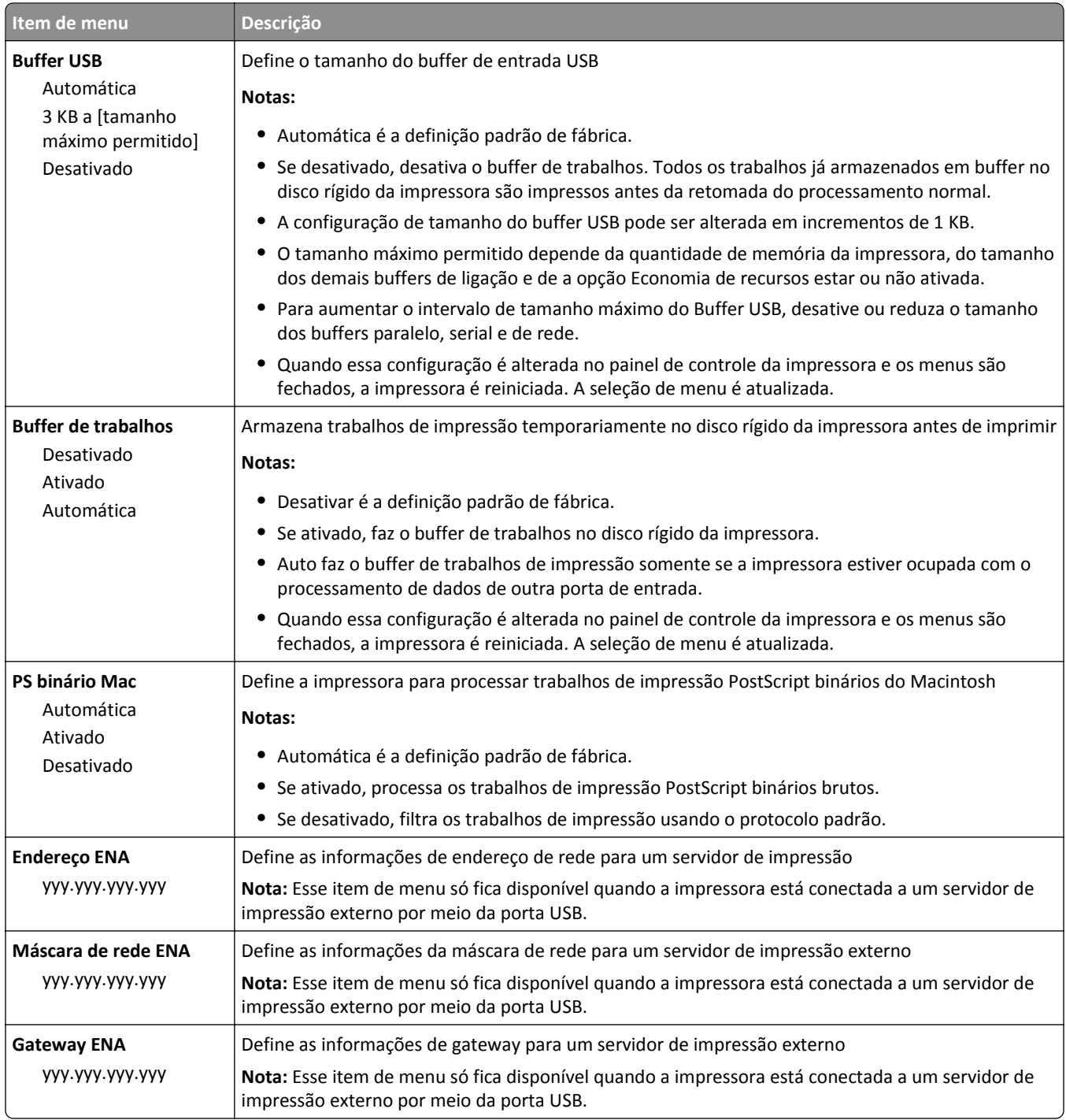

### **Menu Paralela [x]**

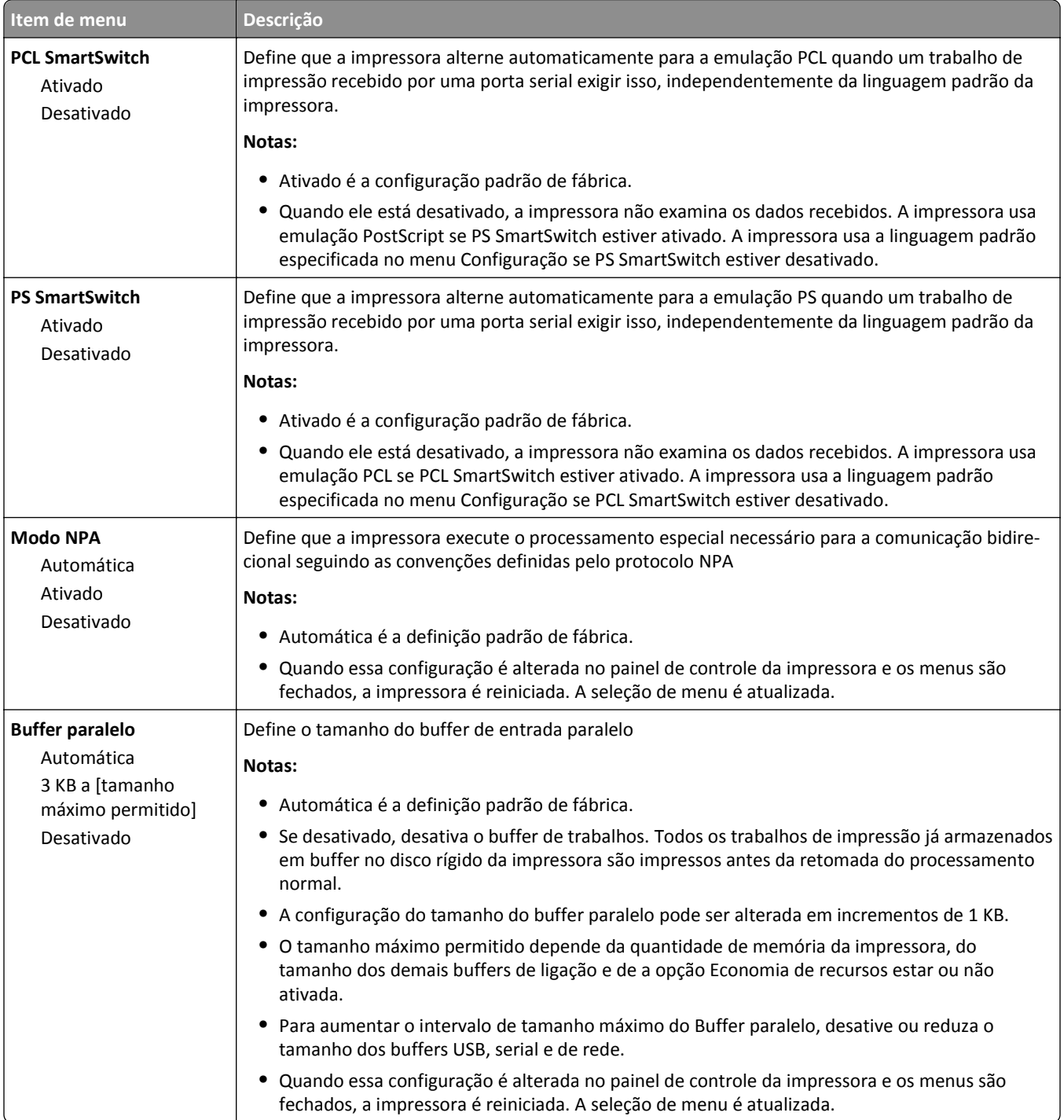

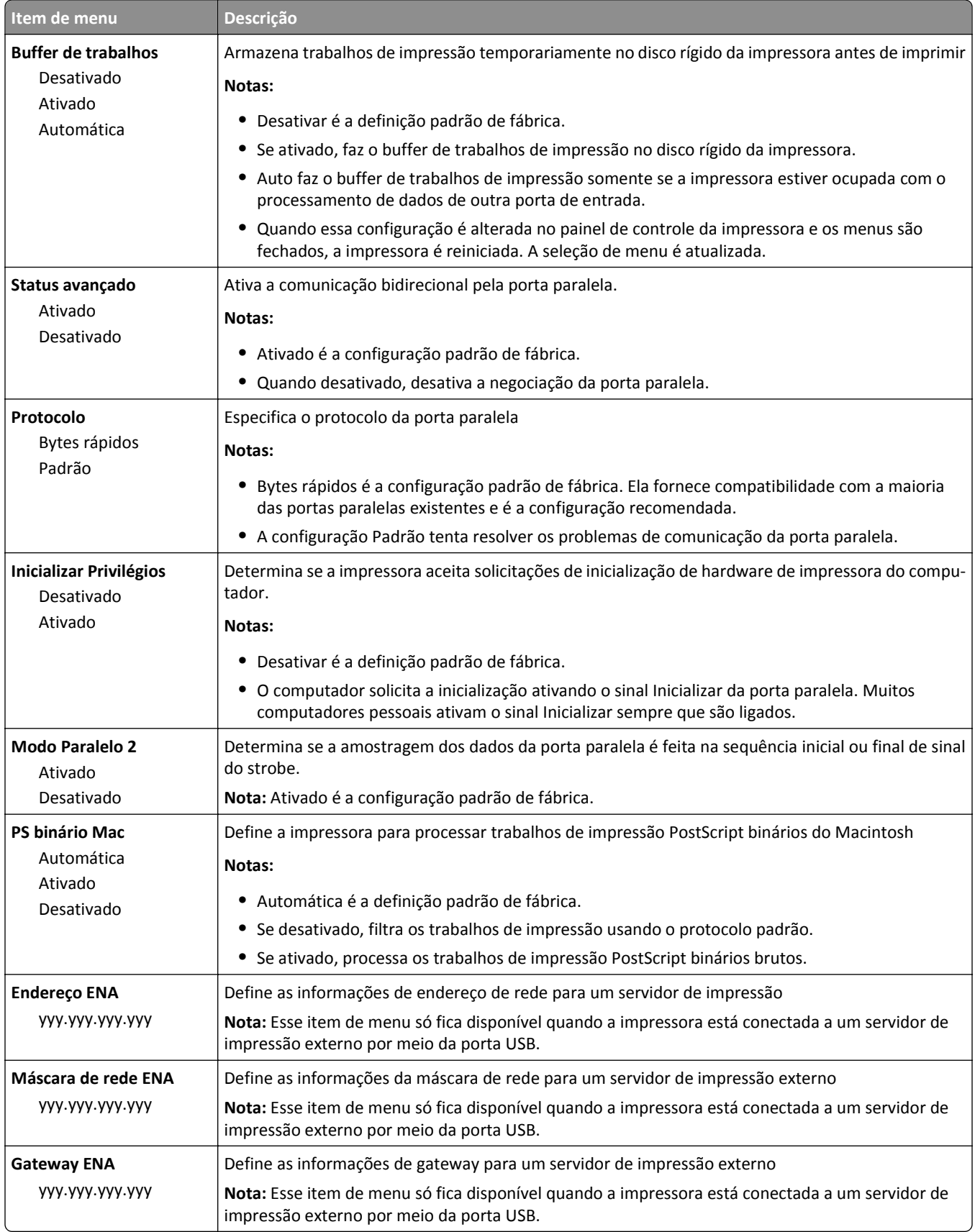

### **Menu Serial [x]**

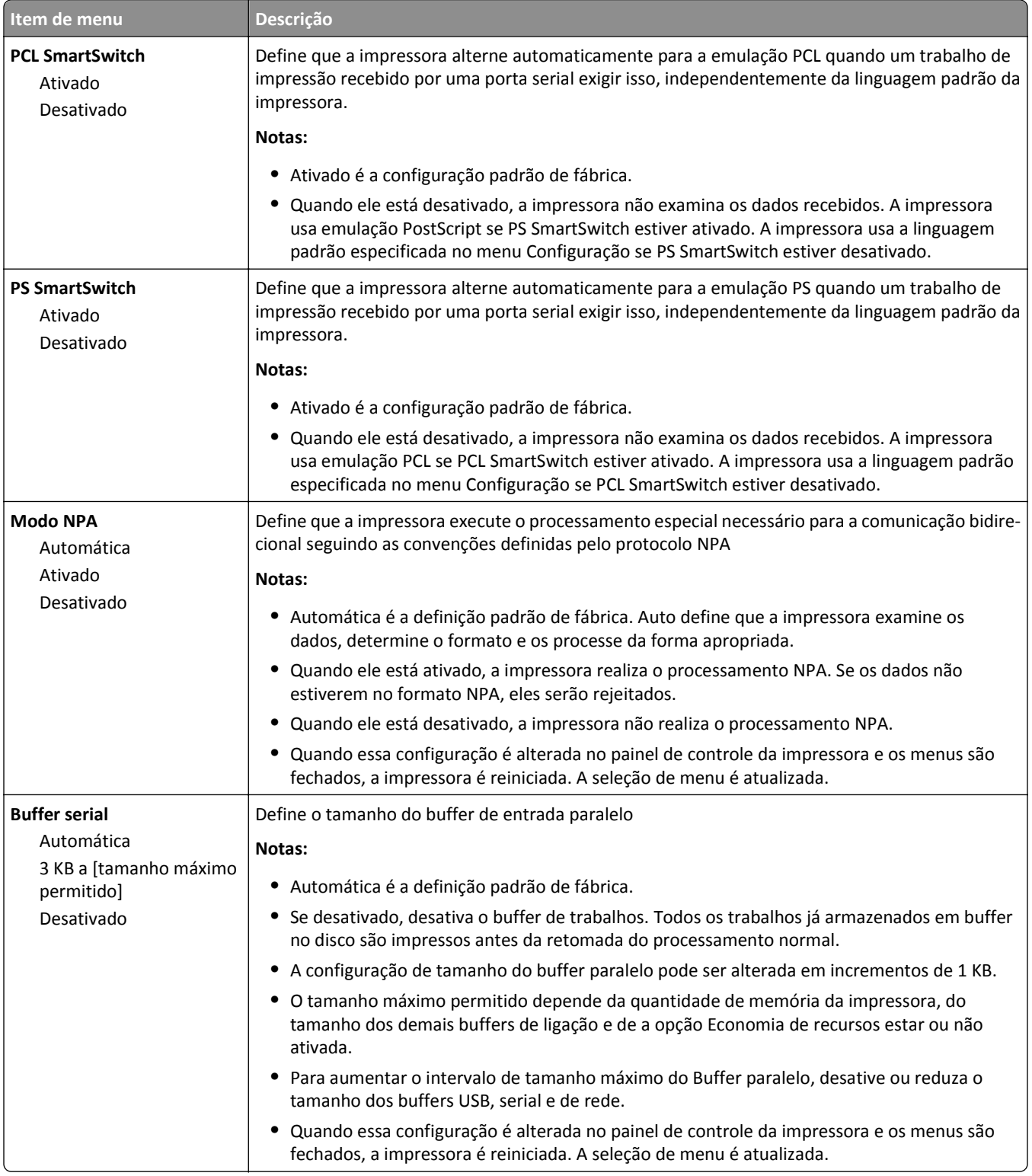

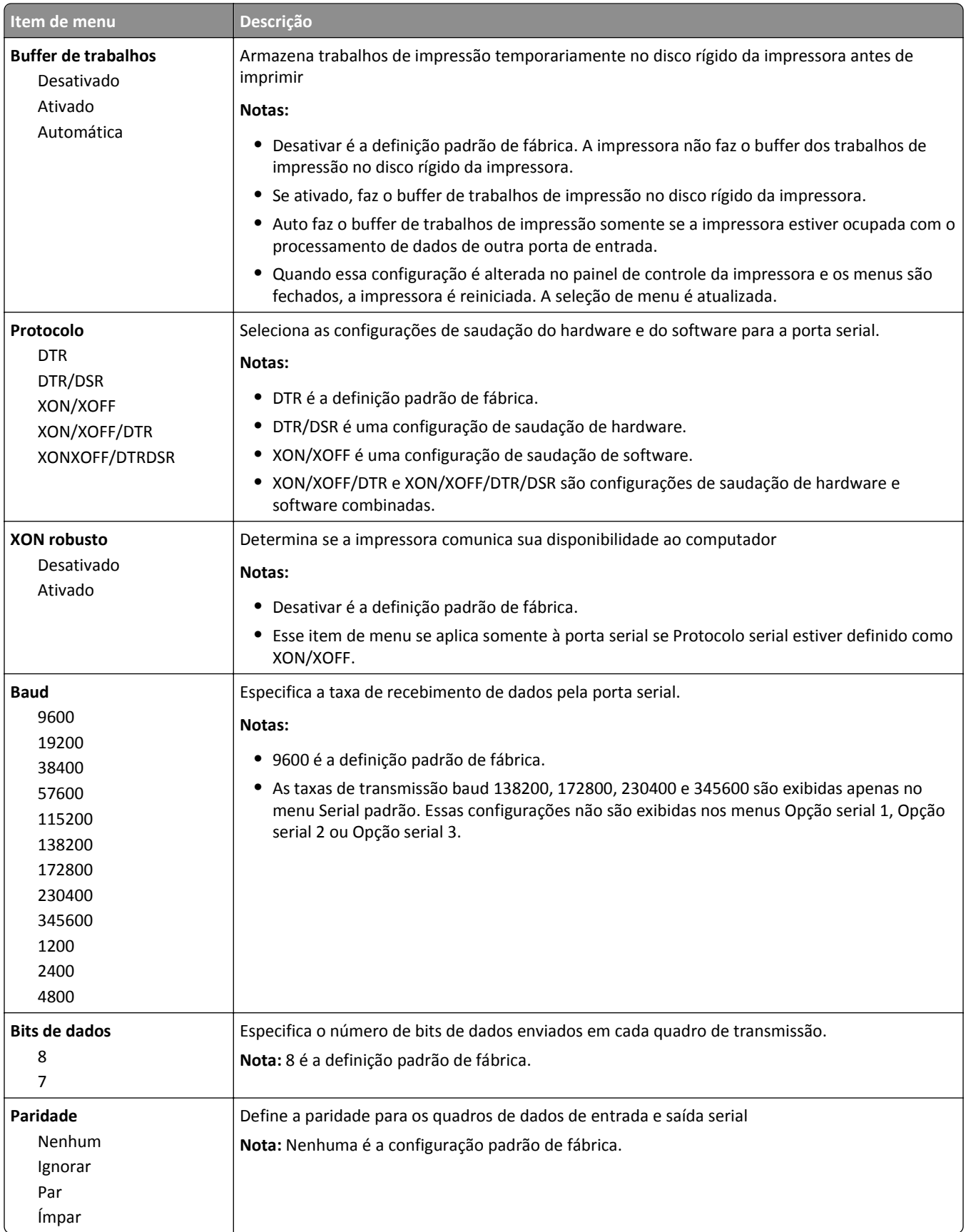

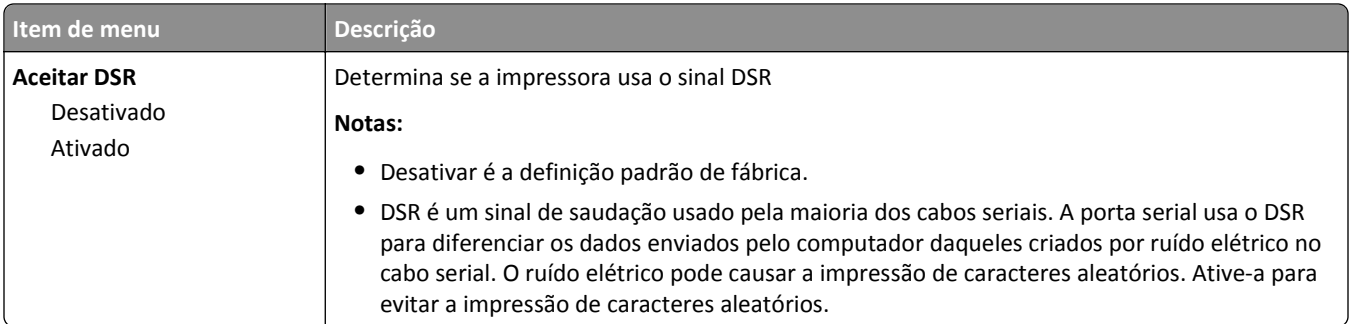

## **Menu do Configurar SMTP**

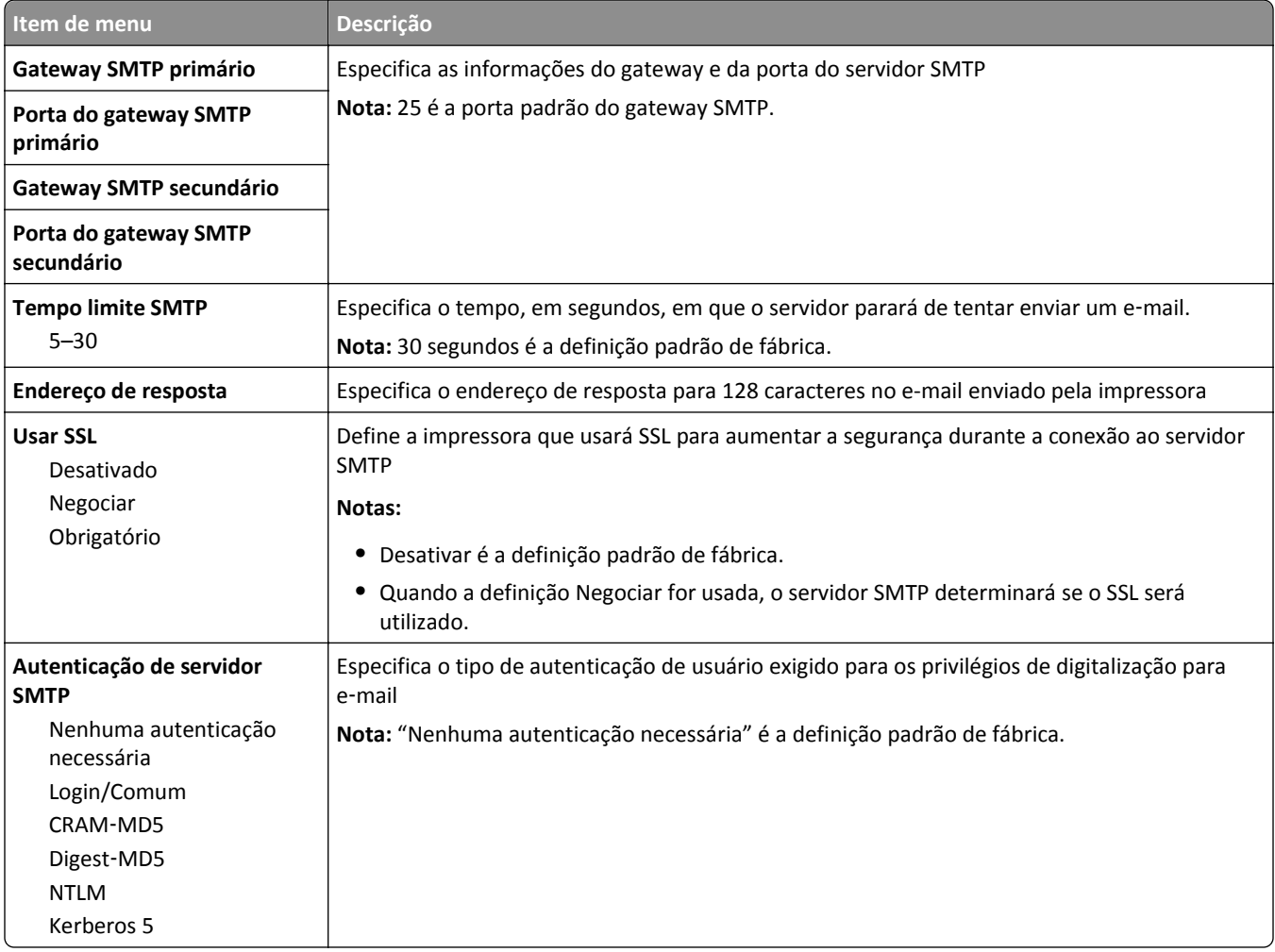

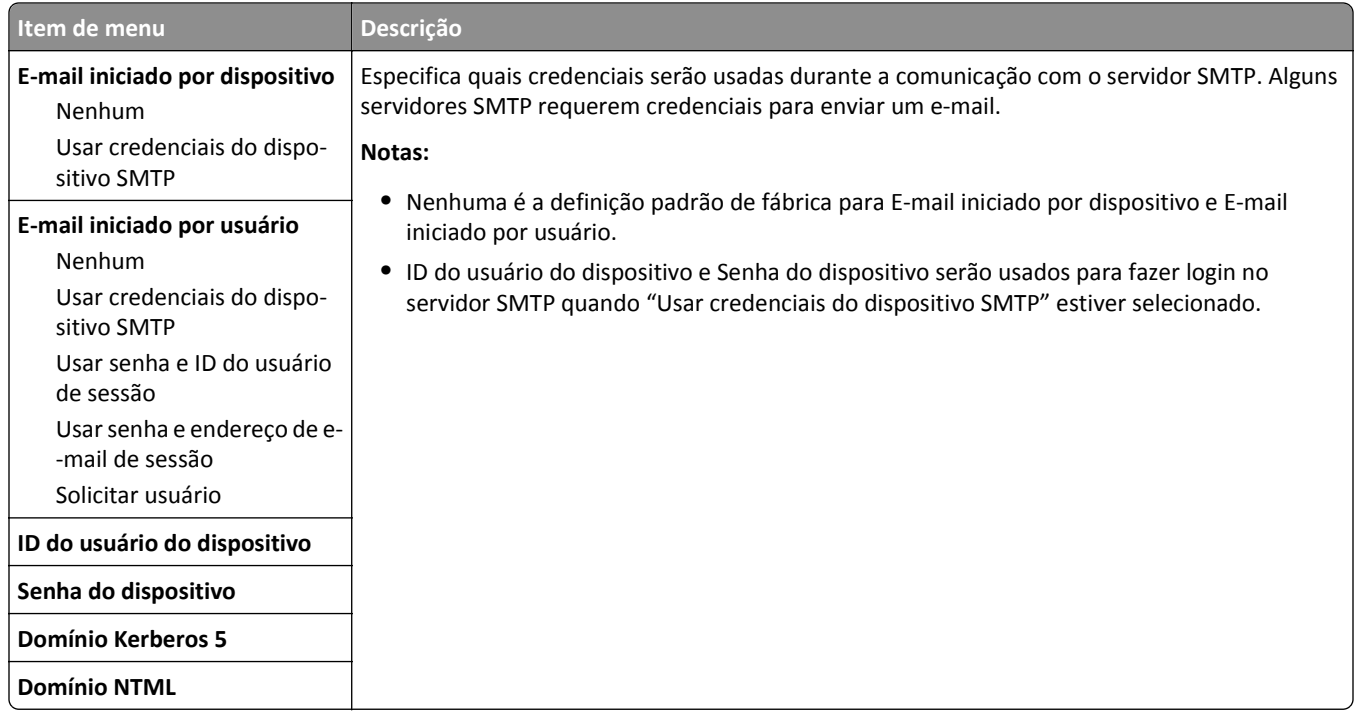

# **Menu Segurança**

### **Menu Definições de segurança variadas**

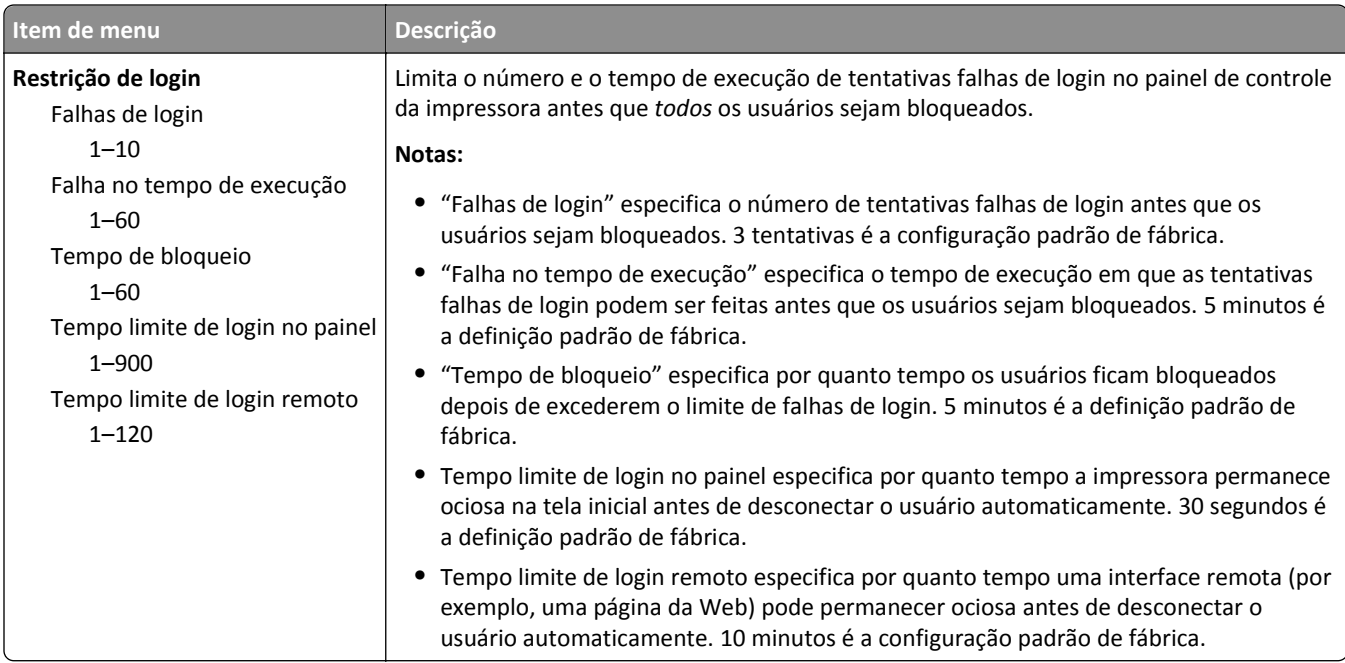

#### **Menu Impressão confidencial**

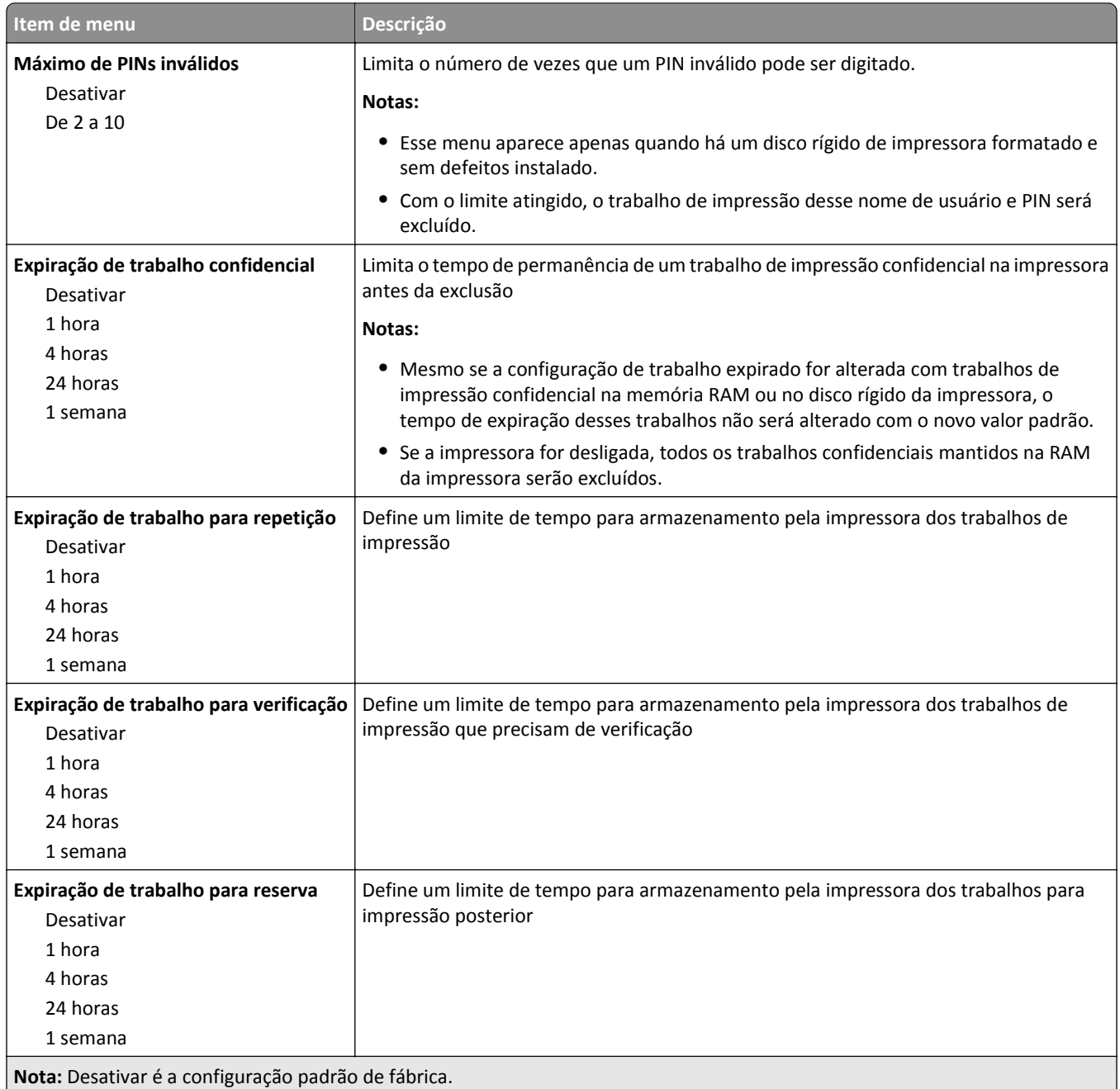

#### **Menu Limpeza de disco**

A limpeza de disco apaga *somente* os dados do trabalho de impressão do disco rígido da impressora que *não estão* sendo usados no momento pelo sistema. Todos os dados permanentes no disco rígido da impressora são preservados, como fontes carregadas, macros e trabalhos retidos.

**Nota:** Esse menu aparece apenas quando há um disco rígido de impressora formatado e sem defeitos instalado.

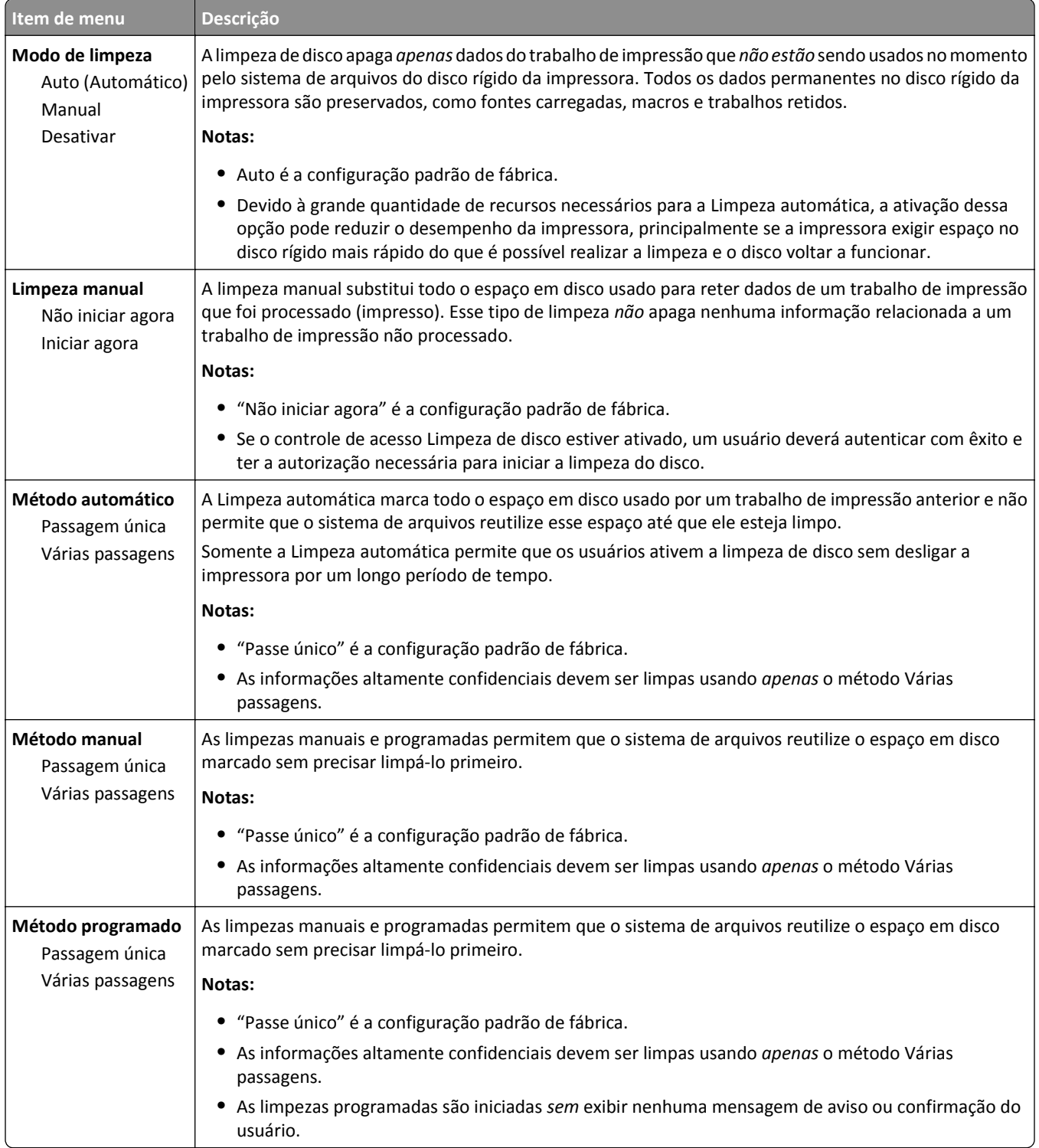

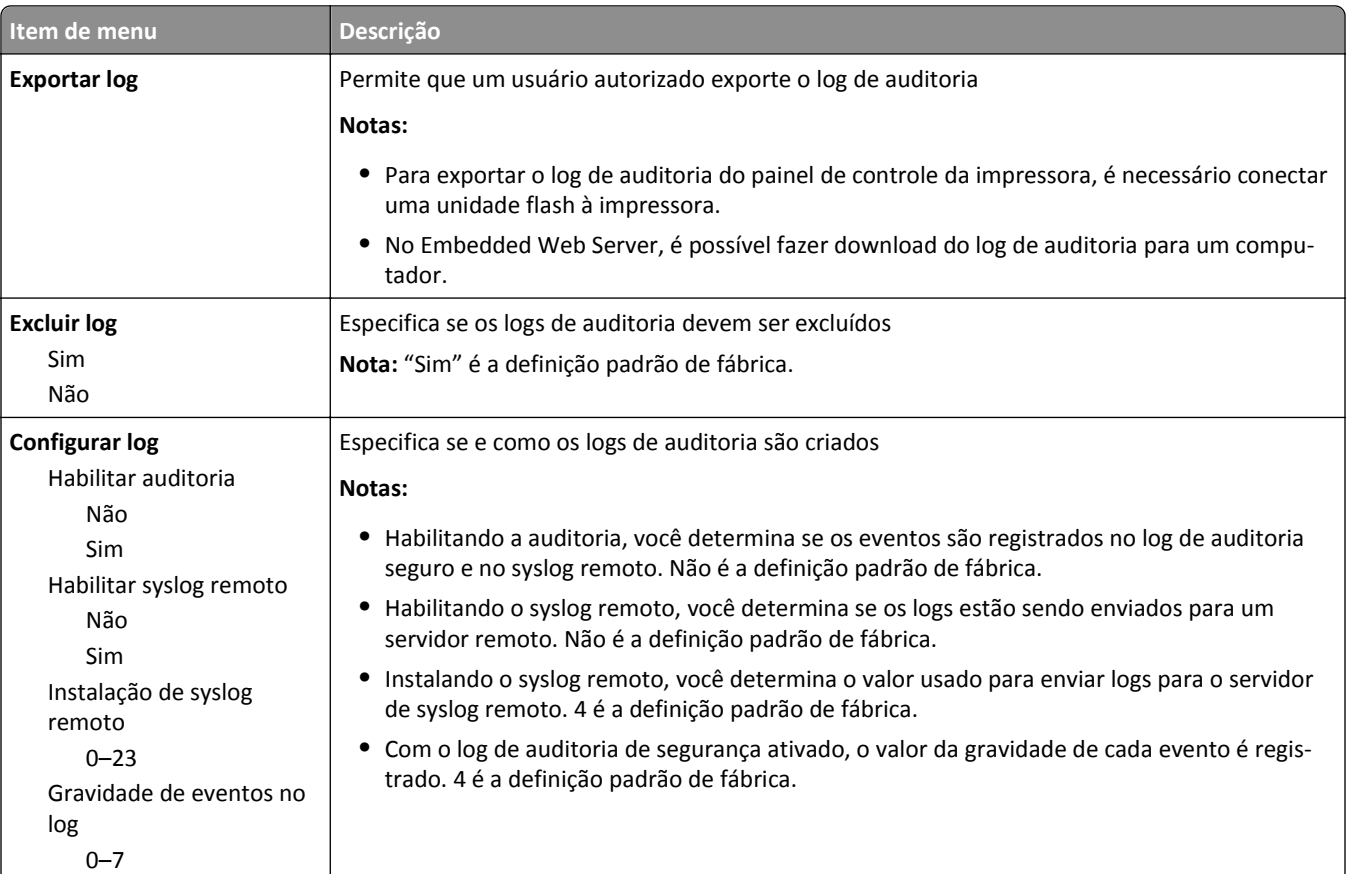

### **Menu Log de auditoria de segurança**

### **Menu Definir data e hora**

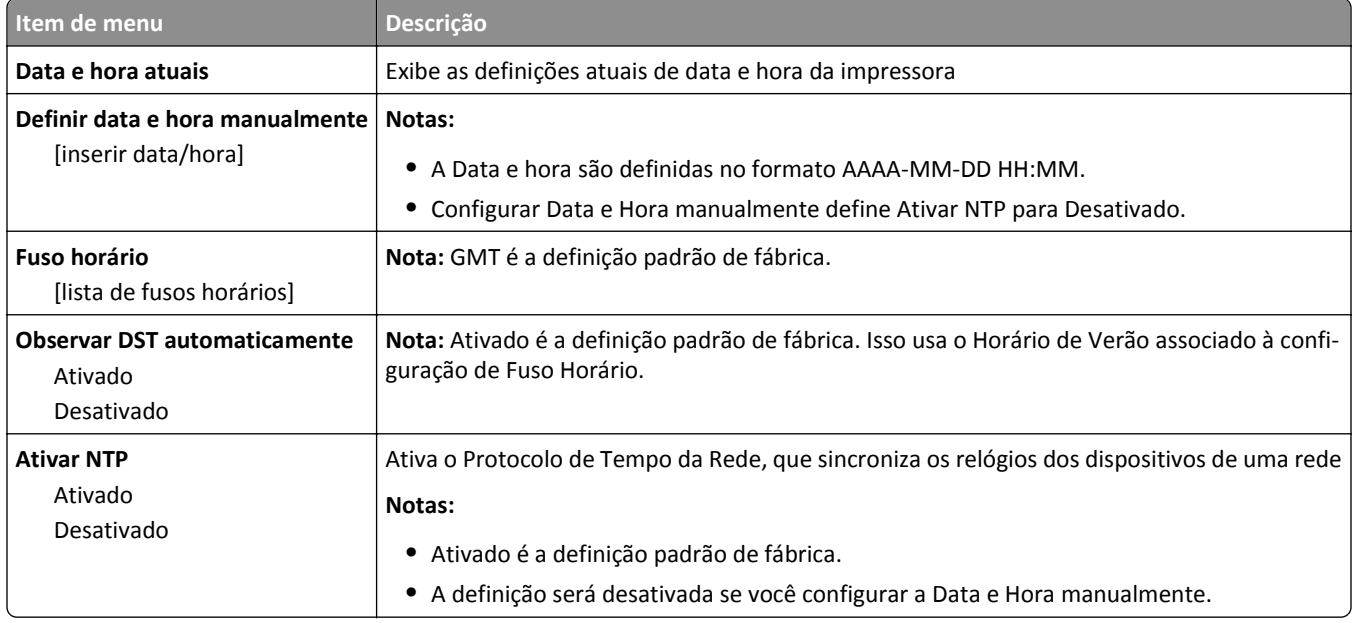

## **Menu Definições**

### **Menu Definições gerais**

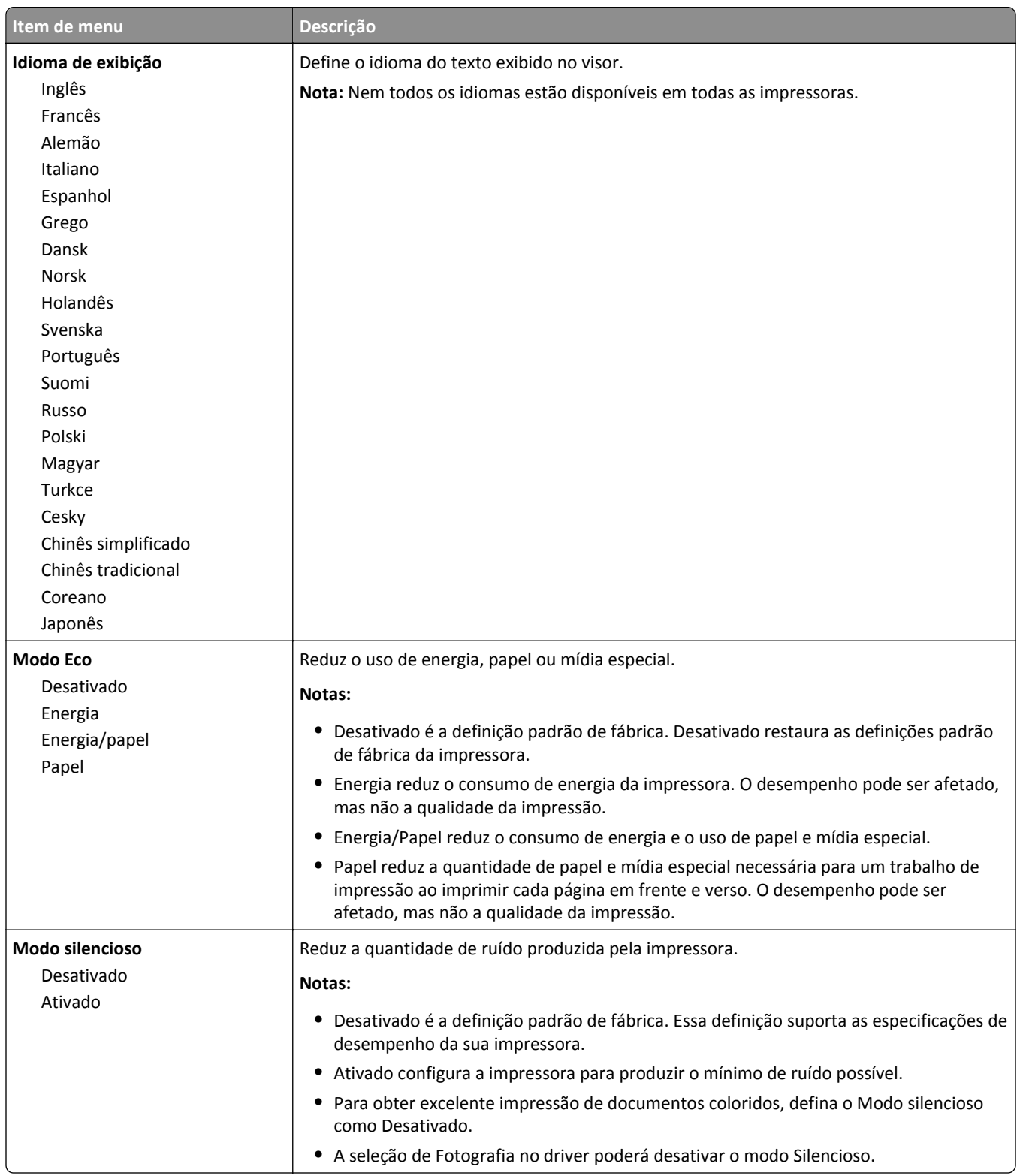

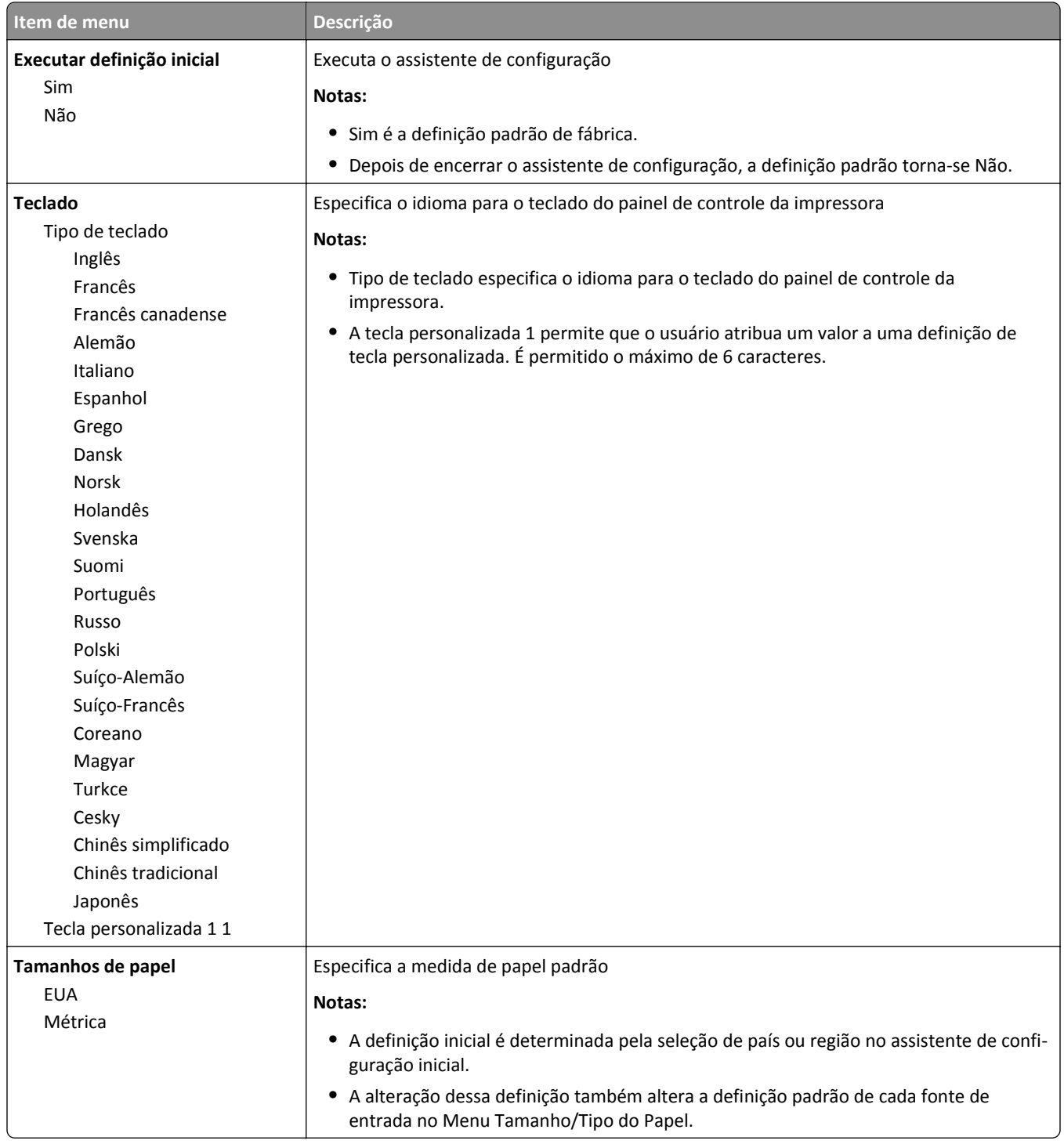

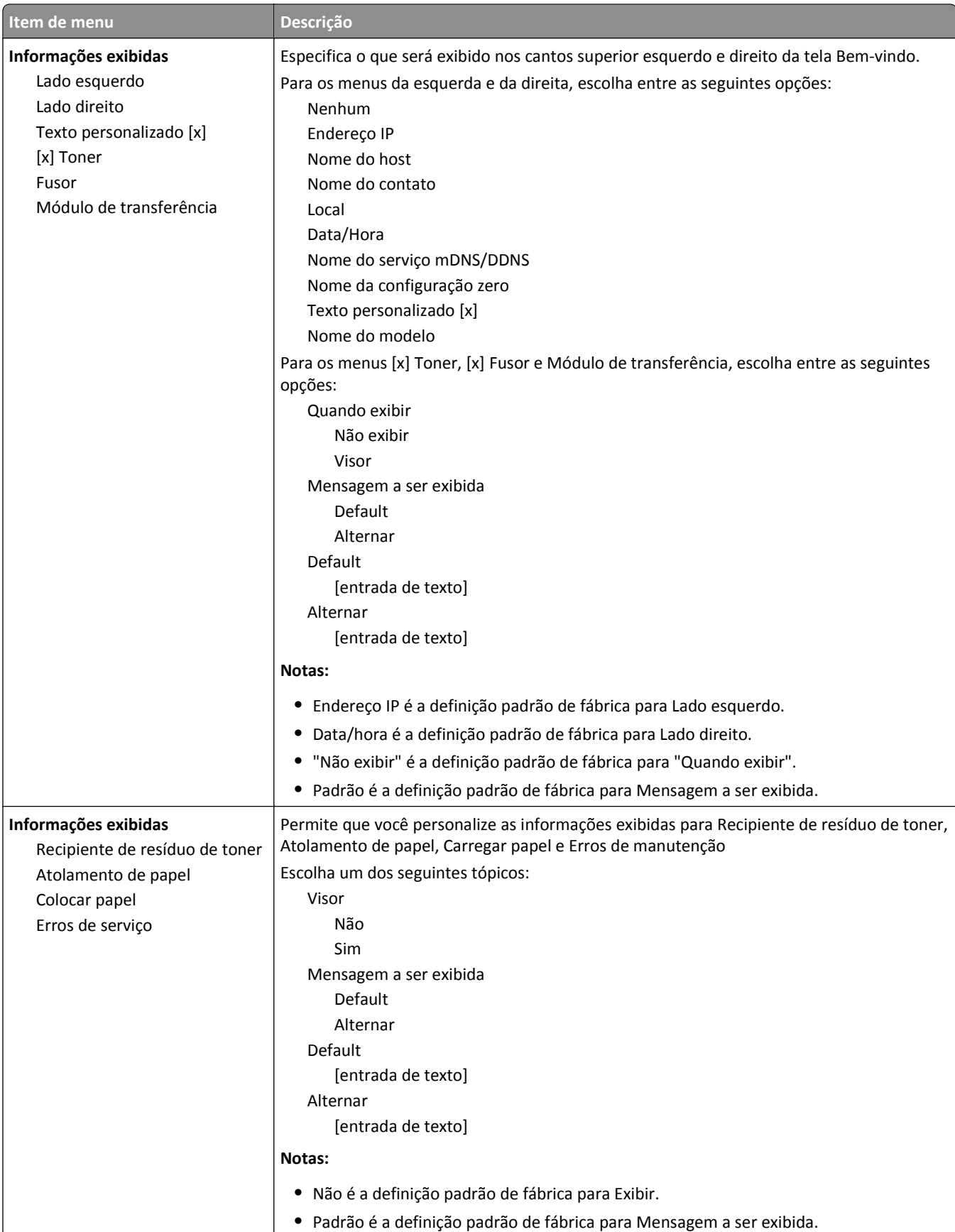

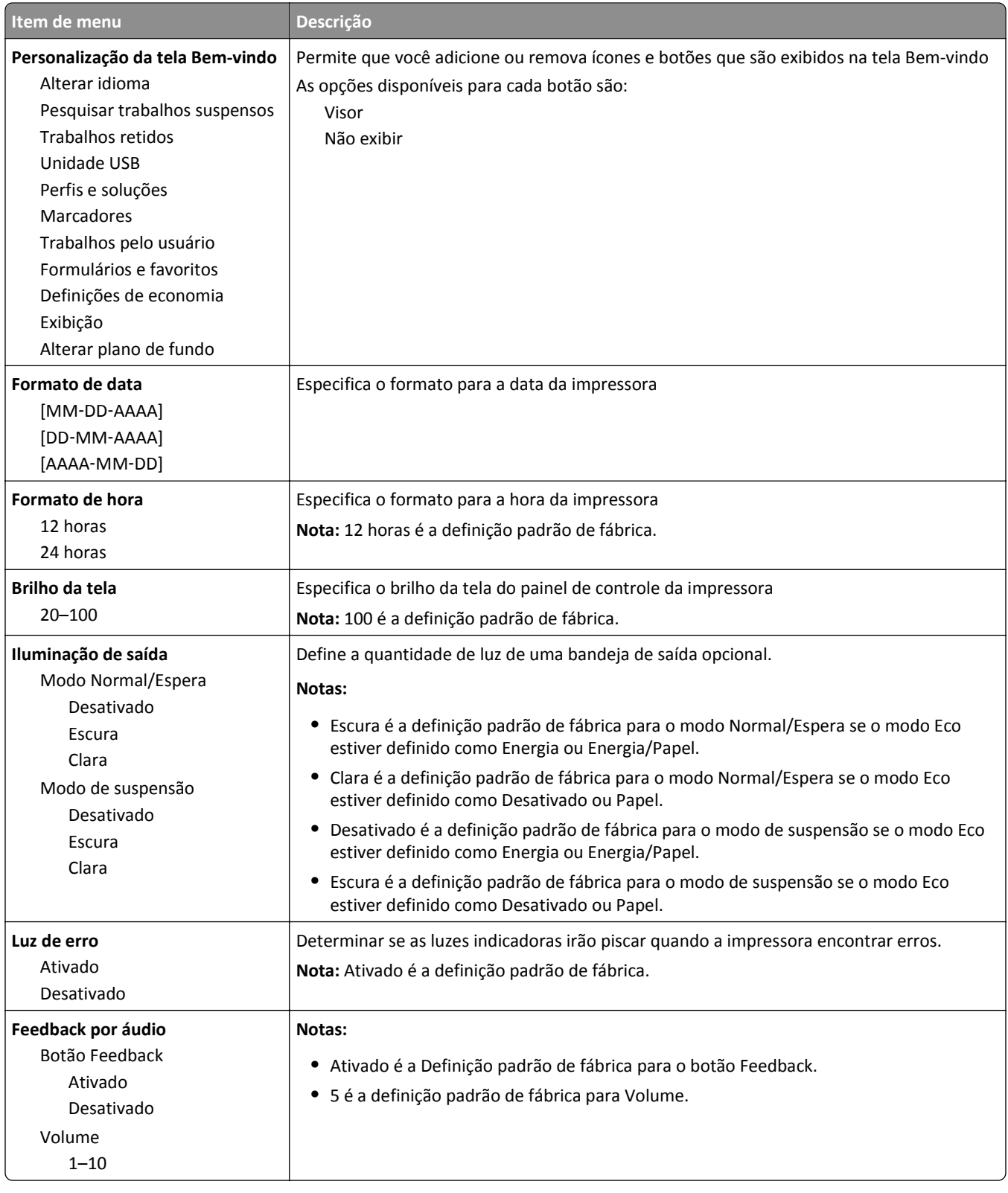

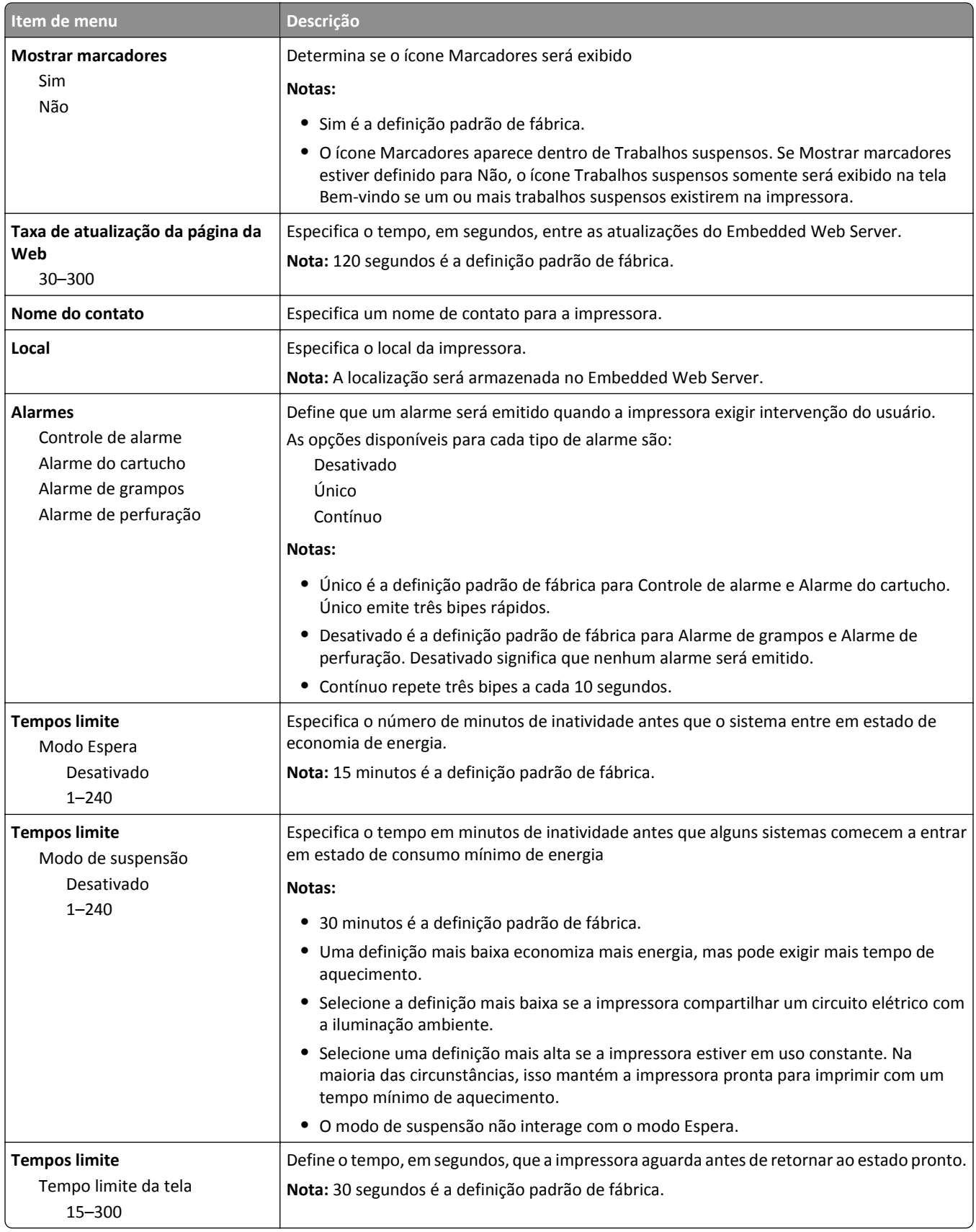

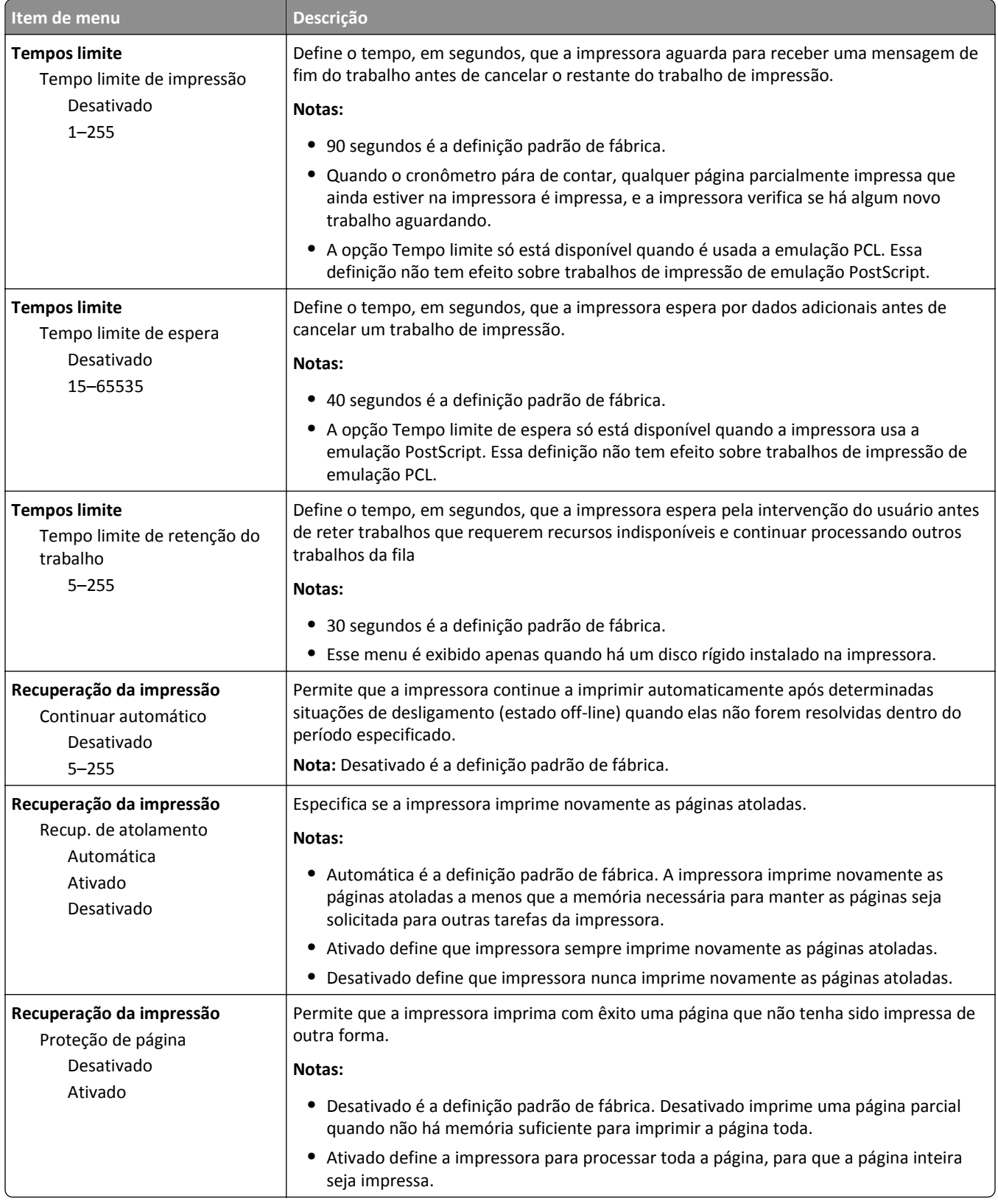

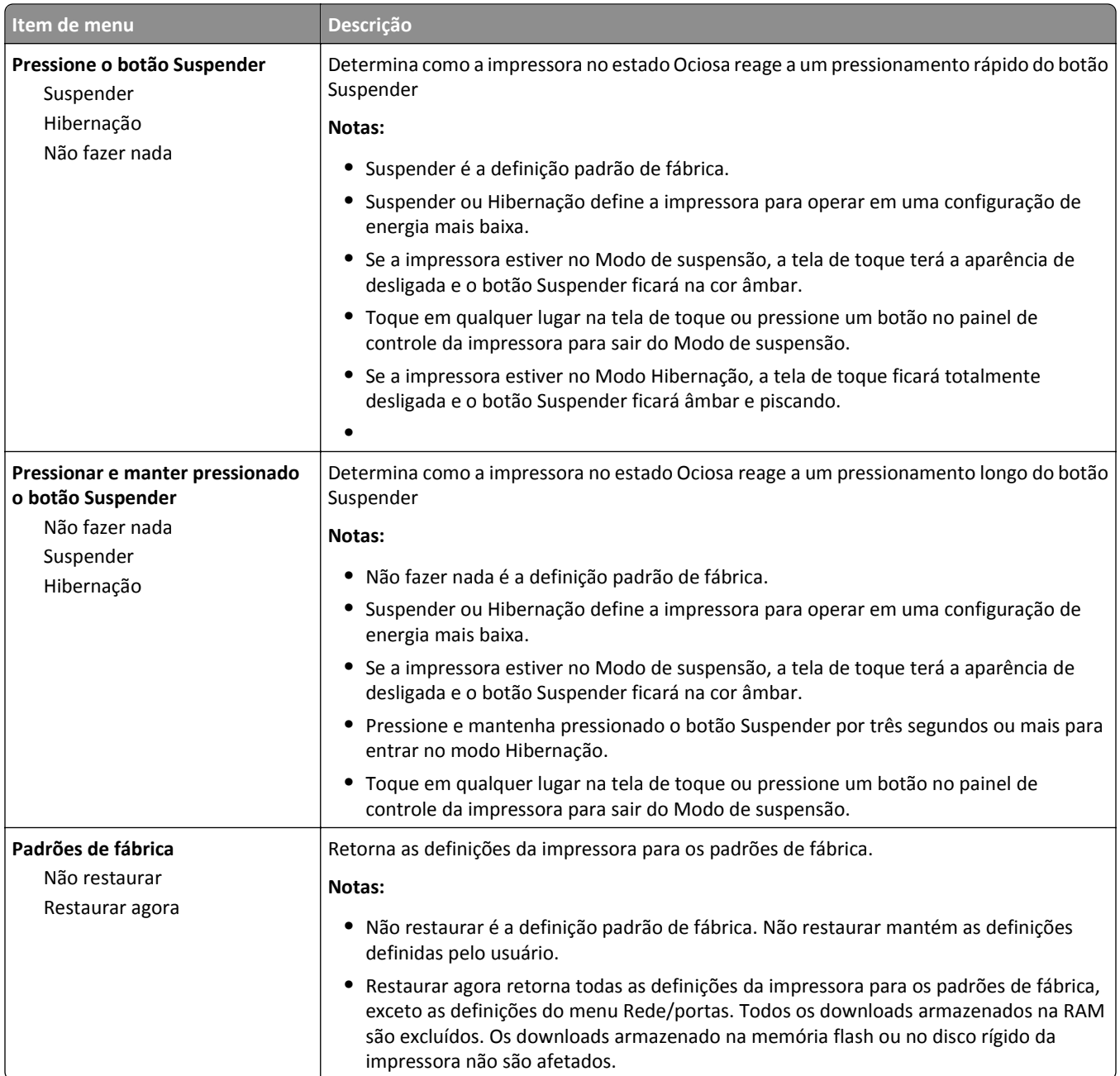

### **Menu Unidade flash**

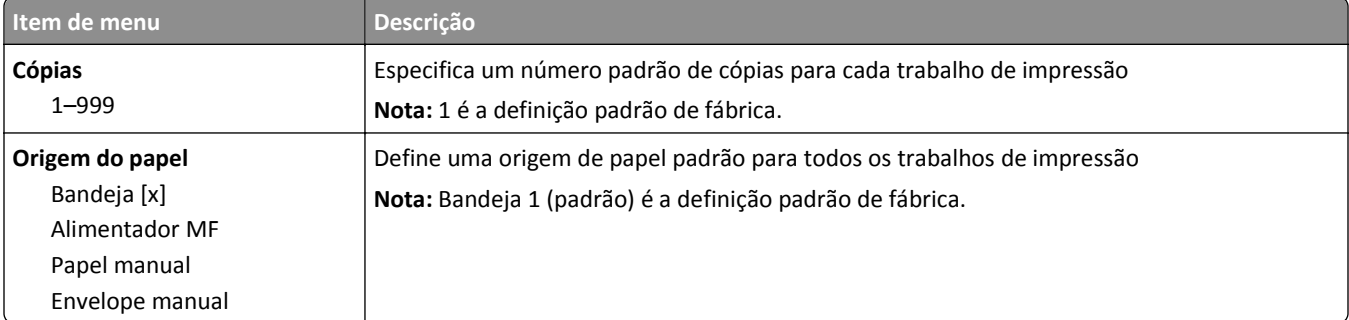

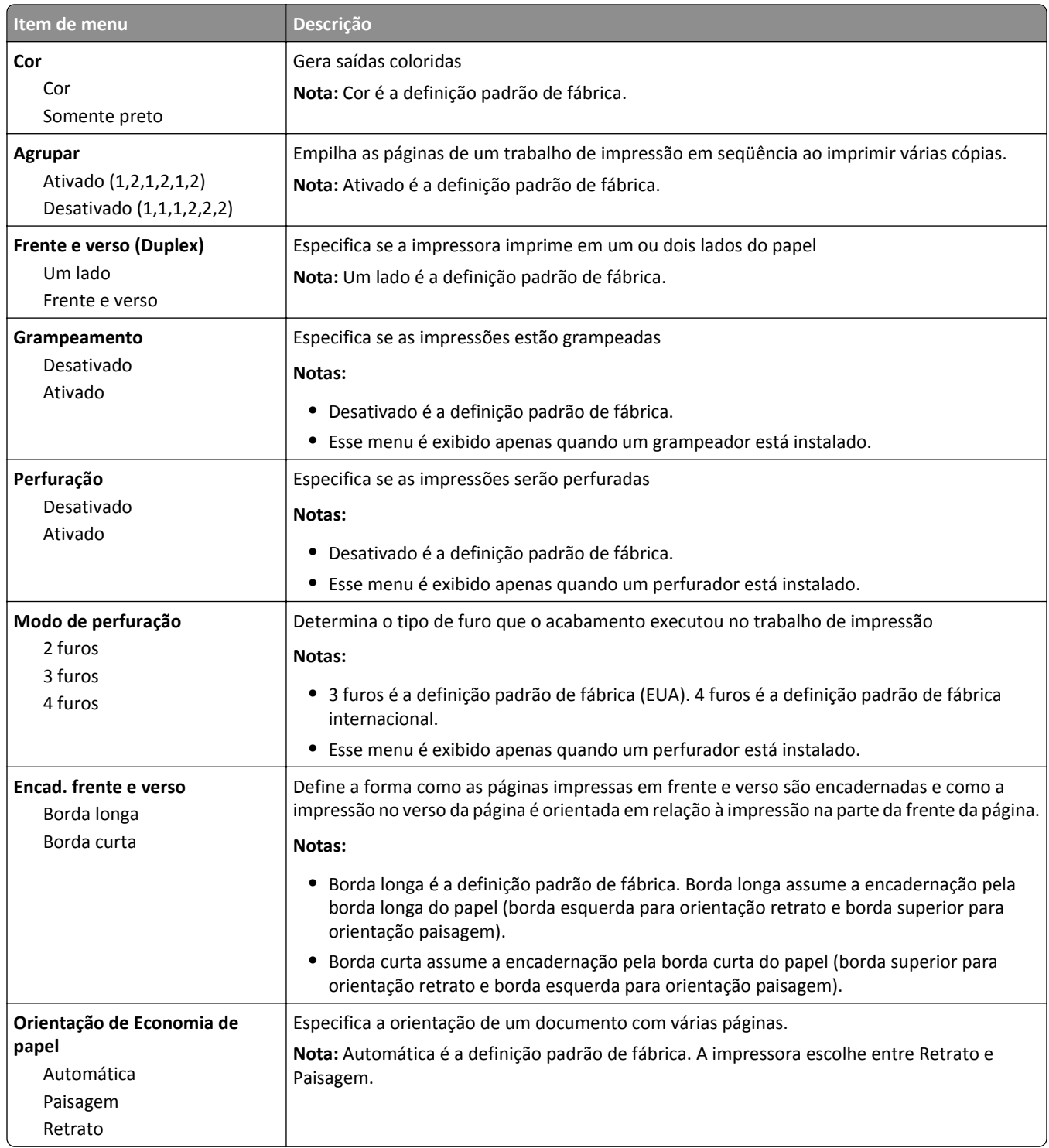

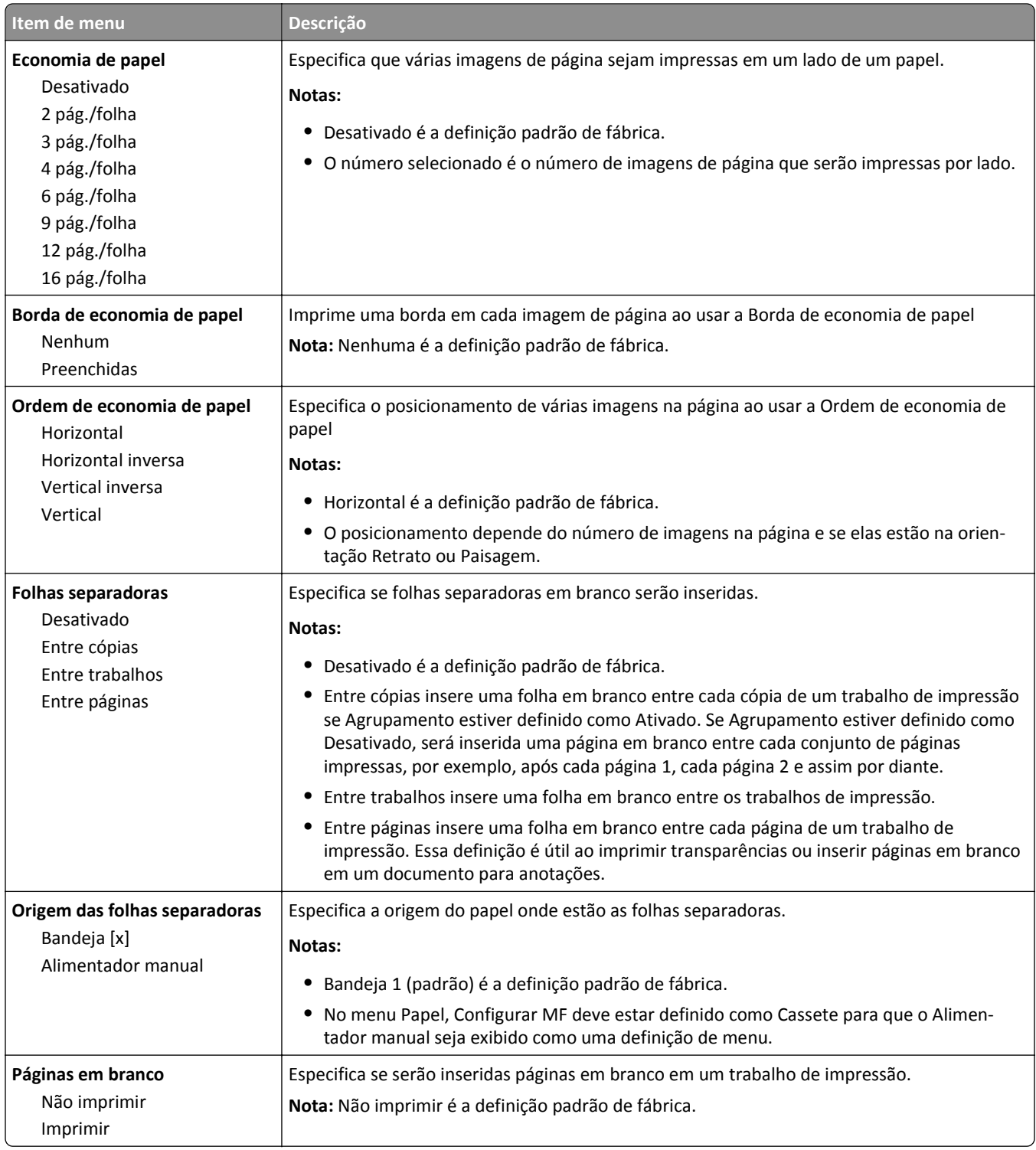

### **Menu Configuração**

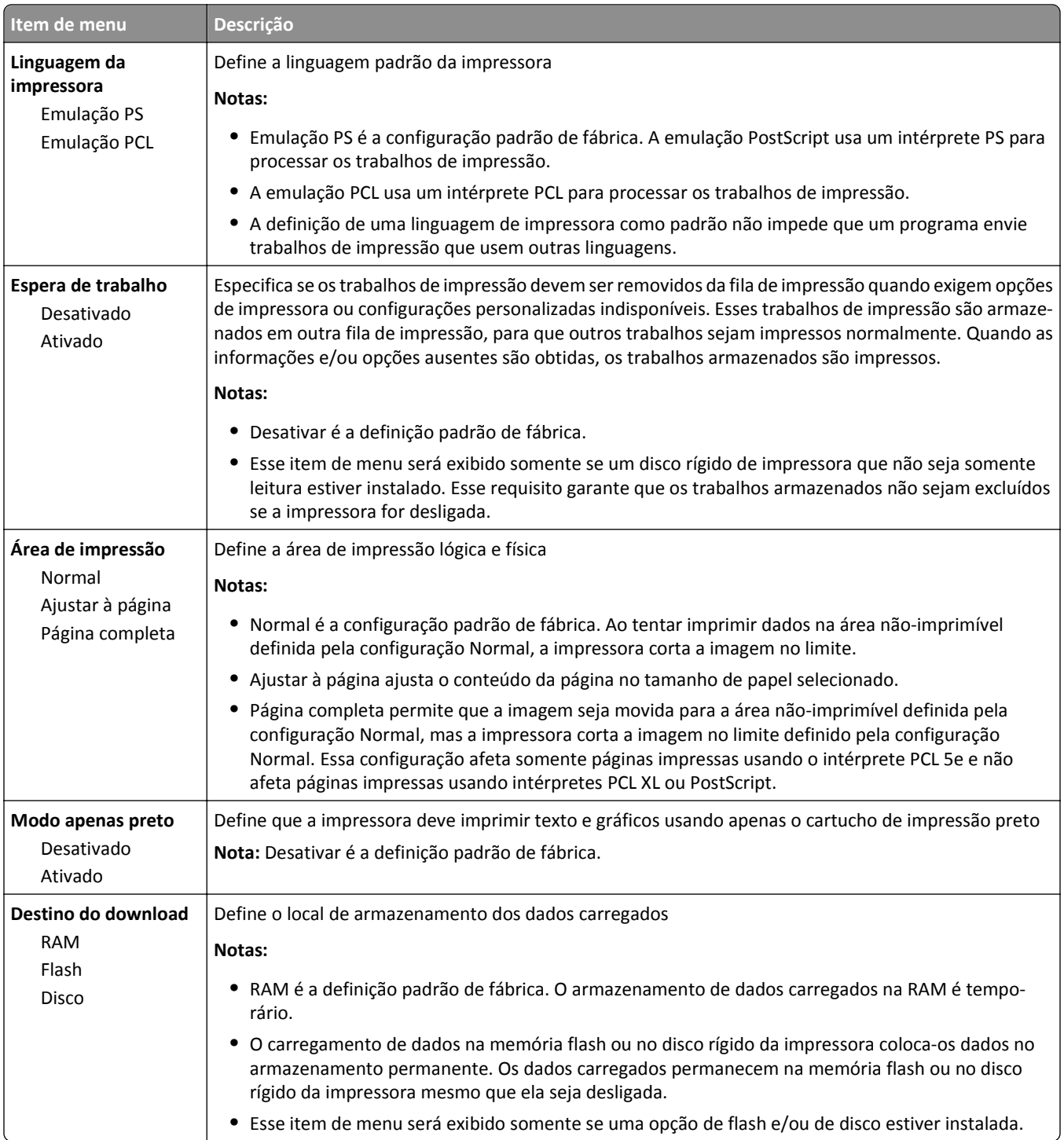

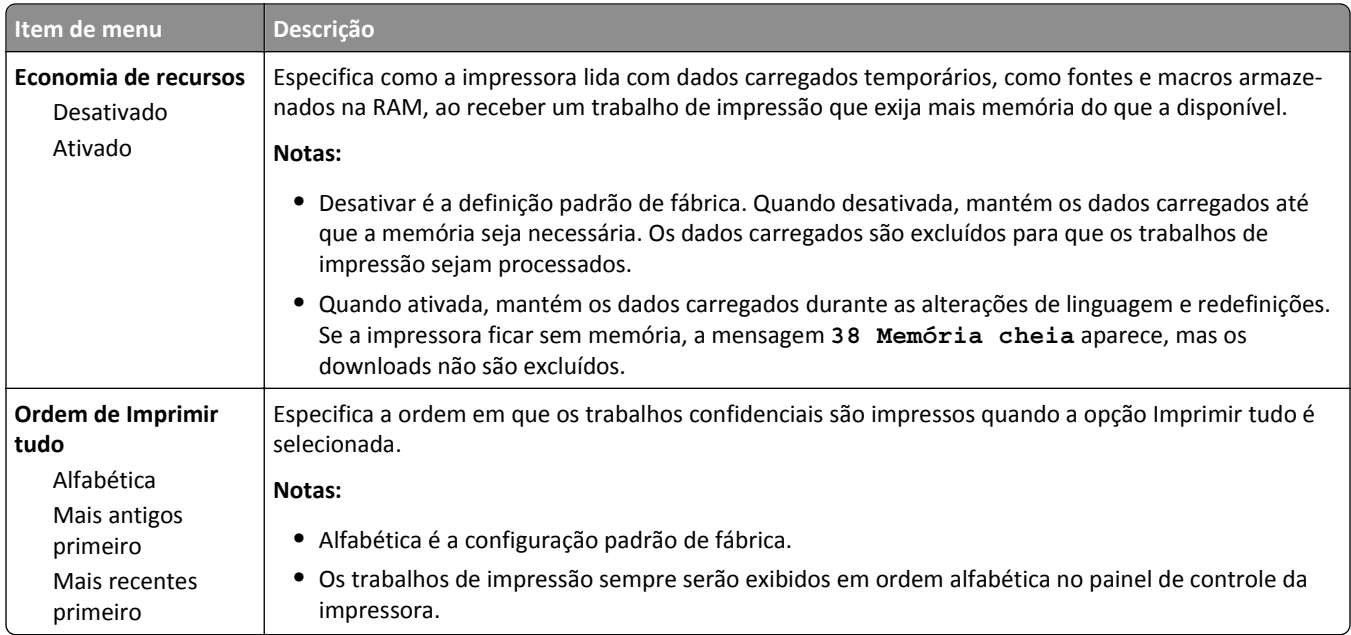

#### **Menu Contagem de trabalhos**

**Nota:** Esse item de menu é exibido apenas quando há um disco rígido instalado na impressora. O disco rígido da impressora não pode ser protegido contra leitura/gravação ou contra gravação.

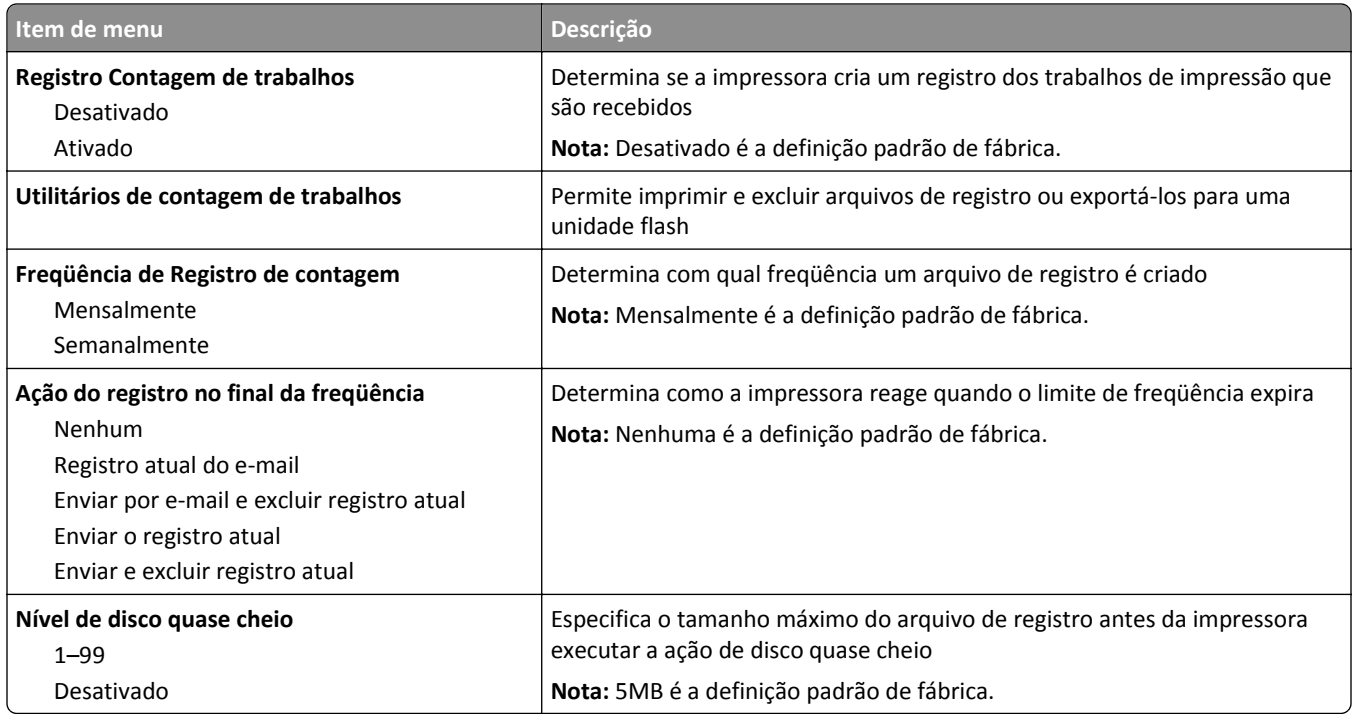

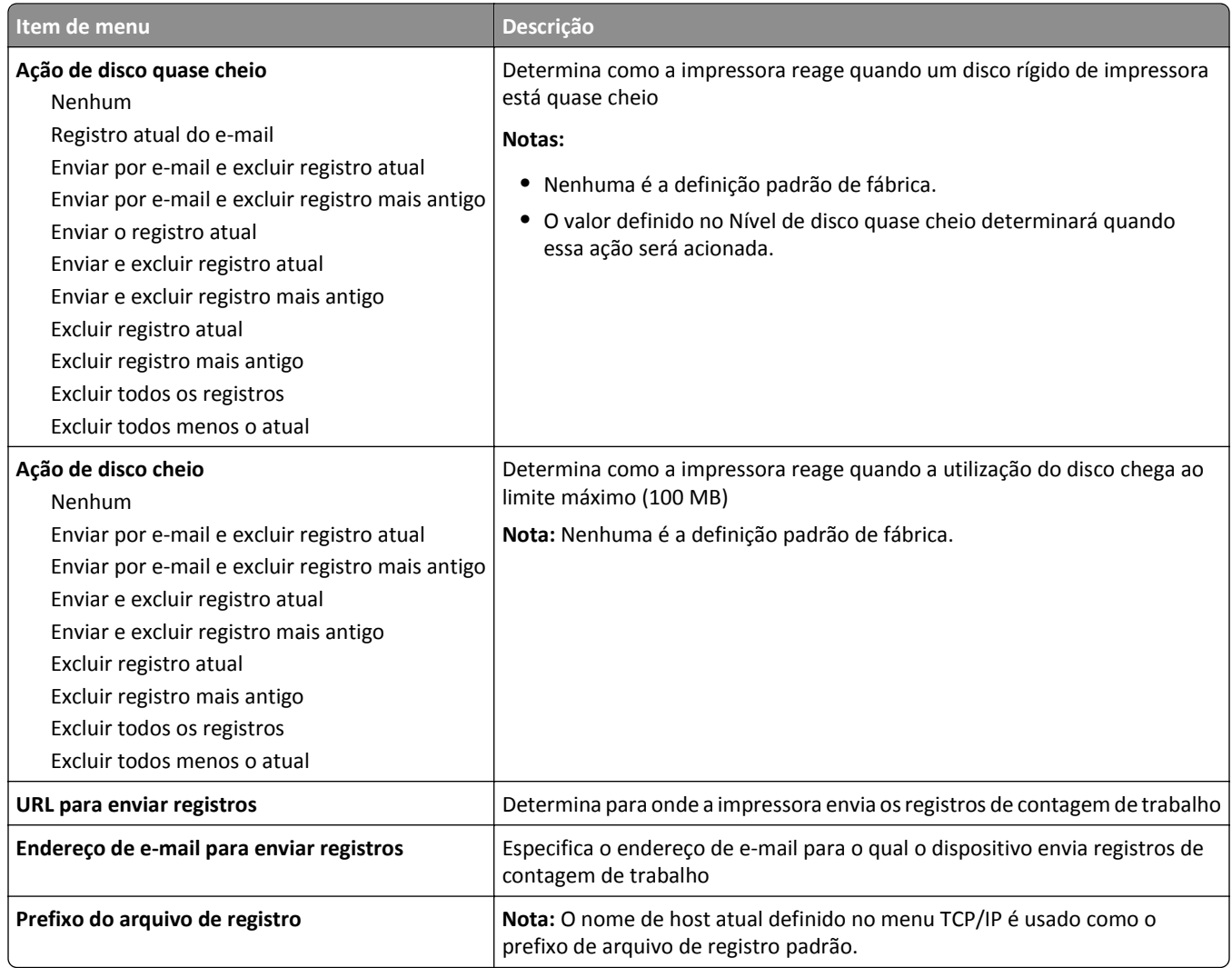

### **Menu Acabamento**

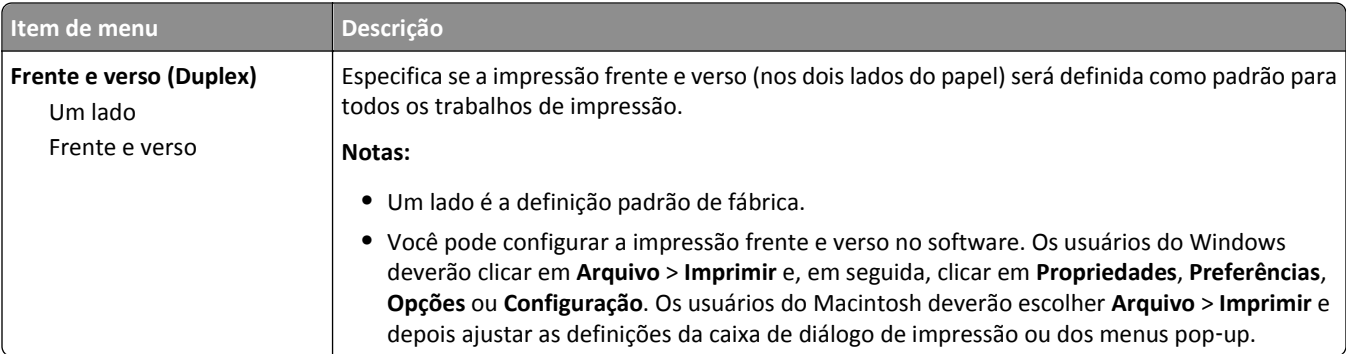

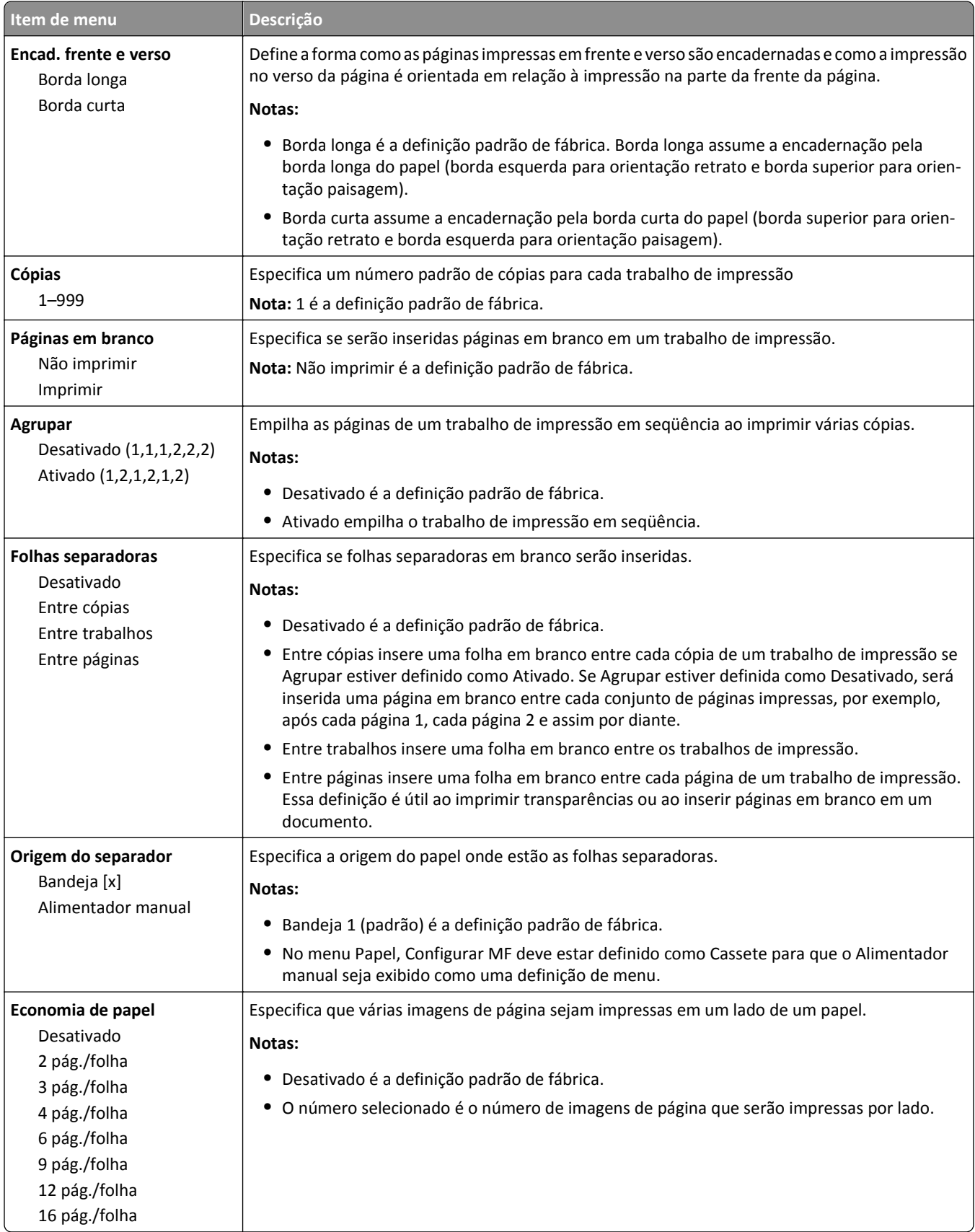

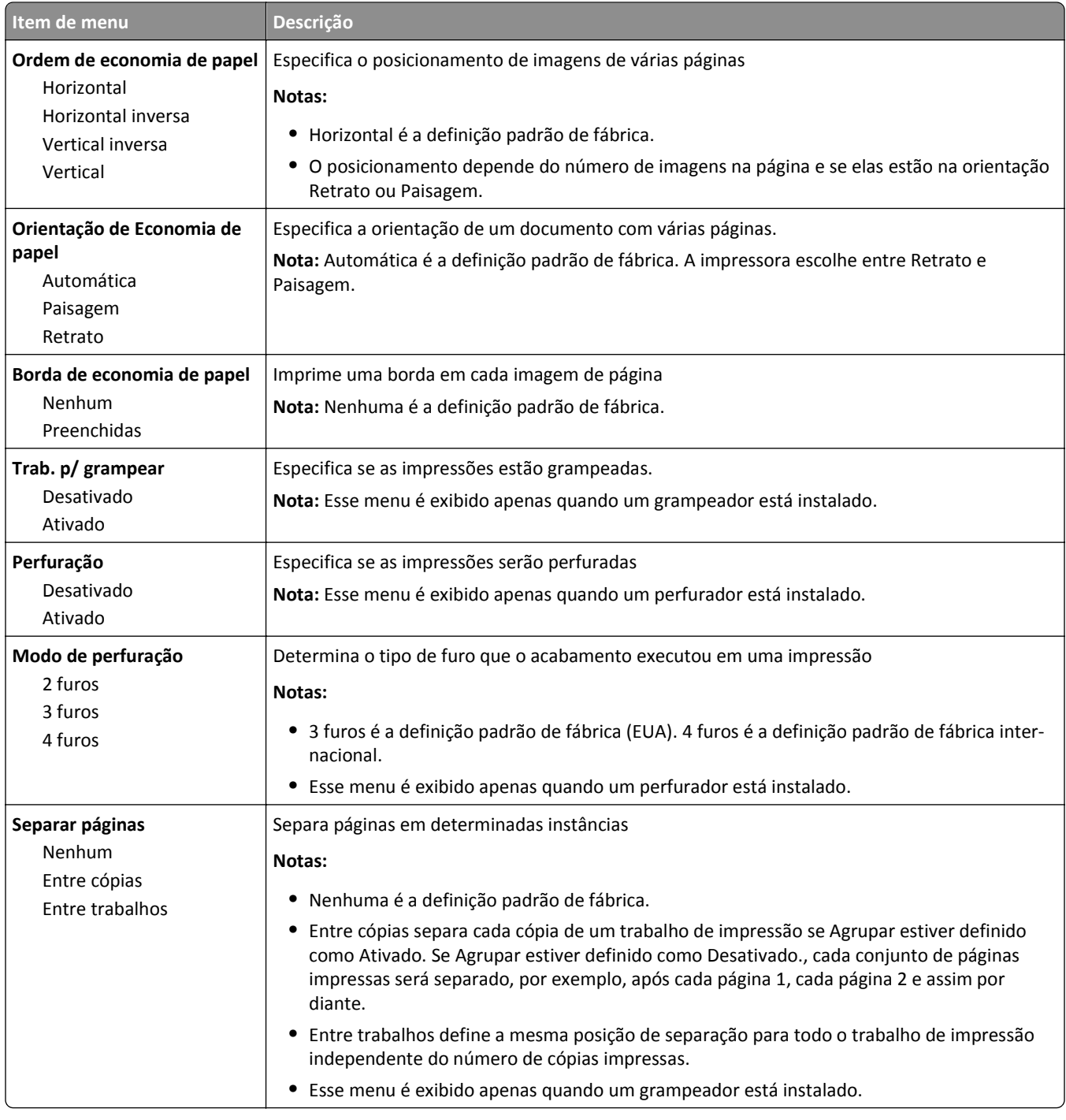

### **Menu Qualidade**

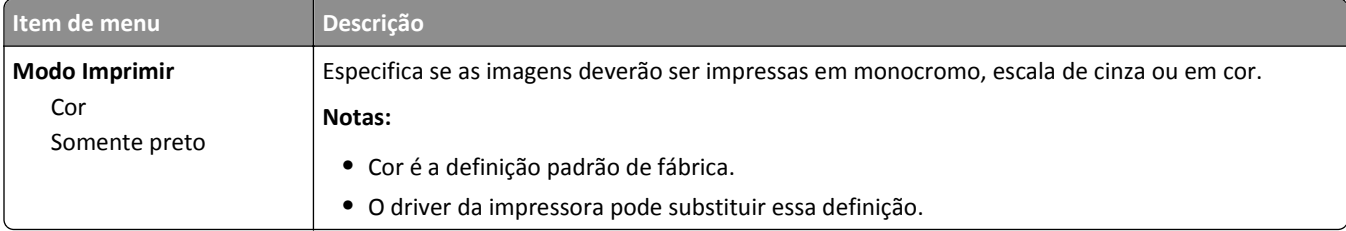

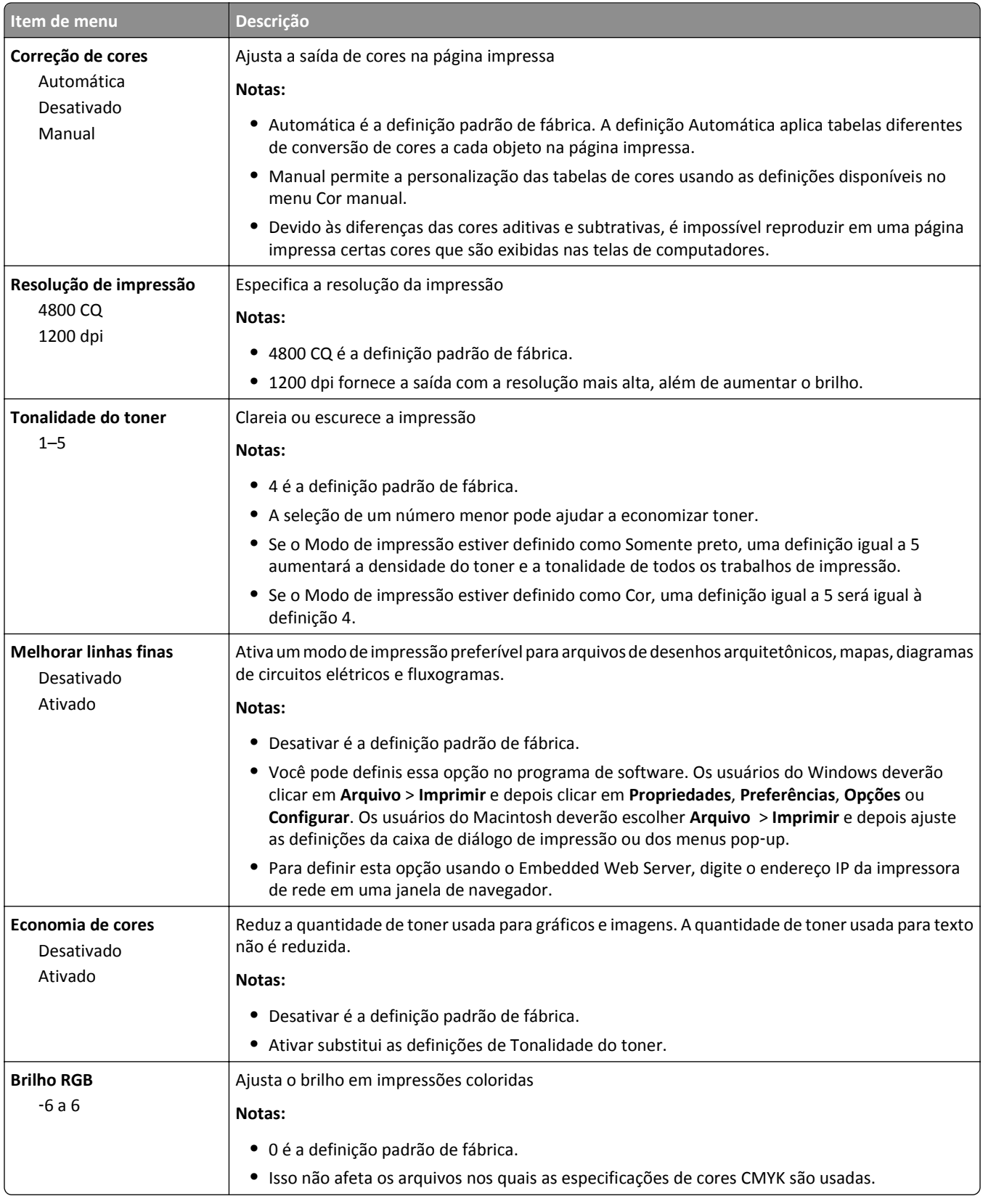

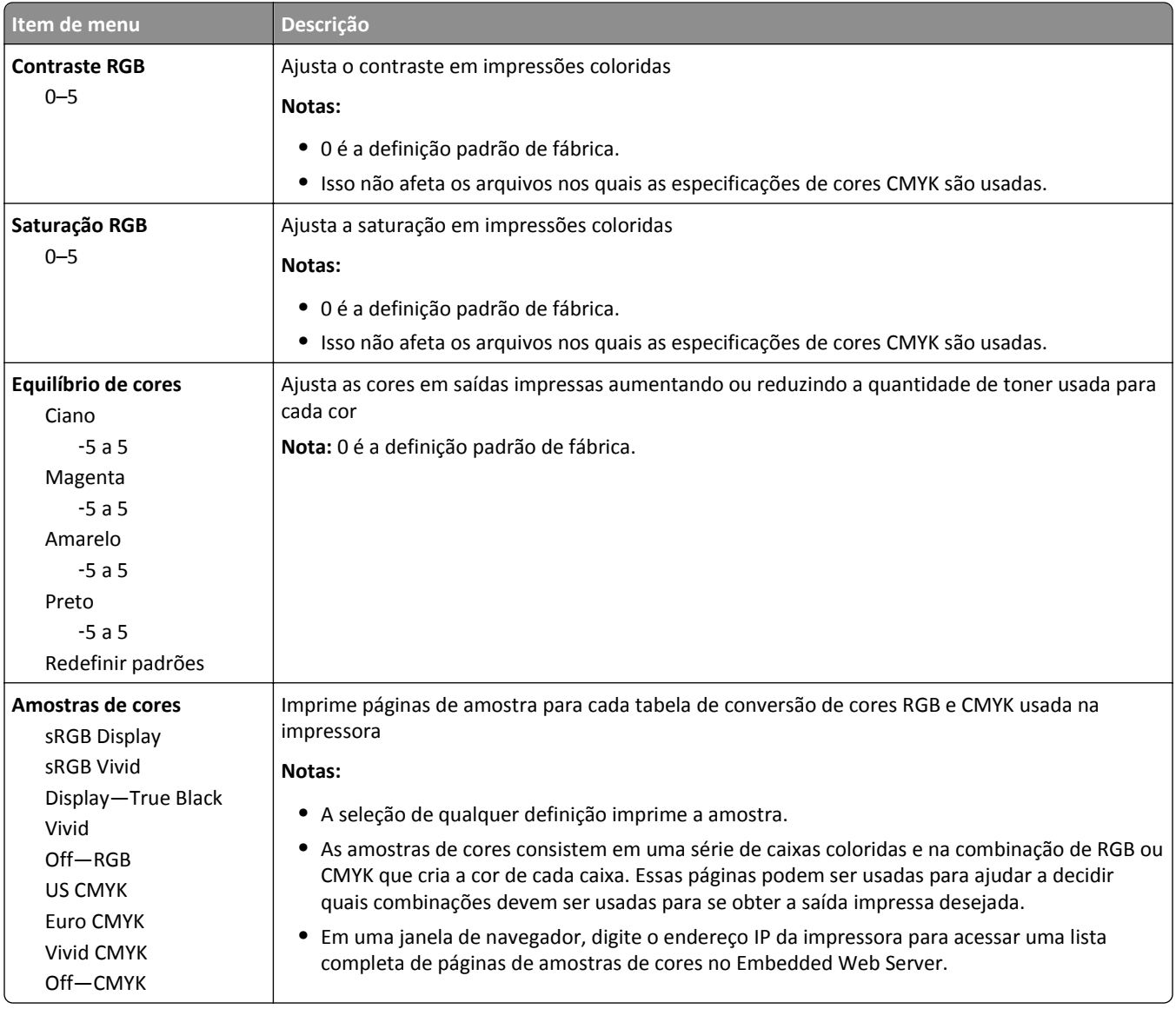

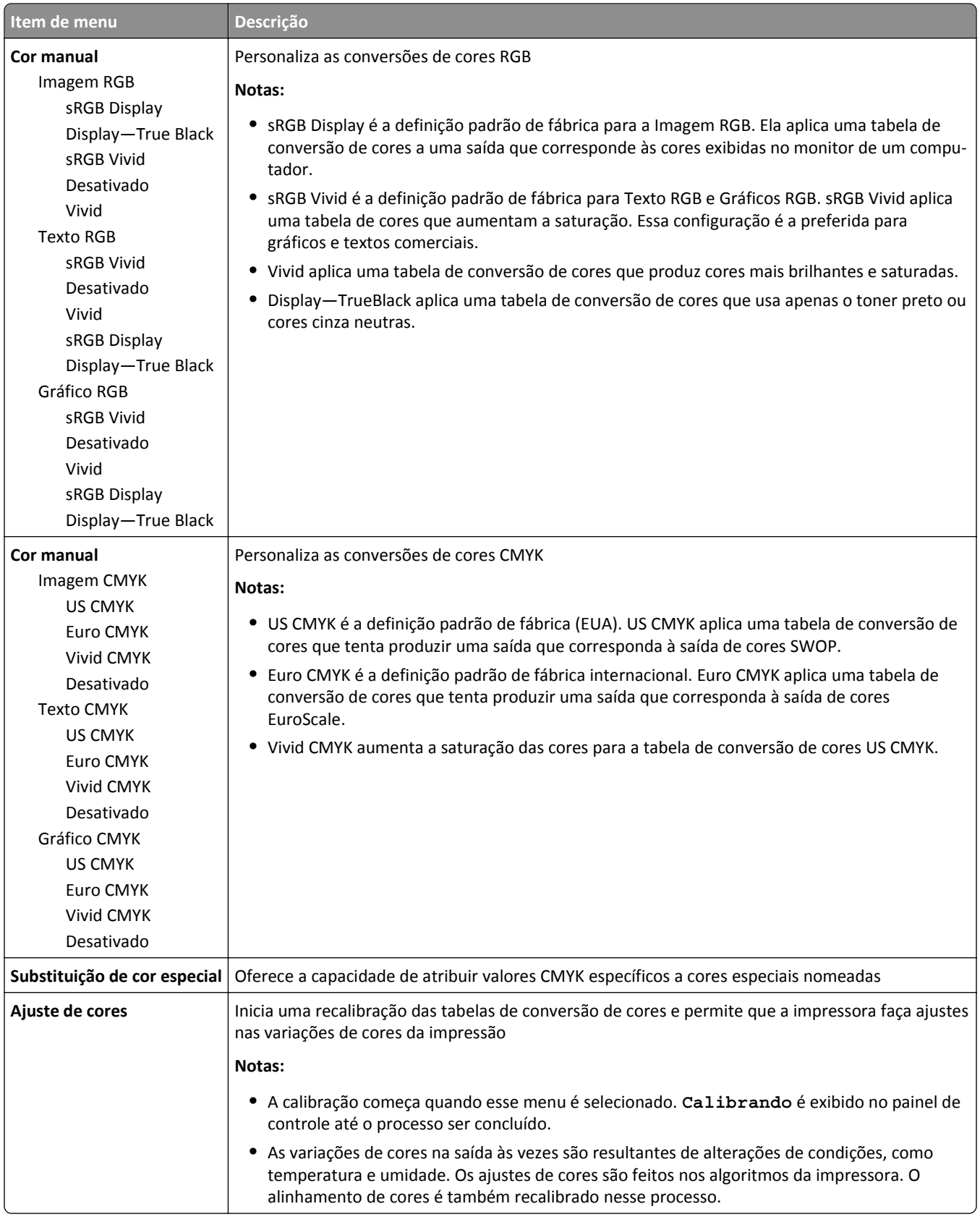

#### **Menu Utilitários**

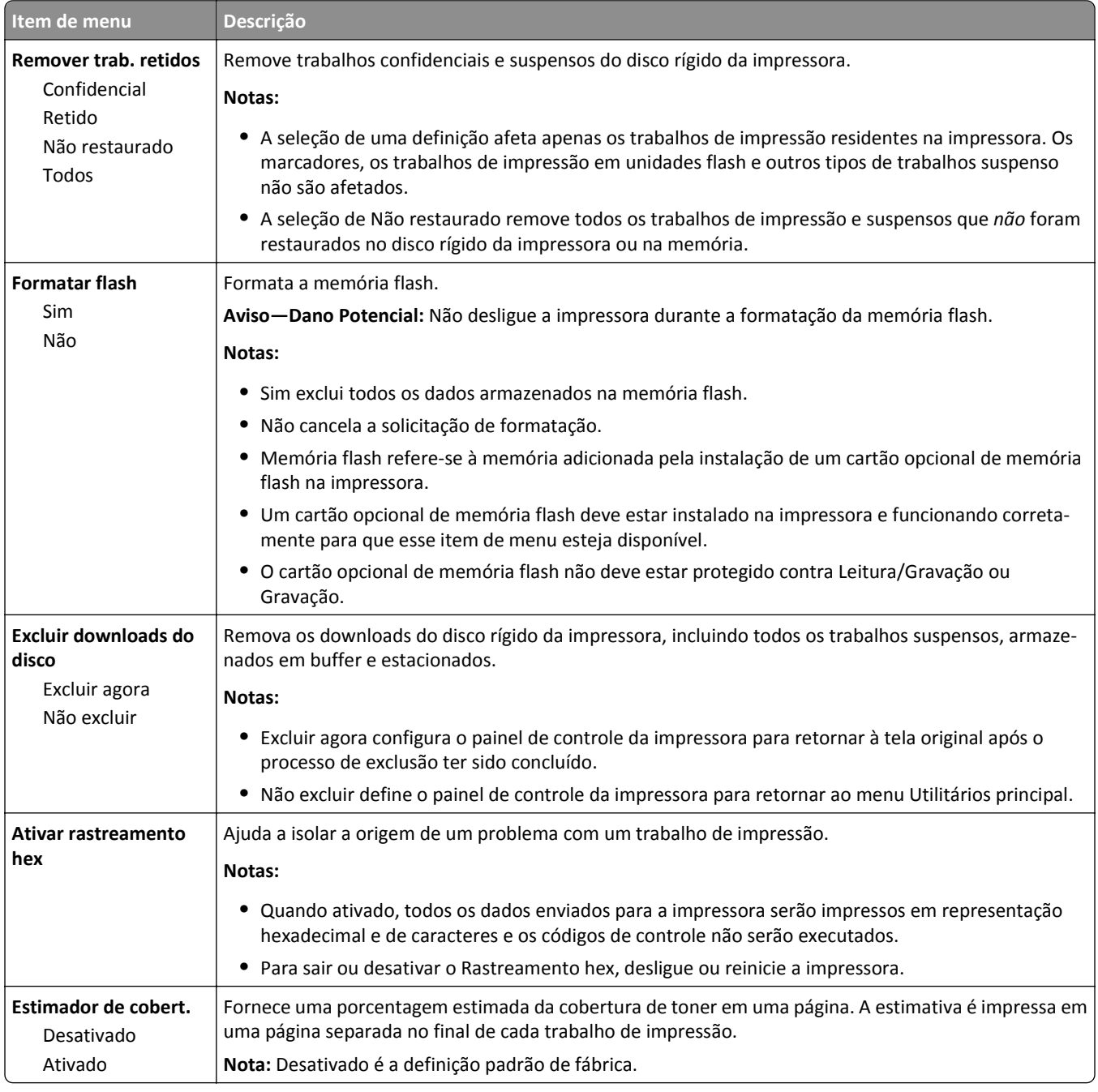

#### **Menu XPS**

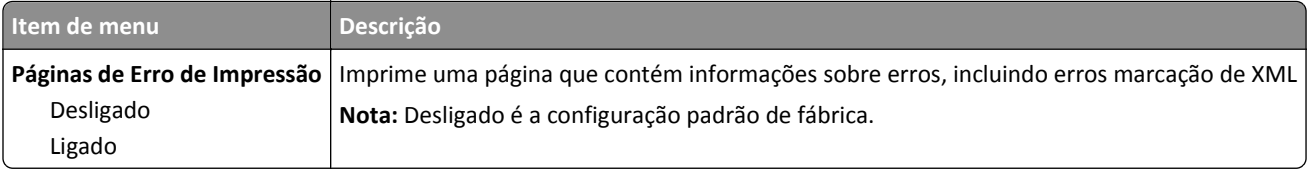

#### **Menu PDF**

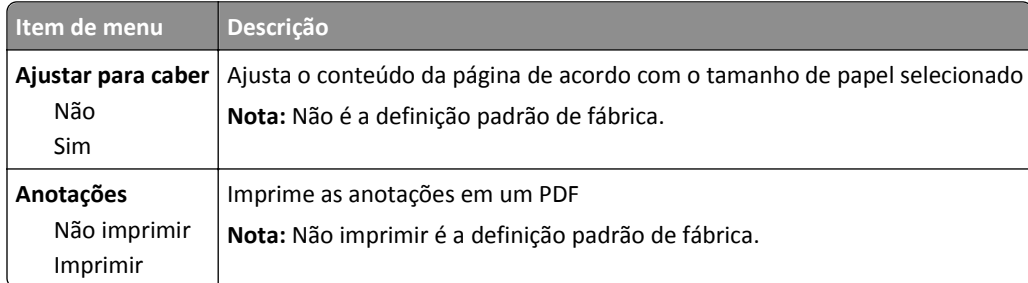

## **Menu PostScript**

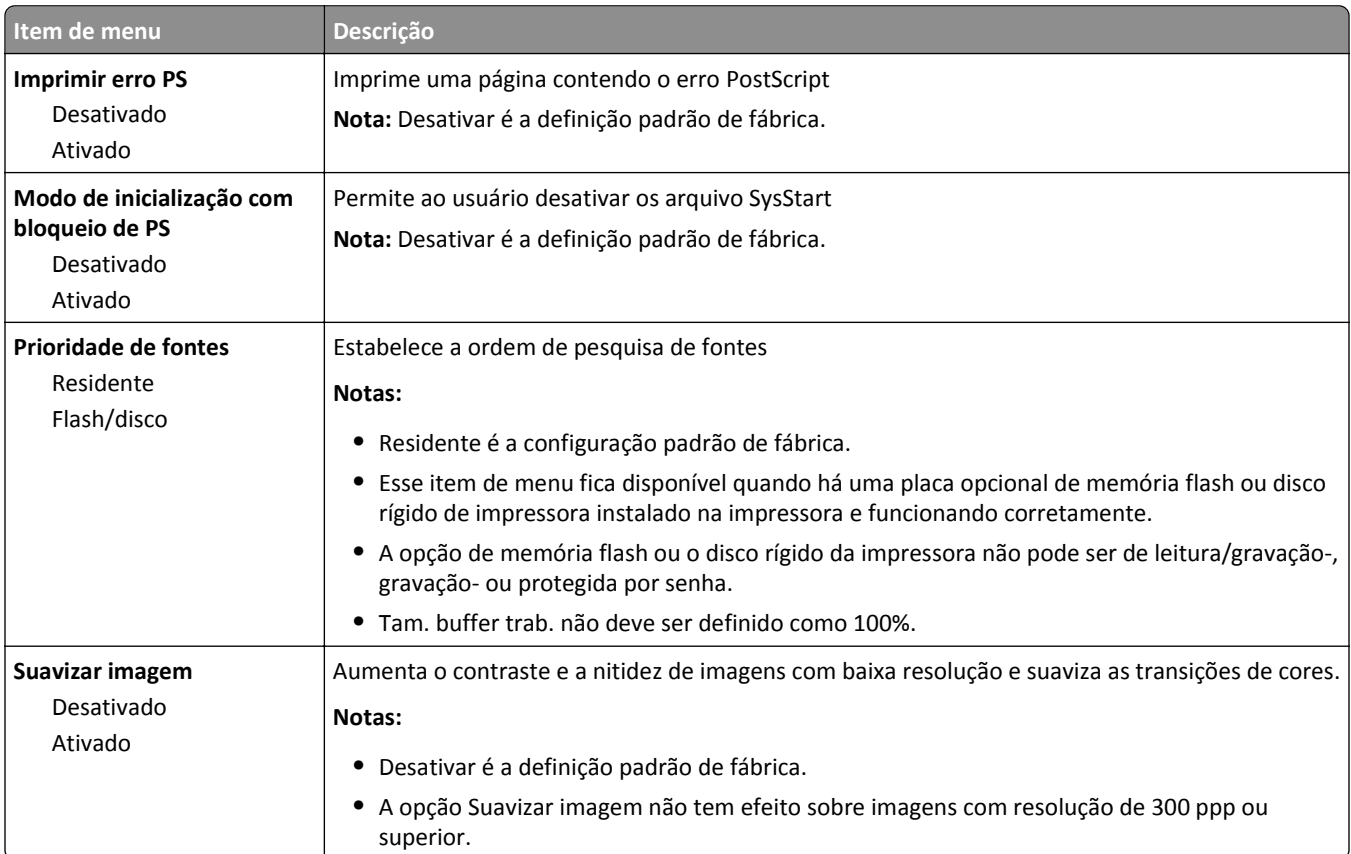

### **Menu Emulação PCL**

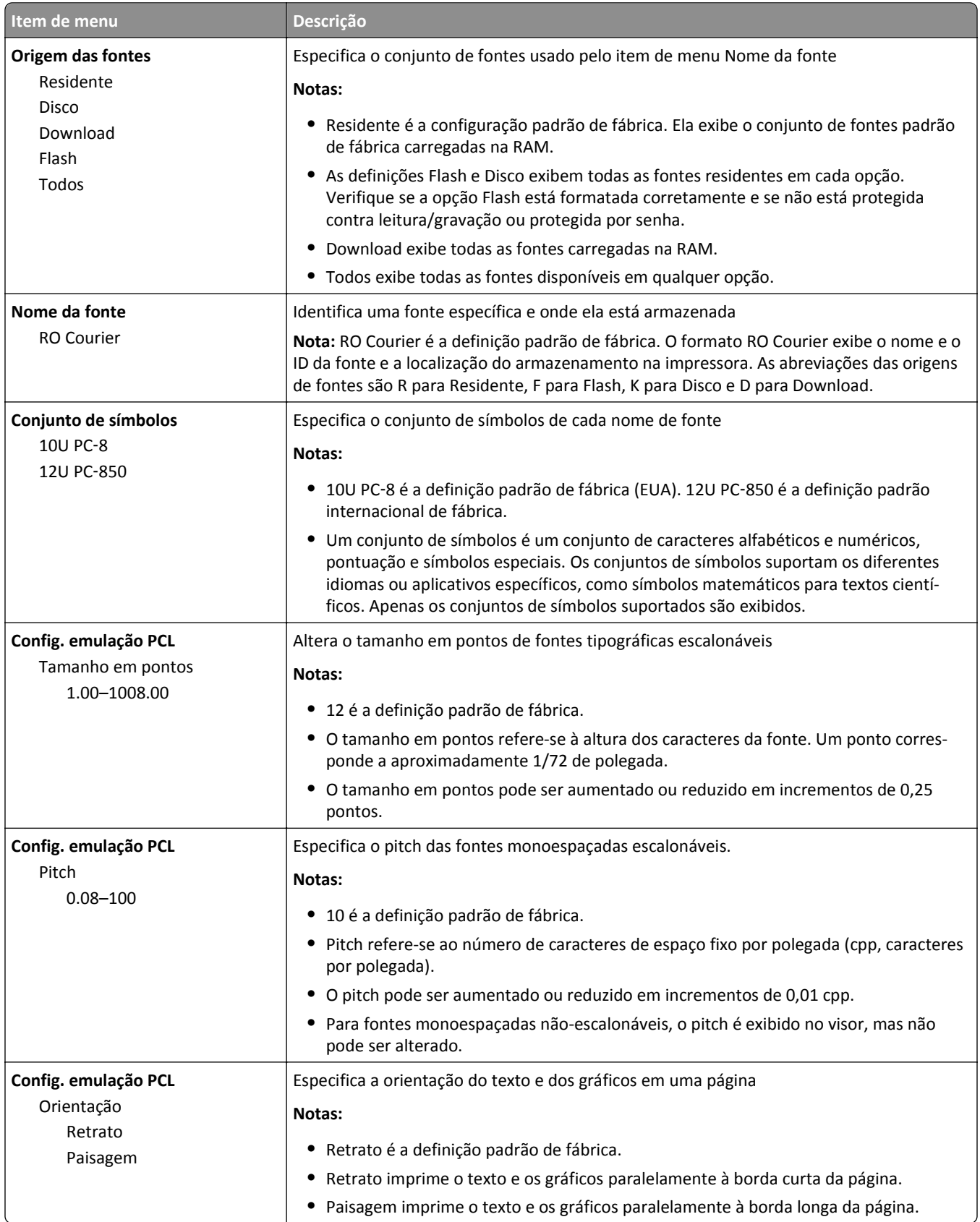

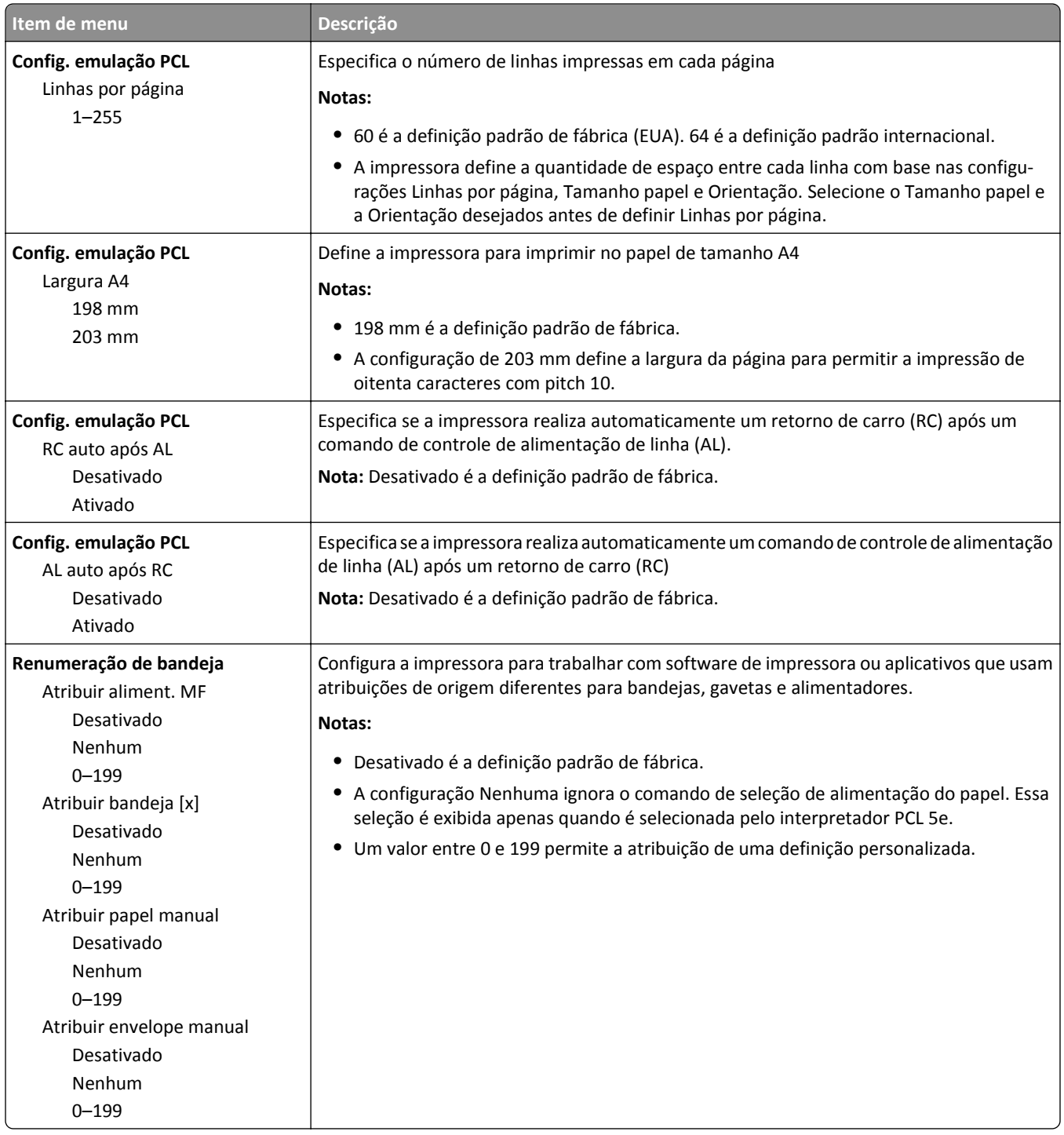

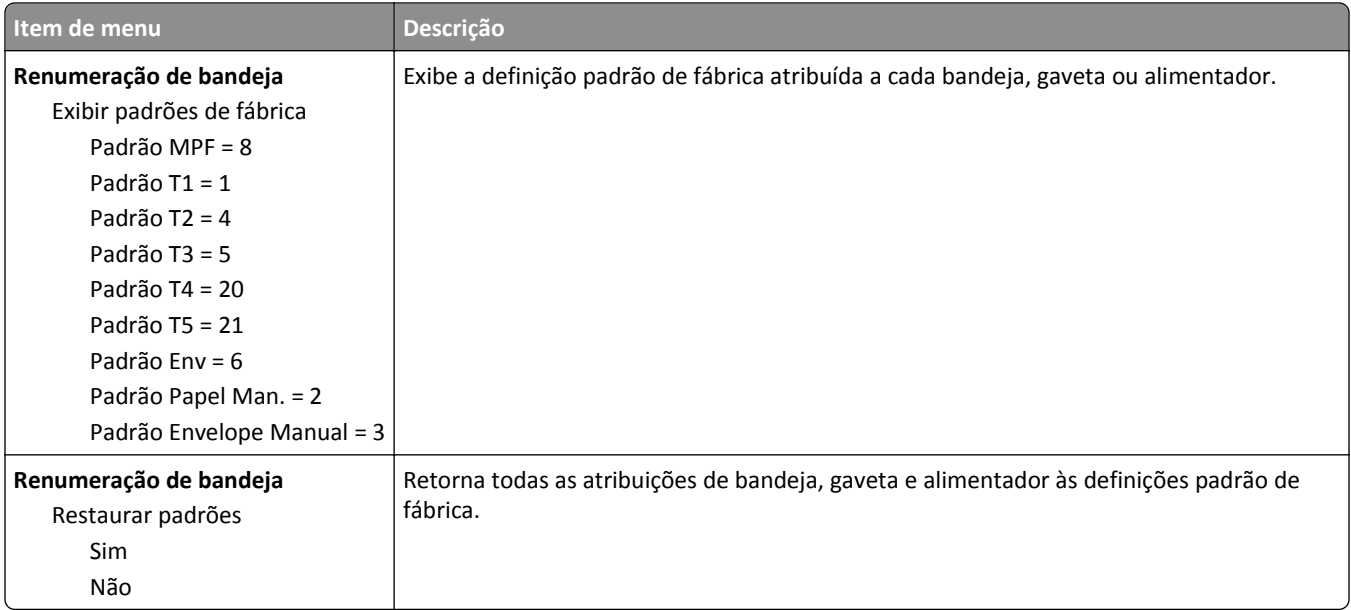

#### **Menu HTML**

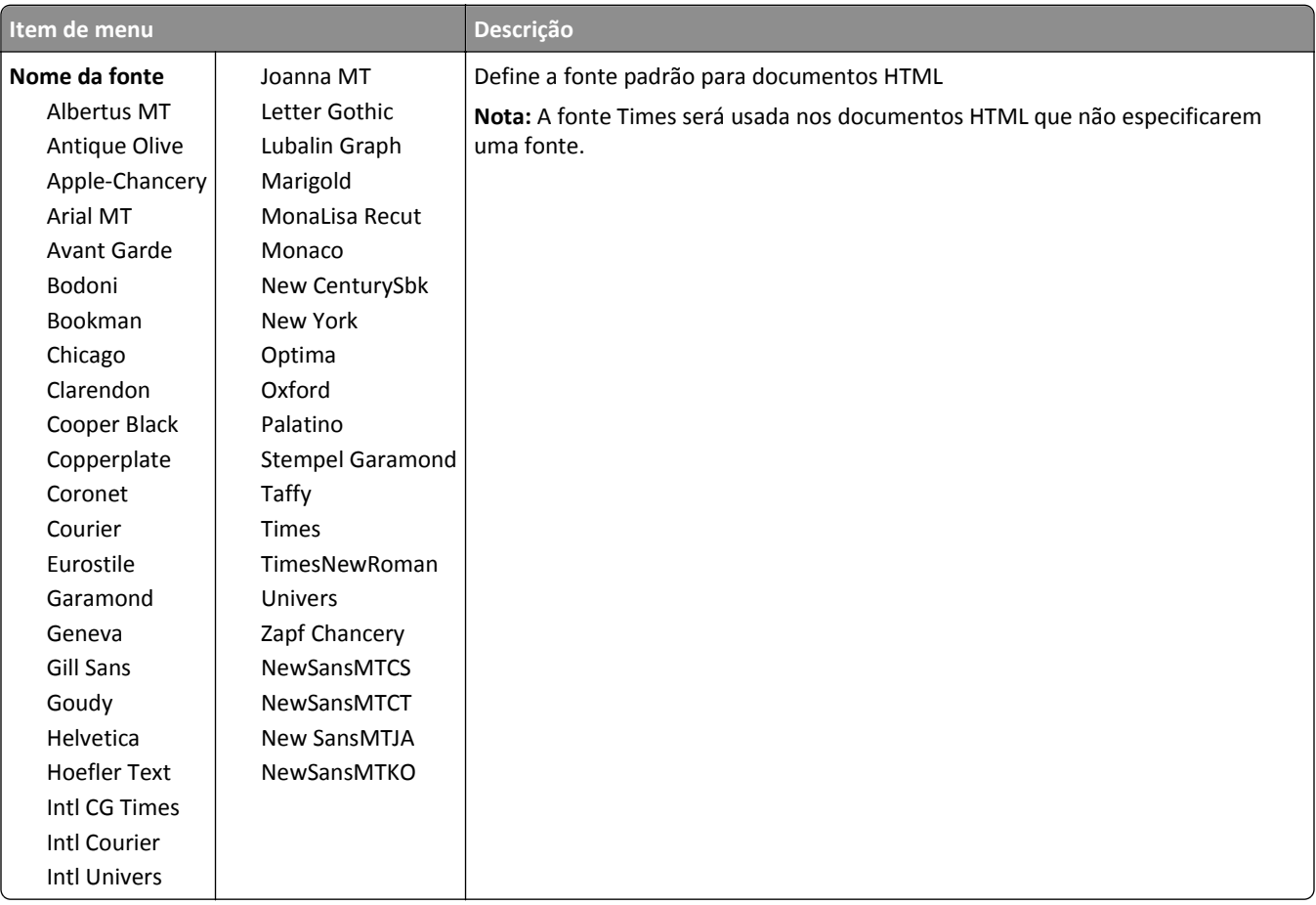

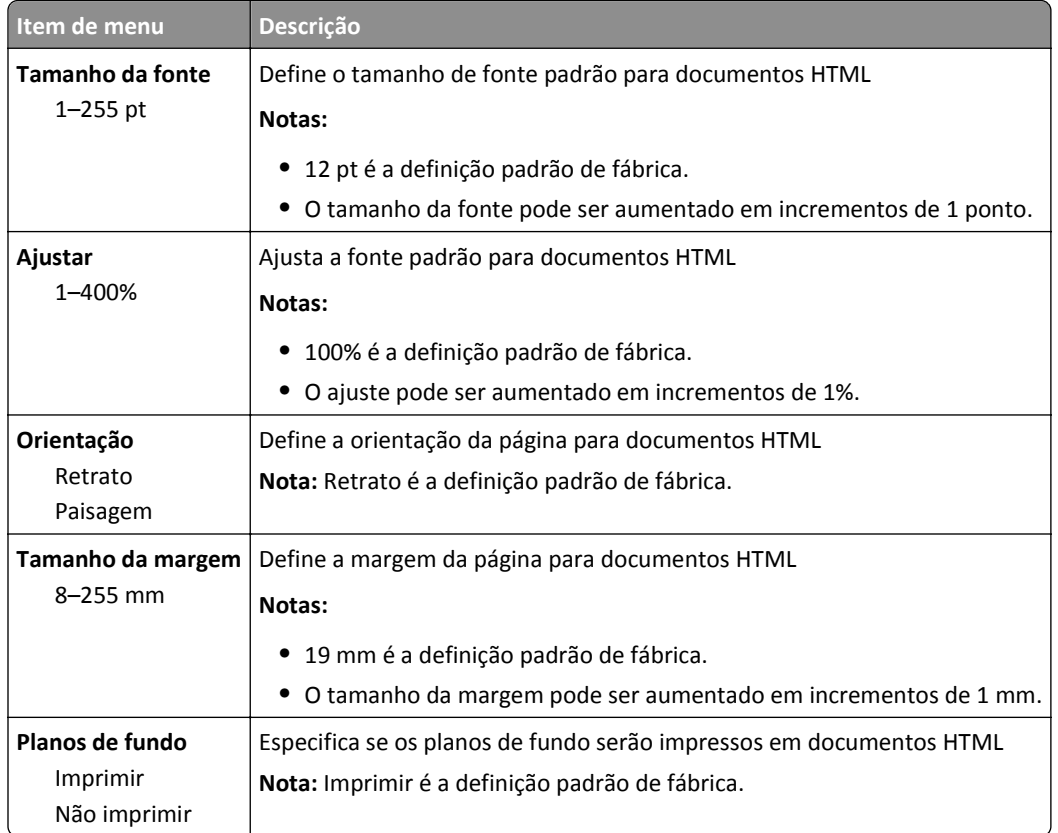

#### **Menu Imagem**

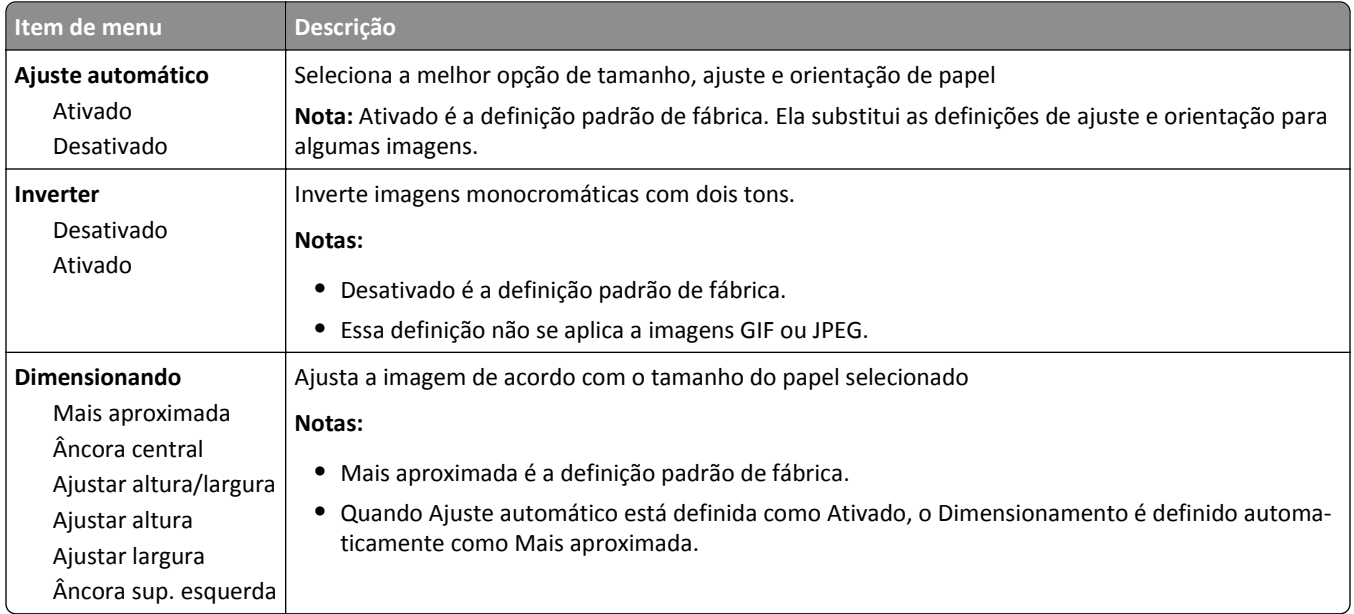

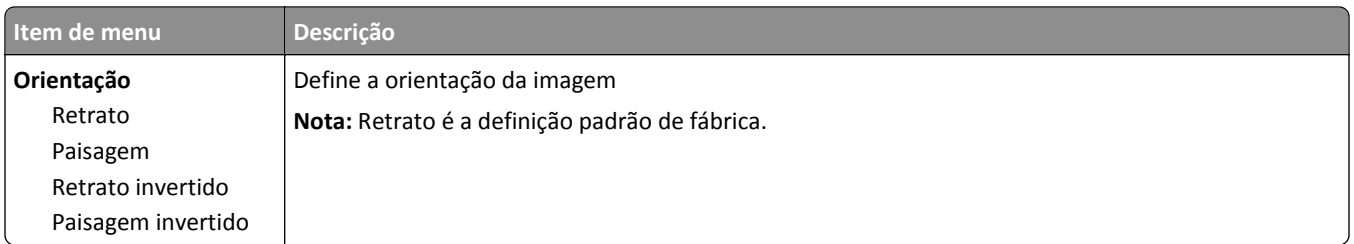

## **Menu Ajuda**

O menu Ajuda consiste em várias páginas de Ajuda armazenadas na impressora como arquivos PDFs. Elas contêm informações sobre o uso da impressora e a execução de tarefas de impressão.

As versões em inglês, francês, alemão e espanhol estão armazenadas na impressora. Outras traduções estão disponíveis no site da Lexmark na Internet em **[www.lexmark.com](http://www.lexmark.com)**.

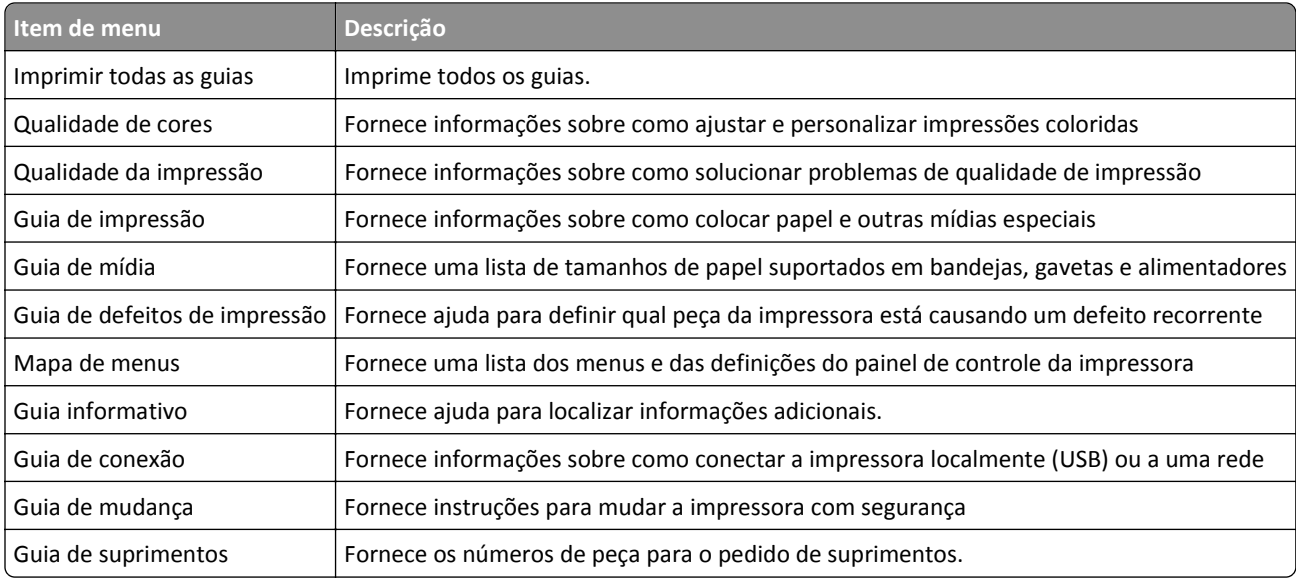
# **Protegendo a memória antes de mover a impressora**

# **Declaração de volatilidade**

A sua impressora contém vários tipos de memória que são capazes de armazenar definições de dispositivo e de rede, informações de soluções incorporadas e dados de usuário. Os tipos de memória, assim com os tipos de dados armazenados por cada um, estão descritos abaixo.

- **• Memória volátil** O seu dispositivo usa *RAM* padrão para armazenar em buffer os dados do usuário durante os trabalhos de cópia ou de impressão simples.
- **• Memória não volátil** O seu dispositivo pode usar duas formas de memória não volátil: EEPROM e NAND (memória flash). Os dois tipos são usados para armazenar o sistema operacional, definições do dispositivo, informações de rede, definições de marcador e de scanner e soluções incorporadas.
- **• Memória de disco rígido** Alguns dispositivos possuem uma unidade de disco rígido instalada. O disco rígido da impressora é projetado para funcionalidade específica do dispositivo e não pode ser usado para armazenamento a longo prazo de dados que não estão relacionados à impressão. O disco rígido não fornece aos usuários a capacidade de extrair informações, criar pastas, criar compartilhamentos de arquivo de rede ou de disco ou informações de FTP diretamente de um dispositivo de cliente. O disco rígido pode reter dados de usuários armazenados em buffer de trabalhos de digitalização, impressão, cópia ou fax, assim como dados de formulários ou dados de fontes.

Existem várias circunstâncias sob as quais você talvez deseje apagar o conteúdo de dispositivos de memória instalados na impressora. Uma lista parcial inclui:

- **•** A impressora está sendo desativada
- **•** O disco rígido da impressora está sendo substituído
- **•** A impressora está sendo movida para um outro departamento ou local
- **•** A impressora está passando por manutenção por uma pessoa fora da sua organização
- **•** A impressora está sendo removida de seu local para passar por manutenção
- **•** A impressora está sendo vendida para outra organização

#### **Descarte de um disco rígido**

**Nota:** Nem todas as impressoras possuem um disco rígido instalado.

Em ambientes de alta segurança, talvez seja necessário executar etapas adicionais para garantir que os dados confidenciais armazenados no disco rígido da impressora não sejam acessados quando a impressora ou o seu disco rígido for removido de seu local. Embora a maioria dos dados possa ser apagado eletronicamente, talvez você deseje considerar uma ou mais das seguintes ações antes de descartar uma impressora ou disco rígido:

- **• Desmagnetização** Libera um campo magnético na unidade de disco rígido que apaga todos os dados armazenados
- **• Esmagamento** Comprime fisicamente o disco rígido para quebrar peças de componentes e torná-las ilegíveis.
- **• Trituração** Tritura fisicamente o disco rígido em pequenos pedaços de metal

**Nota:** Embora a maioria dos dados possa ser apagada eletronicamente, a única maneira de garantir que todos os dados sejam totalmente apagados é destruindo fisicamente cada dispositivo de memória em que os dados possam estar armazenados.

### **Limpando a memória volátil**

A memória volátil (RAM) instalada na impressora requer uma fonte de energia para reter as informações. Para limpar os dados armazenados em buffer, simplesmente desligue o dispositivo.

# **Limpando a memória não-volátil**

- **• Definições individuais, definições de dispositivo e rede, definições de segurança e soluções incorporadas** Apague informações e definições selecionando Limpe todas as definições no menu Configuração.
- **• Dados de fax**—Limpe as definições e dados do fax selecionando Limpe todas as definições no menu Configuração.
- **1** Desligue a impressora.
- **2** Mantenha | 2480 e | 6 MNO pressionados ao ligar a impressora. Solte os botões somente quando a tela com a barra de andamento for exibida.

A impressora executa uma sequência de ativação e, em seguida, o menu Configuração é exibido. Quando a impressora estiver totalmente ligada, a tela sensível ao toque exibirá uma lista de funções, em vez dos ícones padrão da tela Bem-vindo.

**3** Toque em **Limpe todas as definições**.

A impressora será reiniciada várias vezes durante este processo.

**Nota:** A opção Limpe todas as definições remove com segurança definições de dispositivo, soluções, trabalhos, fax e senhas na impressora.

**4** Toque em **Voltar** > **Sair do menu de configuração**.

A impressora será ativada novamente e, depois, retornará ao modo de operação normal.

### **Limpando a memória do disco rígido da impressora**

**Nota:** A sua impressora pode não ter um disco rígido instalado.

A configuração de Limpeza de disco nos menus da impressora permite que você remova material confidencial residual deixado por trabalhos de digitalização, impressão, cópia e fax, sobrescrevendo de forma segura os arquivos que foram marcados para exclusão.

#### **Usando o painel de controle da impressora**

- **1** Desligue a impressora.
- **2** Mantenha <sup>2480</sup> e 6<sup>MNO</sup> pressionados ao ligar a impressora. Solte os botões somente quando a tela com a barra de andamento for exibida.

A impressora executa uma sequência de ativação e, em seguida, o menu Configuração é exibido. Quando a impressora estiver totalmente ligada, a tela sensível ao toque exibirá uma lista de funções, em vez dos ícones padrão da tela Bem-vindo.

- **3** Toque em **Limpar disco** e, depois, toque em uma das seguintes opções:
	- **• Limpar disco (rápido)** Isso permite que você sobrescreva o disco rígido com zeros em uma passagem única.
	- **• Limpar disco (seguro)** Isso permite que você sobrescreva o disco com padrões de bit aleatórios várias vezes, seguido de uma passagem de verificação. Uma substituição segura é compatível com o padrão DoD 5220.22‑M para a limpeza de dados segura do disco rígido. As informações altamente confidenciais devem ser limpas usando esse método.
- **4** Toque em **Sim** para continuar com a limpeza de disco. Uma barra de status indicará o andamento da tarefa de limpeza de disco.

**Nota:** A Limpeza de disco pode levar de vários minutos até mais de uma hora, durante esse tempo a impressora ficará indisponível para outras tarefas do usuário.

#### **5** Toque em **Voltar** > **Sair do menu de configuração**.

A impressora será ativada novamente e, depois, retornará ao modo de operação normal.

### **Configurando a criptografia de disco rígido da impressora**

**Nota:** A sua impressora pode não ter um disco rígido instalado.

A ativação da criptografia de disco rígido ajuda a prevenir a perda de dados importantes casos a impressora ou o disco rígido seja roubado.

#### **Usando o Embedded Web Server**

**1** No Embedded Web Server, clique em **Definições** > **Segurança** > **Criptografia de disco**.

**Nota:** A Criptografia de disco é exibida no menu Segurança apenas quando há um disco rígido sem defeito instalado na impressora.

**2** No menu Criptografia de disco, selecione **Ativar**.

**Notas:**

- **•** A ativação da criptografia de disco apagará o conteúdo do disco rígido da impressora.
- **•** A criptografia de disco pode levar de vários minutos até mais de uma hora, durante esse tempo a impressora ficará indisponível para outras tarefas do usuário.
- **3** Clique em **Enviar**.

#### **Usando o painel de controle da impressora**

- **1** Desligue a impressora.
- **2** Mantenha | 2<sup>,8</sup> e | 6 MNO pressionados ao ligar a impressora. Solte os botões somente quando a tela com a barra de andamento for exibida.

A impressora executa uma sequência de ativação e, em seguida, o menu Configuração é exibido. Quando a impressora estiver totalmente ligada, a tela de toque exibirá uma lista de funções, em vez dos ícones da tela Bem- -vindo, como Copiar ou Enviar fax.

#### **3** Toque em **Criptografia de disco** > **Ativar**.

**Nota:** A ativação da criptografia de disco apagará o conteúdo do disco rígido da impressora.

**4** Toque em **Sim** para continuar com a limpeza de disco.

Uma barra de status indicará o andamento da tarefa de limpeza de disco. Após o disco ter sido criptografado, a impressora retornará à tela Ativar/Desativar.

#### **Notas:**

- **•** Não desligue a impressora durante o processo de criptografia. Isso pode resultar em perda de dados.
- **•** A criptografia de disco pode levar de vários minutos até mais de uma hora, durante esse tempo a impressora ficará indisponível para outras tarefas do usuário.
- **5** Toque em **Voltar** e, depois, em **Sair do menu de configuração**.

A impressora será ativada novamente e, depois, retornar ao modo de operação normal.

# **Manutenção da impressora**

### **Limpeza da parte externa da impressora**

**1** Verifique se a impressora está desligada e desconectada da tomada.

**ATENÇÃO—PERIGO DE CHOQUE:** Para evitar o risco de choques elétricos, ao limpar a parte externa da impressora, desconecte o cabo de alimentação da tomada e todos os cabos da impressora antes de prosseguir.

- **2** Remova o papel da bandeja de saída padrão.
- **3** Umedeça um pano limpo e sem fiapos com água.

**Aviso—Dano Potencial:** Não use limpadores domésticos ou detergentes, pois eles podem danificar o acabamento da impressora.

**4** Seque somente a parte externa da impressora, certificando-se de incluir a bandeja de saída extra.

**Aviso—Dano Potencial:** Usar um pano úmido para limpar o interior pode causar danos à impressora.

**5** Verifique se o suporte para papel e a bandeja de saída padrão estão secos antes de começar um novo trabalho de impressão.

### **Limpando as lentes do cabeçote de impressão**

Limpe as lentes do cabeçote de impressão quando você encontrar problemas de qualidade de impressão.

**1** Abra a porta frontal.

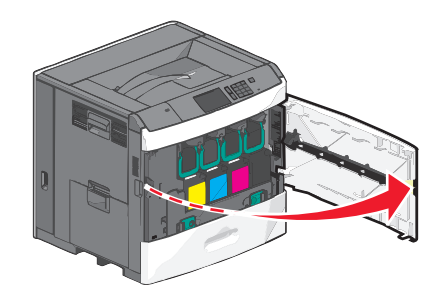

**2** Remova todos os cartuchos de impressão.

**Aviso—Dano Potencial:** Não toque na área brilhosa do cilindro do fotocondutor. Isso danificará o fotocondutor.

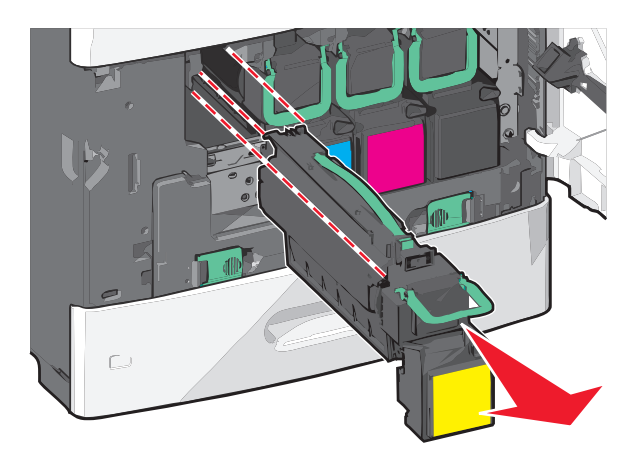

**3** Localize as quatro lentes do cabeçote de impressão.

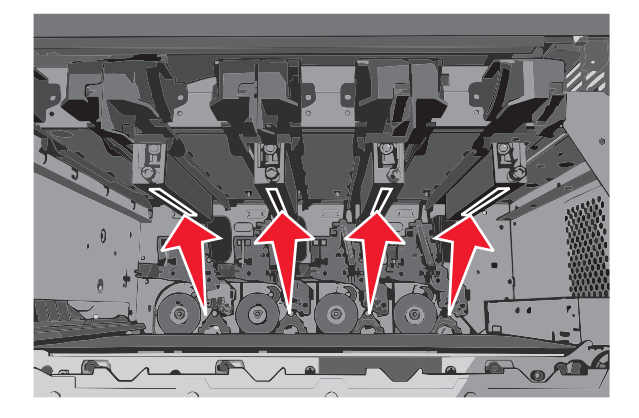

**4** Limpe as lentes usando ar comprimido.

**Aviso—Dano Potencial:** Não toque nas lentes do cabeçote de impressão.

- **5** Reinstale os cartuchos de impressão.
- **6** Feche a porta da frente.

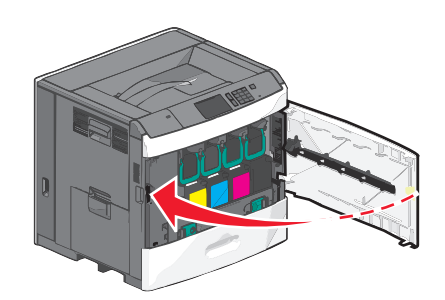

# **Armazenamento de suprimentos**

Escolha uma área de armazenagem limpa e arejada para os suprimentos da impressora. Armazene os suprimentos com o lado indicado para cima e em sua embalagem original até utilizá-los.

Não exponha os suprimentos a:

- **•** Luz solar direta
- **•** Temperaturas superiores a 35°C (95°F)
- **•** Alta umidade (superior a 80%)
- **•** Maresia
- **•** Gases corrosivos
- **•** Excesso de poeira

# **Verificando o status dos suprimentos**

O visor exibe uma mensagem quando há necessidade de manutenção ou de um item de suprimento de substituição.

### **Verificando o status dos suprimentos a partir do painel de controle**

Na tela Bem-vindo, toque em **Status/Suprimentos** > **Exibir suprimentos**.

#### **Verificando o status dos suprimentos a partir de um computador de rede**

**Nota:** O computador deve estar conectado à mesma rede que a impressora.

**1** Digite o endereço IP da impressora no campo de endereço do navegador da Internet.

Caso você não saiba o endereço IP da impressora, poderá:

- **•** Visualizar o endereço de IP no painel de controle da impressora na seção TCP/IP, no menu Rede/Portas.
- **•** Imprimir uma página de configuração de rede, ou de configurações de menu e localizar o endereço IP na seção TCP/IP.
- **2** Clique em **Status do Dispositivo**.

A página com o status do dispositivo aparece, exibindo um sumário dos níveis de suprimentos.

# **Fazendo pedidos de suprimentos**

Para fazer pedidos de suprimentos nos EUA, entre em contato com a Lexmark pelo telefone 1-800-539-6275 e obtenha informações sobre os revendedores autorizados de suprimentos Lexmark em sua área.Em outros países ou regiões, visite o site da Lexmark, em **[www.lexmark.com](http://www.lexmark.com)**, ou entre em contato com o local onde você adquiriu a impressora.

#### **Notas:**

- **•** O medidor do toner é uma estimativa de quanto toner resta no seu cartucho.
- **•** Todas as estimativas de vida útil dos suprimentos da impressora consideram a impressão em papel comum de tamanho Carta ou A4.

### **Fazendo o pedido de um cartucho de impressão**

Quando **88 Cartucho [cor] baixo** ou **88 cartucho [cor] quase vazio** for exibida, faça o pedido de um novo cartucho.

O rendimento estimado do cartucho é baseado no padrão ISO/IEC 19798. Uma cobertura de impressão extremamente baixa (menos de 1,25%) por períodos prolongados pode ter um efeito negativo no rendimento real da cor e fazer com que as peças do cartucho apresentem problemas antes de o toner se esgotar.

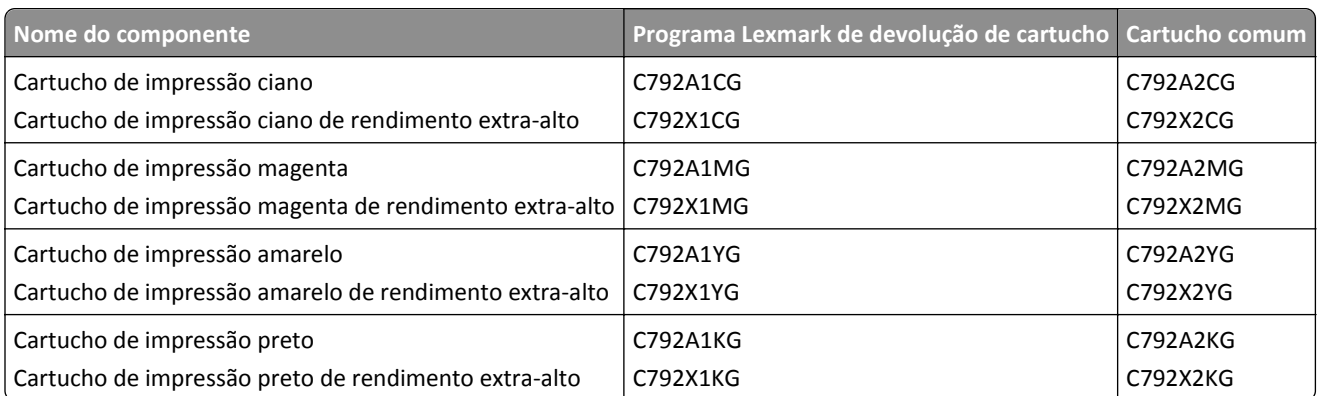

#### **Cartucho de impressão e número de peça recomendados**

### **Fazendo o pedido de um fusor ou de um módulo de transferência**

Quando **80 Fuser Life Warning** (80 Advertência da vida útil do fusor) ou **83 Transfer Module Life Warning** (83 Advertência da vida útil do módulo de transferência) for exibida, faça o pedido de um fusor ou de um módulo de transferência de substituição.

Quando **80 Replace Fuser** (80 Trocar fusor) ou **83 Replace Transfer Module** (83 Trocar módulo de transferência) for exibida, instale o novo fusor ou o novo módulo de transferência. Para obter informações sobre instalação, consulte a documentação fornecida com a peça.

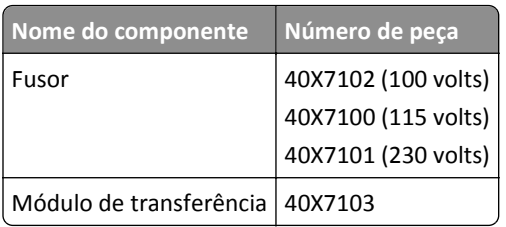

#### **Pedindo um recipiente de resíduo de toner**

Quando **82 Waste toner bottle nearly full** (82 O recipiente coletor de toner está quase cheio) for exibida, faça o pedido de um recipiente de resíduo de toner de substituição.

Quando **82 Replace waste toner bottle** (82 Trocar recipiente de resíduos de toner) for exibida, troque o recipiente de resíduo de toner.

**Nota:** não é recomendado reutilizar o recipiente de resíduo de toner.

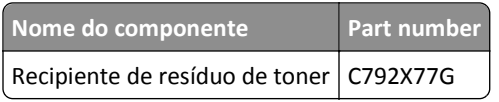

### **Pedido de cartuchos de grampos**

Quando **Poucos grampos** ou **Grampos Vazio** for exibido, faça o pedido do cartucho de grampos especificado.

Consulte as ilustrações dentro da porta de acesso do grampeador para obter mais informações.

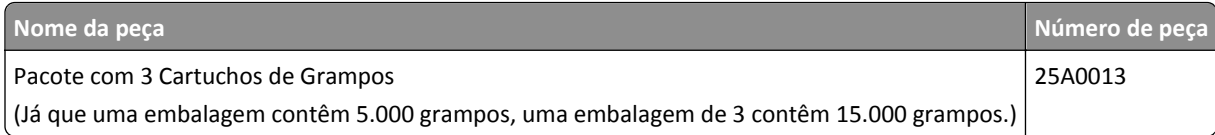

### **Pedindo um kit de limpeza**

Use os limpadores secos e úmidos do kit de limpeza para limpar a tela de toque.

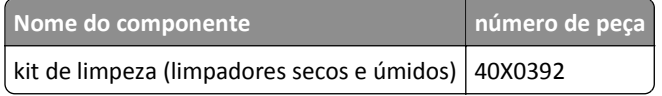

# **Troca de suprimentos**

### **Substituindo um cartucho de impressão**

**1** Abra a porta frontal.

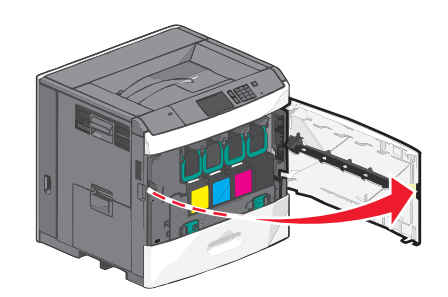

**2** Levante a alça verde e puxe o cartucho de impressão. Segure a alça superior e levante o cartucho para fora da máquina.

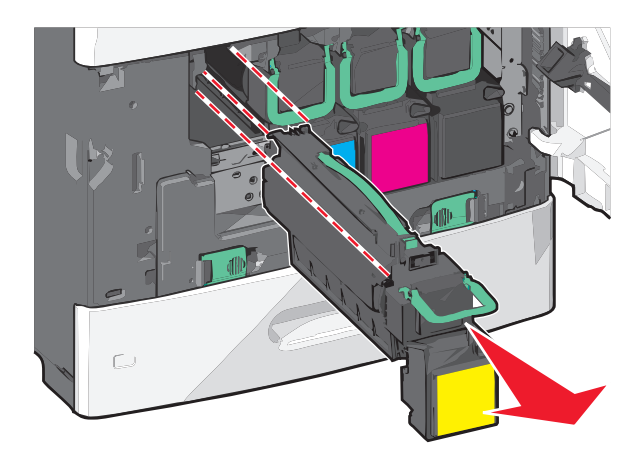

**3** Coloque o cartucho antigo na caixa de envio do cartucho de reposição e cole a etiqueta de devolução na caixa para envio.

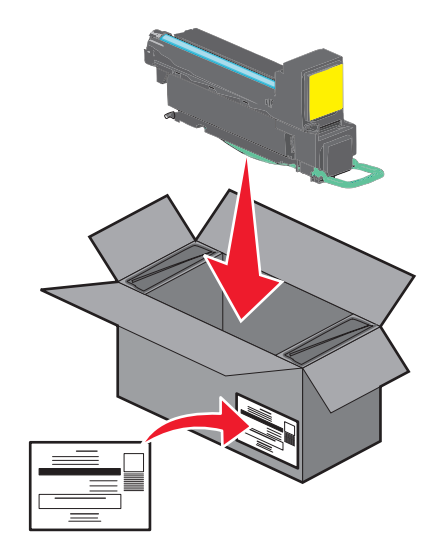

**4** Tire o novo cartucho de impressão da embalagem.

**Aviso—Dano Potencial:** Cuidado para não tocar no cilindro fotocondutor. Isso pode afetar a qualidade dos trabalhos de impressão futuros.

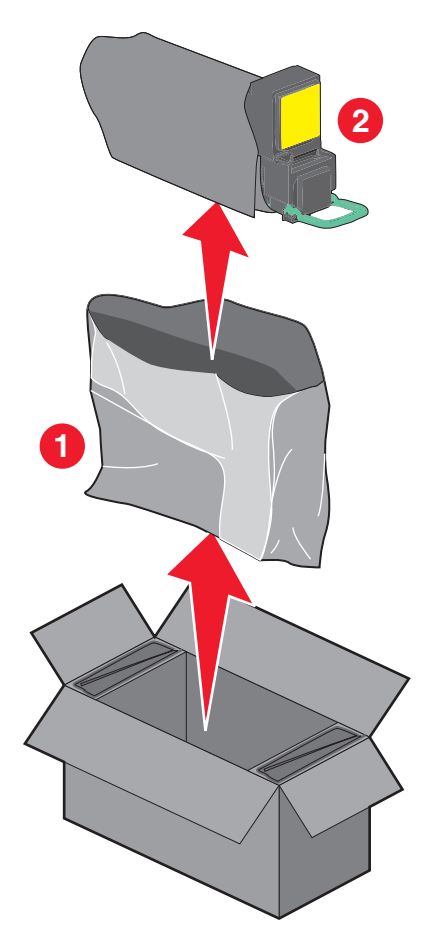

**5** Agite o novo cartucho de um lado para o outro e para frente e para trás para distribuir uniformemente o toner.

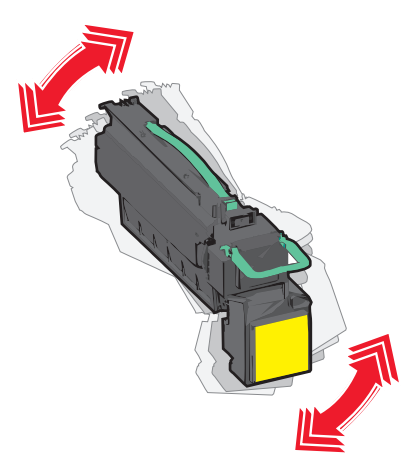

**6** Remova a tira vermelha da embalagem do novo cartucho.

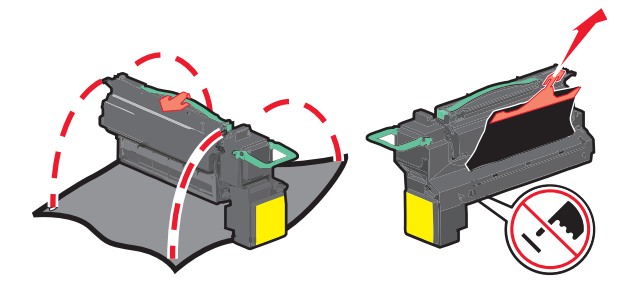

**7** Insira o novo cartucho na impressora e encaixe a alça verde no lugar.

**Nota:** Verifique se o cartucho foi totalmente encaixado.

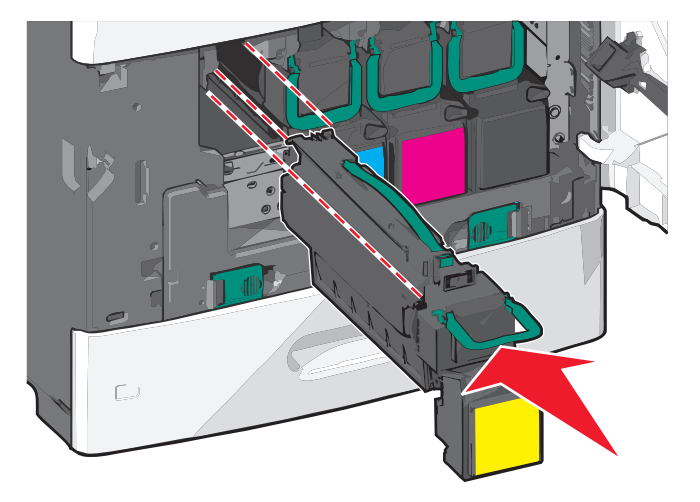

Feche a porta da frente.

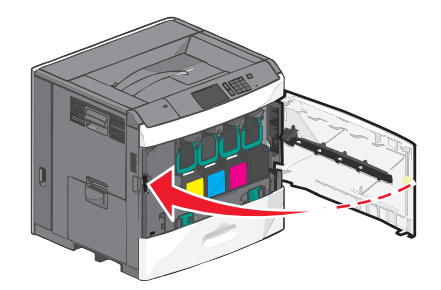

#### **Substituindo o recipiente de resíduos de toner**

Substitua o recipiente de resíduos de toner quando **82.xx Trocar recipiente de resíduos de toner** for exibida. A impressora não continuará a imprimir até que o recipiente de resíduos de toner seja trocado.

Retire o recipiente de resíduos de toner da caixa e desembale-o.

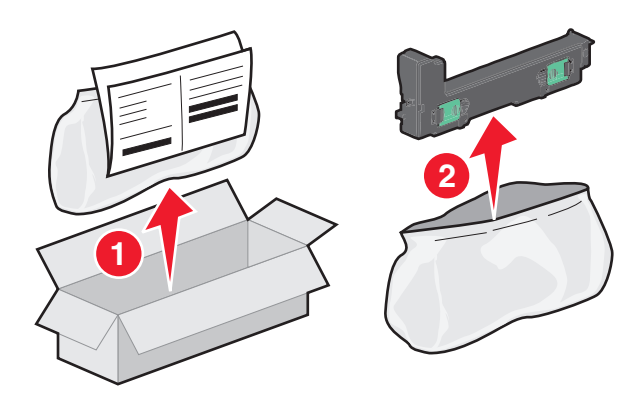

- Abra a porta frontal da impressora e, em seguida, abra a bandeja 1.
- Puxe as guias verdes para os lados e, depois, segure e puxe as guias com as mãos para remover o recipiente de resíduos do toner.

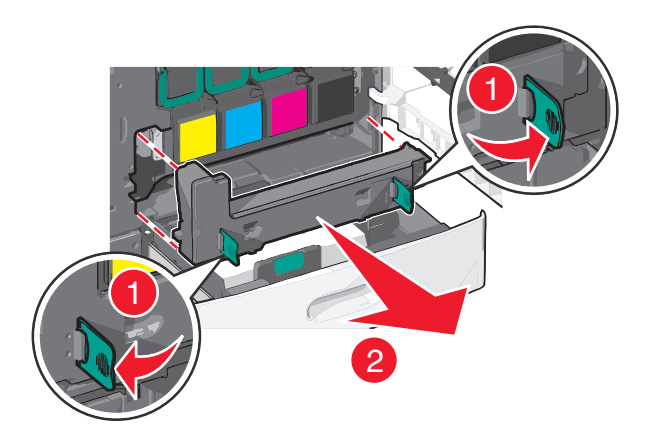

Coloque o recipiente de resíduos de toner no saco para reciclagem.

**5** Coloque o saco na caixa de envio da qual você acabou de retirar a peça de reposição.

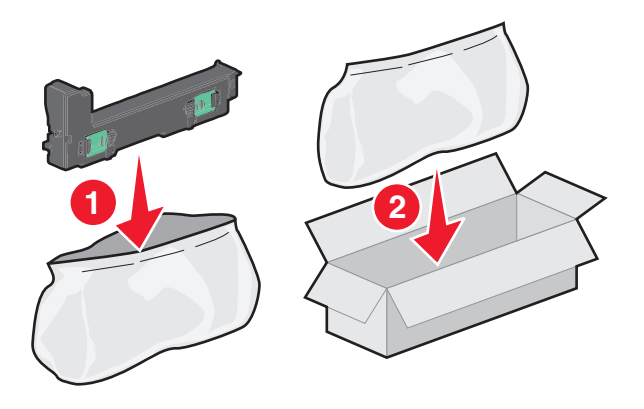

**6** Retire a etiqueta de reciclagem e coloque-a na caixa de envio.

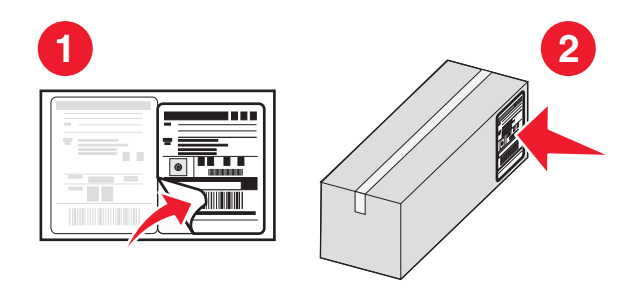

**7** Insira o novo recipiente de resíduos de toner na impressora.

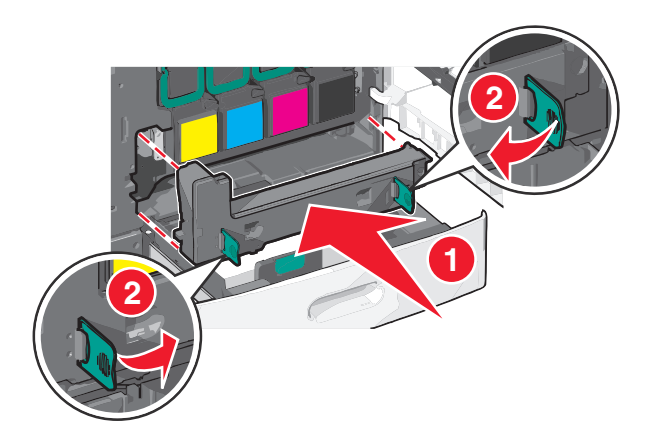

**8** Feche a bandeja 1 e, depois, a porta frontal.

# **Transporte da impressora**

### **Antes de mover a impressora**

**ATENÇÃO — RISCO DE FERIMENTO:** a impressora pesa mais do que 18 kg (40 lb). São necessárias duas ou mais pessoas para carregá-la com segurança.

**ATENÇÃO — RISCO DE FERIMENTO:** antes de mover a impressora, siga estas diretrizes para evitar danos a você ou à impressora:

- **•** Desligue a impressora pelo interruptor e desconecte o cabo de energia da tomada.
- **•** Desconecte todos os fios e cabos da impressora antes de movê-la.
- **•** Levante a impressora da gaveta opcional e deixe-a de lado, em vez de tentar levantar a gaveta e a impressora ao mesmo tempo.

**Nota:** use os suportes para mãos nas laterais da impressora para levantá-la da gaveta opcional.

**Aviso—Dano Potencial:** os danos causados à impressora por movimentação incorreta não são cobertos pela garantia.

#### **Para mover a impressora para outro local**

A impressora e as opções podem ser movidas com segurança para outro local se você tomar as seguintes precauções:

- **•** Qualquer carrinho usado para mover a impressora deve possuir uma superfície capaz de suportar a base completa da impressora. Qualquer carrinho usado para mover as opções deve ter uma superfície capaz de suportar as dimensões das opções.
- **•** Mantenha a impressora na posição vertical.
- **•** Evite movimentos bruscos.

#### **Transporte da impressora**

Ao transportar a impressora, use a embalagem original ou ligue para o local de compra para obter um kit de realocação.

# **Suporte administrativo**

# **Como encontrar informações avançadas sobre rede e administrador**

Este capítulo aborda as tarefas básicas de suporte administrativo usando o Servidor da Web incorporado. Para tarefas avançadas de suporte administrativo, consulte *Guia de Rede* no CD de *Software e Documentação* ou o *Guia do Administrador do Embedded Web Server* no site da Lexmark na Internet em **<http://support.lexmark.com>**.

# **Usando o Embedded Web Server**

Caso a impressora esteja instalada em uma rede, o Embedded Web Server estará disponível para várias funções, incluindo:

- **•** Exibir o visor virtual do painel de controle da impressora
- **•** Verificar do status dos suprimentos da impressora
- **•** Configurar as definições da impressora
- **•** Configurar as definições de rede
- **•** Exibir relatórios

Para acessar o Embedded Web Server para a impressora:

**1** Digite o endereço IP da impressora no campo de endereço do navegador da Internet.

#### **Notas:**

- **•** Se você não souber o endereço IP da impressora, imprima uma página de configuração de rede e localize-o na seção TCP/IP.
- **•** Se você estiver usando um servidor proxy, desative-o temporariamente para carregar o Embedded Web Server corretamente.
- **2** Pressione **Enter**.

# **Verificando o vídeo virtual**

**1** Abra um Embedded Web Server associado a sua impressora.

Digite o endereço IP da impressora no campo de endereço do navegador da Internet.

Caso você não saiba o endereço IP da impressora, poderá:

- **•** Visualizar o endereço de IP no painel de controle da impressora na seção TCP/IP, no menu Rede/Portas.
- **•** Imprimir uma página de configuração de rede, ou de configurações de menu e localizar o endereço IP na seção TCP/IP.
- **2** Verifique o vídeo virtual que aparece no canto superior esquerdo da tela.

O vídeo virtual funciona como um vídeo real que apareceria no painel de controle de uma impressora, exibindo mensagens de impressão.

# **Verificando o status da impressora**

**1** Digite o endereço IP da impressora no campo de endereço do navegador da Internet.

Caso você não saiba o endereço IP da impressora, poderá:

- **•** Visualizar o endereço de IP no painel de controle da impressora na seção TCP/IP, no menu Rede/Portas.
- **•** Imprimir uma página de configuração de rede, ou de configurações de menu e localizar o endereço IP na seção TCP/IP.

#### **2** Clique em **Status do Dispositivo**.

O status do dispositivo mostra o seguinte:

- **•** Definições da bandeja de papel
- **•** Nível do toner no cartucho de impressão
- **•** A porcentagem de tempo de vida útil restante no kit de manutenção
- **•** Medidas de capacidade de certas partes da impressora

# **Configurando alertas de e-mail**

Configure a impressora para lhe enviar alertas de e-mail quando os suprimentos estiverem quase acabando ou quando for necessário trocar, adicionar ou desatolar o papel.

**1** Digite o endereço IP da impressora no campo de endereço do navegador da Internet.

Caso você não saiba o endereço IP da impressora, poderá:

- **•** Visualizar o endereço de IP no painel de controle da impressora na seção TCP/IP, no menu Rede/Portas.
- **•** Imprimir uma página de configuração de rede, ou de configurações de menu e localizar o endereço IP na seção TCP/IP.
- **2** Clique em **Definições**.
- **3** Em Outras Configurações, clique em **Configuração de Alerta de E-mail**.
- **4** Selecione os itens para notificação e digite no endereço de e-mail.
- **5** Clique em **Enviar**.

**Nota:** Para obter mais informações sobre a configuração do servidor de e-mail, entre em contato com o encarregado do suporte ao sistema.

# **Exibição de relatórios**

Você poderá visualizar alguns relatórios a partir do Servidor de Web Incorpado. Esse relatórios são úteis para avaliar o status da impressora, da rede e dos suprimentos.

Para visualizar relatórios a partir de uma impressora:

**1** Digite o endereço IP da impressora no campo de endereço do navegador da Web.

Caso não saiba o endereço IP da impressora você pode:

- **•** Visualizar o endereço de IP no painel de controle da impressora na seção TCP/IP, no menu Rede/Portas.
- **•** Imprimir uma página de configuração de rede, ou de configurações de menu e localizar o endereço IP na seção TCP/IP.

**2** Clique em **Relatórios** e, em seguida, clique no tipo de relatório que deseja visualizar.

### **Restaurando as definições padrão de fábrica**

Para guardar uma lista de definições atuais do menu para referência, imprima uma página de definições de menu antes de restaurar as definições padrão de fábrica.

**Aviso—Dano Potencial:** a restauração dos padrões de fábrica faz com que todas as definições da impressora voltem a ser as padrão de fábrica. As exceções incluem o idioma exibido, os tamanhos e mensagens personalizados e as definições do menu Rede/Porta. Todos os downloads armazenados na RAM são excluídos. Os downloads armazenado na memória flash ou no disco rígido da impressora não são afetados.

Na tela Bem-vindo, navegue até:

> **Definições** > **Definições gerais** > **Definições de fábrica** > **Restaurar agora** >

# **Limpeza de atolamentos**

A seleção cuidadosa dos papéis e da mídia especial e seu correto carregamento permitirão que você evite a maioria dos atolamentos.Para obter mais informações, consulte "Evitando atolamentos" na página 162.Se ocorrer um atolamento de papel, siga as etapas descritas neste capítulo.

Para solucionar as mensagens de atolamento de papel, limpe todo o caminho do papel e toque em **Continuar** para limpar a mensagem e continuar a impressão.A impressora imprimirá uma nova cópia da página que ficou atolada caso a opção Recuperação de Atolamento esteja definida como Ativado ou Automático. No entanto, a configuração Automático não garante que a página seja impressa.

**Nota:** A recuperação de atolamentos é definida como Automático por padrão.A impressora imprime novamente as páginas atoladas a menos que a memória necessária para manter as páginas seja solicitada para outras tarefas da impressora.

# **Evitando atolamentos**

#### **Recomendações para bandeja de papel**

- **•** Verifique se o papel está plano na bandeja.
- **•** Não remova uma bandeja durante a impressão.
- **•** Não coloque uma bandeja durante a impressão. Coloque-a antes de imprimir, ou aguarde a mensagem para colocá- -la.
- **•** Não coloque papel em excesso. Verifique se a altura da pilha não excede a altura máxima indicada.
- **•** Verifique se as guias da bandeja de papel ou do alimentador multi-uso estão posicionadas corretamente e se não estão pressionadas contra os papéis ou os envelopes.
- **•** Empurre a bandeja firmemente após colocar o papel.

#### **Recomendações para papel**

- **•** Use apenas os papéis e a mídia especial recomendados.
- **•** Não coloque papel enrugado, amassado, úmido ou curvado.
- **•** Flexione e arrume o papel antes de colocá-lo.

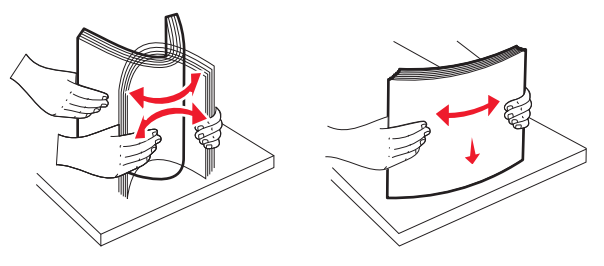

- **•** Não use papel que tenha sido cortado ou aparado à mão.
- **•** Não misture tamanhos, gramaturas ou tipos de papel na mesma pilha.
- **•** Verifique se todos os tamanhos e tipos de papel estão definidos corretamente nos menus do painel de controle da impressora.
- **•** Guarde o papel de acordo com as recomendações do fabricante.

# **Para entender os números e locais de atolamento**

Quando ocorre um atolamento, é exibida no visor uma mensagem indicando o local do atolamento. Para resolver qualquer mensagem de atolamento, você deve limpar todo o papel atolado no caminho do papel.

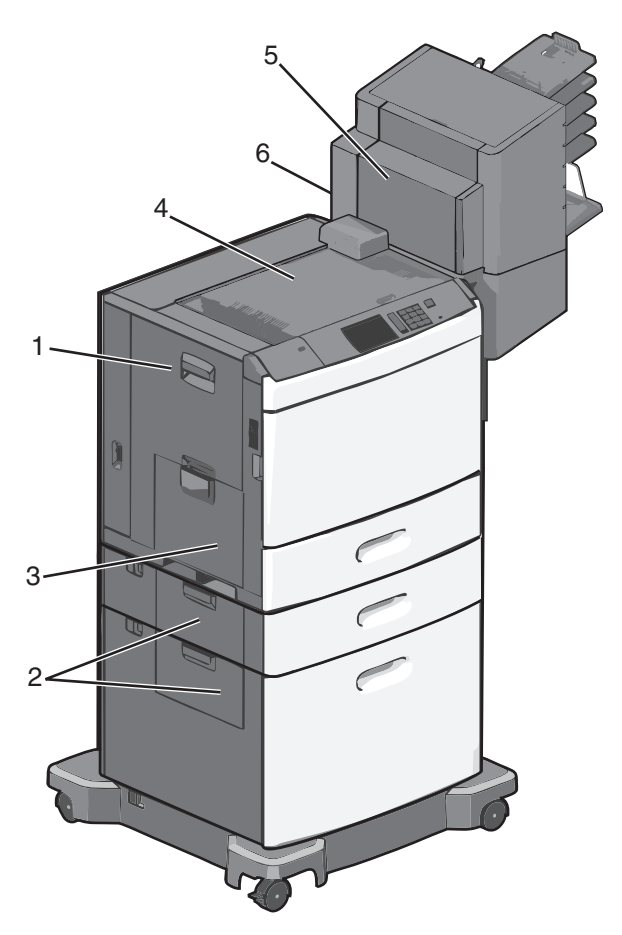

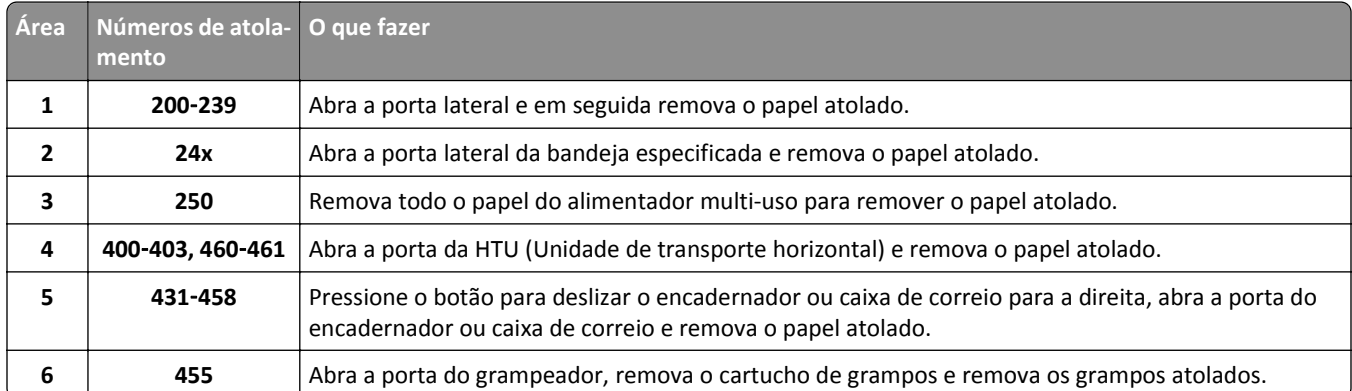

# **200 atolamento de papel**

**1** Abra a porta lateral da impressora.

**ATENÇÃO — SUPERFÍCIE QUENTE:** A parte interna da impressora pode estar quente. Para reduzir o risco de ferimentos em um componente quente, espere a superfície esfriar antes de tocá-la.

**2** Segure o papel atolado firmemente e retire-o com cuidado.

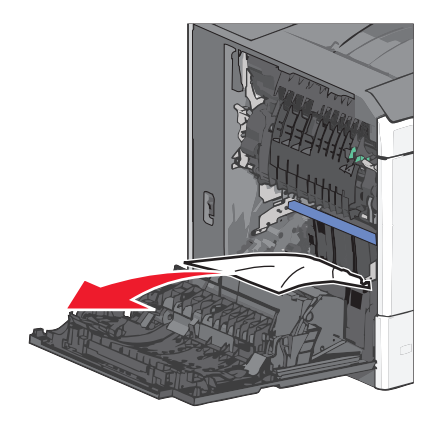

**Nota:** Verifique se todos os fragmentos de papel foram removidos.

- **3** Feche a porta lateral da impressora.
- **4** No painel de controle da impressora, toque em **Continuar, atolamento removido**.

# **201 atolamento de papel**

**1** Abra a porta lateral da impressora.

**ATENÇÃO — SUPERFÍCIE QUENTE:** A parte interna da impressora pode estar quente. Para reduzir o risco de ferimentos em um componente quente, espere a superfície esfriar antes de tocá-la.

- **2** Determine a localização do atolamento e remova-o:
	- **a** Se o papel estiver dentro da unidade do fusor, abra a porta de acesso do fusor.

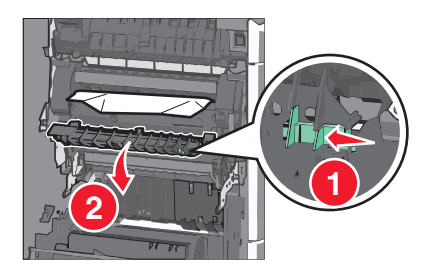

**b** Segure o papel atolado firmemente dos dois lados e retire-o com cuidado.

**Aviso—Dano Potencial:** Não toque na parte central da unidade do fusor. Isso danificará o fusor.

- **3** Feche a porta lateral da impressora.
- **4** No painel de controle da impressora, toque em **Continuar, atolamento removido**.

### **202–203 atolamentos de papel**

Se o papel puder ser visto na bandeja de saída padrão, segure-o firmemente dos dois lados e puxe-o para fora cuidadosamente.

**Nota:** Verifique se todos os fragmentos de papel foram removidos.

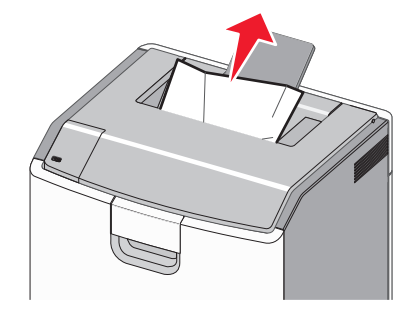

### **Atolamento no fusor**

**1** Abra a porta lateral da impressora.

**ATENÇÃO — SUPERFÍCIE QUENTE:** A parte interna da impressora pode estar quente. Para reduzir o risco de ferimentos em um componente quente, espere a superfície esfriar antes de tocá-la.

**2** Se o papel estiver visível dentro do fusor, abra a porta de acesso do fusor.

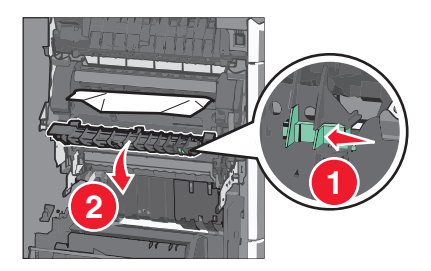

**3** Segure o papel atolado firmemente dos dois lados e retire-o com cuidado.

**Aviso—Dano Potencial:** Não toque na parte central da unidade do fusor. Isso danificará o fusor.

**Nota:** Verifique se todos os fragmentos de papel foram removidos.

**4** Feche a porta lateral.

#### **Papel atolado sob o fusor**

**1** Abra a porta lateral da impressora.

**ATENÇÃO — SUPERFÍCIE QUENTE:** A parte interna da impressora pode estar quente. Para reduzir o risco de ferimentos em um componente quente, espere a superfície esfriar antes de tocá-la.

**2** Se o papel puder ser visto sob o fusor, segure-o firmemente dos dois lados e puxe-o para fora cuidadosamente.

- **3** Feche a porta lateral da impressora.
- **4** No painel de controle da impressora, toque em **Continuar, atolamento removido**.

# **230 atolamento de papel**

**1** Abra a porta lateral da impressora.

**ATENÇÃO — SUPERFÍCIE QUENTE:** A parte interna da impressora pode estar quente. Para reduzir o risco de  $\sqrt{\frac{2}{3}}$ ferimentos em um componente quente, espere a superfície esfriar antes de tocá-la.

**2** Deslize a lingueta para abrir a tampa da unidade duplex.

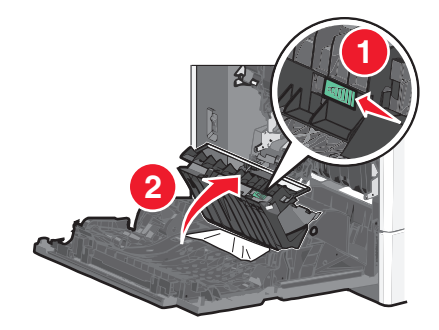

**3** Segure o papel atolado firmemente e retire-o com cuidado.

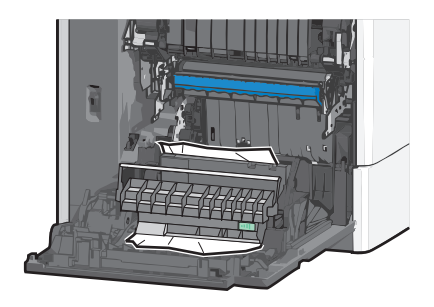

- **4** Feche a tampa da unidade duplex.
- **5** Feche a porta lateral da impressora.
- **6** No painel de controle da impressora, toque em **Continuar, atolamento removido**.

**Assistant** 

### **231–239 atolamentos de papel**

**1** Abra a porta lateral da impressora.

**ATENÇÃO — SUPERFÍCIE QUENTE:** A parte interna da impressora pode estar quente. Para reduzir o risco de ferimentos em um componente quente, espere a superfície esfriar antes de tocá-la.

**2** Deslize a lingueta para abrir a tampa da unidade duplex.

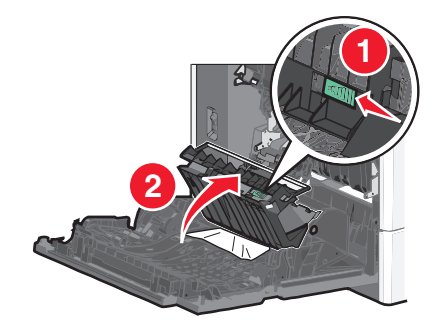

**3** Segure o papel atolado firmemente e retire-o com cuidado.

**Nota:** Verifique se todos os fragmentos de papel foram removidos.

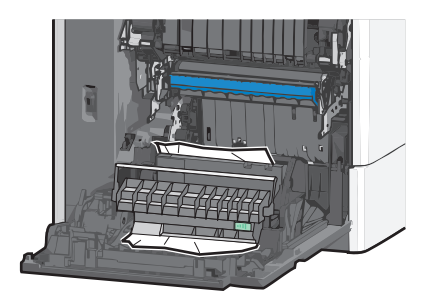

- **4** Feche a tampa da unidade duplex.
- **5** Feche a porta lateral da impressora.
- **6** No painel de controle da impressora, toque em **Continuar, atolamento removido**.

# **24x atolamento de papel**

#### **Atolamento de papel na bandeja 1**

- **1** Abra a porta lateral.
- **2** Segure o papel atolado firmemente dos dois lados e retire-o com cuidado.
- **3** Feche a porta lateral.
- **4** No painel de controle da impressora, toque em **Continuar, atolamento removido**.

### **Atolamento de papel nas bandejas opcionais.**

- **1** Abra a porta lateral da bandeja opcional especificada.
- **2** Segure o papel atolado firmemente dos dois lados e retire-o com cuidado.

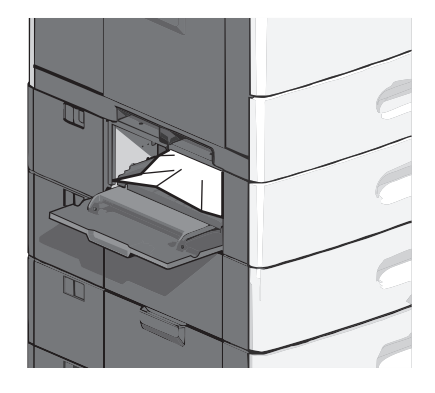

**3** Feche a porta lateral.

**4** No painel de controle da impressora, toque em **Continuar, atolamento removido**.

## **250 Atolamento de papel**

**1** Pressione a aba para apanhar papel e remova todo o papel do alimentador multi-uso.

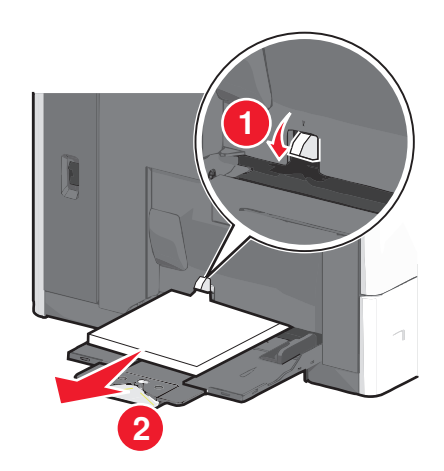

**Aviso—Dano Potencial:** puxar o papel para fora, sem pressionar a aba para apanhar papel primeiro, poderá quebrar a aba.

Segure o papel atolado firmemente dos dois lados e retire-o com cuidado.

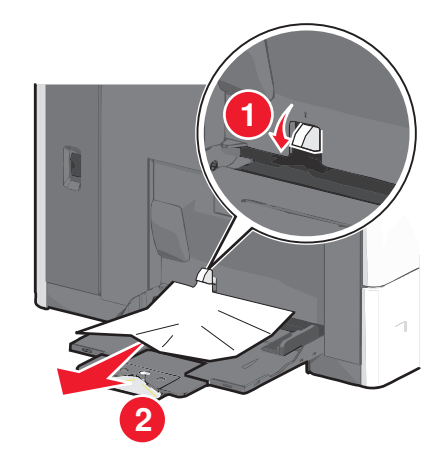

**Nota:** Verifique se todos os fragmentos de papel foram removidos.

- Recarregue o papel no alimentador multi-uso e ajuste as guias de papel.
- No painel de controle da impressora, toque em **Continuar, atolamento removido**.

# **400–403 e 460–461 atolamentos de papel**

Abra a porta da unidade de transporte de papel.

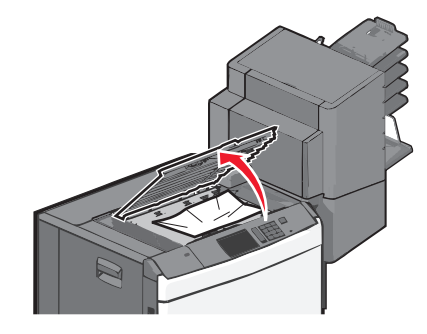

Segure o papel atolado firmemente e retire-o com cuidado.

- Feche a porta da unidade de transporte de papel.
- No painel de controle da impressora, toque em **Continuar, atolamento removido**.

### **431–454 e 456–458 atolamentos de papel**

Pressione o botão para deslizar o encadernador ou caixa de correio de saída para a direita.

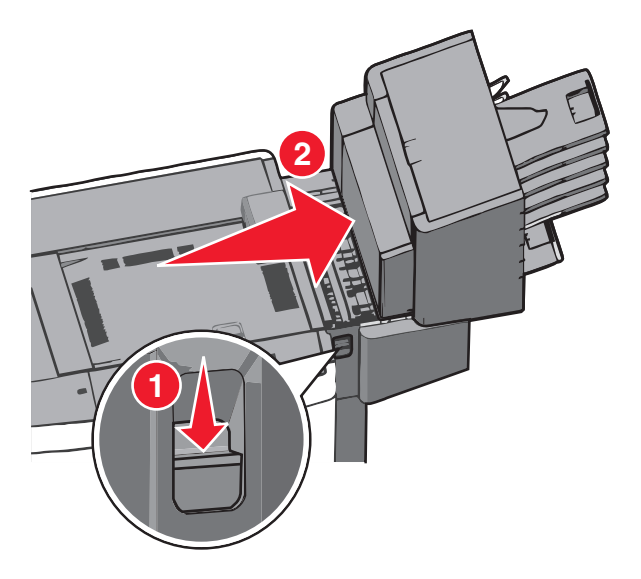

Abra a porta de acesso do encadernador ou caixa do correio.

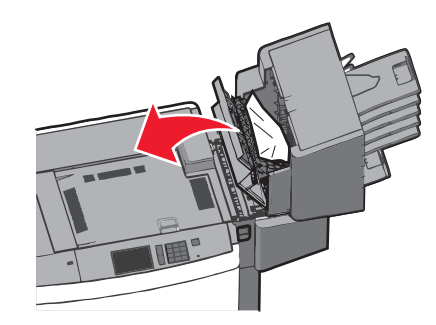

Segure o papel atolado firmemente e retire-o com cuidado.

**Nota:** Verifique se todos os fragmentos de papel foram removidos.

- Feche a porta de acesso do encadernador ou caixa do correio.
- Deslize o encadernador caixa do correio para a esquerda até que *se encaixe* no lugar.
- No painel de controle da impressora, toque em **Continuar, atolamento removido**.

### **455 atolamento de grampos**

Pressione a lingueta para abrir a porta do grampeador.

**Nota:** A porta do grampeador fica atrás do encadernador.

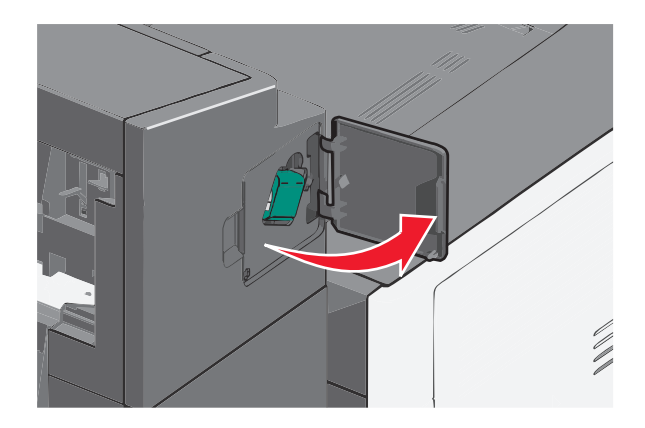

Baixe a lingueta do suporte do cartucho de grampos e puxe-o para fora da impressora.

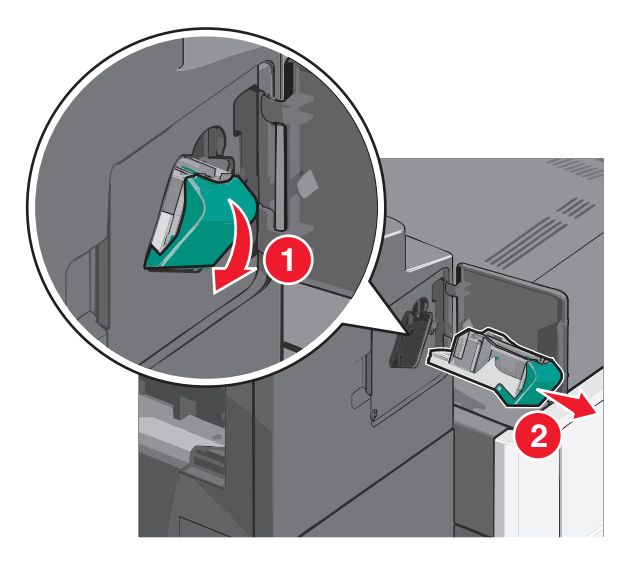

Use a guia de metal para elevar o recolhedor de grampos e remova todos os grampos soltos ou atolados.

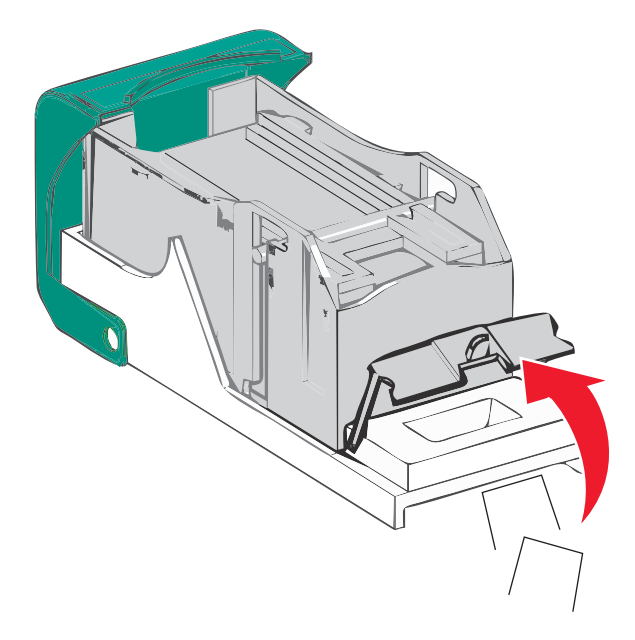

Feche o recolhedor de grampos.

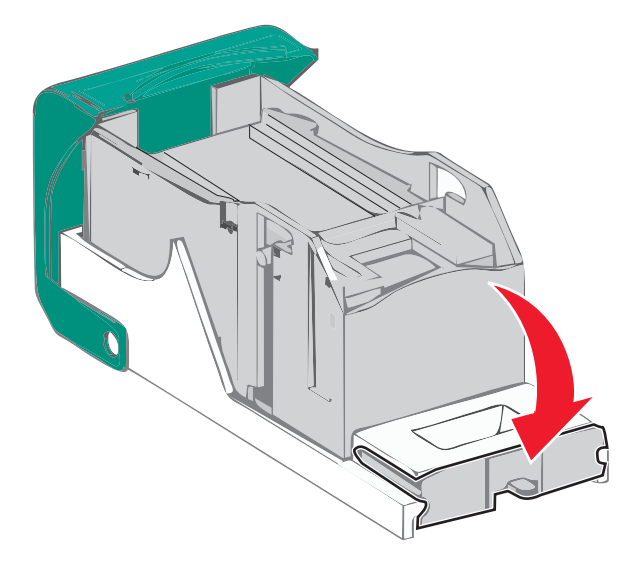

- Pressione o recolhedor de grampos para baixo até que ele *se encaixe* no lugar.
- Empurre o cartucho do grampeador firmemente no lugar, de volta na unidade do grampeador até que suporte do cartucho *se encaixe* no lugar.

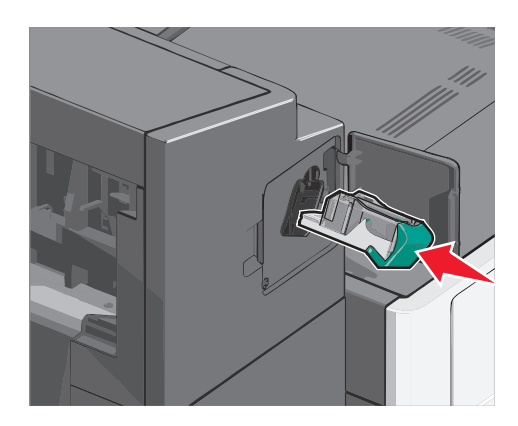

- Feche a porta do grampeador.
- No painel de controle da impressora, toque em **Continuar, atolamento removido**.

# **Solucionando problemas**

### **Verificação de uma impressora que não responde**

Se a impressora não estiver respondendo, verifique se:

- **•** O cabo de alimentação está conectado à impressora e a uma tomada devidamente aterrada.
- **•** A tomada não foi desativada por uma chave ou um disjuntor.
- **•** A impressora não está conectada a um protetor de sobretensão, a um no-break ou a uma extensão.
- **•** Outro equipamento elétrico conectado à tomada está funcionando.
- **•** A impressora está ligada.
- **•** O cabo da impressora está firmemente conectado a ela e ao computador host, ao servidor de impressão, à opção ou a outro dispositivo de rede.

Após verificar todas essas possibilidades, desligue a impressora e ligue-a novamente. Normalmente, isso corrige o problema.

## **Aprendendo sobre mensagens da impressora**

### **Ajuste de cores**

Aguarde a conclusão do processo.

#### **Ocorreu um erro na unidade USB. Remova e reinsira a unidade.**

Experimente uma ou mais das seguintes opções:

- **•** Remova e reinsira a unidade flash.
- **•** Se a mensagem de erro persistir, talvez a memória flash esteja danificada e precise ser trocada.

### **Alterar [origem do papel] para [nome do tipo personalizado]**

Tente um ou mais dos seguintes procedimentos:

- **•** Toque em **Usar atual [origem do papel]** para ignorar a mensagem e imprimir da bandeja selecionada.
- **•** Carregue o tipo e o tamanho corretos de papel na bandeja, verifique se as configurações de tipo e tamanho de papel estão especificadas no menu Papel do painel de controle da impressora e toque em **Papel modificado, continuar**.
- **•** Toque em **Cancelar trabalho** para cancelar o trabalho de impressão.

### **Alterar [origem do papel] para [nome do tipo personalizado], carregue [orientação]**

Experimente uma ou mais das seguintes opções:

- **•** Toque em **Usar atual [origem do papel]** para ignorar a mensagem e imprimir da bandeja selecionada.
- **•** Carregue o tipo e o tamanho corretos de papel na bandeja, verifique se as configurações de tipo e tamanho de papel estão especificadas no menu Papel do painel de controle da impressora e toque em **Papel modificado, continuar**.
- **•** Toque em **Cancelar trabalho** para cancelar o trabalho de impressão.

### **Alterar [origem do papel] para [seqüência personalizada]**

Tente um ou mais dos seguintes procedimentos:

- **•** Toque em **Usar atual [origem do papel]** para ignorar a mensagem e imprimir da bandeja selecionada.
- **•** Carregue o tipo e o tamanho corretos de papel na bandeja, verifique se as configurações de tipo e tamanho de papel estão especificadas no menu Papel do painel de controle da impressora e toque em **Papel modificado, continuar**.
- **•** Toque em **Cancelar trabalho** para cancelar o trabalho de impressão.

### **Alterar [origem do papel] para [seqüência personalizada], carregue [orientação]**

Tente um ou mais dos seguintes procedimentos:

- **•** Toque em **Usar atual [origem do papel]** para ignorar a mensagem e imprimir da bandeja selecionada.
- **•** Carregue o tipo e o tamanho corretos de papel na bandeja, verifique se as configurações de tipo e tamanho de papel estão especificadas no menu Papel do painel de controle da impressora e toque em **Papel modificado, continuar**.
- **•** Toque em **Cancelar trabalho** para cancelar o trabalho de impressão.

### **Alterar [origem do papel] para [tamanho do papel] [tipo de papel]**

Tente um ou mais dos seguintes procedimentos:

- **•** Toque em **Usar atual [origem do papel]** para ignorar a mensagem e imprimir da bandeja selecionada.
- **•** Carregue o tipo e o tamanho corretos de papel na bandeja, verifique se as configurações de tipo e tamanho de papel estão especificadas no menu Papel do painel de controle da impressora e toque em **Papel modificado, continuar**.
- **•** Toque em **Cancelar trabalho** para cancelar o trabalho de impressão.

### **Alterar [origem do papel] para [tamanho do papel] [tipo de papel], carregue [orientação]**

Tente um ou mais dos seguintes procedimentos:

- **•** Toque em **Usar atual [origem do papel]** para ignorar a mensagem e imprimir da bandeja selecionada.
- **•** Carregue o tipo e o tamanho corretos de papel na bandeja, verifique se as configurações de tipo e tamanho de papel estão especificadas no menu Papel do painel de controle da impressora e toque em **Papel modificado, continuar**.

**•** Toque em **Cancelar trabalho** para cancelar o trabalho de impressão.

#### **Feche a tampa do transportador de papel**

Feche a tampa ou a porta da unidade de transporte de papel.

### **Fechar a porta lateral esquerda**

Feche a porta lateral esquerda da impressora.

### **Fechar porta [bandeja]**

Feche a porta da bandeja especificada.

#### **Feche a porta lateral do encadernador**

Feche a porta lateral do encadernador.

#### **Feche a tampa superior do encadernador**

Fechar tampa superior do encadernador.

#### **Fechar porta frontal**

Fechar porta frontal da impressora.

#### **Disco corrompido**

A impressora tentou recuperar um disco rígido corrompido, mas ele não pode ser reparado. O disco rígido deve ser reformatado.

Toque em **Formatar disco** para reformatar o disco rígido da impressora e limpar a mensagem.

**Nota:** A formatação exclui todos os arquivos armazenados no disco rígido da impressora.

#### **Disco quase cheio. Limpar espaço de disco com segurança.**

Experimente uma ou mais das seguintes opções:

- **•** Toque em **Continuar** para limpar a mensagem e continuar a impressão.
- **•** Exclua fontes, macros e outros dados armazenados no disco rígido.
- **•** Instale um disco rígido com mais capacidade de memória.

### **Problema no disco**

O disco rígido da impressora deve ser reformatado.

Toque em **Formatar disco** para reformatar o disco rígido da impressora e limpar a mensagem.

**Nota:** A formatação exclui todos os arquivos armazenados no disco rígido da impressora.

### **Esvaziar caixa de perfuração**

**1** Esvaziar caixa de perfuração.

Para obter instruções sobre como esvaziar a caixa de perfuração, no painel de controle da impressora, toque em **Mais informações**.

**2** Reinsira a caixa de perfuração no encadernador e toque em **Continuar** para limpar a mensagem.

#### **Erro de leitura da unidade USB. Remova o USB.**

O dispositivo USB inserido não é suportado. Remova o dispositivo USB e instale um compatível.

#### **Inserir cartucho de grampos**

Experimente uma ou mais das seguintes opções:

- **•** Insira um cartucho de grampos.
- **•** Toque em **Continuar** para limpar a mensagem e imprimir usando o encadernador.

### **Inserir Bandeja [x]**

Insira a bandeja especificada na impressora.

### **Insira caixa de perfuração**

Insira a caixa de perfuração no encadernador e toque em **Continuar** para limpar a mensagem.

### **Instalar bandeja [x]**

Experimente uma ou mais das seguintes opções:

- **•** Instale a bandeja especificada:
	- **1** Desligue a impressora.
	- **2** Desligue o cabo de alimentação da tomada elétrica.
	- **3** Instale a bandeja especificada.
	- **4** Conecte o cabo de alimentação a uma tomada elétrica devidamente aterrada.
	- **5** Ligue a impressora novamente.
- **•** Cancele o trabalho de impressão.

### **Instalar alimentador de envelopes**

Experimente uma ou mais das seguintes opções:

- **•** Instale o alimentador de envelopes:
	- **1** Desligue a impressora.
	- **2** Desligue o cabo de alimentação da tomada elétrica.
	- **3** Instale o alimentador de envelopes.
	- **4** Conecte o cabo de alimentação a uma tomada elétrica devidamente aterrada.
	- **5** Ligue a impressora novamente.
- **•** Cancele o trabalho de impressão.

### **Instalar Bandeja [x]**

Experimente uma ou mais das seguintes opções:

- **•** Instale a bandeja especificada:
	- **1** Desligue a impressora.
	- **2** Desligue o cabo de alimentação da tomada elétrica.
	- **3** Instale a bandeja especificada.
	- **4** Conecte o cabo de alimentação a uma tomada elétrica devidamente aterrada.
	- **5** Ligue a impressora novamente.
- **•** Cancele o trabalho de impressão.

### **Carregar [origem] com [nome de tipo personalizado]**

Experimente uma ou mais das seguintes opções:

- **•** Carregue o papel especificado na bandeja ou alimentador.
- **•** Toque em **Papel carregado, continuar** para limpar a mensagem e continuar a impressão.

Se a impressora encontrar uma bandeja com o tipo e o tamanho corretos, ela usará essa bandeja. Se a impressora não encontrar uma bandeja com o tipo e o tamanho de papel corretos, ela usará a origem de papel padrão.

**•** Cancele o trabalho de impressão.

### **Carregar [origem] com [sequência personalizada]**

Experimente uma ou mais das seguintes opções:

- **•** Carregue o papel especificado na bandeja ou alimentador.
- **•** Toque em **Papel carregado, continuar** para limpar a mensagem e continuar a impressão.

Se a impressora encontrar uma bandeja com o tipo e o tamanho corretos, ela usará essa bandeja. Se a impressora não encontrar uma bandeja com o tipo e o tamanho de papel corretos, ela usará a origem de papel padrão.

**•** Cancele o trabalho de impressão.

### **Carregar [origem] com [tamanho]**

Experimente uma ou mais das seguintes opções:

- **•** Carregue o papel especificado na bandeja ou alimentador.
- **•** Toque em **Papel carregado, continuar** para limpar a mensagem e continuar a impressão.

Se a impressora encontrar uma bandeja com o tipo e o tamanho corretos, ela usará essa bandeja. Se a impressora não encontrar uma bandeja com o tipo e o tamanho de papel corretos, ela usará a origem de papel padrão.

**•** Cancele o trabalho de impressão.

### **Carregar [origem] com [tipo] [tamanho]**

Experimente uma ou mais das seguintes opções:

- **•** Carregue o papel especificado na bandeja ou alimentador.
- **•** Toque em **Papel carregado, continuar** para limpar a mensagem e continuar a impressão.

Se a impressora encontrar uma bandeja com o tipo e o tamanho corretos, ela usará essa bandeja. Se a impressora não encontrar uma bandeja com o tipo e o tamanho de papel corretos, ela usará a origem de papel padrão.

**•** Cancele o trabalho de impressão.

### **Carregar Alimentador Manual com [nome de tipo personalizado]**

Tente um ou mais dos seguintes procedimentos:

- **•** Carregue o papel especificado no alimentador multifunção.
- **•** Toque em **Solicitar cada página, papel carregado** ou **Não solicitar, papel carregado** para limpar a mensagem e continuar a impressão.
- **•** Toque em **Selecionar papel automaticamente** para usar o papel carregado na bandeja.
- **•** Cancele o trabalho de impressão.

### **Carregar Alimentador Manual com [seqüência personalizada]**

Tente um ou mais dos seguintes procedimentos:

- **•** Carregue o papel especificado no alimentador multifunção.
- **•** Toque em **Solicitar cada página, papel carregado** ou **Não solicitar, papel carregado** para limpar a mensagem e continuar a impressão.
- **•** Toque em **Selecionar papel automaticamente** para usar o papel carregado na bandeja.
- **•** Cancele o trabalho de impressão.

### **Carregar o alimentador manual com [tipo de papel] [tamanho de papel]**

Tente um ou mais dos seguintes procedimentos:

- **•** Carregue o papel especificado no alimentador multifunção.
- **•** Toque em **Solicitar cada página, papel carregado** ou **Não solicitar, papel carregado** para limpar a mensagem e continuar a impressão.
- **•** Toque em **Selecionar papel automaticamente** para usar o papel carregado na bandeja.
- **•** Cancele o trabalho de impressão.

### **Carregar grampos**

Tente um ou mais dos seguintes procedimentos:

- **•** Troque o cartucho de grampos especificado no encadernador.
- **•** Toque em **Continuar** para limpar a mensagem e continuar a impressão.

**Nota:** O trabalho de impressão será grampeado se o cartucho de grampos for substituído ou inserido.

**•** Toque em **Cancelar trabalho** para cancelar o trabalho de impressão.

### **Trocas de papel necessárias**

Experimente uma ou mais das seguintes opções:

- **•** Toque em **Usar suprimentos atuais** para limpar a mensagem e continuar a impressão.
- **•** Cancele o trabalho de impressão atual.

### **Reconectar bandeja [x]**

Experimente uma ou mais das seguintes opções:

- **•** Desligue a impressora e ligue-a novamente.
- **•** Recoloque a bandeja especificada:
	- **1** Desligue a impressora.
	- **2** Desligue o cabo de alimentação da tomada elétrica.
	- **3** Remova a bandeja especificada.
	- **4** Recoloque a bandeja.
	- **5** Conecte o cabo de alimentação a uma tomada elétrica devidamente aterrada.
	- **6** Ligue a impressora novamente.
- **•** Remova a bandeja especificada:
	- **1** Desligue a impressora.
	- **2** Desligue o cabo de alimentação da tomada elétrica.
	- **3** Remova a bandeja especificada.
	- **4** Contate o Suporte ao cliente.
- **•** Toque em **Continuar** para limpar a mensagem e imprimir sem usar a bandeja especificada.

### **Recolocar bandejas [x] – [y]**

Experimente uma ou mais das seguintes opções:

- **•** Desligue a impressora e ligue-a novamente.
- **•** Recoloque as bandejas especificadas:
	- **1** Desligue a impressora.
	- **2** Desligue o cabo de alimentação da tomada elétrica.
	- **3** Remova as bandejas especificadas.
	- **4** Recoloque as bandejas.
- **5** Conecte o cabo de alimentação a uma tomada elétrica devidamente aterrada.
- **6** Ligue a impressora novamente.
- **•** Remova as bandejas especificadas:
	- **1** Desligue a impressora.
	- **2** Desligue o cabo de alimentação da tomada elétrica.
	- **3** Remova as bandejas especificadas.
	- **4** Contate o Suporte ao cliente.
- **•** Toque em **Continuar** para limpar a mensagem e imprimir sem utilizar as bandejas especificadas.

#### **Remover papel da bandeja de saída padrão**

Remova a pilha de papel da bandeja de saída padrão.

### **Remover papel da bandeja [x]**

Remover papel da bandeja especificada. A impressora detecta automaticamente a remoção do papel e continua a impressão.

Se remover o papel não limpar a mensagem, toque em **Continuar**.

#### **Remover papel de todas as bandejas**

As bandejas de saída atingiram sua capacidade máxima. Remova o papel de todas as bandejas de saída para limpar a mensagem e continuar a impressão.

### **Remover papel de [nome definido da bandeja vinculada]**

Remova o papel da bandeja especificada. A impressora detecta automaticamente a remoção do papel e continua a impressão.

Se remover o papel não limpar a mensagem, toque em **Continuar**.

### **Remover material de embalagem, [nome da área]**

Remova qualquer material da embalagem do local especificado.

### **Restaurar trabalhos retidos?**

Tente um ou mais dos seguintes procedimentos:

- **•** Toque em **Restaurar** para restaurar todos os trabalhos retidos, armazenados no disco rígido da impressora.
- **•** Toque em **Não restaurar** se não quiser que nenhum trabalho de impressão seja restaurado.

#### **Deslize o encadernador para a esquerda**

Deslize a caixa de correio ou o encadernador para a esquerda até que *se encaixe* no lugar.
### **Alguns trabalhos retidos não foram restaurados**

Toque em **Continuar** para excluir o trabalho especificado.

**Nota:** Trabalhos retidos que não são restaurados permanecem no disco rígido e não podem ser acessados.

### **Faltam suprimentos para concluir o trabalho**

Falta um suprimento para concluir o trabalho. Toque em **Cancelar** para limpar a mensagem.

# **Disco não suportado**

O disco inserido não é suportados. Remova o disco não suportado e instale um que seja suportado.

# **31.xx Cartucho [cor] ausente ou danificado**

Tente uma ou mais das seguintes opções:

- **1** Remova e reinstale os cartuchos de tinta especificados. Para instruções sobre como remover o cartucho de impressão, toque em **Mais informações**.
- **2** Toque em **Continuar** para limpar a mensagem.

**Nota:** Se a mensagem não desaparecer, substitua o cartucho de impressão danificado.

# **32.xx Número de peça de cartucho [cor] não suportado pelo dispositivo**

- **1** Remova o cartucho de impressão sem suporte e instale um compatível. Para instruções sobre como remover o cartucho de impressão, toque em **Mais informações**.
- **2** Toque em **Continuar** para limpar a mensagem.

### **34 Tamanho de papel incorreto, abrir [src]**

Experimente uma ou mais das seguintes opções:

- **•** Carregue o papel apropriado ou a mídia especial na bandeja adequada.
- **•** Confirme se a roda da bandeja 1 está definida de acordo com o tamanho do papel carregado na bandeja. Verifique se o tamanho corresponde ao que você quer imprimir.
- **•** Toque em **Continuar** para limpar a mensagem e imprimir usando outra bandeja.
- **•** Verifique as guias de comprimento e largura da bandeja e se o papel foi carregado corretamente na bandeja.
- **•** Verifique se as configurações em Propriedades de impressão ou caixa de diálogo Impressão trazem o tamanho e o tipo de papel corretos.
- **•** Verifique se o tamanho de papel está definido corretamente. Por exemplo, se Tamanho do alimentador MF estiver definido como Universal, verifique se o tamanho do papel é suficiente para os dados impressos.
- **•** Cancele o trabalho de impressão.

# **35 Memória insuficiente para suportar recurso Economia de Recursos**

Tente um ou mais dos seguintes procedimentos:

- **•** Toque em **Continuar** para desativar Economia de Recurso e continuar a impressão.
- **•** Para ativar a Economia de Recursos após receber essa mensagem, certifique-se de que os buffers de ligação estejam definidos como Automático e saia dos menus para ativar as alterações de buffer de ligação. Quando a mensagem **Pronto** for exibida, ative a Economia de Recursos.
- **•** Instale mais memória na impressora.

# **36 Manutenção da impressora necessária**

Toque em **Continuar** para limpar a mensagem ou entre em contato com o suporte ao cliente.

# **37 Memória insuficiente para agrupar trabalho**

Tente um ou mais dos seguintes procedimentos:

- **•** Toque em **Continuar** para imprimir uma parte do trabalho já armazenado e iniciar o agrupamento do resto do trabalho de impressão.
- **•** Cancele o trabalho de impressão atual.

# **37 Memória insuficiente para operação de Desfragmentação de Memória Flash**

Tente um ou mais dos seguintes procedimentos:

- **•** Toque em **Continuar** para parar a operação de desfragmentação e continuar a impressão.
- **•** Exclua fontes, macros e outros dados da memória da impressora.
- **•** Instale mais memória na impressora.

# **37 Memória insuficiente, alguns Trabalhos Retidos foram excluídos**

A impressora excluiu alguns trabalhos retidos a fim de processar os trabalhos atuais.

Toque em **Continuar** para limpar a mensagem.

# **37 Memória insuficiente, alguns trabalhos retidos não serão restaurados**

A impressora não conseguiu restaurar alguns ou todos os trabalhos confidenciais ou retidos no seu disco rígido. Toque em **Continuar** para limpar a mensagem.

# **38 Memória cheia**

Tente um ou mais dos seguintes procedimentos:

- **•** Toque em **Continuar** para limpar a mensagem.
- **•** Cancele o trabalho de impressão atual.
- **•** Instale mais memória na impressora.

# **39 Página complexa, alguns dados podem não ter sido impressos**

Tente um ou mais dos seguintes procedimentos:

- **•** Toque em **Continuar** para limpar a mensagem e continuar a impressão.
- **•** Cancele o trabalho de impressão atual.
- **•** Instale mais memória na impressora.

# **40 Refil [cor] inválido, trocar cartucho**

Troque o cartucho especificado para continuar a impressão.

### **51 Flash danificada detectada**

Tente um ou mais dos seguintes procedimentos:

- **•** Toque em **Continuar** para limpar a mensagem e continuar a impressão.
- **•** Cancele o trabalho de impressão atual.

### **52 Sem espaço livre suficiente na memória flash para os recursos**

Tente um ou mais dos seguintes procedimentos:

**•** Toque em **Continuar** para limpar a mensagem e continuar a impressão.

As fontes e macros carregados e não armazenadas previamente na memória flash serão excluídos.

- **•** Exclua fontes, macros e outros dados armazenados na memória flash.
- **•** Faça uma atualização para uma placa de memória flash com mais capacidade.

# **53 Flash não formatada detectada**

Tente um ou mais dos seguintes procedimentos:

- **•** Toque em **Continuar** para parar a operação de desfragmentação e continuar a impressão.
- **•** Formate a memória flash. Se a mensagem de erro persistir, talvez a memória flash esteja danificada e precise ser trocada.

# **54 Erro opção serial [x]**

Experimente uma ou mais das seguintes opções:

- **•** Verifique se o cabo serial está conectado corretamente e se é o cabo correto para a porta serial.
- **•** Verifique se os parâmetros da interface serial (protocolo, taxa de transmissão, paridade e bits de dados) estão definidos corretamente na impressora e no computador host.
- **•** Toque em **Continuar** para continuar a impressão.
- **•** Desligue e ligue novamente a impressora para redefini-la.

# **54 Erro de software de rede padrão**

Tente um ou mais dos seguintes procedimentos:

- **•** Toque em **Continuar** para continuar a impressão.
- **•** Desligue a impressora e ligue-a novamente para redefini-la.
- **•** Atualize (flash) o firmware de rede na impressora ou no servidor de impressão.

# **54 Erro de software rede [x]**

Experimente uma ou mais das seguintes opções:

- **•** Toque em **Continuar** para continuar a impressão.
- **•** Desligue a impressora, aguarde cerca de 10 segundos e ligue-a novamente.
- **•** Atualize (reprograme) o firmware de rede na impressora.

# **55 Opção sem suporte no slot [x]**

- **1** Desligue a impressora.
- **2** Desligue o cabo de alimentação da tomada elétrica.
- **3** Remova a placa de interface opcional ou o servidor de impressão interno sem suporte e substitua por placa compatível.
- **4** Conecte o cabo de alimentação a uma tomada elétrica devidamente aterrada.
- **5** Ligue a impressora novamente.

# **56 Porta paralela [x] desativada**

Experimente uma ou mais das seguintes opções:

- **•** Toque em **Continuar** para limpar a mensagem. A impressora descarta os dados recebidos pela porta paralela.
- **•** Verifique se o item de menu Buffer paralelo não está definido como Desativado.

# **56 Porta serial [x] desativada**

Experimente uma ou mais das seguintes opções:

**•** Toque em **Continuar** para limpar a mensagem.

A impressora descarta os dados recebidos pela porta serial.

**•** Verifique se o item de menu Buffer serial está definido como Desativado.

# **56 Porta USB padrão desativada**

Tente um ou mais dos seguintes procedimentos:

- **•** Toque em **Continuar** para limpar a mensagem. A impressora descarta os dados recebidos pela porta USB.
- **•** Certifique-se de que o item de menu Buffer USB não esteja definido como Desativado.

# **56 Porta paralela padrão desativada**

Tente um ou mais dos seguintes procedimentos:

**•** Toque em **Continuar** para limpar a mensagem.

A impressora descarta os dados recebidos pela porta paralela.

**•** Certifique-se de que o item de menu Buffer Paralelo não esteja definido como Desativado.

# **56 Porta USB [x] desativada**

Experimente uma ou mais das seguintes opções:

- **•** Toque em **Continuar** para limpar a mensagem. A impressora descarta os dados recebidos pela porta USB.
- **•** Verifique se o item de menu Buffer USB está definido como Desativado.

### **57 Configuração alterada, alguns trabalhos suspensos não foram restaurados**

Algo aconteceu na impressora que invalidou trabalhos suspensos. As possíveis alterações incluem:

- **•** O firmware da impressora foi atualizado.
- **•** Opções de entrada de papel precisam que o trabalho de impressão seja removido.
- **•** O trabalho de impressão foi criado com dados de um dispositivo que não está mais na porta USB.
- **•** O disco rígido da impressora contém trabalhos de impressão armazenados enquanto instalados em um modelo de impressora diferente.

Toque em **Continuar** para limpar a mensagem.

### **58 Erro de config. de entrada**

- **1** Desligue a impressora.
- **2** Desligue o cabo de alimentação da tomada elétrica.
- **3** Verifique se todas as configurações da bandeja estão corretas. Se precisar, remova bandejas desnecessárias.
- **4** Conecte o cabo de alimentação a uma tomada elétrica devidamente aterrada.
- **5** Ligue a impressora novamente.

### **58 Excesso de bandejas conectadas**

- Desligue a impressora.
- Desligue o cabo de alimentação da tomada elétrica.
- Remova as bandejas adicionais.
- Conecte o cabo de alimentação a uma tomada elétrica devidamente aterrada.
- Ligue a impressora novamente.

### **58 Excesso de discos instalados**

- Desligue a impressora.
- Desligue o cabo de alimentação da tomada elétrica.
- Remova os discos excedentes.
- Conecte o cabo de alimentação a uma tomada elétrica devidamente aterrada.
- Ligue a impressora novamente.

### **58 Excesso de opções flash instaladas**

- Desligue a impressora.
- Desconecte o cabo de alimentação da tomada.
- Remova a memória flash excedente.
- Conecte o cabo de alimentação a uma tomada devidamente aterrada.
- Ligue a impressora novamente.

### **58 Excesso de bandejas conectadas**

- Desligue a impressora.
- Desconecte o cabo de alimentação da tomada.
- Remova as bandejas adicionais.
- Conecte o cabo de alimentação a uma tomada devidamente aterrada.
- Ligue a impressora novamente.

# **59 Bandeja de saída [x] incompatível**

Experimente uma ou mais das seguintes opções:

- **•** Remova a bandeja de saída especificada.
- **•** Toque em **Continuar** para limpar a mensagem e prosseguir com a impressão sem utilizar a bandeja de saída especificada.

# **61 Remover disco danificado**

Experimente uma ou mais das seguintes opções:

- **•** Remova o disco rígido danificado.
- **•** Instale outro disco rígido de impressora antes de executar qualquer operação que exija um disco rígido.

### **62 Disco cheio**

Experimente uma ou mais das seguintes opções:

- **•** Toque em **Continuar** para limpar a mensagem e continuar o processamento.
- **•** Exclua fontes, macros e outros dados armazenados no disco rígido.
- **•** Instale um disco rígido de impressora com mais capacidade de memória.

# **80.xx Aviso de fim próximo da vida útil do fusor**

- **1** Faça o pedido de um fusor de substituição imediatamente.
- **2** Quando a qualidade de impressão for reduzida, instale o novo fusor usando a folha de instruções fornecida com a peça de substituição.
- **3** Toque em **Continuar** para limpar a mensagem e continuar a impressão.

### **80.xx Aviso de vida útil do fusor**

- **•** Faça o pedido de um fusor de substituição imediatamente. Quando a qualidade de impressão for reduzida, instale o novo fusor usando a folha de instruções fornecida com a peça de substituição.
- **•** Toque em **Continuar** para limpar a mensagem e continuar a impressão.

### **80.xx Trocar fusor**

Troque o fusor usando a folha de instruções fornecida com a peça de substituição.

### **80.xx Fusor ausente**

- **1** Troque o fusor seguindo as instruções da folha fornecida com a peça de substituição.
- **2** Toque em **Continuar** para limpar a mensagem e continuar a impressão.

### **82.xx Recipiente de resíduo do toner quase cheio**

Faça o pedido de um recipiente de resíduos de toner de substituição imediatamente.

**1** Troque o recipiente de resíduos de toner.

Para obter instruções sobre como instalar o recipiente de resíduos do toner, no painel de controle da impressora, toque em **Mais informações**.

**2** Toque em **Continuar** para limpar a mensagem e continuar a impressão.

### **82.xx Trocar o recipiente de resíduos de toner**

**1** Troque o recipiente de resíduos de toner.

Para obter instruções sobre como trocar o recipiente de resíduos do toner, no painel de controle da impressora, toque em **Mais informações**.

**2** Toque em **Continuar** para limpar a mensagem e continuar a impressão.

# **82.xx Recipiente de resíduos do toner ausente**

Reinsira o recipiente de resíduos de toner na impressora.

# **83.xx Aviso de vida útil do módulo de transferência**

- **1** Troque o módulo de transferência usando a folha de instruções fornecida com a peça de substituição.
- **2** Toque em **Continuar** para limpar a mensagem e continuar a impressão.

### **83.xx Módulo de transferência ausente**

Insira o módulo de transferência na impressora.

### **83.xx Trocar módulo de transferência**

Troque o módulo de transferência usando a folha de instruções fornecida com a peça de substituição.

# **88.xx Cartucho [cor] quase vazio**

Faça o pedido de substituição do cartucho de impressão especificado.

# **88.xx Cartucho [cor] vazio**

**1** Remova o cartucho especificado.

**Aviso—Dano Potencial:** Cuidado para não tocar no cilindro fotocondutor. Isso pode afetar a qualidade dos trabalhos de impressão futuros.

- **2** Segure o cartucho firmemente e agite-o várias vezes de um lado para o outro e para frente para trás para redistribuir o toner.
- **3** Reinsira o cartucho e toque em **Continuar** para limpar a mensagem e continuar a impressão.

#### **Notas:**

- **•** Repita esse procedimento várias vezes até que a impressão fique fraca. Quando a impressão fraca não melhorar, troque o cartucho.
- **•** Você precisará de um novo cartucho disponível quando o atual não estiver mais imprimindo de forma satisfatória.

### **88.xx Cartucho [cor] muito baixo**

O cartucho de impressão especificado está muito baixo.

- **1** Para obter instruções sobre como trocar o cartuchos de impressão, no painel de controle da impressora, toque em **Mais informações**.
- **2** Toque em **Continuar** para limpar a mensagem e continuar a impressão.

### **88.xx Cartucho [cor] extremamente baixo**

O cartucho de impressão especificado está extramente baixo.

- **1** Para obter instruções sobre como trocar o cartuchos de impressão, no painel de controle da impressora, toque em **Mais informações**.
- **2** Toque em **Continuar** para limpar a mensagem e continuar a impressão.

### **1565 Erro de emulação, carregar opção de emulação**

A impressora limpa a mensagem automaticamente dentro de 30 segundos e, em seguida, desativa o emulador de download na placa de firmware.

Para corrigir isso, carregue a versão correta do emulador de download no site da Lexmark, em **[www.lexmark.com](http://www.lexmark.com)**.

# **Resolvendo problemas de impressão**

### **Arquivos PDF com vários idiomas não são impressos**

É possível que os arquivos PDF contenham fontes não disponíveis.

- **1** Abra o documento que deseja imprimir no Adobe Acrobat.
- **2** Clique no ícone da impressora > **Avançado** >**Imprimir como imagem** > **OK** > **OK**.

### **O visor do painel de controle está em branco ou só exibe losangos**

O teste automático da impressora falhou. Desligue a impressora, aguarde cerca de 10 segundos e ligue-a novamente.

Se as mensagens **Efetuando teste automático** e **Pronto**não forem exibidas, desligue a impressora e entre em contato com o Suporte ao cliente.

### **É exibida uma mensagem de erro de leitura da unidade USB**

Verifique se a unidade flash é suportada.

### **Os trabalhos de impressão não são impressos**

Tente um ou mais dos seguintes procedimentos:

#### **CERTIFIQUE-SE DE QUE NÃO HAJA NENHUM PROBLEMA COM SUA IMPRESSORA**

Verifique o status no painel de controle da impressora. Se necessário, siga as instruções de recuperação.

#### **VERIFIQUE SE <sup>A</sup> IMPRESSORA ESTÁ PRONTA PARA IMPRIMIR**

Certifique-se de que **Pronto** seja exibido no visor antes de enviar um trabalho de impressão.

#### **VERIFIQUE SE HÁ SUPRIMENTO AUSENTE OU QUE PRECISE SER SUBSTITUÍDO**

Remova e reinstale ou substitua o suprimento.

#### **VERIFIQUE SE <sup>A</sup> BANDEJA DE SAÍDA PADRÃO ESTÁ CHEIA**

Remova a pilha de papel da bandeja de saída padrão.

#### **VERIFIQUE SE <sup>A</sup> BANDEJA DE PAPEL ESTÁ VAZIA**

Carregue mídia na bandeja.

#### **VERIFIQUE SE <sup>O</sup> SOFTWARE DA IMPRESSORA CORRETO ESTÁ INSTALADO**

- **•** Certifique-se de estar usando o software da impressora correto.
- **•** Se a impressora estiver conectada ao computador através de uma porta USB, certifique-se de que esteja executando o sistema operacional suportado e utilizando um software de impressora compatível.

#### **VERIFIQUE SE <sup>O</sup> SERVIDOR DE IMPRESSÃO INTERNO ESTÁ FUNCIONANDO ADEQUADAMENTE.**

- **•** Certifique-se de que o servidor de impressão interno esteja devidamente instalado e de que a impressora esteja conectada à rede.
- **•** Imprima uma página de configuração de rede e verifique se o status é **Conectado**. Se o status for **Não conectado**, verifique os cabos de rede e tente imprimir novamente a página de configuração de rede. Entre em contato com o responsável pelo suporte do sistema para garantir que a rede esteja funcionando corretamente.

O software da impressora está disponível no site da Lexmark em **<http://support.lexmark.com>**.

#### **VERIFIQUE SE VOCÊ ESTÁ USANDO UM CABO USB, SERIAL OU ETHERNET RECOMENDADO**

Para obter mais informações, consulte o site da Lexmark, em **<http://support.lexmark.com>**.

#### **VERIFIQUE SE OS CABOS DA IMPRESSORA ESTÃO CONECTADOS CORRETAMENTE**

Verifique as conexões dos cabos com a impressora e o servidor de impressão para garantir que estejam firmes.

Para obter mais informações, consulte a documentação fornecida com a impressora.

# **Os trabalhos confidenciais e outros trabalhos retidos não são impressos**

Estas são as soluções possíveis. Tente um ou mais dos seguintes procedimentos:

#### **TRABALHO PARCIAL, SEM TRABALHO OU IMPRESSÃO DE PÁGINAS EM BRANCO**

O trabalho de impressão pode conter um erro de formatação ou dados inválidos.

- **•** Exclua os trabalhos de impressão e os imprima novamente.
- **•** Para documentos PDF, recrie o PDF e, em seguida, imprima-o novamente.

Se estiver imprimindo da Internet, a impressora poderá estar lendo vários títulos de trabalho como duplicados e apagar todos os trabalhos, exceto o primeiro.

- **•** Para usuários do Windows, abra as Propriedades de Impressão. No diálogo Imprimir e esperar, selecione a caixa "Manter documentos duplicados" na caixa de texto Nome de usuário antes de inserir um número de PIN.
- **•** Para os usuários do Macintosh, salve cada trabalho de impressão, nomeando cada trabalho de forma diferente, e depois envie os trabalhos para a impressora.

#### **VERIFIQUE SE <sup>A</sup> IMPRESSORA TEM MEMÓRIA SUFICIENTE**

Libere mais memória da impressora navegando pela lista de trabalhos retidos e excluindo alguns deles.

### **Trabalho de impressão demora mais que o esperado**

Tente uma ou mais das seguintes opções:

#### **REDUZA <sup>A</sup> COMPLEXIDADE DO TRABALHO DE IMPRESSÃO**

Reduza a quantidade e o tamanho das fontes, a quantidade e a complexidade das imagens e a quantidade de páginas do trabalho de impressão.

#### **DESLIGUE <sup>A</sup> CONFIGURAÇÃO PROTEÇÃO DE PÁGINA**

Na tela Bem-vindo, navegue até:

> **Configurações** > **Configurações gerais** > **Recuperação da impressão** > **Proteção de página** > **Desl.** >

#### **ALTERAR AS CONFIGURAÇÕES AMBIENTAIS**

Usando as configurações Modo Eco ou Modo silencioso, você notará redução no desempenho.

# **O trabalho é impresso a partir da bandeja errada ou no papel errado**

#### **VERIFIQUE AS CONFIGURAÇÕES DE TAMANHO <sup>E</sup> TIPO DE PAPEL**

Certifique-se de que a configuração Tipo de papel corresponda ao papel carregado na bandeja.

- **1** No menu Papel do painel de controle da impressora, verifique as configurações do tipo e tamanho do papel.
- **2** Antes de enviar o trabalho para impressão, especifique a configuração do tipo correto:
	- **•** Para usuários do Windows, especifique o tipo de papel em Propriedades de impressão.
	- **•** Para usuários do Macintosh, especifique o tipo de papel na caixa de diálogo Imprimir.

### **Caracteres incorretos impressos**

- **•** Certifique-se de que a impressora não esteja no modo Rastreamento hex. Se **Hex pronto** for exibido no visor, saia do modo Rastreamento hex para poder imprimir o trabalho. Desligue a impressora e ligue-a novamente para sair do modo Rastreamento Hex.
- **•** Certifique-se que as configuraçõe SmartSwitch estão definidas como Ativadas na Rede e menus USB.

# **A ligação de bandejas não funciona**

Estas são as soluções possíveis. Tente um ou mais dos seguintes procedimentos:

#### **CARREGUE <sup>O</sup> MESMO TAMANHO <sup>E</sup> TIPO DE PAPEL**

- **•** Carregue o mesmo tamanho e tipo de papel em cada bandeja que será ligada.
- **•** Mova as guias de papel para as posições corretas de acordo com o tamanho de papel carregado em cada bandeja.

#### **USE <sup>A</sup> MESMA CONFIGURAÇÃO DO TIPO <sup>E</sup> DO TAMANHO DO PAPEL**

- **•** Imprima uma página de configurações de menu e compare as configurações de cada bandeja.
- **•** Se necessário, ajuste as configurações no menu Tam./tipo do papel.

**Nota:** A bandeja padrão para 550 folhas e o alimentador multifunção não detectam automaticamente o tamanho do papel. Defina o tamanho no menu Tam./tipo do papel.

### **Os trabalhos grandes não são agrupados**

Estas são as soluções possíveis. Tente um ou mais dos seguintes procedimentos:

#### **VERIFIQUE SE <sup>A</sup> OPÇÃO AGRUPAR ESTÁ ATIVADA**

No menu Acabamento ou nas Propriedades de impressão, defina Agrupar como Ativar.

**Nota:** Definir Agrupar como Desativar no software substitui a configuração no Menu acabamento.

#### **REDUZA <sup>A</sup> COMPLEXIDADE DO TRABALHO DE IMPRESSÃO**

Reduza a complexidade do trabalho de impressão eliminando o número e o tamanho das fontes, o número e a complexidade das imagens e o número de páginas do trabalho.

#### **VERIFIQUE SE <sup>A</sup> IMPRESSORA TEM MEMÓRIA SUFICIENTE**

Adicione memória ou um disco rígido opcional à impressora.

# **Quebras de página inesperadas**

#### **AUMENTE <sup>O</sup> VALOR DE TEMPO DE ESPERA DA IMPRESSÃO**

- **1** Na tela Bem-vindo, navegue até:
	- > **Definições** > **Definições gerais** > **Tempos limite** > **Tempo de Espera da Impressão**
- **2** Aumente o valor de Tempo de Espera da Impressão e toque em  $\mathbb{V}$ .

# **Solucionando problemas de aplicativos da tela Bem-vindo**

### **Ocorreu um erro de aplicativo**

#### **VERIFIQUE <sup>O</sup> LOG DO SISTEMA PARA OBTER OS DETALHES RELEVANTES**

- **1** Digite o endereço IP ou o nome de host da impressora no campo de endereço do navegador da Web. caso você não saiba o endereço IP ou o nome de host da impressora, você pode:
	- **•** Exibir as informações na tela Bem-vindo do painel de controle da impressora, ou na seção TCP/IP, no menu Rede/Portas.
	- **•** Imprimir uma página de configuração de rede ou de definições de menu e localizar as informações na seção TCP/IP.
- **2** Clique em **Definições** ou **Configuração**.
- **3** Clique em **Soluções de dispositivo** > **Soluções (eSF)** > guia **Sistema** > **Log**.
- **4** No menu Filtro, selecione o status do aplicativo.
- **5** No menu Aplicativo, selecione um aplicativo e, em seguida, clique em **Enviar**.

#### **ENTRE EM CONTATO COM <sup>O</sup> SUPORTE AO CLIENTE**

Se você ainda não conseguir isolar o problema, entre em contato com o suporte ao cliente.

# **Solução de problemas de opções**

### **A opção não funciona corretamente ou deixa de funcionar após a instalação**

Estas são as soluções possíveis. Tente um ou mais dos seguintes procedimentos:

#### **REDEFINIR <sup>A</sup> IMPRESSORA**

Desligue a impressora, aguarde cerca de 10 segundos e ligue-a novamente.

#### **VERIFIQUE SE <sup>A</sup> OPÇÃO ESTÁ CONECTADA <sup>À</sup> IMPRESSORA**

- **1** Desligue a impressora.
- **2** Desconecte a impressora.
- **3** Verifique a conexão entre a opção e a impressora.

#### **VERIFIQUE SE <sup>A</sup> OPÇÃO ESTÁ INSTALADA**

Imprima uma página de configurações de menu e veja se a opção está na lista de opções instaladas. Se a opção não estiver relacionada, reinstale-a.

#### **CERTIFIQUE-SE DE QUE <sup>A</sup> OPÇÃO ESTÁ DISPONÍVEL NO DRIVER DA IMPRESSORA.**

Talvez seja necessário adicionar manualmente as opções no driver da impressora para que elas fiquem disponíveis para os trabalhos de impressão. Para obter mais informações, consulte ["Atualização das opções disponíveis no driver](#page-44-0) [da impressora" na página 45.](#page-44-0)

#### **VERIFIQUE SE <sup>A</sup> OPÇÃO ESTÁ SELECIONADA**

No programa que está usando, selecione a opção. Usuário Mac OS 9 devem ter certeza de que a impressora esta configurada no Chooser.

### **Problemas na bandeja de papel**

Tente uma ou mais das seguintes opções:

### **VERIFIQUE SE <sup>O</sup> PAPEL FOI CARREGADO CORRETAMENTE**

- **1** Abra a bandeja de papel.
- **2** Verifique se há atolamentos de papel ou erros de alimentação.
- **3** Verifique se as guias de papel estão alinhadas às bordas do papel.
- **4** Verifique se a bandeja de papel está devidamente fechada.

### **REDEFINIR <sup>A</sup> IMPRESSORA**

Desligue a impressora, aguarde cerca de 10 segundos e ligue-a novamente.

#### **CERTIFIQUE-SE DE QUE <sup>A</sup> BANDEJA DO PAPEL ESTEJA INSTALADA CORRETAMENTE**

Se a bandeja de papel estiver listada na página de configurações de menu, mas o papel atolar ao entrar ou sair da bandeja, talvez ela não esteja instalada corretamente. Reinstale a bandeja de papel Para obter mais informações, consulte a documentação de configuração do hardware que veio com a bandeja de papel ou vá para **<http://support.lexmark.com>** para ver a folha de instrução da bandeja de papel.

# **Problemas da gaveta para 2.000 folhas**

#### **VERIFIQUE <sup>A</sup> CONEXÃO DA GAVETA**

Certifique-se de que a gaveta para 2.000 folhas esteja conectada à impressora.

#### **COLOCAR PAPEL**

Se a bandeja estiver vazia, coloque papel na bandeja ou no alimentador

#### **LIMPAR QUALQUER ATOLAMENTO**

Abra a porta lateral da bandeja ou do alimentador e, depois, remova qualquer papel atolado.

#### **EVITAR ATOLAMENTOS DE PAPEL**

- **•** Flexione o papel.
- **•** Certifique-se de que a gaveta esteja instalada corretamente.
- **•** Verifique se o papel foi carregado corretamente.
- **•** Certifique-se de que a pilha de papel carregada não exceda a altura máxima da pilha indicada pela linha de carregamento da bandeja.
- **•** Certifique-se de que o papel ou mídia especial atenda às especificações e não está danificado.
- **•** Certifique-se de que as guias estejam posicionadas corretamente para o tamanho de papel carregado.

### **Não é possível detectar o cartão de memória flash**

Certifique-se de que o cartão de memória flash esteja conectado firmemente à placa do sistema da impressora.

### **Não é possível detectar o disco rígido da impressora**

Certifique-se de que o disco rígido da impressora esteja conectado firmemente à placa do sistema da impressora.

### **A Porta de soluções internas não funciona corretamente**

Tente uma ou mais das seguintes opções:

### **VERIFIQUE AS CONEXÕES DA PORTA DE SOLUÇÕES INTERNAS (ISP)**

Certifique-se de que a ISP esteja conectada firmemente à placa do sistema da impressora.

#### **VERIFIQUE <sup>O</sup> CABO**

Verifique se você está usando o cabo correto e se ele está conectado firmemente à Porta de soluções internas (ISP).

#### **VERIFIQUE SE <sup>O</sup> SOFTWARE DA REDE ESTÁ CONFIGURADO CORRETAMENTE**

Para obter informações sobre a instalação do software para impressão em rede, consulte o *Guia de Rede* no CD de *Software e Documentação*.

# **O servidor de impressão interno não funciona corretamente**

Tente uma ou mais das seguintes opções:

#### **VERIFIQUE AS CONEXÕES DO SERVIDOR DE IMPRESSÃO**

- **•** Certifique-se de que o servidor de impressão interno esteja conectado firmemente à placa do sistema da impressora.
- **•** Verifique se você está usando o cabo correto e se ele está conectado firmemente.

#### **VERIFIQUE SE <sup>O</sup> SOFTWARE DA REDE ESTÁ CONFIGURADO CORRETAMENTE**

Para obter mais informações sobre a instalação do software para impressão em rede, faça o seguinte:

- **1** Abra o CD de *Software e documentação*.
- **2** Clique em **Adicional**.
- **3** Em Publicações neste CD, selecione **Guia de rede**.

### **Placa de memória**

Certifique-se de que a placa de memória esteja conectada firmemente à placa do sistema da impressora.

### **A placa de interface USB/paralela não funciona corretamente**

### **VERIFIQUE <sup>A</sup> CONEXÃO DA PLACA DE INTERFACE USB/PARALELA**

Certifique-se de que a placa de interface USB/paralela esteja conectada firmemente à placa do sistema da impressora.

#### **VERIFIQUE <sup>O</sup> CABO**

Verifique se você está usando o cabo correto e se ele está conectado firmemente.

# **Resolvendo problemas de alimentação de papel**

# **O papel atola com freqüência**

Estas são as soluções possíveis. Tente um ou mais dos seguintes procedimentos:

#### **VERIFIQUE <sup>O</sup> PAPEL**

Use os papéis e a mídia especial recomendados. Para obter mais informações, consulte o capítulo sobre diretrizes de papel e mídia especial.

#### **VERIFIQUE SE NÃO HÁ PAPEL EM EXCESSO NA BANDEJA DE PAPEL**

Certifique-se de que a pilha de papel carregada não exceda a altura máxima indicada na bandeja ou no alimentador de várias funções.

#### **VERIFIQUE AS GUIAS DE PAPEL**

Mova as guias da bandeja para as posições corretas de acordo com o tamanho de papel carregado.

#### **O PAPEL ABSORVEU UMIDADE DEVIDO <sup>A</sup> UM AMBIENTE ALTAMENTE ÚMIDO**

- **•** Carregue papel de um novo pacote.
- **•** Armazene o papel em sua embalagem original até utilizá-lo.

### **A mensagem de atolamento de papel permanece após a limpeza do atolamento**

#### **VERIFICAR CAMINHO DO PAPEL**

O caminho do papel não está limpo. Remova o papel de todo o caminho do papel e toque em **Continuar**.

### **As páginas atoladas não são impressas novamente**

#### **LIGAR RECUPERAÇÃO DE ATOLAMENTO**

- **1** Na tela Bem-vindo, navegue até:
	- > **Definições** > **Definições gerais** > **Recuperação da impressão**
- **2** Toque nas setas próximas à opção **Recuperação de Atolamento** até que **Ligar** ou **Automático** seja exibida.
- **3** Toque em  $\mathbb{V}$  .

# **Resolvendo problemas de qualidade de impressão**

Se estas soluções não resolverem o problema, entre em contato com Suporte ao cliente.Uma peça da impressora pode estar precisando de ajuste ou troca.

# **A impressora imprime páginas em branco**

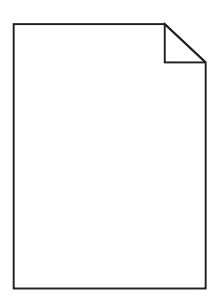

Tente uma ou mais das seguintes opções:

#### **VERIFIQUE SE NÃO FOI DEIXADO MATERIAL DE EMBALAGEM NO CARTUCHO DE TONER OU DE IMPRESSÃO**

Remova o cartucho e verifique se o material de embalagem foi removido adequadamente. Reinstale o cartucho.

#### **VERIFIQUE SE <sup>O</sup> CARTUCHO DE TONER OU DE IMPRESSÃO ESTÁ COM POUCO TONER**

Quando **88.xx [color] cartridge low** (88.xx [cor] cartucho baixo) for exibido, verifique se o toner está distribuído igualmente nos quatro cartuchos de toner.

**1** Remova o cartucho.

**Aviso—Dano Potencial:** Cuidado para não tocar no cilindro fotocondutor. Isso pode afetar a qualidade dos trabalhos de impressão futuros.

- **2** Segure o cartucho firmemente e agite-o várias vezes de um lado para o outro e para frente para trás para redistribuir o toner.
- **3** Insira novamente o cartucho.

**Nota:** se a qualidade de impressão não melhorar, troque o cartucho da cor que não está imprimindo.

Se o problema persistir, a impressora pode precisar de manutenção. Para obter mais informações, entre em contato com o suporte ao cliente.

# **Os caracteres têm bordas recortadas ou não uniformes**

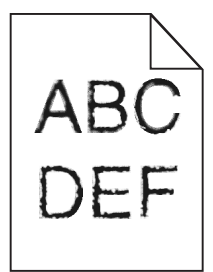

Se você estiver usando fontes carregadas, verifique se elas são suportadas pela impressora, pelo computador host e pelo programa.

### **Imagens cortadas**

Tente um ou mais dos seguintes procedimentos:

#### **VERIFICAR GUIAS**

Mova as guias de comprimento e largura da bandeja para as posições corretas de acordo com o tamanho de papel carregado.

#### **VERIFIQUE <sup>A</sup> CONFIGURAÇÃO DE TAMANHO PAPEL**

Certifique-se de que a configuração tamanho do papel corresponda ao papel carregado na bandeja.

- **1** No painel de controle, marque a configuração Tipo de Papel no menu Papel.
- **2** Antes de enviar o trabalho de impressão, especifique o tamanho correto de configuração:
	- **•** Para usuários do Windows, especifique o tamanho a partir de Propriedades de Impressão.
	- **•** Para usuários Macintosh, especifique o tamanho a partir da caixa de diálogo Configurar Página.

### **Aparecem linhas horizontais finais nas páginas coloridas**

Você poderá perceber linhas horizontais finas nas fotografias ou páginas com uma alta concentração de cor. Isso pode ocorrer quando a impressora estiver em Modo Silencioso. Para consertar isso, ajuste o Modo Silencioso para **Desligado (Imagem/Foto)**.

### **Imagens fantasma aparecem nas impressões**

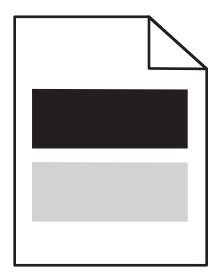

Tente uma ou mais das seguintes opções:

#### **VERIFIQUE AS DEFINIÇÕES DE TIPO <sup>E</sup> GRAMATURA DO PAPEL**

Verifique se as definições de tipo e gramatura correspondem à do papel colocado na bandeja ou no alimentador:

- **1** No menu Papel do painel de controle da impressora, verifique as definições de tipo e gramatura do papel.
- **2** Antes de enviar o trabalho para impressão, especifique a definição correta do tipo de papel:
	- **•** Para usuários do Windows, especifique o tipo de papel em Propriedades de impressão.
	- **•** Para usuários do Macintosh, especifique o tipo de papel na caixa de diálogo Imprimir.

#### **VERIFIQUE SE <sup>O</sup> CARTUCHO DE IMPRESSÃO ESTÁ COM POUCO TONER**

Quando **88.xx [color] cartridge low** for exibido, verifique se o toner está distribuído igualmente nos quatro cartuchos de impressão ou que cor está causando imagens fantasma.

**1** Remova o cartucho de impressão.

**Aviso—Dano Potencial:** Cuidado para não tocar no cilindro fotocondutor. Isso pode afetar a qualidade dos trabalhos de impressão futuros.

- **2** Segure o cartucho firmemente e agite-o várias vezes de um lado para o outro e para frente para trás para redistribuir o toner.
- **3** Insira novamente o cartucho de impressão.

**Nota:** se a qualidade de impressão não melhorar, troque o cartucho de impressão da cor que está causando a imagem fantasma.

Se o problema persistir, a impressora pode precisar de manutenção. Para obter mais informações, entre em contato com o suporte ao cliente.

# **Plano de fundo cinza em impressões**

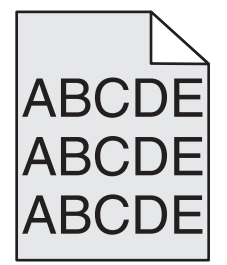

**VERIFIQUE SE <sup>O</sup> CARTUCHO DE IMPRESSÃO ESTÁ GASTO OU DANIFICADO**

Troque o cartucho de impressão gasto ou danificado.

### **Margens incorretas**

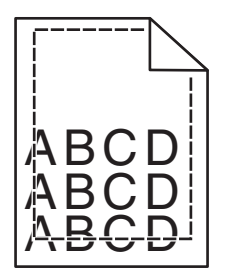

Estas são as soluções possíveis. Tente um ou mais dos seguintes procedimentos:

#### **VERIFIQUE AS GUIAS DE PAPEL**

Mova as guias da bandeja para as posições corretas de acordo com o tamanho de papel carregado.

#### **VERIFIQUE <sup>A</sup> CONFIGURAÇÃO DE TAMANHO PAPEL**

Certifique-se de que a configuração tamanho do papel corresponda ao papel carregado na bandeja.

- **1** No painel de controle, marque a configuração Tipo de Papel no menu Papel.
- **2** Antes de enviar o trabalho de impressão, especifique o tamanho correto de configuração:
	- **•** Para usuários do Windows, especifique o tamanho a partir de Propriedades de Impressão.
	- **•** Para usuários Macintosh, especifique o tamanho a partir da caixa de diálogo Configurar Página.

# **Linha com cores fracas, linha branca ou linha com cores erradas aparecem nas impressões**

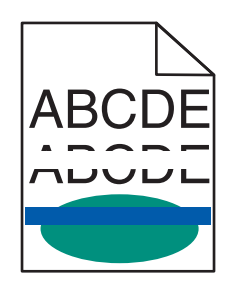

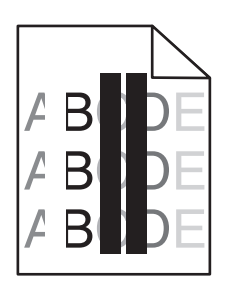

Tente uma ou mais das seguintes opções:

#### **VERIFIQUE SE <sup>O</sup> CARTUCHO DE IMPRESSÃO ESTÁ DANIFICADO**

Troque o cartucho de impressão danificado.

#### **VERIFIQUE SE <sup>A</sup> CORREIA DE TRANSFERÊNCIA ESTÁ DANIFICADA**

Troque a correia de transferência danificada. Para obter mais informações, consulte a folha de instruções fornecida com a peça de substituição.

### **Papel ondulado**

Tente uma ou mais das seguintes opções:

#### **VERIFIQUE AS DEFINIÇÕES DE TIPO <sup>E</sup> GRAMATURA DO PAPEL**

Verifique se as definições de tipo e gramatura correspondem à do papel colocado na bandeja ou no alimentador:

- **1** No menu Papel do painel de controle da impressora, verifique as definições de tipo e gramatura do papel.
- **2** Antes de enviar o trabalho para impressão, especifique a definição correta do tipo de papel:
	- **•** Para usuários do Windows, especifique o tipo de papel em Propriedades de impressão.
	- **•** Para usuários do Macintosh, especifique o tipo de papel na caixa de diálogo Imprimir.

#### **COLOQUE PAPEL DE UM PACOTE NOVO**

O papel absorve umidade se essa estiver alta. Guarde papel em sua embalagem original até usá-lo.

### **Irregularidades na impressão**

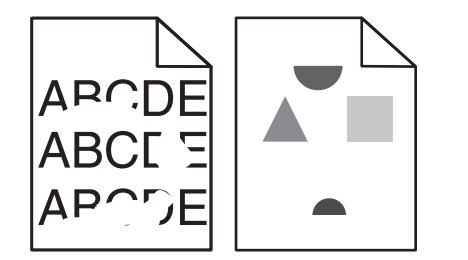

Tente uma ou mais das seguintes opções:

#### **COLOQUE PAPEL DE UM PACOTE NOVO**

O papel pode ter absorvido umidade de um ambiente muito úmido. Guarde papel em sua embalagem original até usá-lo.

#### **VERIFIQUE AS DEFINIÇÕES DE TIPO <sup>E</sup> GRAMATURA DO PAPEL**

Verifique se as definições de tipo e gramatura correspondem à do papel colocado na bandeja ou no alimentador:

- **1** No menu Papel do painel de controle da impressora, verifique as definições de tipo e gramatura do papel.
- **2** Antes de enviar o trabalho para impressão, especifique a definição correta do tipo de papel:
	- **•** Para usuários do Windows, especifique o tipo de papel em Propriedades de impressão.
	- **•** Para usuários do Macintosh, especifique o tipo de papel na caixa de diálogo Imprimir.

#### **EVITE <sup>O</sup> USO DE PAPEL TEXTURIZADO COM ACABAMENTO ÁSPERO**

#### **VERIFIQUE SE <sup>O</sup> CARTUCHO DE IMPRESSÃO ESTÁ DANIFICADO**

Troque o cartucho de impressão gasto ou danificado.

#### **VERIFIQUE SE <sup>A</sup> CORREIA DE TRANSFERÊNCIA ESTÁ DANIFICADA**

Troque a correia de transferência danificada. Para obter mais informações, consulte a folha de instruções fornecida com a peça de substituição.

#### **VERIFIQUE SE <sup>O</sup> FUSOR NÃO ESTÁ DANIFICADO**

Troque o fusor danificado. Para obter mais informações, consulte a folha de instruções fornecida com a peça de substituição.

# **A impressão está muito escura**

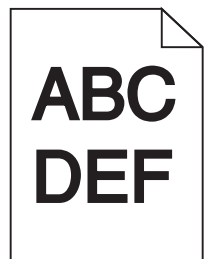

Tente uma ou mais das seguintes opções:

#### **COLOQUE PAPEL DE UM PACOTE NOVO**

O papel pode ter absorvido umidade de um ambiente muito úmido. Guarde papel em sua embalagem original até usá-lo.

#### **EVITE <sup>O</sup> USO DE PAPEL TEXTURIZADO COM ACABAMENTO ÁSPERO**

#### **VERIFIQUE <sup>A</sup> DEFINIÇÃO DE TIPO DE PAPEL**

Verifique se a definição de Tipo de Papel corresponde à do papel colocado na bandeja ou no alimentador:

- **•** No menu Papel do painel de controle da impressora, verifique a definição de Tipo de papel.
- **•** Para usuários do Windows, verifique as definições em Propriedades de Impressão.
- **•** Para os usuários do Macintosh, verifique a definição na caixa de diálogo Imprimir.

#### **VERIFIQUE SE <sup>O</sup> CARTUCHO DE IMPRESSÃO ESTÁ DANIFICADO**

Troque o cartucho de impressão danificado.

### **A impressão está muito clara**

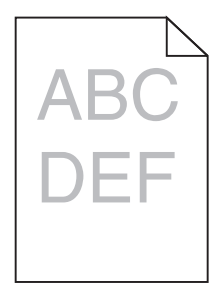

Tente uma ou mais das seguintes opções:

#### **COLOQUE PAPEL DE UM PACOTE NOVO**

O papel pode ter absorvido umidade de um ambiente muito úmido. Guarde papel em sua embalagem original até usá-lo.

#### **EVITE <sup>O</sup> USO DE PAPEL TEXTURIZADO COM ACABAMENTO ÁSPERO**

#### **VERIFIQUE <sup>A</sup> DEFINIÇÃO DE TIPO DE PAPEL**

Verifique se a definição de Tipo de Papel corresponde à do papel colocado na bandeja ou no alimentador:

- **•** No menu Papel do painel de controle da impressora, verifique a definição de Tipo de papel.
- **•** Para usuários do Windows, verifique as definições em Propriedades de Impressão.
- **•** Para os usuários do Macintosh, verifique a definição na caixa de diálogo Imprimir.

#### **VERIFIQUE SE <sup>O</sup> CARTUCHO DE IMPRESSÃO ESTÁ COM POUCO TONER**

Quando **88.xx [color] cartridge low** for exibido, verifique se o toner está distribuído igualmente no cartucho de impressão.

**1** Remova o cartucho de impressão.

**Aviso—Dano Potencial:** Cuidado para não tocar no cilindro fotocondutor. Isso pode afetar a qualidade dos trabalhos de impressão futuros.

- **2** Segure o cartucho firmemente e agite-o várias vezes de um lado para o outro e para frente para trás para redistribuir o toner.
- **3** Insira novamente o cartucho de impressão.

**Nota:** se a qualidade de impressão não melhorar, substitua o cartucho de impressão.

Se o problema persistir, a impressora pode precisar de manutenção. Para obter mais informações, entre em contato com o suporte ao cliente.

#### **VERIFIQUE SE <sup>O</sup> CARTUCHO DE IMPRESSÃO ESTÁ DANIFICADO**

Troque o cartucho de impressão danificado.

### **Defeitos recorrentes aparecem nas impressões**

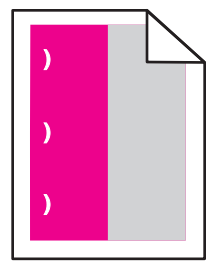

Tente uma ou mais das seguintes opções:

#### **TROQUE <sup>O</sup> CARTUCHO DE IMPRESSÃO**

Troque o cartucho de impressão da cor que está tornando o defeito recorrente nas seguintes instâncias:

- **•** em todo 37,7 mm (1,48 pol) da página
- **•** em todo 41,6 mm (1,64 pol) da página
- **•** em todo 42,7 mm (1,68 pol) da página
- **•** em todo 94,3 mm (3,71 pol) da página

#### **TROQUE <sup>O</sup> FUSOR**

Troque o fusor se os defeitos de impressão ocorrerem nas seguintes instâncias:

- **•** em todo 95,0 mm (3,74 pol) da página
- **•** em todo 146,7 mm (5,78 pol) da página

### **Impressão enviesada**

Estas são as soluções possíveis. Tente um ou mais dos seguintes procedimentos:

#### **VERIFIQUE AS GUIAS DE PAPEL**

Mova as guias de comprimento e largura da bandeja para as posições corretas de acordo com o tamanho de papel carregado.

- **•** Certifique-se de que as guias não estão muito longe da pilha de papel.
- **•** Certifique-se de que as guias não estão pressionando a pilha de papel de leve.

#### **VERIFIQUE <sup>O</sup> PAPEL**

Use um papel que atenda às especificações da impressora.

### **Cores sólidas ou páginas em preto aparecem nas impressões**

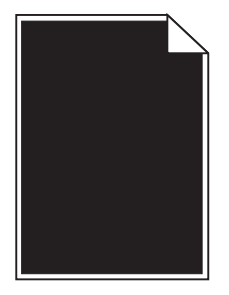

**VERIFIQUE SE OS CARTUCHOS DE IMPRESSÃO ESTÃO INSTALADOS CORRETAMENTE <sup>E</sup> NÃO ESTÃO DANIFICADOS NEM COM POUCO TONER**

**•** Remova os cartuchos de impressão.

**Aviso—Dano Potencial:** Cuidado para não tocar no cilindro fotocondutor. Isso pode afetar a qualidade dos trabalhos de impressão futuros.

**•** Insira novamente os cartuchos de impressão.

**Nota:** se a qualidade não melhorar, troque os cartuchos de impressão.

**•** Se o problema persistir, a impressora pode precisar de manutenção. Para obter mais informações, entre em contato com o suporte ao cliente.

### **Listras pretas ou brancas aparecem nas transparências ou no papel**

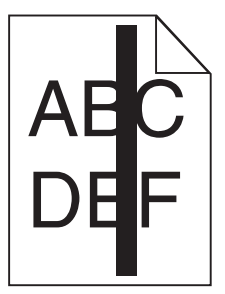

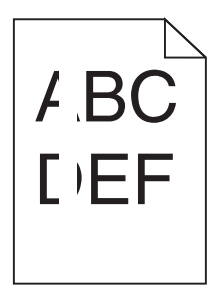

Tente uma ou mais das seguintes opções:

#### **VERIFIQUE SE <sup>O</sup> PADRÃO DE PREENCHIMENTO ESTÁ CORRETO**

Se o padrão de preenchimento estiver incorreto, escolha outro padrão de preenchimento no programa.

#### **VERIFIQUE <sup>O</sup> TIPO DE PAPEL**

- **•** Use apenas as transparências recomendadas.
- **•** Verifique se a definição Tipo de papel corresponde ao papel colocado na bandeja ou no alimentador.
- **•** Verifique se a definição Textura do papel está correta para o tipo de papel ou a mídia especial carregada na bandeja ou no alimentador.

#### **VERIFIQUE SE <sup>O</sup> CARTUCHO DE IMPRESSÃO ESTÁ COM POUCO TONER**

Quando **88.xx [color] cartridge low** aparecer, verifique se o toner está distribuído igualmente no cartucho de impressão:

**1** Remova o cartucho de impressão.

**Aviso—Dano Potencial:** Cuidado para não tocar no cilindro fotocondutor. Isso pode afetar a qualidade dos trabalhos de impressão futuros.

- **2** Segure o cartucho firmemente e agite-o várias vezes de um lado para o outro e para frente para trás para redistribuir o toner.
- **3** Insira novamente o cartucho de impressão.

Se o problema persistir, a impressora pode precisar de manutenção. Para obter mais informações, entre em contato com o suporte ao cliente.

### **Listras horizontais aparecem nas impressões**

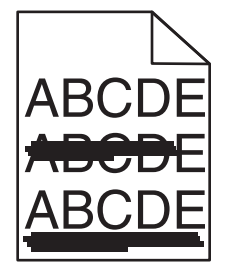

Tente uma ou mais das seguintes opções:

#### **SELECIONE OUTRA BANDEJA OU ALIMENTADOR**

- **•** No menu Papel do painel de controle da impressora, selecione Origem padrão.
- **•** Para usuários do Windows, selecione a origem do papel em Propriedades de impressão.
- **•** Para usuários do Macintosh, selecione a origem do papel na caixa de diálogo Imprimir e menus pop-up.

#### **VERIFIQUE SE <sup>O</sup> CARTUCHO DE IMPRESSÃO ESTÁ GASTO, DANIFICADO OU VAZIO**

Troque o cartucho de impressão gasto, danificado ou vazio.

### **Névoa do toner ou sombreamento de fundo aparece em uma página**

Tente uma ou mais das seguintes opções:

#### **VERIFIQUE SE OS CARTUCHOS DE IMPRESSÃO ESTÃO INSTALADOS CORRETAMENTE <sup>E</sup> NÃO ESTÃO DANIFICADOS.**

Reinstale ou troque o cartucho de impressão.

#### **VERIFIQUE SE <sup>A</sup> CORREIA DE TRANSFERÊNCIA ESTÁ GASTA OU DANIFICADA.**

Troque a correia de transferência. Para obter mais informações, consulte a folha de instruções fornecida com a peça de substituição.

#### **VERIFIQUE SE <sup>O</sup> FUSOR ESTÁ GASTO OU DANIFICADO**

Troque o fusor. Para obter mais informações, consulte a folha de instruções fornecida com a peça de substituição.

#### **VERIFIQUE SE NÃO HÁ TONER NO CAMINHO DO PAPEL**

Limpe qualquer toner visível no caminho do papel. Se o problema persistir, entre em contato com o suporte ao Cliente.

#### **RECALIBRE <sup>A</sup> IMPRESSORA**

Ajuste as cores no painel de controle da impressora, menu Qualidade.

#### **VERIFIQUE <sup>O</sup> PROGRAMA OU <sup>O</sup> APLICATIVO DE SOFTWARE**

O programa ou o aplicativo de software pode ter especificado um plano de fundo não branco.

# **O toner sai facilmente do papel**

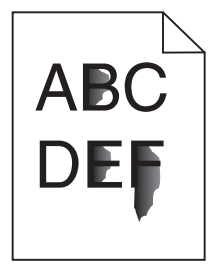

Tente uma ou mais das seguintes opções:

#### **VERIFIQUE AS DEFINIÇÕES DE TIPO <sup>E</sup> GRAMATURA DO PAPEL**

Verifique se as definições de tipo e gramatura correspondem à do papel colocado na bandeja ou no alimentador:

- **1** No menu Papel do painel de controle da impressora, verifique as definições de tipo e gramatura do papel. Altere a definição da gramatura do papel de Normal para Pesado.
- **2** Antes de enviar o trabalho para impressão, especifique a definição correta do tipo de papel:
	- **•** Para usuários do Windows, especifique o tipo de papel em Propriedades de impressão.
	- **•** Para usuários do Macintosh, especifique o tipo de papel na caixa de diálogo Imprimir.

#### **VERIFIQUE <sup>A</sup> DEFINIÇÃO DA TEXTURA DO PAPEL**

No menu Papel no painel de controle da impressora, verifique se a definição de Textura do papel corresponde à do papel colocado na bandeja ou no alimentador. Se necessário, altere a definição de Textura do papel de Normal para Áspero.

#### **VERIFIQUE SE <sup>O</sup> FUSOR ESTÁ GASTO OU DANIFICADO**

Troque o fusor gasto ou danificado. Para obter mais informações, consulte a folha de instruções fornecida com a peça de substituição.

### **A qualidade da impressão em transparências não é boa**

Tente um ou mais dos seguintes procedimentos:

#### **VERIFIQUE AS TRANSPARÊNCIAS**

Use apenas transparências que atendem às especificações da impressora.

#### **VERIFIQUE <sup>A</sup> CONFIGURAÇÃO DO TIPO DE PAPEL**

Certifique-se de que a configuração do tipo de papel esteja definida como Transparência:

- **1** No menu Papel do painel de controle da impressora, verifique a configuração Tipo de papel.
- **2** Antes de enviar o trabalho para impressão, especifique a configuração do tipo correto:
	- **•** Para usuários do Windows, especifique o tipo em Propriedades de impressão.
	- **•** Para usuários do Macintosh, especifique o tipo na caixa de diálogo Impressão.

### **Densidade de impressão irregular**

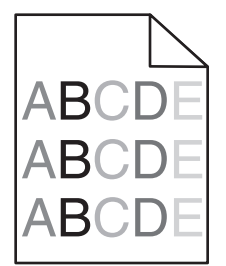

#### **VERIFIQUE SE HÁ UM CARTUCHO DE IMPRESSÃO DANIFICADO OU GASTO**

Troque o cartucho de impressão gasto ou danificado.

# **Resolvendo problemas de qualidade de cor**

Esta seção ajuda a responder algumas perguntas básicas relacionadas a cores e descreve como alguns dos recursos fornecidos no Menu qualidade podem ser utilizados para solucionar problemas comuns de cores.

### **perguntas freqüentes sobre impressão em cores**

#### **O que são cores RGB?**

As cores vermelho, verde e azul podem ser combinadas em diversas quantidades para produzir uma grande gama de cores observadas na natureza. Por exemplo, o vermelho e o verde podem ser combinados para criar o amarelo. Os televisores e monitores de computador criam as cores dessa maneira. A cor RGB é um método de descrever as cores indicando a quantidade de vermelho, verde ou azul necessária para produzir uma cor em particular.

#### **O que são cores CMYK?**

Tintas ou toners nas cores ciano, magenta, amarelo e preto podem ser impressos em diversas quantidades para produzir uma grande gama de cores observadas na natureza. Por exemplo, o ciano e o amarelo podem ser combinados para criar o verde. As prensas de impressão, impressoras a jato de tinta e impressoras a laser coloridas criam as cores dessa maneira. A cor CMYK é um método de descrever as cores indicando a quantidade de ciano, magenta, amarelo e preto necessária para reproduzir uma cor em particular.

#### **Como a cor é especificada em um documento para impressão?**

Os programas de software normalmente especificam as cores dos documentos usando combinações de cores RGB ou CMYK. Além disso, eles permitem que os usuários modifiquem a cor de cada objeto de um documento. Para obter mais informações, consulte os tópicos da Ajuda do programa.

#### **Como a impressora sabe qual cor deve imprimir?**

Quando um usuário imprime um documento, informações descrevendo o tipo e a cor de cada objeto são enviadas à impressora. As informações sobre as cores são transmitidas por meio de tabelas de conversão de cores, que convertem as cores nas quantidades apropriadas de toner ciano, magenta, amarelo e preto necessárias para produzir a cor desejada. As informações sobre o objeto determinam a aplicação das tabelas de conversão de cores. Por exemplo, é possível aplicar um tipo de tabela de conversão de cores ao texto e, ao mesmo tempo, outra tabela para as imagens fotográficas.

#### **Por que a cor impressa não corresponde à cor que eu vejo na tela do computador?**

As tabelas de conversão de cores usadas no modo Correção cores Automático geralmente se aproximam das cores de um monitor de computador padrão. No entanto, devido a diferenças de tecnologia existentes entre impressoras e monitores, muitas cores também podem ser afetadas pelas variações entre os monitores e as condições de iluminação. Para obter recomendações sobre como as páginas de amostras de cores da impressora podem ser úteis na solução de determinados problemas de correspondência de cores, consulte a pergunta "Como posso chegar a uma cor em particular (como a cor de um logotipo)?".

#### **A página impressa aparece com cores muito fortes. É possível ajustar a cor?**

Às vezes, as cores de uma página impressa podem parecer muito fortes (por exemplo, toda a impressão parece estar muito avermelhada). Isso pode ser causado por condições ambientais, pelo tipo de papel, por condições de iluminação ou pela preferência do usuário. Nessas situações, ajuste a configuração Equilíbrio de cores para obter a cor de sua preferência. Com o ajuste de cores, o usuário pode realizar pequenos ajustes na quantidade de toner usada em cada plano de cor. A seleção de valores positivos ou negativos para ciano, magenta, amarelo e preto (no menu Equilíbrio de cores) aumentará ou diminuirá levemente a quantidade de toner usada para a cor escolhida. Por exemplo, se uma página impressa tiver uma cor vermelha muito forte, a redução do magenta e do amarelo poderá melhorar o equilíbrio de cores.

#### **Minhas transparências coloridas ficam escuras quando projetadas. Posso fazer algo para melhorar as cores?**

Esse problema ocorre mais comumente quando as transparências são projetadas com retroprojetores refletivos. Para obter a máxima qualidade nas cores projetadas, são recomendados os retroprojetores transmissivos. Se for utilizado um projetor refletivo, o ajuste das configurações de Tonalidade do toner com os valores 1, 2 ou 3 irá clarear a transparência. Certifique-se de usar o tipo recomendado de transparências coloridas.

#### **O que é a correção de cores manual?**

Quando a correção de cores manual está ativada, a impressora emprega tabelas de conversão de cores selecionadas pelo usuário para processar os objetos. No entanto, a configuração Correção cores deverá estar definida como Manual, caso contrário, nenhuma conversão de cores definida pelo usuário será implementada. As configurações de correção de cores manual são específicas do tipo de objeto que está sendo impresso (texto, gráficos ou imagens) e de como a cor do objeto é especificada no programa (combinações RGB ou CMYK).

#### **Notas:**

- **•** A correção de cores manual não será útil se o programa não especificar as cores com combinações RGB ou CMYK. Ela também não será eficaz nas situações em que o programa ou o sistema operacional do computador controlar o ajuste de cores.
- **•** As tabelas de conversão de cores aplicadas a cada objeto quando a configuração Correção cores está definida como Automático — geram as cores preferenciais para a maioria dos documentos.

Para aplicar manualmente uma tabela de conversão de cores diferente:

- **1** No Menu qualidade, selecione **Correção cores** e **Manual**.
- **2** No Menu qualidade, selecione **Cor manual** e escolha a tabela de conversão de cores apropriada para o tipo de objeto afetado.

#### **Menu Cor manual**

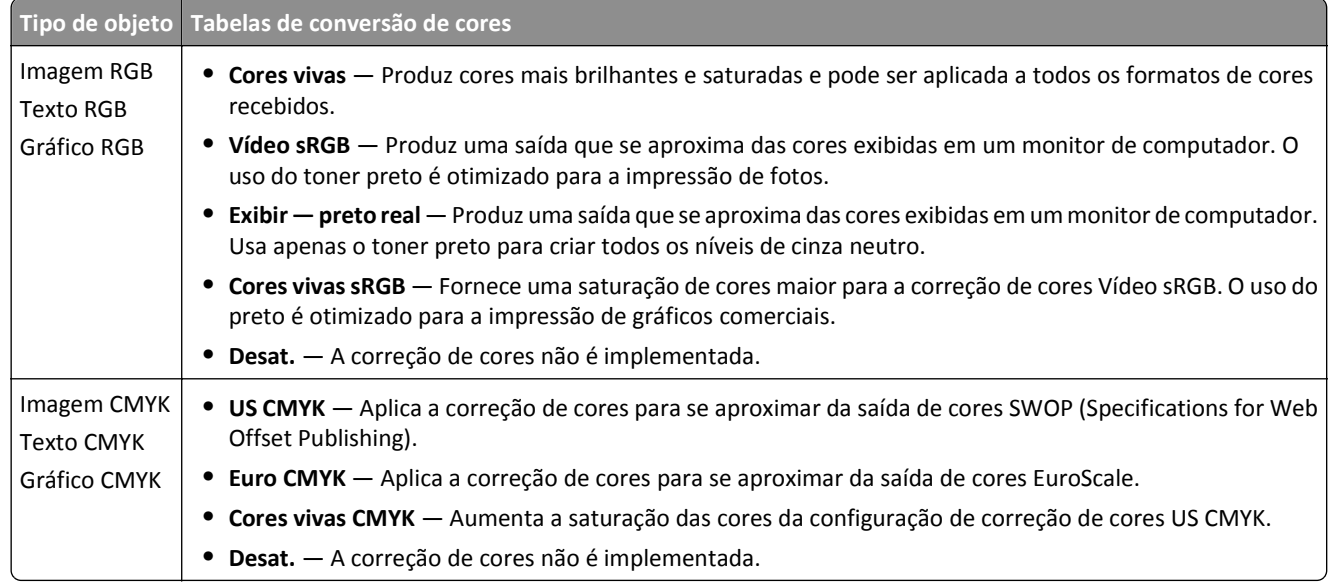

#### **Como posso chegar a uma cor em particular (como a cor de um logotipo)?**

No Menu qualidade da impressora, estão disponíveis nove tipos de conjuntos de Amostras de cores. Eles também podem ser encontrados na página de Amostras de cores do Servidor da Web incorporado. A seleção de qualquer conjunto de amostras gera uma impressão de várias páginas com centenas de caixas coloridas. Uma combinação CMYK ou RGB aparecerá em cada uma das caixas, dependendo da tabela selecionada. A cor observada em cada caixa é obtida passando-se a combinação CMYK ou RGB indicada na caixa pela tabela de conversão de cores selecionada.

Ao examinar os conjuntos de Amostras de cores, um usuário pode identificar a caixa cuja cor é a mais próxima da cor desejada. A combinação de cores indicada na caixa pode, então, ser utilizada para modificar a cor do objeto em um programa. Para obter mais informações, consulte os tópicos da Ajuda do programa. A correção de cores manual pode ser necessária para o uso da tabela de conversão de cores selecionada em um determinado objeto.

A seleção do conjunto de Amostras de cores a ser usado para um determinado problema de correspondência de cores depende da configuração Correção cores em uso (Automático, Desat. ou Manual), do tipo de objeto impresso (texto, gráficos ou imagens) e de como a cor de cada objeto foi especificada no programa (combinações RGB ou CMYK). Quando a configuração Correção cores da impressora está definida como Desat., a cor é baseada nas informações do trabalho de impressão e a conversão de cores não é implementada.

**Nota:** As páginas de amostras de cores não serão úteis se o software não especificar as cores com combinações RGB ou CMYK. Além disso, haverá certas situações nas quais o programa ou o sistema operacional do computador ajustará as combinações RGB ou CMYK especificadas no programa por meio do gerenciamento de cores. A cor impressa resultante pode não corresponder exatamente à das páginas de Amostras de cores.

#### **O que são as Amostras de cores detalhadas e como posso acessá-las?**

As Amostras de cores detalhadas estão disponíveis apenas pelo Servidor da Web incorporado de uma impressora de rede. Um conjunto de Amostras de cores detalhadas contém uma faixa de sombras (exibidas como caixas) que são similares a um valor de RGB ou CMYK definido pelo usuário. A semelhança das cores do conjunto depende do valor inserido na caixa Incremento de RGB ou CMYK.

Para acessar um conjunto de Amostras de cores detalhadas no Servidor da Web incorporado:

**1** Digite o endereço IP ou o nome de host da impressora no campo de endereço do navegador da Web.

**Nota:** caso você não saiba o endereço IP ou o nome de host da impressora, você pode:

- **•** Exibir as informações na tela Bem-vindo do painel de controle da impressora, ou na seção TCP/IP, no menu Rede/Portas.
- **•** Imprimir uma página de configuração de rede ou de definições de menu e localizar as informações na seção TCP/IP.
- **2** Clique em **Configuração** > **Amostras de cores** > **Opções detalhadas**.
- **3** Selecione uma tabela de conversão de cores.
- **4** Insira o número da cor RGB ou CMYK.
- **5** Insira um valor incremental de 1 a 255.

**Nota:** Quanto mais próximo de 1 for o valor, mais limitada será a faixa de amostras de cores.

**6** Clique em **Imprimir**.

# **O Servidor da Web incorporado não abre**

Experimente uma ou mais das seguintes opções:

### **VERIFIQUE A CONEXÃO DE REDE**

Verifique se o computador e a impressora estão ligados e conectados à mesma rede.

#### **VERIFIQUE O ENDEREÇO INSERIDO NO NAVEGADOR DA WEB**

- **•** Dependendo das definições de rede, você precisará digitar "**https://**" em vez de "**http://**" antes do endereço IP da impressora para acessar o Servidor da Web incorporado. Para obter mais informações, entre em contato com o profissional que fornece suporte ao sistema.
- **•** Verifique se o endereço IP da impressora está correto.

### **DESATIVE TEMPORARIAMENTE OS SERVIDORES PROXY DA WEB**

Os servidores proxy podem bloquear ou restringi-lo de acessar determinados sites da Web, incluindo o Servidor da Web incorporado. Para obter mais informações, entre em contato com o profissional que fornece suporte ao sistema.

# **Entrando em contato com o suporte ao cliente**

Ao entrar em contato com o suporte ao cliente, descreva o problema que você está tendo, a seqüência de luzes do painel de controle da impressora e as etapas que você já executou para encontrar a solução.

Você precisa saber o modelo e o número de série da impressora. Para obter mais informações, veja a etiqueta na tampa frontal superior interna da impressora. O número de série também está listado na página de configurações de menu.

A Lexmark tem várias maneiras de ajudá-lo a solucionar um problema de impressão. Visite o site de suporte da Lexmark na Internet em **<http://support.lexmark.com>** e selecione uma das seguintes opções:

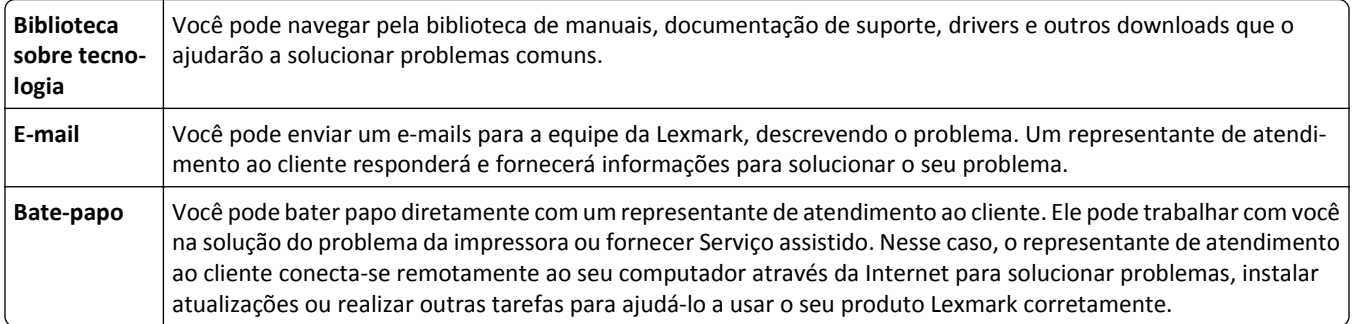

Suporte por telefone também está disponível. Nos EUA ou no Canadá, ligue para 1‑800‑539‑6275. Para outros países/regiões, visite o site da Lexmark na Internet, em **<http://support.lexmark.com>**.

# **Avisos**

### **Informações sobre o produto**

Nome do produto: Lexmark C792e, C792de, C792dte, C792dhe Tipo de máquina: 5062 Modelo(s): 210, 230, 235

# **Aviso de edição**

Novembro de 2012

**O parágrafo a seguir não se aplica a países onde as cláusulas descritas não são compatíveis com a lei local:** A LEXMARK INTERNATIONAL, INC. FORNECE ESTA PUBLICAÇÃO "NO ESTADO EM QUE SE ENCONTRA", SEM QUALQUER TIPO DE GARANTIA, EXPRESSA OU TÁCITA, INCLUINDO, ENTRE OUTRAS, GARANTIAS IMPLÍCITAS DE COMERCIABILIDADE OU ADEQUAÇÃO A UM DETERMINADO PROPÓSITO. Alguns estados não permitem a contestação de garantias expressas ou implícitas em certas transações. Conseqüentemente, é possível que esta declaração não se aplique ao seu caso.

É possível que esta publicação contenha imprecisões técnicas ou erros tipográficos. Serão feitas alterações periódicas às informações aqui contidas; essas alterações serão incorporadas em edições futuras. Alguns aperfeiçoamentos ou alterações nos produtos ou programas descritos poderão ser feitos a qualquer momento.

As referências feitas nesta publicação a produtos, programas ou serviços não implicam que o fabricante pretenda torná- -los disponíveis em todos os países nos quais opera. Qualquer referência a um produto, programa ou serviço não tem a intenção de afirmar ou sugerir que apenas aquele produto, programa ou serviço possa ser usado. Qualquer produto, programa ou serviço funcionalmente equivalente que não infrinja qualquer direito de propriedade intelectual existente poderá ser usado no seu lugar. A avaliação e verificação da operação em conjunto com outros produtos, programas ou serviços, exceto aqueles expressamente designados pelo fabricante, são de responsabilidade do usuário.

Para obter suporte técnico da Lexmark, acesse **<http://support.lexmark.com>**.

Para obter informações sobre suprimentos e downloads, acesse **[www.lexmark.com](http://www.lexmark.com)**.

**© 2012 Lexmark International, Inc.**

**Todos os direitos reservados.**

### **Marcas comerciais**

Lexmark, Lexmark com desenho de losango, MarkNet e MarkVision são marcas registradas da Lexmark International, Inc. nos Estados Unidos e/ou em outros países.

MarkTrack, PrintCryption e StapleSmart são marcar registradas da Lexmark International, Inc.

PCL® é uma marca registrada da Hewlett‑Packard Company. PCL é a designação da Hewlett‑Packard Company para um conjunto de comandos (linguagem) e funções de impressora incluído em seus produtos de impressora. Esta impressora foi projetada para ser compatível com a linguagem PCL. Isso significa que a impressora reconhece os comandos PCL usados em vários aplicativos e que a impressora emula as funções correspondentes aos comandos.

Os termos a seguir são marcas registradas ou marcas registradas de indústria e comércio destas empresas:

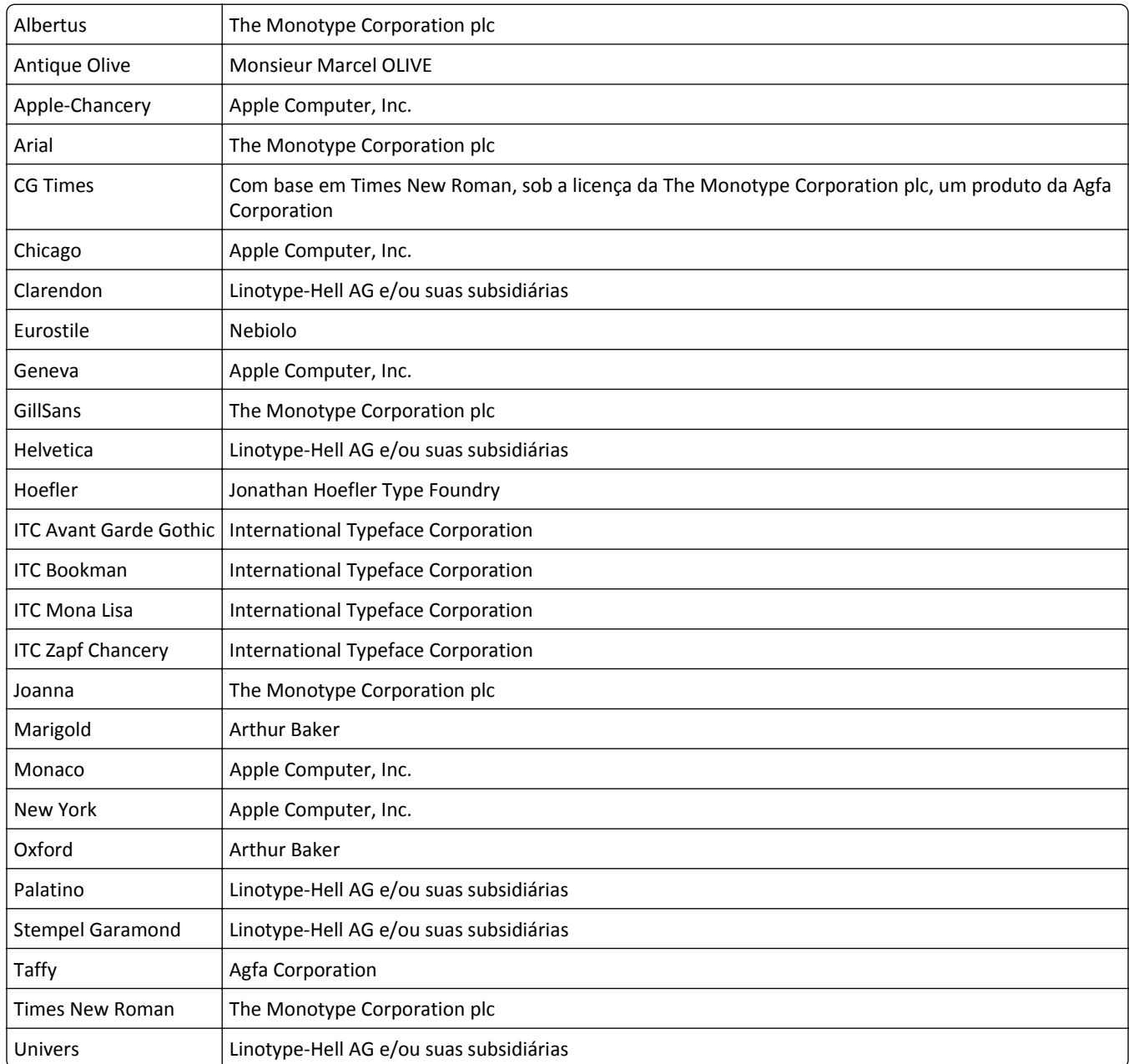

Todas as outras marcas pertencem aos seus respectivos proprietários.

AirPrint e o logotipo do AirPrint são marcas comerciais da Apple, Inc.

### **Aviso de componente modular**

Este produto pode conter o(s) seguinte(s) componente(s) modular(es):

Tipo/modelo pela regulamentação Lexmark LEX-M01-003; FCC ID: IYLM01003; IC: 2376A-M01003
# <span id="page-216-0"></span>**Avisos de licenciamento**

Todos os avisos de licenciamento associados a este produto podem ser vistos no diretório raiz do CD do software de instalação.

# **Níveis de emissão de ruído**

As medições a seguir foram realizadas em conformidade com a ISO 7779 e reportadas de acordo com a ISO 9296.

**Nota:** alguns modos podem não ser aplicáveis ao seu produto.

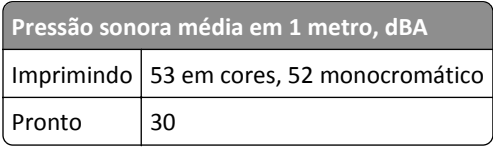

Os valores estão sujeitos a alterações. Consulte **[www.lexmark.com](http://www.lexmark.com)** para obter os valores atuais.

# **Diretiva de resíduos de equipamentos elétricos e eletrônicos (WEEE, Waste from Electrical and Electronic Equipment)**

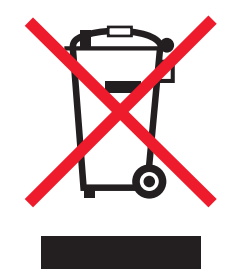

O logotipo WEEE representa programas e procedimentos específicos da reciclagem de produtos eletrônicos nos países da União Européia. Estimulamos a reciclagem de nossos produtos.

Se você tiver outras dúvidas sobre as opções de reciclagem, visite o site da Lexmark em **[www.lexmark.com](http://www.lexmark.com)** para obter o telefone do escritório de vendas local.

# **Aviso sobre baterias**

Este produto contém material com perclorato. Manuseio especial pode ser aplicável. Para obter mais informações, vá para **<http://www.dtsc.ca.gov/hazardouswaste/perchlorate/>**.

# **Aviso de sensibilidade à estática**

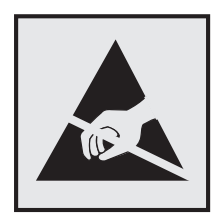

<span id="page-217-0"></span>Este símbolo identifica peças sensíveis à estática. Não toque nas áreas próximas a este símbolo sem antes tocar na estrutura de metal da impressora.

# **ENERGY STAR**

Todo produto da Lexmark que apresenta o emblema ENERGY STAR no produto ou em uma tela de inicialização está certificado e em conformidade com os requisitos ENERGY STAR da Environmental Protection Agency (EPA) da forma como foi configurado quando do envio pela Lexmark.

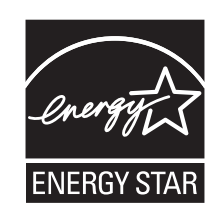

# **Informações sobre temperatura**

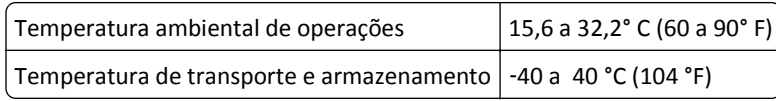

# **Aviso sobre laser**

Esta impressora foi certificada nos EUA por estar em conformidade com os requisitos do DHHS 21 CFR capítulo I, subcapítulo J, para produtos a laser de Classe I (1) e, nos demais países, foi certificada como um produto a laser de Classe I em conformidade com os requisitos da IEC 60825-1.

Os produtos a laser de Classe I não são considerados prejudiciais. A impressora contém, internamente, um laser de Classe IIIb (3b) que é, nominalmente, um laser de arsenieto de gálio de 10 miliwatts operando no comprimento de onda de 787-800 nanômetros. O sistema do laser e a impressora foram projetados para que jamais haja acesso humano à radiação do laser acima do nível da Classe I durante a operação normal ou a manutenção pelo usuário ou sob as condições de manutenção prescritas.

# **Etiqueta de aviso sobre laser**

Pode haver uma etiqueta de aviso sobre laser afixada a esta impressora, como mostrado a seguir:

<span id="page-218-0"></span>DANGER - Invisible laser radiation when cartridges are removed and interlock defeated. Avoid exposure to laser beam. PERIGO - Radiação a laser invisível será liberada se os cartuchos forem removidos e o lacre rompido. Evite a exposição aos feixes de laser. Opasnost - Nevidljivo lasersko zračenje kada su kasete uklonjene i poništena sigurnosna veza. Izbjegavati izlaganje zracima. NEBEZPEČÍ - Když jsou vyjmuty kazety a je odblokována pojistka, ze zařízení je vysíláno neviditelné laserové záření. Nevystavujte se působení laserového paprsku. FARE - Usynlig laserstråling, når patroner fjernes, og spærreanordningen er slået fra. Undgå at blive udsat for laserstrålen. GEVAAR - Onzichtbare laserstraling wanneer cartridges worden verwijderd en een vergrendeling wordt genegeerd. Voorkom blootstelling aan de laser. DANGER - Rayonnements laser invisibles lors du retrait des cartouches et du déverrouillage des loquets. Eviter toute exposition au rayon laser. VAARA - Näkymätöntä lasersäteilyä on varottava, kun värikasetit on poistettu ja lukitus on auki. Vältä lasersäteelle altistumista. GEFAHR - Unsichtbare Laserstrahlung beim Herausnehmen von Druckkassetten und offener Sicherheitssperre. Laserstrahl meiden. ΚΙΝΔΥΝΟΣ - Έκλυση αόρατης ακτινοβολίας laser κατά την αφαίρεση των κασετών και την απασφάλιση της μανδάλωσης. Αποφεύγετε την έκθεση στην ακτινοβολία laser. VESZÉLY – Nem látható lézersugárzás fordulhat elő a patronok eltávolításakor és a zárószerkezet felbontásakor. Kerülje a lézersugárnak való kitettséget. PERICOLO - Emissione di radiazioni laser invisibili durante la rimozione delle cartucce e del blocco. Evitare l´esposizione al raggio laser. FARE – Usynlig laserstråling når kassettene tas ut og sperren er satt ut av spill. Unngå eksponering for laserstrålen. NIEBEZPIECZEŃSTWO - niewidzialne promieniowanie laserowe podczas usuwania kaset i blokady. Należy unikać naświetlenia promieniem lasera. ОПАСНО! Невидимое лазерное излучение при извлеченных картриджах и снятии блокировки. Избегайте воздействия лазерных лучей. Pozor – Nebezpečenstvo neviditeľného laserového žiarenia pri odobratých kazetách a odblokovanej poistke. Nevystavujte sa lúčom. PELIGRO: Se producen radiaciones láser invisibles al extraer los cartuchos con el interbloqueo desactivado. Evite la exposición al haz de láser. FARA – Osynlig laserstrålning när patroner tas ur och spärrmekanismen är upphävd. Undvik exponering för laserstrålen. 危险 - 当移除碳粉盒及互锁失效时会产生看不见的激光辐射,请避免暴露在激光光束下。 危險 - 移除碳粉匣與安全連續開關失效時會產生看不見的雷射輻射。請避免曝露在雷射光束下。 危険 - カートリッジが取り外され、内部ロックが無効になると、見えないレーザー光が放射されます。 このレーザー光に当たらないようにしてください。

# **Consumo de energia**

#### **Consumo de energia do produto**

A tabela a seguir documenta as características de consumo de energia do produto.

**Nota:** alguns modos podem não ser aplicáveis ao seu produto.

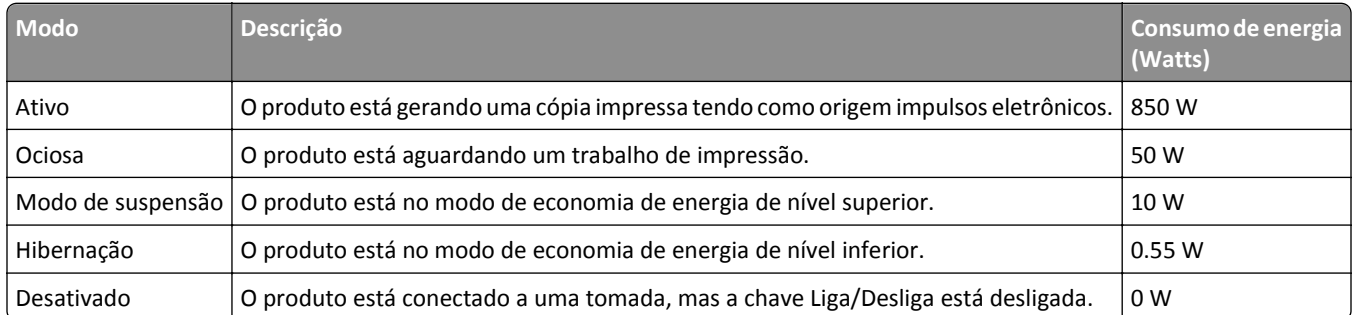

Os níveis de consumo de energia relacionados na tabela anterior representam médias registradas ao longo do tempo. Picos de energia instantâneos podem ser significativamente mais altos que a média.

Os valores estão sujeitos a alterações. Consulte **[www.lexmark.com](http://www.lexmark.com)** para obter os valores atuais.

#### **Modo de suspensão**

Este produto foi desenvolvido com um modo de economia de energia chamado *Modo de suspensão*. O Modo de suspensão economiza energia diminuindo o consumo durante longos períodos de inatividade. O modo de suspensão é automaticamente ativado quando o produto não é usado durante um período especificado, chamado de *Tempo limite do modo de suspensão*.

<span id="page-219-0"></span>Tempo limite do modo de suspensão padrão de fábrica para este produto (em minutos): 30

Pelo uso dos menus de configuração, o Tempo limite do modo de suspensão pode ser ficar entre 1 e 240 minutos. A definição do Tempo limite do modo de suspensão reduz o consumo de energia, mas pode aumentar o tempo de resposta do produto. Definir o Tempo limite do modo de suspensão para um valor alto mantém resposta rápida, mas consome mais energia.

#### **Modo de inatividade**

Caso este produto possua o modo desligado, que ainda consome uma pequena quantidade de energia, é necessário que o cabo de alimentação seja desconectado da tomada a fim de interromper completamente o consumo de energia do produto.

#### **Uso total de energia**

Em algumas situações, é útil calcular o uso total de energia do produto. Como as indicações de consumo de energia são representadas em unidades de energia Watts, deve-se multiplicar o consumo de energia pelo tempo que o produto permanece em cada modo, para calcular o uso de energia. O uso total de energia do produto corresponde à soma do uso de energia de cada modo.

# **Conformidade com as diretivas da Comunidade Européia (CE)**

Este produto está em conformidade com as exigências de proteção das diretivas 2004/108/EC e 2006/95/EC do Conselho da CE sobre a aproximação e harmonização das legislações dos Estados Membros com relação à compatibilidade eletromagnética e à segurança de equipamentos eletromagnéticos projetados para uso dentro de determinados limites de tensão.

O fabricante deste produto é: Lexmark International, Inc., 740 West New Circle Road, Lexington, KY, 40550 E.U.A. O representante autorizado é: Lexmark International Technology Hungária Kft., 8 Lechner Ödön fasor, Millennium Tower III, 1095 Budapest HUNGRIA. Uma declaração de conformidade com os requisitos das Diretivas estará disponível quando solicitada ao Representante autorizado.

Este produto atende aos limites Classe A de EN 55022 e às exigências de segurança de EN 60950.

# **Aviso de radiointerferência**

#### **Aviso**

O presente produto está em conformidade com os parâmetros de emissão dos limites e parâmetros de imunidade EN55022 Classe A de EN55024. Este produto não foi projetado para uso em ambientes domésticos.

Este é um produto Classe A. Em ambientes domésticos, o produto em questão pode causar radiointerferência. Neste caso, pode ser indicado que o usuário tome medidas necessárias.

# **Avisos regulamentares para produtos sem fio**

Esta seção contém as seguintes informações regulamentares pertencentes aos produtos sem fio que contém transmissores, por exemplo, mas não se limitam a, cartões de rede sem fio ou leitores de cartão.

# <span id="page-220-0"></span>**Exposição à radiação de radiofreqüência**

A energia de saída de radiação deste dispositivo é muito mais baixa do que os limites de exposição à radiofreqüência da FCC e outros órgãos de regulamentação. Uma separação mínima de 20 cm (8 pol) deve ser mantida entre a antena e qualquer pessoa para que esse dispositivo atenda aos requisitos da FFC e outros órgãos de regulamentação de exposição à radiofreqüência.

# **Aviso para usuários da União Européia**

Os produtos com a marca CE estão em conformidade com os requisitos de proteção das diretivas 2004/108/EC, 2006/95/EC e 1999/5/EC do Conselho da CE sobre a aproximação e a harmonização das leis dos estados membros em relação à compatibilidade eletromagnética, à segurança de equipamentos elétricos projetados para uso dentro de determinados limites de tensão e em equipamentos de rádio e terminais de telecomunicações.

A conformidade é indicada pelo selo CE.

# $\epsilon$

O fabricante deste produto é: Lexmark International, Inc., 740 West New Circle Road, Lexington, KY, 40550 E.U.A. O representante autorizado é: Lexmark International Technology Hungária Kft., 8 Lechner Ödön fasor, Millennium Tower III, 1095 Budapest HUNGRIA. Uma declaração de conformidade com os requisitos das Diretivas estará disponível quando solicitada ao Representante autorizado.

Este produto atende aos limites Classe A de EN 55022 e às exigências de segurança de EN 60950.

Os produtos equipados com a opção LAN sem fio de 2.4 GHz estão em conformidade com os requisitos de proteção das diretivas 89/336/EEC, 2006/95/EC e 1999/5/EC do Conselho da CE sobre a aproximação e a harmonização das leis dos estados membros em relação à compatibilidade eletromagnética, à segurança de equipamentos elétricos projetados para uso dentro de determinados limites de tensão e em equipamentos de rádio e terminais de telecomunicações.

A conformidade é indicada pelo selo CE.

 $C \in \Theta$ 

A operação é permitida em todos os países da União Européia (UE) e da European Free Trade Association (EFTA), mas restrita ao uso interno somente.

O fabricante deste produto é: Lexmark International, Inc., 740 West New Circle Road, Lexington, KY, 40550 E.U.A. O representante autorizado é: Lexmark International Technology Hungária Kft., 8 Lechner Ödön fasor, Millennium Tower III, 1095 Budapest HUNGRIA. Uma declaração de conformidade com os requisitos das Diretivas estará disponível quando solicitada ao Representante autorizado.

Este produto pode ser usado nos países indicados na tabela abaixo.

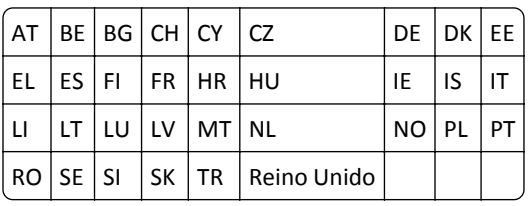

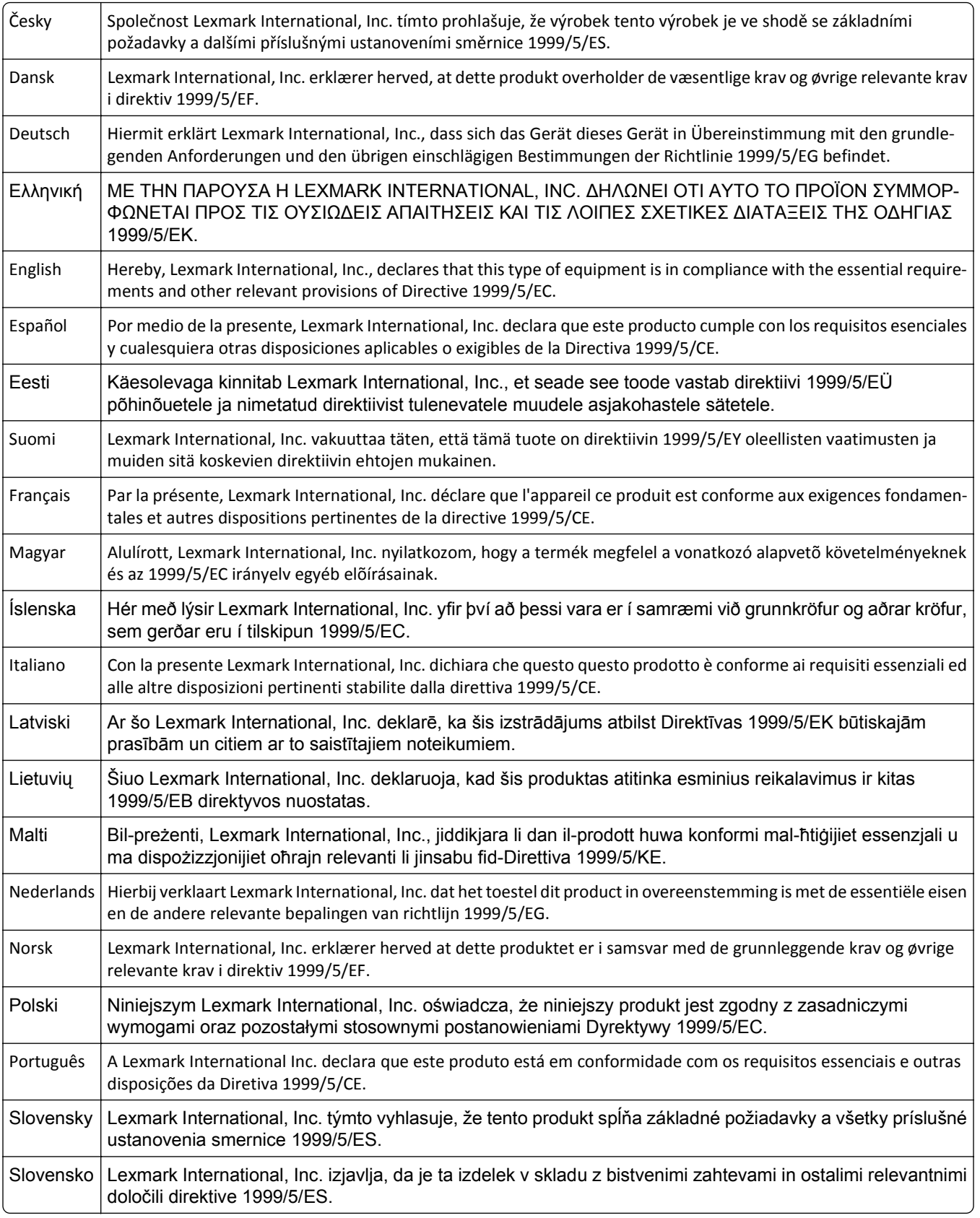

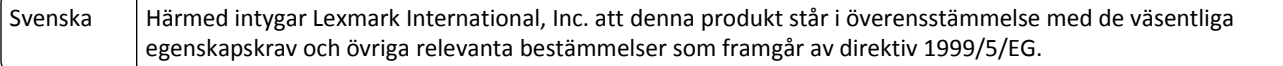

# **Patent acknowledgment**

The use of this product or service is subject to the reasonable, non-discriminatory terms in the Intellectual Property Rights (IPR) Disclosure of Certicom Corp. at the IETF for Elliptic Curve Cryptography (ECC) Cipher Suites for Transport Layer Security (TLS) implemented in the product or service.

The use of this product or service is subject to the reasonable, non-discriminatory terms in the Intellectual Property Rights (IPR) Disclosure of Certicom Corp. at the IETF for TLS Elliptic Curve Cipher Suites with SHA-256/382 and AES Galois Counter Mode (GCM) implemented in the product or service.

The use of this product or service is subject to the reasonable, non-discriminatory terms in the Intellectual Property Rights (IPR) Disclosure of Certicom Corp. at the IETF for TLS Suite B Profile for Transport Layer Security (TLS) implemented in the product or service.

The use of this product or service is subject to the reasonable, non-discriminatory terms in the Intellectual Property Rights (IPR) Disclosure of Certicom Corp. at the IETF for Addition of the Camellia Cipher Suites to Transport Layer Security (TLS) implemented in the product or service.

The use of certain patents in this product or service is subject to the reasonable, non-discriminatory terms in the Intellectual Property Rights (IPR) Disclosure of Certicom Corp. at the IETF for AES-CCM ECC Cipher Suites for TLS implemented in the product or service.

The use of this product or service is subject to the reasonable, non-discriminatory terms in the Intellectual Property Rights (IPR) Disclosure of Certicom Corp. at the IETF for IKE and IKEv2 Authentication Using the Eliptic Curve Digital Signature Algorithm (ECDSA) implemented in the product or service.

The use of this product or service is subject to the reasonable, non-discriminatory terms in the Intellectual Property Rights (IPR) Disclosure of Certicom Corp. at the IETF for Suite B Cryptographic Suites for IPSec implemented in the product or service.

The use of this product or service is subject to the reasonable, non-discriminatory terms in the Intellectual Property Rights (IPR) Disclosure of Certicom Corp. at the IETF for Algorithms for Internet Key Exchange version 1 (IKEv1) implemented in the product or service.

# **Índice**

#### **Números**

1565 Erro de emulação, carregar opção de emulação [189](#page-188-0) 200 atolamento de papel [164](#page-163-0) 201 atolamento de papel [164](#page-163-0) 202–203 atolamentos de papel [165](#page-164-0) 230 atolamento de papel [166](#page-165-0) 231–239 atolamentos de papel [167](#page-166-0) 24x atolamento de papel [167](#page-166-0) 250 atolamento de papel [168](#page-167-0) 31.xx Cartucho [cor] ausente ou danificado [181](#page-180-0) 32.xx Número de peça de cartucho [cor] não suportado pelo dispositivo [181](#page-180-0) 34 Tamanho de papel incorreto, abrir [origem] [181](#page-180-0) 35 Memória insuficiente para suportar recurso Economia de recursos [182](#page-181-0) 36 Manutenção da impressora necessária [182](#page-181-0) 37 Memória insuficiente, alguns trabalhos retidos foram excluídos [182](#page-181-0) 37 Memória insuficiente, alguns trabalhos suspensos não serão restaurados [182](#page-181-0) 37 Memória insuficiente para agrupar trabalho [182](#page-181-0) 37 Memória insuficiente para operação de Desfragmentação de Memória Flash [182](#page-181-0) 38 memória cheia [182](#page-181-0) 39 Página complexa, alguns dados podem não ter sido impressos [183](#page-182-0) 400–403 atolamentos de papel [169](#page-168-0) 40 Refil [cor] inválido, trocar cartucho [183](#page-182-0) 431–454 atolamentos de papel [170](#page-169-0) 455 atolamento de grampos [170](#page-169-0) 456–458 atolamentos de papel [170](#page-169-0) 460–461 atolamentos de papel [169](#page-168-0) 51 Flash danificada detectada [183](#page-182-0) 52 Sem espaço livre suficiente na memória flash para os recursos [183](#page-182-0) 53 Flash não formatada detectada [183](#page-182-0)

54 Erro de software de rede padrão [184](#page-183-0) 54 Erro de software rede [x] [184](#page-183-0) 54 Erro opção serial [x] [183](#page-182-0) 55 Opção sem suporte no slot [x] [184](#page-183-0) 56 Porta paralela [x] desativada [184](#page-183-0) 56 Porta paralela padrão desativada [185](#page-184-0) 56 Porta serial [x] desativada [184](#page-183-0) 56 Porta USB [x] desativada [185](#page-184-0) 56 Porta USB padrão desativada [185](#page-184-0) 57 Configuração alterada, alguns trabalhos suspensos não foram restaurados [185](#page-184-0) 58 Erro de config. de entrada [185](#page-184-0) 58 Excesso de bandejas conectadas [186](#page-185-0) 58 Excesso de discos instalados [186](#page-185-0) 58 Excesso de opções de memória flash instaladas [186](#page-185-0) 58 Muitas bandejas conectadas [186](#page-185-0) 59 Bandeja de saída [x] incompatível [186](#page-185-0) 61 Remover disco danificado [187](#page-186-0) 62 Disco cheio [187](#page-186-0) 80.xx Aviso de fim próximo da vida útil do fusor [187](#page-186-0) 80.xx Aviso de vida útil do fusor [187](#page-186-0) 80.xx Fusor ausente [187](#page-186-0) 80.xx Trocar fusor [187](#page-186-0) 82.xx Recipiente de resíduo do toner quase cheio [187](#page-186-0) 82.xx Recipiente de resíduos do toner ausente [188](#page-187-0) 82.xx Trocar o recipiente de resíduos de toner [188](#page-187-0) 83.xx Aviso de vida útil do módulo de transferência [188](#page-187-0) 83.xx Módulo de transferência ausente [188](#page-187-0) 83.xx Trocar módulo de transferência [188](#page-187-0)

88.xx Cartucho [cor] extremamente baixo [189](#page-188-0) 88.xx Cartucho [cor] quase vazio [188](#page-187-0) 88.xx Cartucho [cor] vazio [188](#page-187-0), [189](#page-188-0)

#### **A**

acessando a placa do sistema [23](#page-22-0) acesso ao Embedded Web Server [17](#page-16-0) ajustando a tonalidade do toner [81](#page-80-0) ajustando o brilho do visor [61](#page-60-0) ajustando o Modo de suspensão [60](#page-59-0) Ajuste de cores [173](#page-172-0) alertas de e-mail atolamento de papel [160](#page-159-0) configurando [160](#page-159-0) níveis baixos de suprimentos [160](#page-159-0) Alguns trabalhos retidos não foram restaurados [181](#page-180-0) Alimentador de alta capacidade para 2.000 folhas carregamento [68](#page-67-0) instalação [39](#page-38-0) alimentador multi-uso colocando [70](#page-69-0) aplicativos, tela Bem-vindo Definições de economia [18](#page-17-0) Exibição [18](#page-17-0) Formulários e favoritos [18](#page-17-0) Fundo e tela ociosa [18](#page-17-0) Painel Operador Remoto [18](#page-17-0) aplicativos da tela Bem-vindo usando [18](#page-17-0) aprendendo sobre a tela Bem- -vindo [13](#page-12-0) aprendendo sobre o painel de controle da impressora [11](#page-10-0) armazenamento papel [77](#page-76-0) suprimentos [150](#page-149-0) armazenando trabalhos de impressão [86](#page-85-0) atolamento de grampos, limpar 455 atolamento de grampos [170](#page-169-0) atolamentos localização [163](#page-162-0) para evitar [162](#page-161-0)

atolamentos, limpeza 200 atolamento de papel [164](#page-163-0) 201 atolamento de papel [164](#page-163-0) 202–203 atolamentos de papel [165](#page-164-0) 230 atolamento de papel [166](#page-165-0) 231–239 atolamentos de papel [167](#page-166-0) 24x atolamento de papel [167](#page-166-0) 250 atolamento de papel [168](#page-167-0) 400–403 atolamentos de papel [169](#page-168-0) 431–454 atolamentos de papel [170](#page-169-0) 455 atolamento de grampos [170](#page-169-0) 456–458 atolamentos de papel [170](#page-169-0) 460–461 atolamentos de papel [169](#page-168-0) atolamentos de papel para evitar [162](#page-161-0) atolamentos de papel, limpeza 200 atolamento de papel [164](#page-163-0) 201 atolamento de papel [164](#page-163-0) 202–203 atolamentos de papel [165](#page-164-0) 230 atolamento de papel [166](#page-165-0) 231–239 atolamentos de papel [167](#page-166-0) 24x atolamento de papel [167](#page-166-0) 250 atolamento de papel [168](#page-167-0) 400–403 atolamentos de papel [169](#page-168-0) 431–454 atolamentos de papel [170](#page-169-0) 456–458 atolamentos de papel [170](#page-169-0) 460–461 atolamentos de papel [169](#page-168-0) atribuição de um nome de tipo de papel personalizado [74](#page-73-0) atualizando opções no driver da impressora [45](#page-44-0) avisos [215,](#page-214-0) [217](#page-216-0), [218](#page-217-0), [219,](#page-218-0) [220](#page-219-0)[, 221](#page-220-0) avisos da FCC [221](#page-220-0) avisos de emissão [217,](#page-216-0) [220,](#page-219-0) [221](#page-220-0)

#### **B**

bandeja de 550 folhas instalação [39](#page-38-0) bandeja padrão carregamento [65](#page-64-0)

bandeja para 550 folhas (padrão ou opcional) carregamento [65](#page-64-0) bandejas conexão [73](#page-72-0) desligamento [73](#page-72-0) bandejas de saída conexão [73](#page-72-0) botões, painel de controle da impressora [11](#page-10-0) botões, tela sensível ao toque uso [14](#page-13-0) botões da tela Bem-vindo compreendendo [13](#page-12-0)

# **C**

cabos Ethernet [42](#page-41-0) USB [42](#page-41-0) cancelamento de um trabalho de impressão a partir do painel de controle da impressora [88](#page-87-0) de um computador [88](#page-87-0) cancelando trabalho de impressão, do computador [88](#page-87-0) carregamento Alimentador de alta capacidade para 2.000 folhas [68](#page-67-0) alimentador multi-uso [70](#page-69-0) bandeja para 550 folhas (padrão ou opcional) [65](#page-64-0) papel timbrado no alimentador de alta capacidade para 2000 folhas [68](#page-67-0) papel timbrado no alimentador multi-uso [84](#page-83-0) carregando o alimentador multi- -uso [70](#page-69-0) Carregar Alimentador Manual com [nome de tipo personalizado] [178](#page-177-0) Carregar Alimentador Manual com [seqüência personalizada] [178](#page-177-0) Carregar grampos [179](#page-178-0) cartão de firmware instalando [28](#page-27-0) cartão de memória instalando [26](#page-25-0) solucionando problemas [196](#page-195-0) cartão de memória flash instalando [28](#page-27-0)

solucionando problemas [195](#page-194-0) cartões carregamento do alimentador multi-uso [70](#page-69-0) dicas [86](#page-85-0) cartucho de impressão substituição [153](#page-152-0) cartuchos de grampos pedido [152](#page-151-0) cartuchos de impressão pedido [151](#page-150-0) cartuchos de toner reciclagem [62](#page-61-0) colocando a bandeja padrão [65](#page-64-0) colocando a tampa da placa do sistema [23](#page-22-0) colocando cartões no alimentador multi-uso [70](#page-69-0) colocando envelopes no alimentador multi-uso [70](#page-69-0) colocando transparências no alimentador multi-uso [70](#page-69-0) Colocar [tipo de papel] [tamanho do papel] no alimentador manual [178](#page-177-0) conexão bandejas de saída [73](#page-72-0) conexão de bandejas de saída [73](#page-72-0) conexão de cabos [42](#page-41-0) configuração da impressora sem fio no Macintosh [48](#page-47-0) Configuração da rede Ethernet usando o Windows [51](#page-50-0) uso do Macintosh [51](#page-50-0) configuração de alertas de e-mail usando o Embedded Web Server [160](#page-159-0) configuração na rede sem fio no Windows [47](#page-46-0) configurações administrativas Embedded Web Server [159](#page-158-0) configurações ambientais brilho do visor, ajustando [61](#page-60-0) Eco‑Mode [59](#page-58-0) economia de suprimentos [58](#page-57-0) Modo de hibernação [61](#page-60-0) Modo de suspensão [60](#page-59-0) Modo silencioso [59](#page-58-0) configurações da impressora [10](#page-9-0) configurações de conservação brilho, ajustando [61](#page-60-0) Modo de hibernação [61](#page-60-0)

Modo de suspensão [60](#page-59-0) Modo econômico [59](#page-58-0) Modo silencioso [59](#page-58-0) configurações de rede Embedded Web Server [159](#page-158-0) configurando a impressão serial [55](#page-54-0) configurando as definições de porta [54](#page-53-0) cores sólidas ou páginas em preto aparecem nas impressões [206](#page-205-0) criptografando o disco rígido da impressora [147](#page-146-0) criptografia de disco rígido da impressora [147](#page-146-0)

# **D**

declaração de volatilidade [145](#page-144-0) defeitos de impressão recorrentes [205](#page-204-0) definição da impressora em uma rede Ethernet (somente Macintosh) [51](#page-50-0) em uma rede Ethernet (somente Windows) [51](#page-50-0) definição do Modo econômico [59](#page-58-0) Definições de economia [19](#page-18-0) definições de porta configuração [54](#page-53-0) definições ecologicamente corretas Modo de hibernação [61](#page-60-0) Modo econômico [59](#page-58-0) Modo silencioso [59](#page-58-0) definindo Endereço TCP/IP [107](#page-106-0) definindo o tamanho de papel Universal [64](#page-63-0) definindo o tamanho do papel [64](#page-63-0) definindo o tipo de papel [64](#page-63-0) densidade de impressão irregular [210](#page-209-0) descarte do disco rígido da impressora [145](#page-144-0) desligamento de bandejas [73](#page-72-0) Deslize o encadernador para a esquerda [180](#page-179-0) diagrama de menus [90](#page-89-0) dicas cartões [86](#page-85-0) dicas sobre o uso de transparências [84](#page-83-0) em uso de envelopes [84](#page-83-0) em uso de papel timbrado [84](#page-83-0)

etiquetas, papel [85](#page-84-0) dicas para o uso de papel timbrado [84](#page-83-0) dicas para usar envelopes [84](#page-83-0) disco rígido da impressora criptografando [147](#page-146-0) descarte de [145](#page-144-0) instalação [33](#page-32-0) limpando [146](#page-145-0) remoção [38](#page-37-0) solucionando problemas [195](#page-194-0) disco rígido da impressora corrompido [175](#page-174-0) dispositivo móvel imprimindo de [82](#page-81-0) Dispositivo USB não suportado, remova-o [176](#page-175-0) documentos, impressão a partir do Macintosh [81](#page-80-0) a partir do Windows [81](#page-80-0)

# **E**

economia de suprimentos [58](#page-57-0) Embedded Web Server acesso [17](#page-16-0), [159](#page-158-0) configurações administrativas [159](#page-158-0) configurações de rede [159](#page-158-0) configurando alertas de e- -mail [160](#page-159-0) funções [159](#page-158-0) problema ao acessar [213](#page-212-0) uso [159](#page-158-0) verificando o status da impressora [160](#page-159-0) verificando suprimentos [151](#page-150-0) encadernador recursos de acabamento [40](#page-39-0) tamanhos de papel suportados [40](#page-39-0) endereço IP, impressora localização [17](#page-16-0) endereço IP da impressora localização [17](#page-16-0) entrando em contato com o suporte ao cliente [213](#page-212-0) envelopes carregamento do alimentador multi-uso [70](#page-69-0) dicas para usar [84](#page-83-0) Esvaziar caixa de perfuração [176](#page-175-0) etiquetas, papel dicas [85](#page-84-0) evitando atolamentos de papel [162](#page-161-0)

Exibição [19](#page-18-0) exibindo relatórios [160](#page-159-0) exportando uma configuração usando o Embedded Web Server [20](#page-19-0) exportando uma configuração utilizando o Embedded Web Server [20](#page-19-0)

#### **F**

Faltam suprimentos para concluir o trabalho [181](#page-180-0) fazendo o pedido de um cartucho de impressão [151](#page-150-0) Fechar a porta lateral esquerda [175](#page-174-0) Fechar porta [bandeja] [175](#page-174-0) Fechar porta frontal [175](#page-174-0) Feche a porta lateral do encadernador [175](#page-174-0) Feche a tampa do transportador de papel [175](#page-174-0) Feche a tampa superior do encadernador [175](#page-174-0) Formulários e favoritos [18](#page-17-0) Fundo e tela ociosa [18](#page-17-0) fusor ou módulo de transferência pedido [152](#page-151-0)

# **G**

Guia de rede onde encontrar [159](#page-158-0) Guia do Administrador do Embedded Web Server onde encontrar [159](#page-158-0)

#### **I**

imagens fantasma aparecem nas impressões [200](#page-199-0) importando uma configuração usando o Embedded Web Server [20](#page-19-0) importando uma configuração utilizando o Embedded Web Server [20](#page-19-0) impressão a partir do Macintosh [81](#page-80-0) a partir do Windows [81](#page-80-0) cancelamento a partir do painel de controle da impressora [88](#page-87-0) da unidade flash [82](#page-81-0)

de um dispositivo móvel [82](#page-81-0) em papel timbrado [84](#page-83-0) lista de amostras de fontes [88](#page-87-0) lista de diretórios [88](#page-87-0) página de configuração de rede [44](#page-43-0) página de definições de menu [43](#page-42-0) preto-e-branco [81](#page-80-0) impressão em preto-e-branco [81](#page-80-0) impressão serial configurando [55](#page-54-0) impressora mínimo de remoções [9](#page-8-0) modelos configurados [10](#page-9-0) movendo [9,](#page-8-0) [157](#page-156-0), [158](#page-157-0) recursos de acabamento [40](#page-39-0) selecionando um local [9](#page-8-0) transporte [158](#page-157-0) imprimindo de uma unidade flash [82](#page-81-0) imprimindo de um dispositivo móvel [82](#page-81-0) imprimindo em papel timbrado [84](#page-83-0) imprimindo em preto-e-branco [81](#page-80-0) imprimindo papel timbrado [84](#page-83-0) imprimindo trabalhos confidenciais e outros trabalhos suspensos a partir de um computador com o Macintosh [87](#page-86-0) a partir do Windows [87](#page-86-0) imprimindo uma lista de amostras de fontes [88](#page-87-0) imprimindo uma lista de diretórios [88](#page-87-0) Imprimindo uma página de configuração de rede [44](#page-43-0) imprimindo uma página de definições de menu [43](#page-42-0) imprimindo um documento [81](#page-80-0) informações da impressora onde encontrar [8](#page-7-0) informações de configuração rede sem fio [46](#page-45-0) informações de segurança [6](#page-5-0), [7](#page-6-0) Inserir cartucho de grampos [176](#page-175-0) Insira a caixa de perfuração [176](#page-175-0) instalação do software da impressora adição de opções [45](#page-44-0) instalando a bandeja para 550 folhas [39](#page-38-0)

instalando a impressora em rede sem fio [47](#page-46-0) instalando a impressora em uma rede redes Ethernet [51](#page-50-0) instalando disco rígido na impressora [33](#page-32-0) instalando em uma rede sem fio usando o Windows [47](#page-46-0) instalando impressora na rede sem fio uso do Macintosh [48](#page-47-0) instalando o alimentador de alta capacidade para 2000 folhas [39](#page-38-0) Instalando opções ordem de instalação [39](#page-38-0) instalando o software da impressora (Windows) [44](#page-43-0) instalando uma porta de soluções interna [29](#page-28-0) instalando um cartão de memória [26](#page-25-0) Instalar alimentador de envelopes [177](#page-176-0) Instalar bandeja [x] [176](#page-175-0) Instalar Bandeja [x] [177](#page-176-0) Irregularidades na impressão [203](#page-202-0)

**K**

kit de limpeza pedido [153](#page-152-0)

# **L**

lentes do cabeçote de impressão limpeza [149](#page-148-0) ligação de bandejas [73](#page-72-0) limpando a memória do disco rígido [146](#page-145-0) limpando a memória não- -volátil [146](#page-145-0) limpando a memória volátil [146](#page-145-0) limpando as lentes do cabeçote de impressão [149](#page-148-0) limpando o disco rígido da impressora [146](#page-145-0) limpeza parte externa da impressora [149](#page-148-0) limpeza de disco [146](#page-145-0) linha com cores fracas, linha branca ou linha com cores erradas aparecem nas impressões [202](#page-201-0)

lista de amostras de fontes imprimindo [88](#page-87-0) lista de aplicativos tela Bem-vindo [18](#page-17-0) lista de diretórios impressão [88](#page-87-0) listras aparecem na página [207](#page-206-0) listras horizontais aparecem nas impressões [208](#page-207-0) local do atolamento [163](#page-162-0) localizando mais informações sobre a impressora [8](#page-7-0) localizando o endereço IP da impressora [17](#page-16-0)

#### **M**

manter trabalhos de impressão [86](#page-85-0) imprimindo de um computador com o Macintosh [87](#page-86-0) imprimindo do Windows [87](#page-86-0) memória tipos instalados na impressora [145](#page-144-0) memória do disco rígido da impressora limpando [146](#page-145-0) memória não-volátil [145](#page-144-0) limpando [146](#page-145-0) memória volátil [145](#page-144-0) limpando [146](#page-145-0) mensagens da impressora 1565 Erro de emulação, carregar opção de emulação [189](#page-188-0) 31.xx Cartucho [cor] ausente ou danificado [181](#page-180-0) 32.xx Número de peça de cartucho [cor] não suportado pelo dispositivo [181](#page-180-0) 34 Tamanho de papel incorreto, abrir [origem] [181](#page-180-0) 35 Memória insuficiente para suportar recurso Economia de recursos [182](#page-181-0) 36 Manutenção da impressora necessária [182](#page-181-0) 37 Memória insuficiente, alguns trabalhos retidos foram excluídos [182](#page-181-0) 37 Memória insuficiente, alguns trabalhos suspensos não serão restaurados [182](#page-181-0)

37 Memória insuficiente para agrupar trabalho [182](#page-181-0) 37 Memória insuficiente para operação de Desfragmentação de Memória Flash [182](#page-181-0) 38 memória cheia [182](#page-181-0) 39 Página complexa, alguns dados podem não ter sido impressos [183](#page-182-0) 40 Refil [cor] inválido, trocar cartucho [183](#page-182-0) 51 Flash danificada detectada [183](#page-182-0) 52 Sem espaço livre suficiente na memória flash para os recursos [183](#page-182-0) 53 Flash não formatada detectada [183](#page-182-0) 54 Erro de software de rede padrão [184](#page-183-0) 54 Erro de software rede [x] [184](#page-183-0) 54 Erro opção serial [x] [183](#page-182-0) 55 Opção sem suporte no slot [x] [184](#page-183-0) 56 Porta paralela [x] desativada [184](#page-183-0) 56 Porta paralela padrão desativada [185](#page-184-0) 56 Porta serial [x] desativada [184](#page-183-0) 56 Porta USB [x] desativada [185](#page-184-0) 56 Porta USB padrão desativada [185](#page-184-0) 57 Configuração alterada, alguns trabalhos suspensos não foram restaurados [185](#page-184-0) 58 Erro de config. de entrada [185](#page-184-0) 58 Excesso de bandejas conectadas [186](#page-185-0) 58 Excesso de discos instalados [186](#page-185-0) 58 Excesso de opções de memória flash instaladas [186](#page-185-0) 58 Muitas bandejas conectadas [186](#page-185-0) 59 Bandeja de saída [x] incompatível [186](#page-185-0) 61 Remover disco danificado [187](#page-186-0) 62 Disco cheio [187](#page-186-0) 80.xx Aviso de fim próximo da vida útil do fusor [187](#page-186-0) 80.xx Aviso de vida útil do fusor [187](#page-186-0) 80.xx Fusor ausente [187](#page-186-0)

80.xx Trocar fusor [187](#page-186-0) 82.xx Recipiente de resíduo do toner quase cheio [187](#page-186-0) 82.xx Recipiente de resíduos do toner ausente [188](#page-187-0) 82.xx Trocar o recipiente de resíduos de toner [188](#page-187-0) 83.xx Aviso de vida útil do módulo de transferência [188](#page-187-0) 83.xx Módulo de transferência ausente [188](#page-187-0) 83.xx Trocar módulo de transferência [188](#page-187-0) 88.xx Cartucho [cor] extremamente baixo [189](#page-188-0) 88.xx Cartucho [cor] quase vazio [188](#page-187-0) 88.xx Cartucho [cor] vazio [188,](#page-187-0) [189](#page-188-0) Ajuste de cores [173](#page-172-0) Alguns trabalhos retidos não foram restaurados [181](#page-180-0) Carregar [origem] com [nome de tipo personalizado] [177](#page-176-0) Carregar [origem] com [seqüência personalizada] [177](#page-176-0) Carregar [origem] com [tamanho] [178](#page-177-0) Carregar [origem] com [tipo] [tamanho] [178](#page-177-0) Carregar Alimentador Manual com [nome de tipo personalizado] [178](#page-177-0) Carregar Alimentador Manual com [seqüência personalizada] [178](#page-177-0) Carregar grampos [179](#page-178-0) Colocar [tipo de papel] [tamanho do papel] no alimentador manual [178](#page-177-0) Deslize o encadernador para a esquerda [180](#page-179-0) Disco corrompido [175](#page-174-0) Disco não suportado [181](#page-180-0) Disco quase cheio.Limpar espaço de disco com segurança. [175](#page-174-0) Dispositivo USB não suportado, remova-o [176](#page-175-0) Esvaziar caixa de perfuração [176](#page-175-0) Faltam suprimentos para concluir o trabalho [181](#page-180-0) Fechar a porta lateral esquerda [175](#page-174-0)

Fechar porta [bandeja] [175](#page-174-0) Fechar porta frontal [175](#page-174-0) Feche a porta lateral do encadernador [175](#page-174-0) Feche a tampa do transportador de papel [175](#page-174-0) Feche a tampa superior do encadernador [175](#page-174-0) Inserir Bandeja [x] [176](#page-175-0) Inserir cartucho de grampos [176](#page-175-0) Insira a caixa de perfuração [176](#page-175-0) Instalar alimentador de envelopes [177](#page-176-0) Instalar bandeja [x] [176](#page-175-0) Instalar Bandeja [x] [177](#page-176-0) ocorreu um erro na unidade USB [173](#page-172-0) Problema no disco [175](#page-174-0) Recolocar bandejas [x] – [y] [179](#page-178-0) Reconectar bandeja [x] [179](#page-178-0) Remover material de embalagem, [nome da área] [180](#page-179-0) Remover papel da bandeja [x] [180](#page-179-0) Remover papel da bandeja de saída padrão [180](#page-179-0) Remover papel de [nome definido da bandeja vinculada] [180](#page-179-0) Remover papel de todas as bandejas [180](#page-179-0) Restaurar trabalhos suspensos? [180](#page-179-0) Trocar [origem do papel] para [nome do tipo personalizado] [173](#page-172-0) Trocar [origem do papel] para [nome do tipo personalizado] com colocação [orientação] [174](#page-173-0) Trocar [origem do papel] para [string personalizada] [174](#page-173-0) Trocar [origem do papel] para [string personalizada] com colocação [orientação] [174](#page-173-0) Trocar [origem do papel] para [tamanho do papel] [tipo de papel] com colocação [orientação] [174](#page-173-0) Trocar [origem do papel] para papel [tamanho do papel] [tipo de papel] [174](#page-173-0) Trocas de papel necessárias [179](#page-178-0) Menu Acabamento [132](#page-131-0) Menu Ajuda [144](#page-143-0)

Menu AppleTalk [109](#page-108-0) Menu Carregamento de Papel [100](#page-99-0) Menu Configuração [130](#page-129-0) Menu Configuração da bandeja [102](#page-101-0) Menu Configuração universal [102](#page-101-0) menu Configurar MF [96](#page-95-0) Menu Contagem de trabalhos [131](#page-130-0) Menu Definições de segurança variadas [117](#page-116-0) menu Definições gerais [121](#page-120-0) Menu Definir data e hora [120](#page-119-0) Menu do Configurar SMTP [116](#page-115-0) Menu Emulação PCL [140](#page-139-0) Menu HTML [142](#page-141-0) Menu Imagem [143](#page-142-0) menu Impressão confidencial [118](#page-117-0) Menu IPv6 [108](#page-107-0) Menu Limpeza de disco [118](#page-117-0) Menu Log de auditoria de segurança [120](#page-119-0) Menu NIC ativa [104](#page-103-0) menu Nomes de bandeja personalizada [102](#page-101-0) Menu Nomes personalizados [101](#page-100-0) menu Origem padrão [92](#page-91-0) Menu Paralela [x] [112](#page-111-0) Menu PDF [139](#page-138-0) Menu Peso do papel [98](#page-97-0) Menu Placa de rede [106](#page-105-0) Menu PostScript [139](#page-138-0) Menu Qualidade [134](#page-133-0) menu Rede [x] [104](#page-103-0) Menu Rede padrão [104](#page-103-0) Menu Relatórios [103](#page-102-0) Menu Relatórios de Rede [106](#page-105-0) menus [x] paralela [112](#page-111-0) [x] serial [114](#page-113-0) Ajuda [144](#page-143-0) Alimentação de papel [100](#page-99-0) AppleTalk [109](#page-108-0) Concluindo [132](#page-131-0) Configuração da bandeja [102](#page-101-0) Configurar [130](#page-129-0) Configurar MP [96](#page-95-0) Contagem de trabalhos [131](#page-130-0) Definições de segurança variadas [117](#page-116-0) Definições gerais [121](#page-120-0) Definir data e hora [120](#page-119-0) diagrama de [90](#page-89-0) Emulação PCL [140](#page-139-0)

HTML [142](#page-141-0) imagem [143](#page-142-0) Impressão confidencial [118](#page-117-0) IPv6 [108](#page-107-0) Limpeza de disco [118](#page-117-0) Menu do Configurar SMTP [116](#page-115-0) NIC ativo [104](#page-103-0) Nomes de bandeja personalizados [102](#page-101-0) Nomes personalizados [101](#page-100-0) Origem padrão [92](#page-91-0) PDF [139](#page-138-0) Peso do papel [98](#page-97-0) Placa de rede [106](#page-105-0) PostScript [139](#page-138-0) Qualidade [134](#page-133-0) rede [x] [104](#page-103-0) Rede padrão [104](#page-103-0) Registro de auditoria de segurança [120](#page-119-0) Relatórios [103](#page-102-0) Relatórios de rede [106](#page-105-0) Sem fio [109](#page-108-0) Suprimentos [91](#page-90-0) Tamanho/tipo do papel [93](#page-92-0) Tamanho substituto [96](#page-95-0) TCP/IP [107](#page-106-0) Textura do papel [96](#page-95-0) Tipos personalizados [101](#page-100-0) Unidade flash [127](#page-126-0) USB padrão [110](#page-109-0) Utilitários [138](#page-137-0) XPS [138](#page-137-0) Menu Sem fio [109](#page-108-0) Menu Serial [x] [114](#page-113-0) Menu suprimentos [91](#page-90-0) menu Tamanho/Tipo do papel [93](#page-92-0) Menu TCP/IP [107](#page-106-0) Menu Textura do papel [96](#page-95-0) Menu Tipos personalizados [101](#page-100-0) menu Trocar tamanho [96](#page-95-0) Menu Unidade flash [127](#page-126-0) Menu USB padrão [110](#page-109-0) menu Utilitários [138](#page-137-0) menu XPS [138](#page-137-0) Modo de hibernação usando [61](#page-60-0) Modo de suspensão ajuste [60](#page-59-0) Modo silencioso solucionando problemas de qualidade de impressão [199](#page-198-0)

mostrando ícones na tela inicial [18](#page-17-0) movendo a impressora [9](#page-8-0)

#### **N**

não é possível abrir o Embedded Web Server [213](#page-212-0) níveis de emissão de ruído [217](#page-216-0) nome de tipo de papel personalizado criação [74](#page-73-0) nome personalizado configuração [74](#page-73-0) números de atolamento significado [163](#page-162-0)

#### **O**

ocultando ícones na tela inicial [18](#page-17-0) opções alimentador de alta capacidade para 2000 folhas, instalando [39](#page-38-0) atualizando no driver da impressora [45](#page-44-0) bandeja para 550 folhas, instalando [39](#page-38-0) cartão de firmware [28](#page-27-0) cartão de memória, instalando [26](#page-25-0) cartão de memória flash [28](#page-27-0) cartões de memória [21](#page-20-0) disco rígido da impressora, removendo [38](#page-37-0) disco rígido na impressora, instalando [33](#page-32-0) lista [21](#page-20-0) ordem de instalação [39](#page-38-0) placas de firmware [21](#page-20-0) Porta interna de soluções, instalando [29](#page-28-0) portas [21](#page-20-0) rede [21](#page-20-0) opções de rede [21](#page-20-0) opções internas disponíveis [21](#page-20-0) o toner sai facilmente do papel [209](#page-208-0)

#### **P**

padrões de fábrica restaurando [161](#page-160-0) página de configuração de rede impressão [44](#page-43-0) página de definições de menu imprimindo [43](#page-42-0) páginas em branco [198](#page-197-0)

painel de controle da impressora ajustando o brilho [61](#page-60-0) compreendendo [11](#page-10-0) padrões de fábrica, restaurando [161](#page-160-0) Painel Operador Remoto [19](#page-18-0) papel armazenando [77](#page-76-0) características [75](#page-74-0) Configuração de tamanho Universal [64](#page-63-0) formulários pré-impressos [76](#page-75-0) inaceitável [76](#page-75-0) papel timbrado [76](#page-75-0) reciclado [77](#page-76-0) selecionando [76](#page-75-0) Tamanho de Papel Universal [102](#page-101-0) usando reciclado [58](#page-57-0) papel reciclado uso [58](#page-57-0)[, 77](#page-76-0) papel timbrado carregamento, alimentador de alta capacidade para 2000 folhas [68](#page-67-0) carregamento, alimentador multi- -uso [84](#page-83-0) carregamento, bandejas [84](#page-83-0) parte externa da impressora limpeza [149](#page-148-0) pedido cartuchos de grampos [152](#page-151-0) cartuchos de impressão [151](#page-150-0) fusor ou módulo de transferência [152](#page-151-0) kit de limpeza [153](#page-152-0) recipiente de resíduo de toner [152](#page-151-0) Perguntas freqüentes sobre impressão em cores [210](#page-209-0) placa de interface USB/paralela solução de problemas [196](#page-195-0) placa do sistema acesso [23](#page-22-0) Porta de soluções internas alterando definições de porta [54](#page-53-0) instalação [29](#page-28-0) solucionando problemas [195](#page-194-0) Porta Ethernet [42](#page-41-0) Porta USB [42](#page-41-0) publicações onde encontrar [8](#page-7-0)

# **Q**

qualidade de impressão limpando as lentes do cabeçote de impressão [149](#page-148-0) quebras de página inesperadas [193](#page-192-0)

# **R**

reciclagem cartuchos de toner [62](#page-61-0) Embalagem Lexmark [62](#page-61-0) Produtos da Lexmark [62](#page-61-0) recipiente de resíduo de toner pedindo [152](#page-151-0) substituição [156](#page-155-0) recolocando a tampa da placa do sistema [23](#page-22-0) Recolocar bandejas [x] – [y] [179](#page-178-0) Reconectar bandeja [x] [179](#page-178-0) recursos do encadernador [40](#page-39-0) rede sem fio informações de configuração [46](#page-45-0) instalação, usando o Macintosh [48](#page-47-0) instalação, usando o Windows [47](#page-46-0) redes Ethernet Macintosh [51](#page-50-0) Windows [51](#page-50-0) reduzindo o ruído da impressora [59](#page-58-0) relatórios exibição [160](#page-159-0) removendo o disco rígido da impressora [38](#page-37-0) Remover material de embalagem, [nome da área] [180](#page-179-0) Remover papel da bandeja [x] [180](#page-179-0) Remover papel da bandeja de saída padrão [180](#page-179-0) Remover papel de [nome definido da bandeja vinculada] [180](#page-179-0) Remover papel de todas as bandejas [180](#page-179-0) repetir trabalhos de impressão [86](#page-85-0) imprimindo de um computador com o Macintosh [87](#page-86-0) imprimindo do Windows [87](#page-86-0) restaurando definições padrão de fábrica [161](#page-160-0) Restaurar trabalhos suspensos? [180](#page-179-0)

### **S**

selecionando um local para a impressora [9](#page-8-0) servidor de impressão interno solução de problemas [196](#page-195-0) software da impressora, instalando (Windows) [44](#page-43-0) solução de problemas erro de aplicativo [193](#page-192-0) não é possível abrir o Embedded Web Server [213](#page-212-0) Perguntas freqüentes sobre impressão em cores [210](#page-209-0) verificação de uma impressora que não responde [173](#page-172-0) solução de problemas, impressão a ligação de bandejas não funciona [192](#page-191-0) arquivos PDF com vários idiomas não são impressos [189](#page-188-0) as páginas atoladas não são impressas novamente [197](#page-196-0) caracteres incorretos impressos [192](#page-191-0) erro ao ler unidade flash [189](#page-188-0) margens incorretas [201](#page-200-0) o papel atola com freqüência [197](#page-196-0) os trabalhos grandes não são agrupados [192](#page-191-0) os trabalhos não são impressos [190](#page-189-0) os trabalhos são impressos a partir da bandeja errada [192](#page-191-0) o trabalho é impresso no papel errado [192](#page-191-0) papel curvado [202](#page-201-0) quebras de página inesperadas [193](#page-192-0) trabalho de impressão demora mais que o esperado [191](#page-190-0) trabalhos suspensos não são impressos [191](#page-190-0) solução de problemas, opções da impressora cartão de memória [196](#page-195-0) não é possível detectar o cartão de memória flash [195](#page-194-0) não é possível detectar o disco rígido da impressora [195](#page-194-0) opção não funciona [194](#page-193-0)

placa de interface USB/paralela [196](#page-195-0) Porta de soluções internas [195](#page-194-0) problemas da gaveta para 2.000 folhas [195](#page-194-0) problemas na bandeja de papel [194](#page-193-0) servidor de impressão interno [196](#page-195-0) solução de problemas, qualidade de impressão cores sólidas ou páginas em preto aparecem nas impressões [206](#page-205-0) defeitos de impressão recorrentes [205](#page-204-0) densidade de impressão irregular [210](#page-209-0) imagens cortadas [199](#page-198-0) imagens fantasma aparecem nas impressões [200](#page-199-0) impressão está muito clara [204](#page-203-0) impressão está muito escura [204](#page-203-0) impressão inclinada [206](#page-205-0) Irregularidades na impressão [203](#page-202-0) linha com cores fracas, linha branca ou linha com cores erradas aparecem nas impressões [202](#page-201-0) linhas horizontais finas [199](#page-198-0) listras brancas na página [207](#page-206-0) listras horizontais aparecem nas impressões [208](#page-207-0) listras pretas na página [207](#page-206-0) névoa do toner ou sombreamento de fundo [208](#page-207-0) os caracteres têm bordas recortadas [199](#page-198-0) o toner sai facilmente do papel [209](#page-208-0) páginas em branco [198](#page-197-0) plano de fundo cinza em impressões [201](#page-200-0) qualidade baixa de transparência [209](#page-208-0) solução de problemas, visor o visor está em branco [189](#page-188-0) o visor exibe apenas losangos [189](#page-188-0) solução de problemas de alimentação de papel a mensagem permanece após a limpeza do atolamento [197](#page-196-0)

solução de problemas de opções da impressora cartão de memória [196](#page-195-0) não é possível detectar o cartão de memória flash [195](#page-194-0) não é possível detectar o disco rígido da impressora [195](#page-194-0) opção não funciona [194](#page-193-0) placa de interface USB/paralela [196](#page-195-0) Porta de soluções internas [195](#page-194-0) problemas da gaveta para 2.000 folhas [195](#page-194-0) problemas na bandeja de papel [194](#page-193-0) servidor de impressão interno [196](#page-195-0) solução de problemas do visor o visor está em branco [189](#page-188-0) o visor exibe apenas losangos [189](#page-188-0) solucionando problemas, alimentação de papel a mensagem permanece após a limpeza do atolamento [197](#page-196-0) solucionando problemas de impressão a ligação de bandejas não funciona [192](#page-191-0) arquivos PDF com vários idiomas não são impressos [189](#page-188-0) as páginas atoladas não são impressas novamente [197](#page-196-0) caracteres incorretos impressos [192](#page-191-0) erro ao ler unidade flash [189](#page-188-0) margens incorretas [201](#page-200-0) o papel atola com freqüência [197](#page-196-0) os trabalhos grandes não são agrupados [192](#page-191-0) os trabalhos não são impressos [190](#page-189-0) os trabalhos são impressos a partir da bandeja errada [192](#page-191-0) o trabalho é impresso no papel errado [192](#page-191-0) papel curvado [202](#page-201-0) quebras de página inesperadas [193](#page-192-0) trabalho de impressão demora mais que o esperado [191](#page-190-0) trabalhos suspensos não são impressos [191](#page-190-0)

solucionando problemas de qualidade de impressão cores sólidas ou páginas em preto aparecem nas impressões [206](#page-205-0) defeitos de impressão recorrentes [205](#page-204-0) densidade de impressão irregular [210](#page-209-0) imagens cortadas [199](#page-198-0) imagens fantasma aparecem nas impressões [200](#page-199-0) impressão está muito clara [204](#page-203-0) impressão está muito escura [204](#page-203-0) impressão inclinada [206](#page-205-0) Irregularidades na impressão [203](#page-202-0) linha com cores fracas, linha branca ou linha com cores erradas aparecem nas impressões [202](#page-201-0) linhas horizontais finas [199](#page-198-0) listras brancas na página [207](#page-206-0) listras horizontais aparecem nas impressões [208](#page-207-0) listras pretas na página [207](#page-206-0) névoa do toner ou sombreamento de fundo [208](#page-207-0) os caracteres têm bordas recortadas [199](#page-198-0) o toner sai facilmente do papel [209](#page-208-0) páginas em branco [198](#page-197-0) plano de fundo cinza em impressões [201](#page-200-0) qualidade baixa de transparência [209](#page-208-0) status dos suprimentos verificação [151](#page-150-0) substituindo um cartucho de impressão [153](#page-152-0) substituir o recipiente de resíduo de toner [156](#page-155-0) suporte ao cliente para entrar em contato [213](#page-212-0) suprimentos armazenamento [150](#page-149-0) economizando [58](#page-57-0) uso de papel reciclado [58](#page-57-0) verificando, a partir do painel de controle [151](#page-150-0) verificando, usando o Embedded Web Server [151](#page-150-0) verificando o status [151](#page-150-0)

suprimentos, pedido cartuchos de grampos [152](#page-151-0) cartuchos de impressão [151](#page-150-0) fusor ou módulo de transferência [152](#page-151-0) kit de limpeza [153](#page-152-0) recipiente de resíduo de toner [152](#page-151-0)

#### **T**

Tamanho de Papel Universal [102](#page-101-0) definindo [64](#page-63-0) tamanho do papel configuração [64](#page-63-0) tamanhos de papel suportados pela impressora [78](#page-77-0) tamanhos de papel suportados [78](#page-77-0) tampa da placa do sistema anexando [23](#page-22-0) reconectando [23](#page-22-0) tela Bem-vindo aplicativos [18](#page-17-0) botões, aprendendo [13](#page-12-0) mostrando ícones [18](#page-17-0) ocultando ícones [18](#page-17-0) tela sensível ao toque botões, usando [14](#page-13-0) tipo de papel definindo [64](#page-63-0) tipo de papel personalizado atribuição [74](#page-73-0) Tipo personalizado [x] alteração de nome [74](#page-73-0) alterando o tipo de papel [74](#page-73-0) tipos de papel onde carregar [79](#page-78-0) suportados pela impressora [79](#page-78-0) suporte à impressão frente e verso [79](#page-78-0) tipos e pesos de papel suportados [79](#page-78-0) tonalidade do toner ajuste [81](#page-80-0) trabalho de impressão cancelando, do computador [88](#page-87-0) trabalhos de impressão confidenciais [86](#page-85-0) imprimindo de um computador com o Macintosh [87](#page-86-0) imprimindo do Windows [87](#page-86-0)

trabalhos suspensos [86](#page-85-0) imprimindo de um computador com o Macintosh [87](#page-86-0) imprimindo do Windows [87](#page-86-0) transparências carregamento [84](#page-83-0) carregamento do alimentador multi-uso [70](#page-69-0) dicas para usar [84](#page-83-0) uso [84](#page-83-0) transporte da impressora [157](#page-156-0), [158](#page-157-0) trava, segurança [22](#page-21-0) trava de segurança [22](#page-21-0) Trocar [origem do papel] para [nome do tipo personalizado] [173](#page-172-0) Trocar [origem do papel] para [nome do tipo personalizado] com colocação [orientação] [174](#page-173-0) Trocar [origem do papel] para [string personalizada] [174](#page-173-0) Trocar [origem do papel] para [string personalizada] com colocação [orientação] [174](#page-173-0) Trocar [origem do papel] para [tamanho do papel] [tipo de papel] com colocação [orientação] [174](#page-173-0) Trocar [origem do papel] para papel [tamanho do papel] [tipo de papel] [174](#page-173-0) Trocas de papel necessárias [179](#page-178-0)

#### **U**

unidade flash imprimindo de [82](#page-81-0) unidades de flash suportadas [83](#page-82-0) unidades flash tipos de arquivo suportados [83](#page-82-0) usando o Embedded Web Server [159](#page-158-0) usando o Modo Eco [59](#page-58-0) usando o Modo Hibernação [61](#page-60-0) usando o Modo Silencioso [59](#page-58-0) usando os botões da tela sensível ao toque [14](#page-13-0) uso de papel reciclado [58](#page-57-0)

#### **V**

verificação de uma impressora que não responde [173](#page-172-0) verificação do status dos suprimentos [151](#page-150-0)

verificando o status da impressora no Embedded Web Server [160](#page-159-0) verificando o status da impressora usando o Embedded Web Server [160](#page-159-0) verificando o status dos suprimentos [151](#page-150-0) verificando o vídeo virtual usando o Embedded Web Server [159](#page-158-0) verificar trabalhos de impressão [86](#page-85-0) imprimindo de um computador com o Macintosh [87](#page-86-0) imprimindo do Windows [87](#page-86-0) vídeo virtual verificando, usando o Embedded Web Server [159](#page-158-0) visor, painel de controle da impressora [11](#page-10-0) ajustando o brilho [61](#page-60-0) volatilidade declaração de [145](#page-144-0)